株式会社 日立産機システム

# HシリーズSIO<br>ドライバ

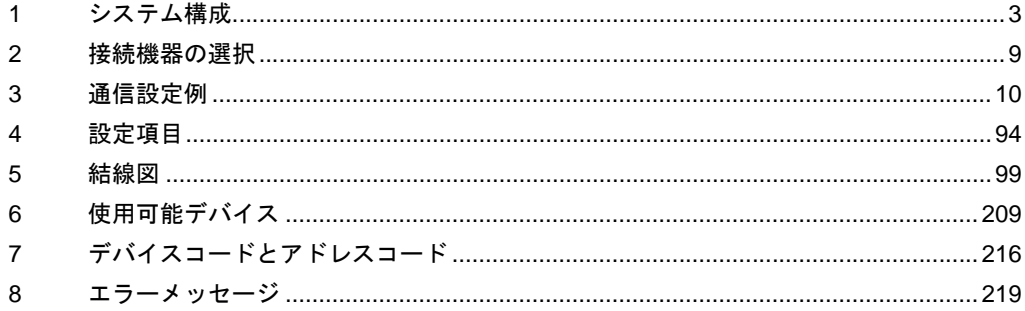

## はじめに

本書は表示器と接続機器を接続する方法について説明します。

本書では接続方法を以下の順に説明します。

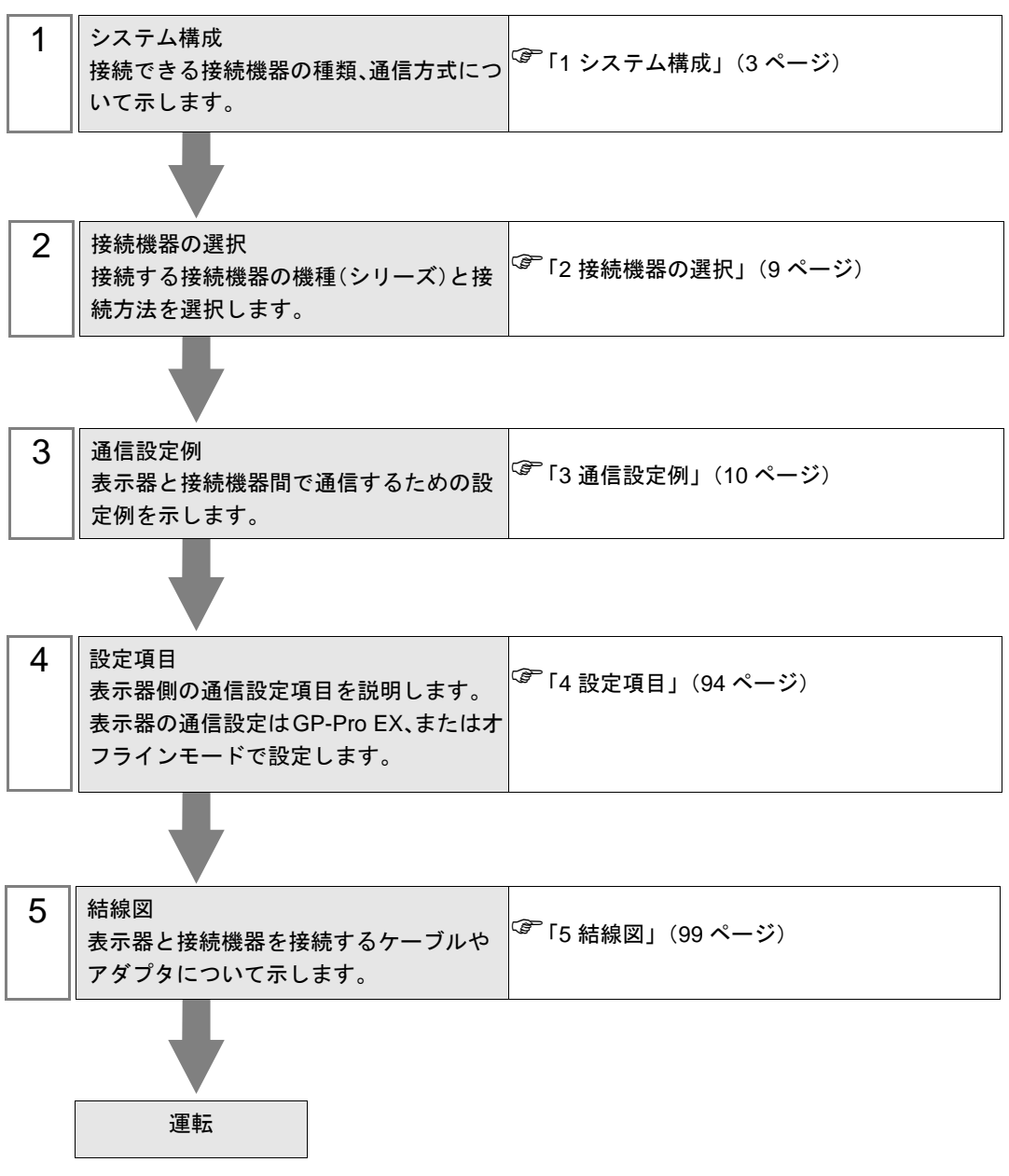

# <span id="page-2-0"></span>1 システム構成

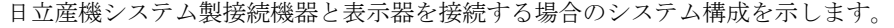

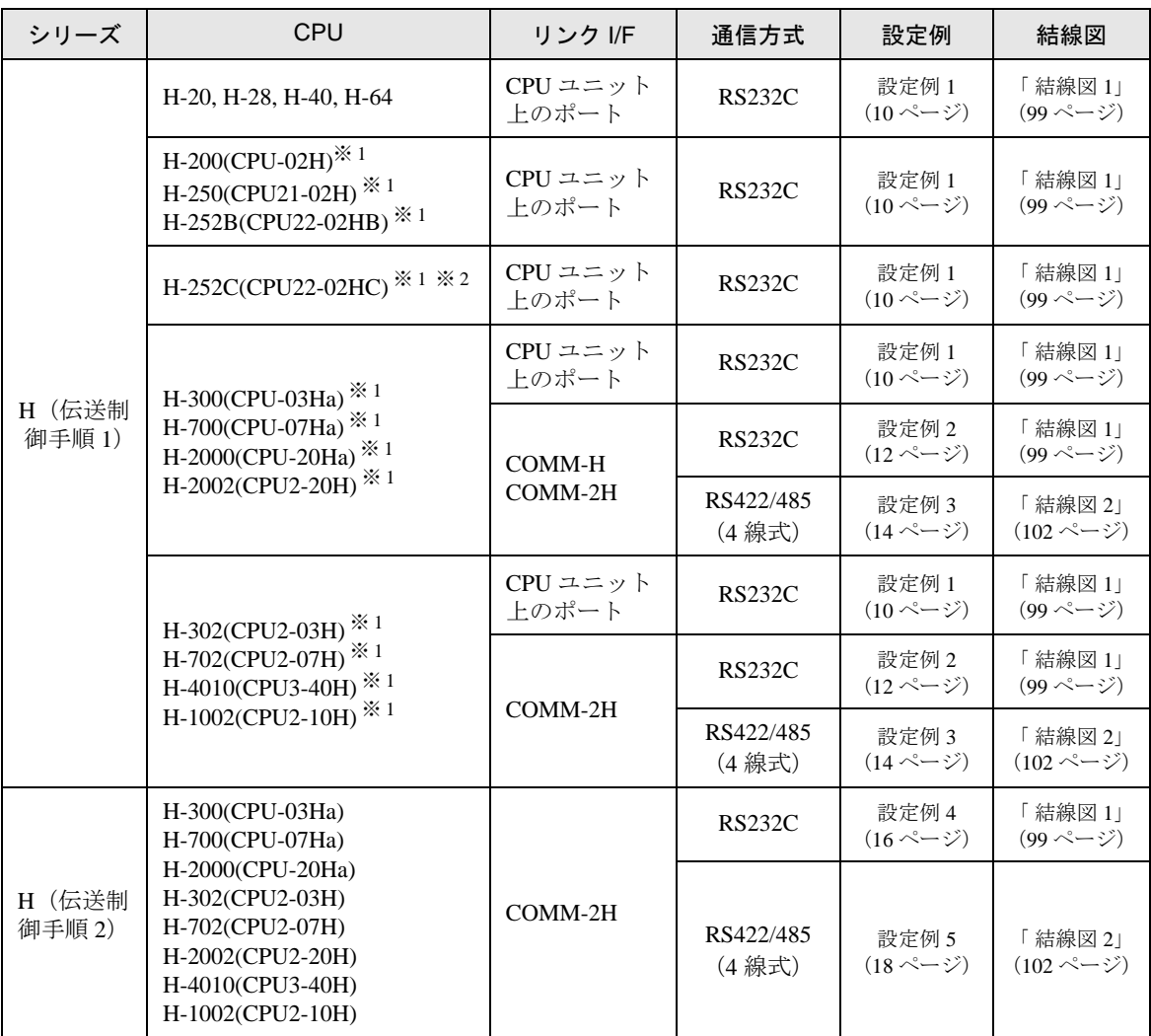

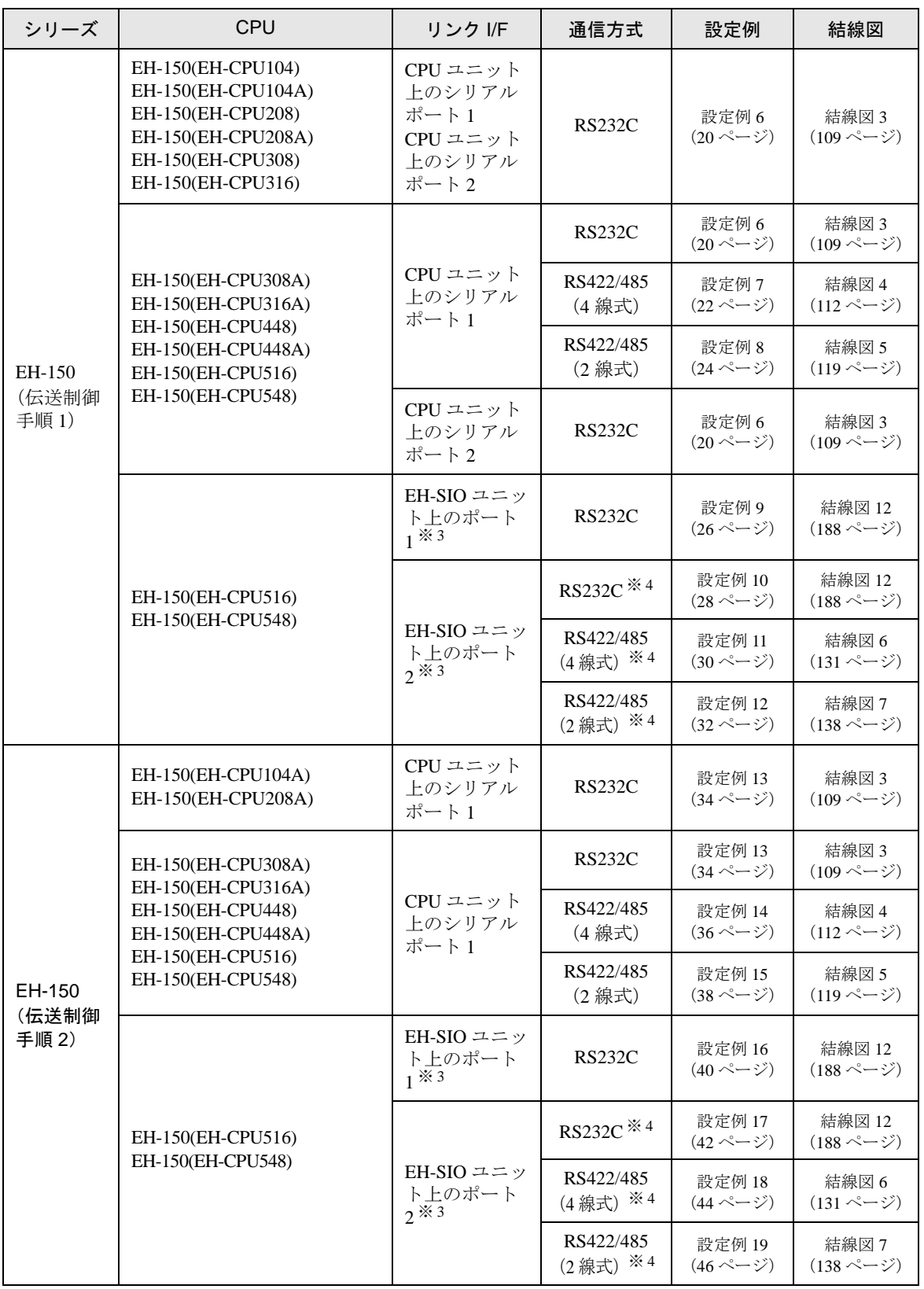

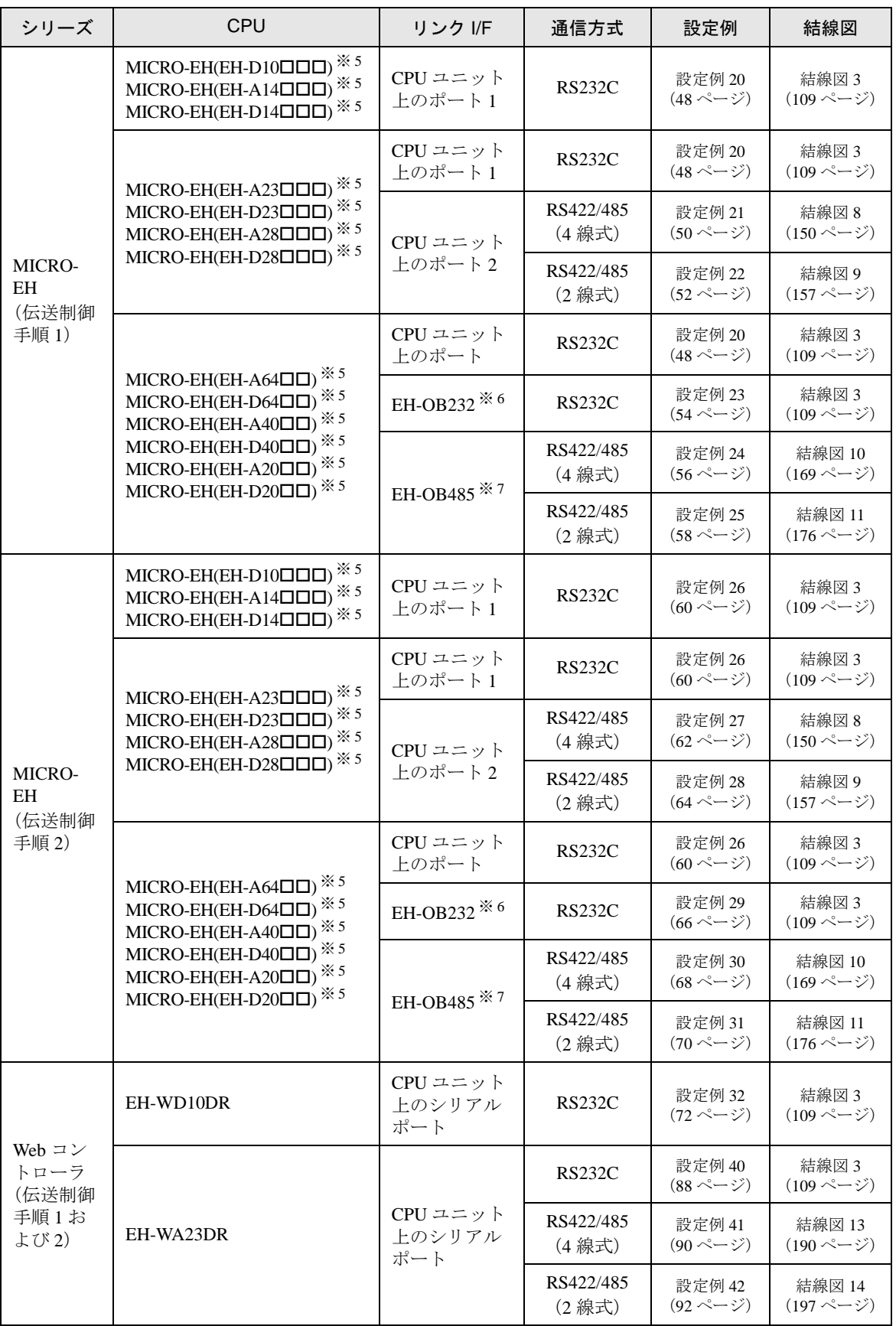

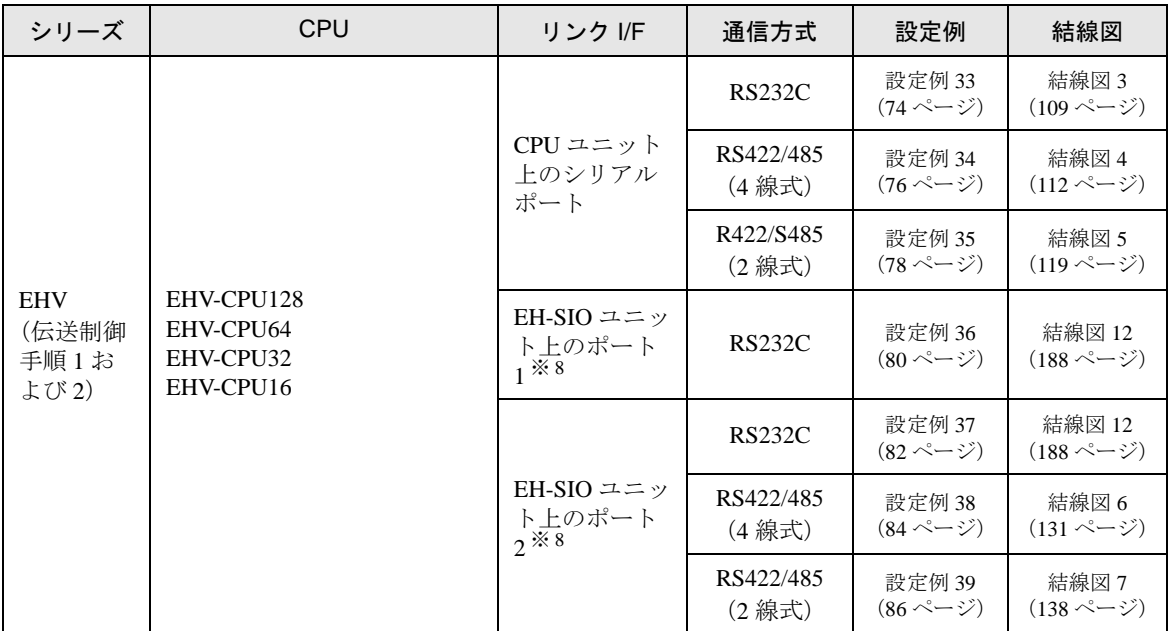

※ 1 CPU モジュールのペリフェラルポートへ接続してください。

- ※ 2 CPU ユニット上のペリフェラルポート 2 が使用されている場合、8 ピンコネクタと D-sub15 ピンコネクタとの間 に㈱日立産機システム製 CNCOM-05 変換ケーブルが必要です。
- ※ 3 EH-SIO のソフトウェアがバージョン 2.0 以降の場合は Procedure 1 を、バージョン 2.1 以降の場合は Procedure 2 をサポートしています。さらに、EH-CPU548(Ver.E402 以降)/EH-CPU516(Ver.E202 以降)のみ EH-SIO を使 用できます。
- ※4 Bit8 はポート2のインタフェース選択 (RS232C あるいは RS422/485)に使用します。
- ※5 接続機器の機種番号"ロ"は各接続機器の仕様によって異なります。
- ※ 6 通信ボード(RS232C)です。CPU バージョンが Ver.0101 以降の CPU で使用できます。
- ※ 7 通信ボード(RS422/RS485)です。CPU バージョンが Ver.0100 以降の CPU で使用できます。
- ※ 8 EH-SIO のソフトウェアがバージョン 2.0 以降の場合は Procedure 1 を、バージョン 2.1 以降の場合は Procedure 2 をサポートしています。

## ■ IPC の COM ポートについて

接続機器と IPC を接続する場合、使用できる COM ポートはシリーズと通信方式によって異なります。 詳細は IPC のマニュアルを参照してください。

#### 使用可能ポート

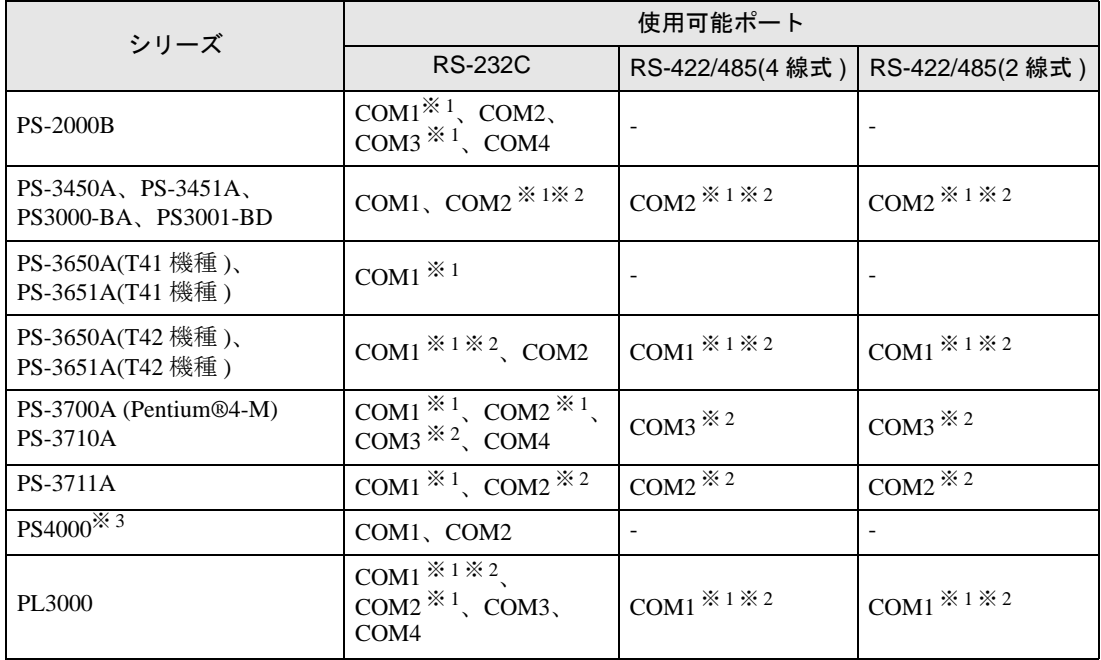

※ 1 RI/5V を切替えることができます。IPC の切替えスイッチで切替えてください。

※ 2 通信方式をディップスイッチで設定する必要があります。使用する通信方式に合わせて、以 下のように設定してください。

※ 3 拡張スロットに搭載した COM ポートと接続機器を通信させる場合、通信方式は RS-232C の みサポートします。ただし、COM ポートの仕様上、ER(DTR/CTS) 制御はできません。 接続機器との接続には自作ケーブルを使用し、ピン番号 1、4、6、9 には何も接続しないで ください。ピン配列は IPC のマニュアルを参照してください。

#### ディップスイッチの設定:RS-232C

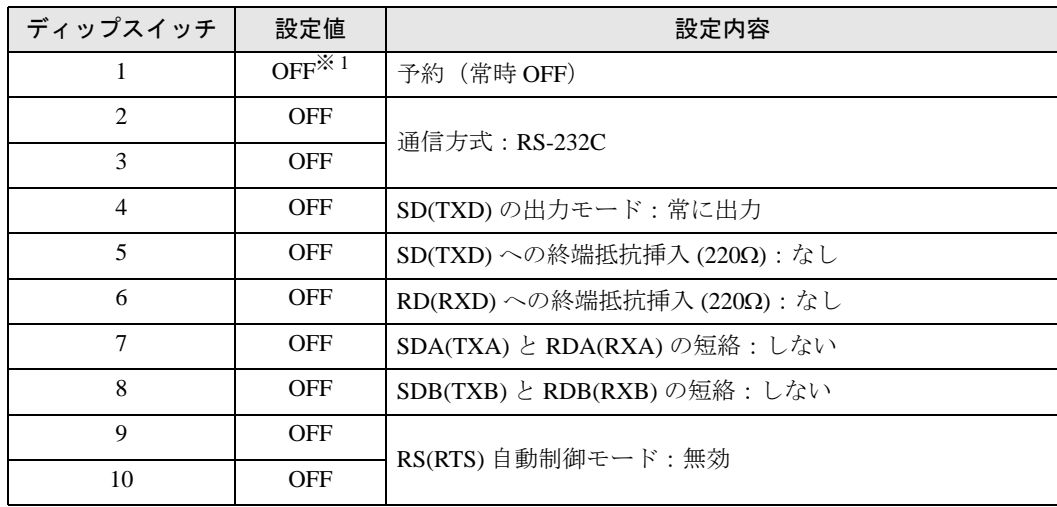

※ 1 PS-3450A、PS-3451A、PS3000-BA、PS3001-BD を使用する場合のみ設定値を ON にする 必要があります。

ディップスイッチの設定:RS-422/485(4 線式)

| ディップスイッチ       | 設定値            | 設定内容                       |
|----------------|----------------|----------------------------|
| 1              | <b>OFF</b>     | 予約(常時 OFF)                 |
| $\overline{2}$ | 0 <sub>N</sub> | 通信方式: RS-422/485           |
| 3              | ON             |                            |
| $\overline{4}$ | <b>OFF</b>     | SD(TXD)の出力モード:常に出力         |
| 5              | <b>OFF</b>     | SD(TXD)への終端抵抗挿入(220Ω):なし   |
| 6              | <b>OFF</b>     | RD(RXD)への終端抵抗挿入(220Ω):なし   |
| 7              | <b>OFF</b>     | SDA(TXA) と RDA(RXA)の短絡:しない |
| 8              | <b>OFF</b>     | SDB(TXB) と RDB(RXB)の短絡:しない |
| 9              | <b>OFF</b>     | RS(RTS) 自動制御モード:無効         |
| 10             | <b>OFF</b>     |                            |

ディップスイッチの設定:RS-422/485(2 線式)

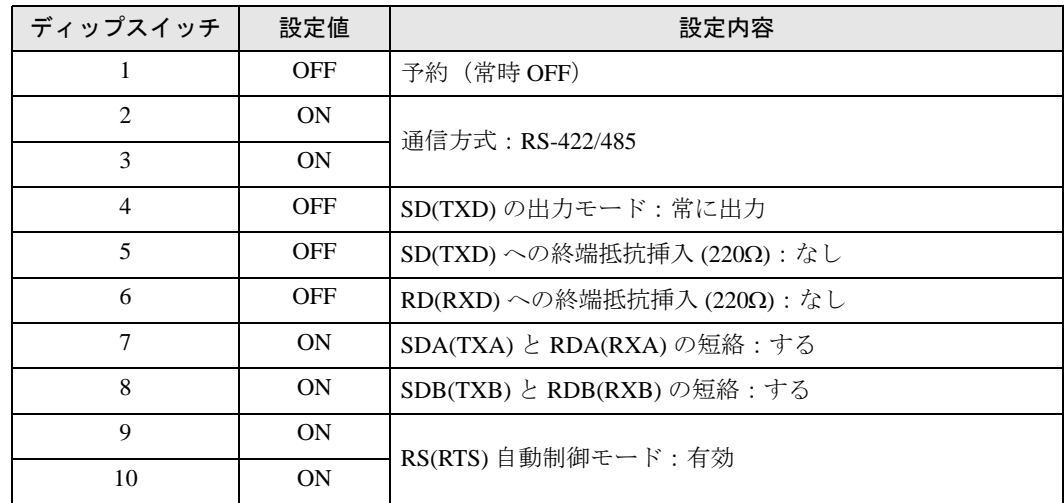

# <span id="page-8-0"></span>2 接続機器の選択

表示器と接続する接続機器を選択します。

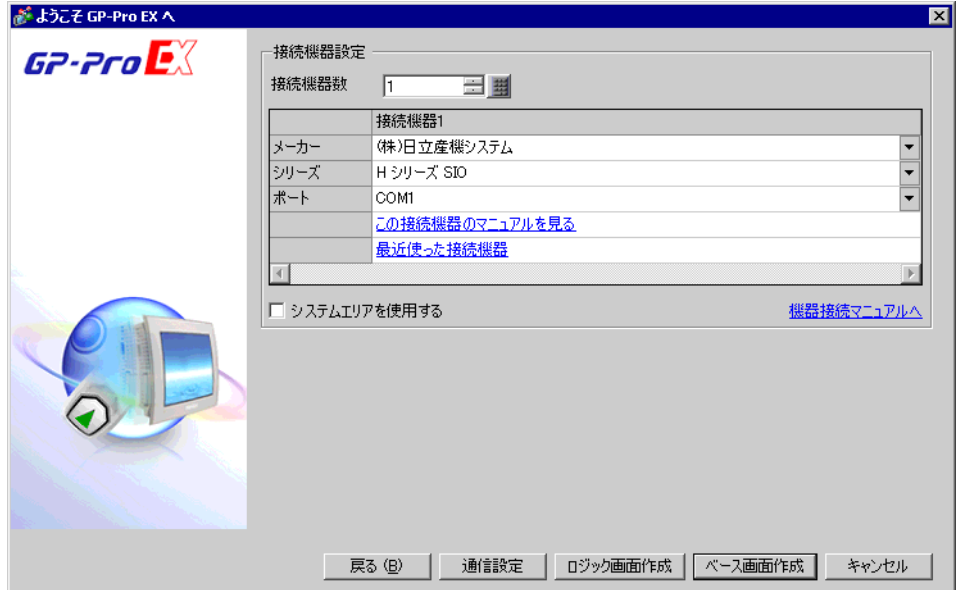

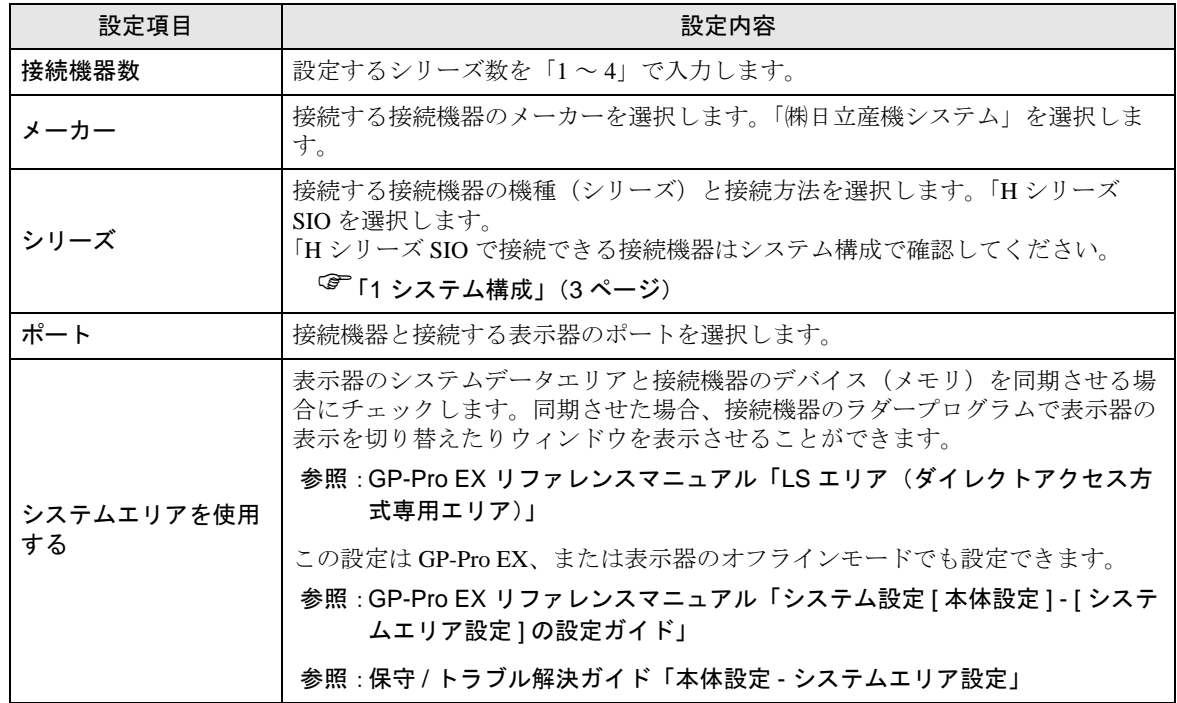

## <span id="page-9-0"></span>3 通信設定例

(株)デジタルが推奨する表示器と接続機器の通信設定例を示します。

## <span id="page-9-1"></span>3.1 設定例 1

■ GP-Pro EX の設定

## ◆通信設定

設定画面を表示するには、[ プロジェクト ] メニューの [ システム設定 ]-[ 接続機器設定 ] をクリック します。

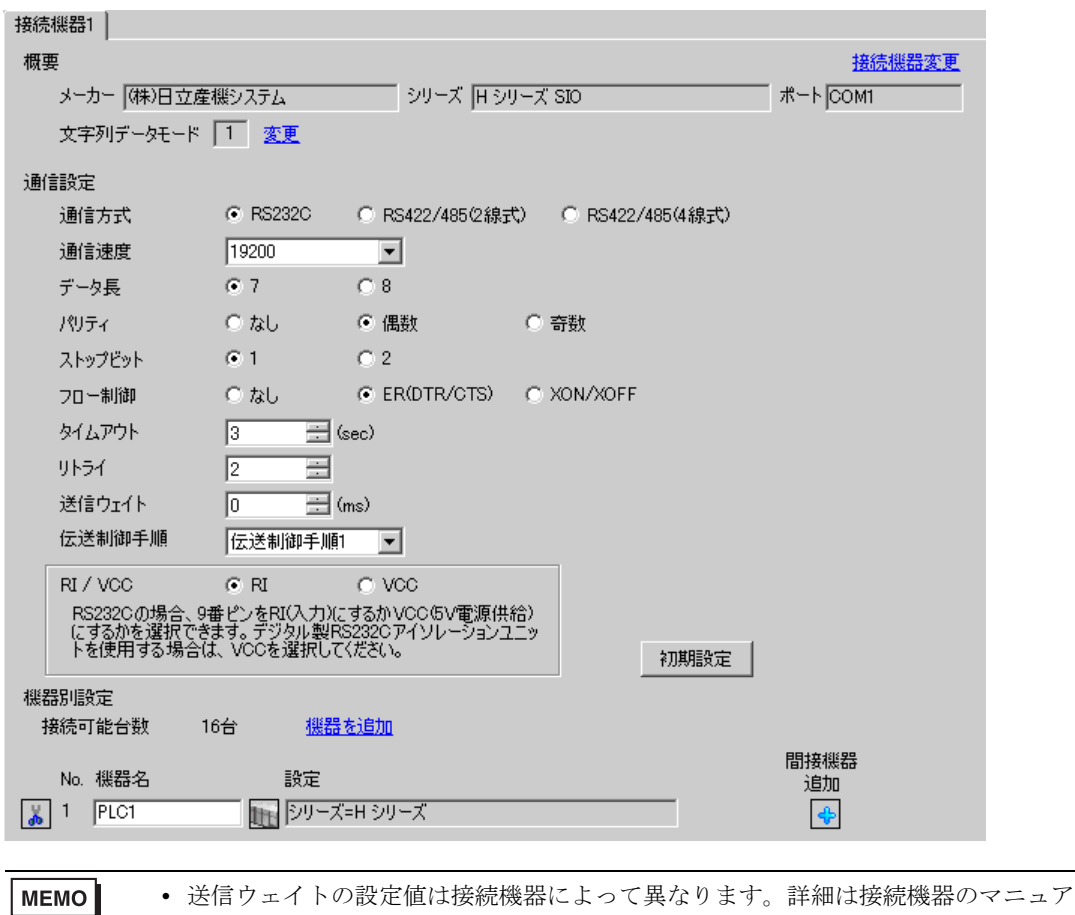

ルを参照してください。

設定画面を表示するには、[接続機器設定]の[機器別設定]から設定したい接続機器の [1] ([設定]) をクリックします。

複数の接続機器を接続する場合は、[ 接続機器設定 ] の [ 機器別設定 ] から [ 機器を追加 ] をクリック することで、接続機器を増やすことができます。

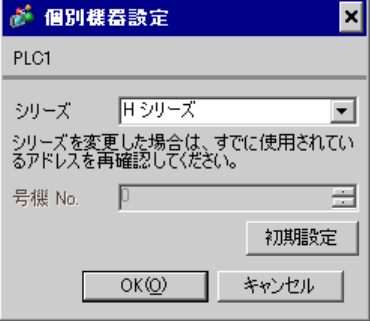

#### ■ 接続機器の設定 (CPU ユニット上のポート: H-4010 のみ)

通信設定は CPU ユニットのスイッチで行います。通信設定を行った後は、接続機器の電源を再投入 して設定内容を有効にします。詳細は接続機器のマニュアルを参照してください。

◆モード設定スイッチ

#### • DIPSW1

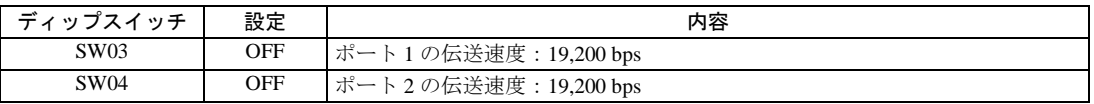

MEMO

• その他の伝送速度の設定は以下のとおりです。

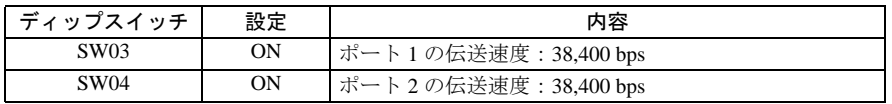

## <span id="page-11-0"></span>3.2 設定例 2

## ■ GP-Pro EX の設定

## ◆通信設定

設定画面を表示するには、[ プロジェクト ] メニューの [ システム設定 ]-[ 接続機器設定 ] をクリック します。

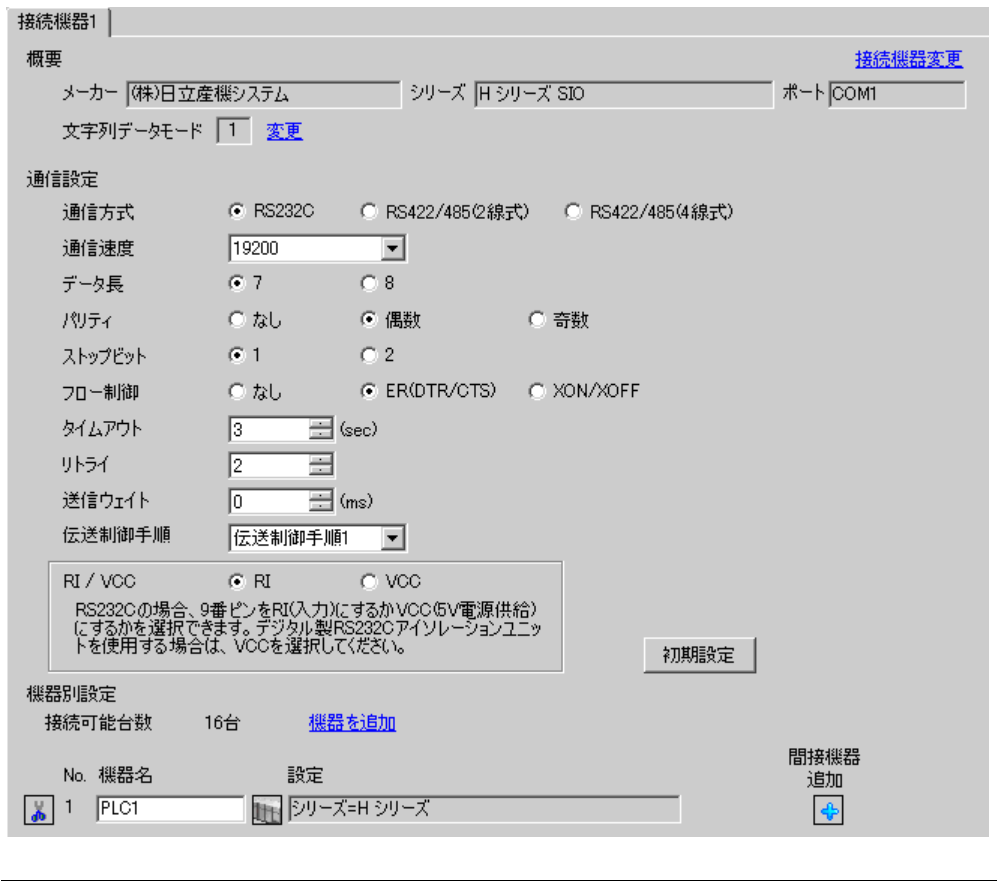

ルを参照してください。

• 送信ウェイトの設定値は接続機器によって異なります。詳細は接続機器のマニュア

**MEMO** 

設定画面を表示するには、[接続機器設定]の[機器別設定]から設定したい接続機器の 日([設定]) をクリックします。

複数の接続機器を接続する場合は、[ 接続機器設定 ] の [ 機器別設定 ] から [ 機器を追加 ] をクリック することで、接続機器を増やすことができます。

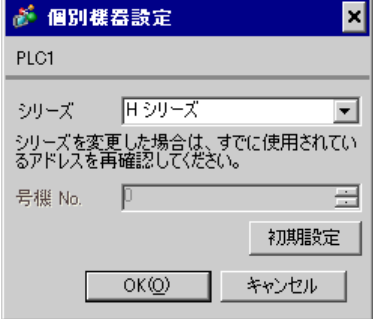

## ■ 接続機器の設定 (COMM-H、COMM-2H)

通信設定はリンク I/F ユニットのスイッチで設定を行います。通信設定を行った後は、接続機器の電 源を再投入して設定内容を有効にします。詳細は接続機器のマニュアルを参照してください。

#### ◆通信設定スイッチ

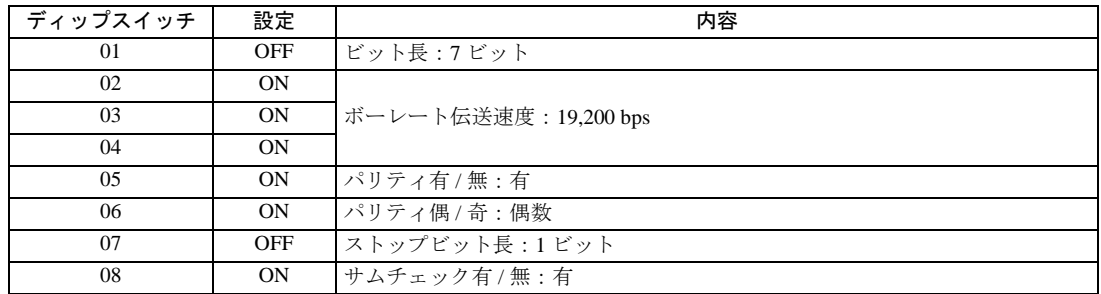

#### ◆局番設定ロータリスイッチ

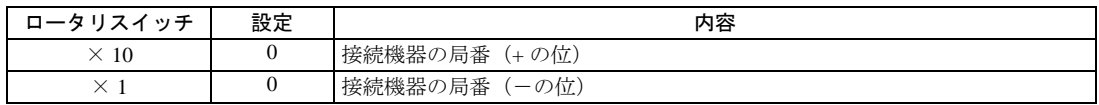

#### ◆モード設定ロータリスイッチ

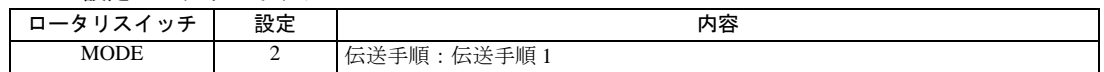

## <span id="page-13-0"></span>3.3 設定例 3

## ■ GP-Pro EX の設定

## ◆通信設定

設定画面を表示するには、[ プロジェクト ] メニューの [ システム設定 ]-[ 接続機器設定 ] をクリック します。

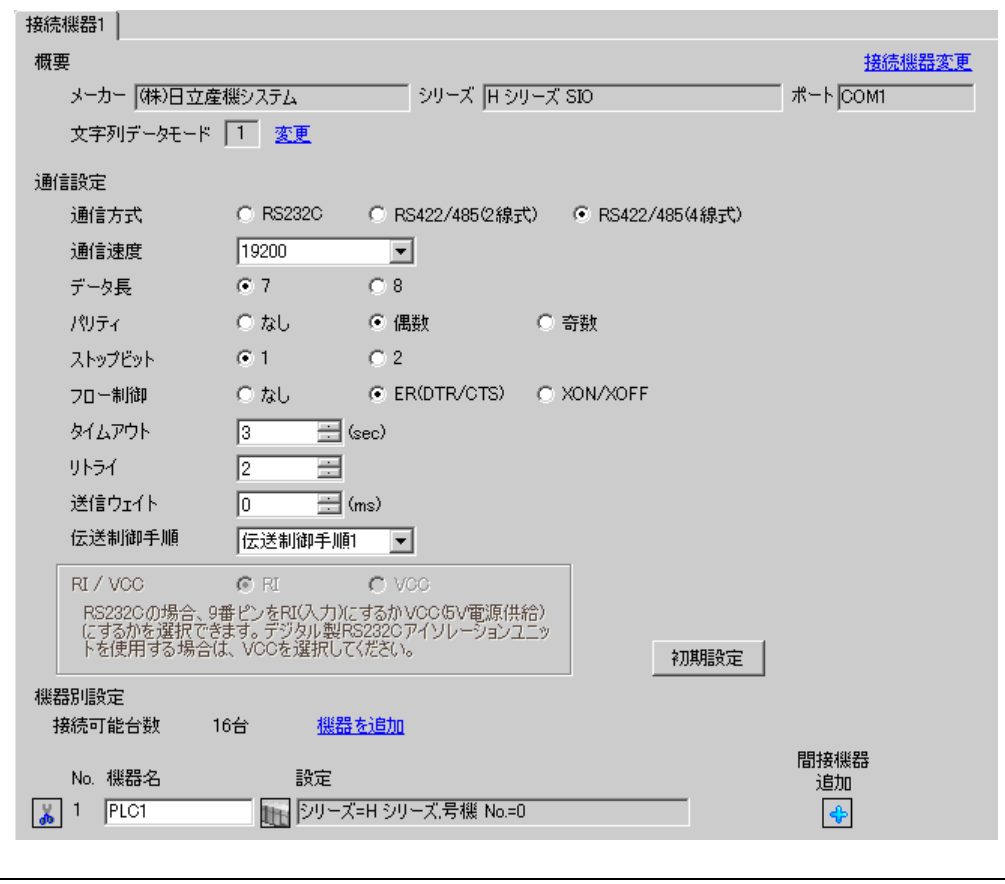

ルを参照してください。

• 送信ウェイトの設定値は接続機器によって異なります。詳細は接続機器のマニュア

**MEMO** 

設定画面を表示するには、[接続機器設定]の[機器別設定]から設定したい接続機器の 日([設定]) をクリックします。

複数の接続機器を接続する場合は、[ 接続機器設定 ] の [ 機器別設定 ] から [ 機器を追加 ] をクリック することで、接続機器を増やすことができます。

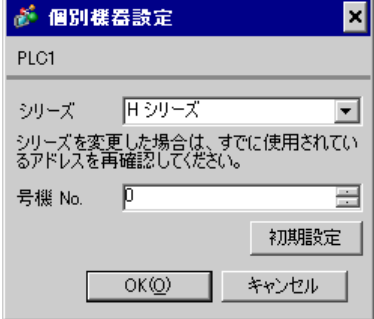

#### ■ 接続機器の設定 (COMM-H、COMM-2H)

通信設定はリンク I/F ユニットのスイッチで設定を行います。通信設定を行った後は、接続機器の電 源を再投入して設定内容を有効にします。詳細は接続機器のマニュアルを参照してください。

#### ◆通信設定スイッチ

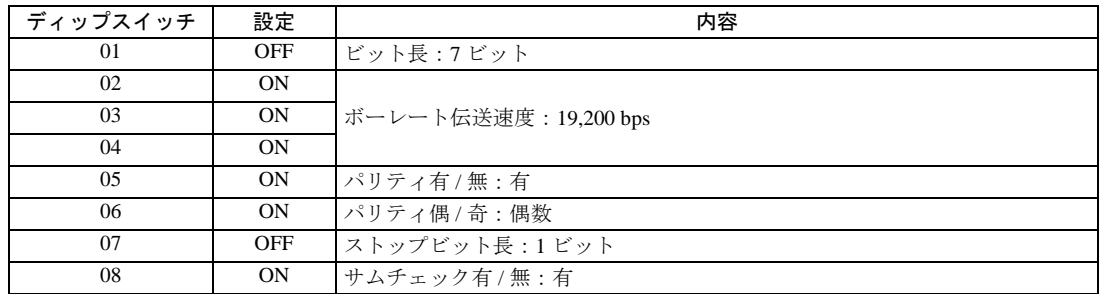

#### ◆局番設定ロータリスイッチ

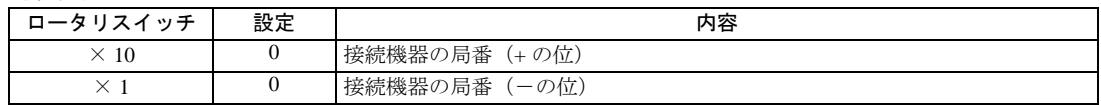

#### ◆モード設定ロータリスイッチ

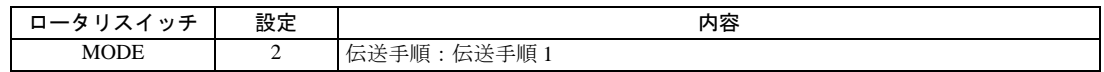

## <span id="page-15-0"></span>3.4 設定例 4

■ GP-Pro EX の設定

## ◆通信設定

設定画面を表示するには、[ プロジェクト ] メニューの [ システム設定 ]-[ 接続機器設定 ] をクリック します。

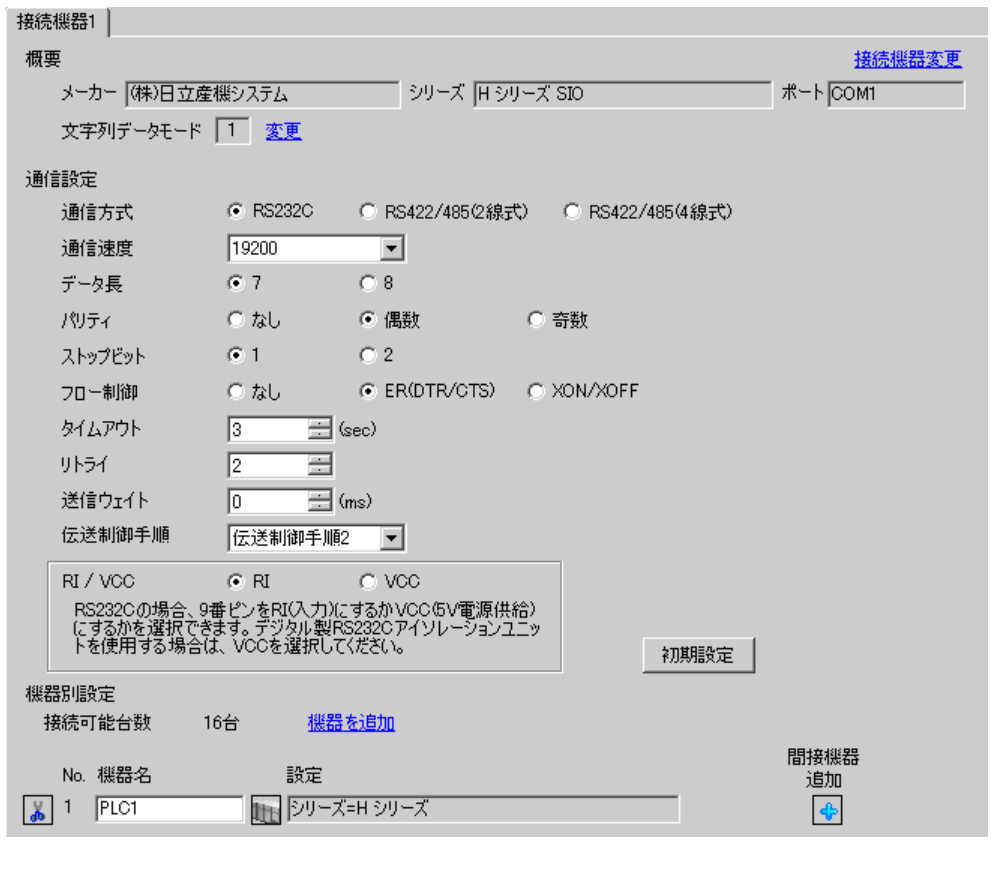

**MEMO** 

設定画面を表示するには、[接続機器設定]の[機器別設定]から設定したい接続機器の 日([設定]) をクリックします。

複数の接続機器を接続する場合は、[ 接続機器設定 ] の [ 機器別設定 ] から [ 機器を追加 ] をクリック することで、接続機器を増やすことができます。

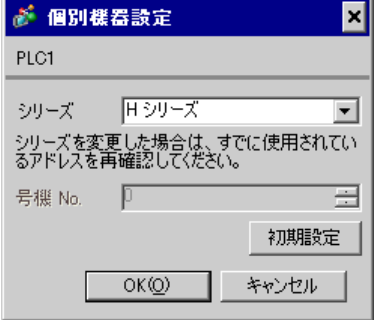

#### ■ 接続機器の設定 (COMM-2H)

通信設定はリンク I/F ユニットのスイッチで設定を行います。通信設定を行った後は、接続機器の電 源を再投入して設定内容を有効にします。詳細は接続機器のマニュアルを参照してください。

#### ◆通信設定スイッチ

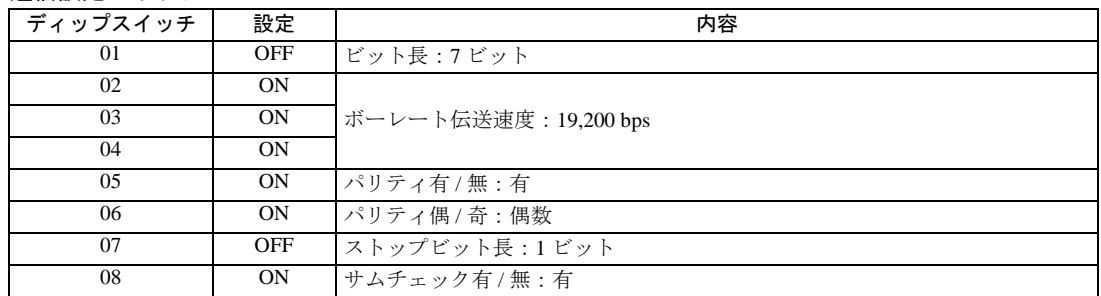

#### ◆局番設定ロータリスイッチ

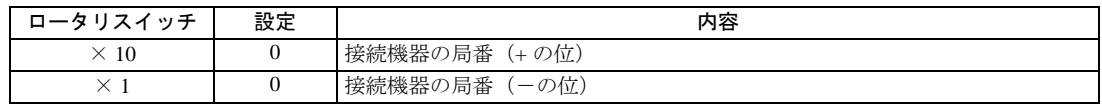

#### ◆モード設定ロータリスイッチ

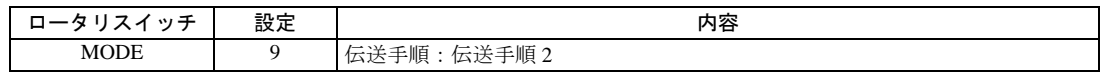

## <span id="page-17-0"></span>3.5 設定例 5

## ■ GP-Pro EX の設定

## ◆通信設定

設定画面を表示するには、[ プロジェクト ] メニューの [ システム設定 ]-[ 接続機器設定 ] をクリック します。

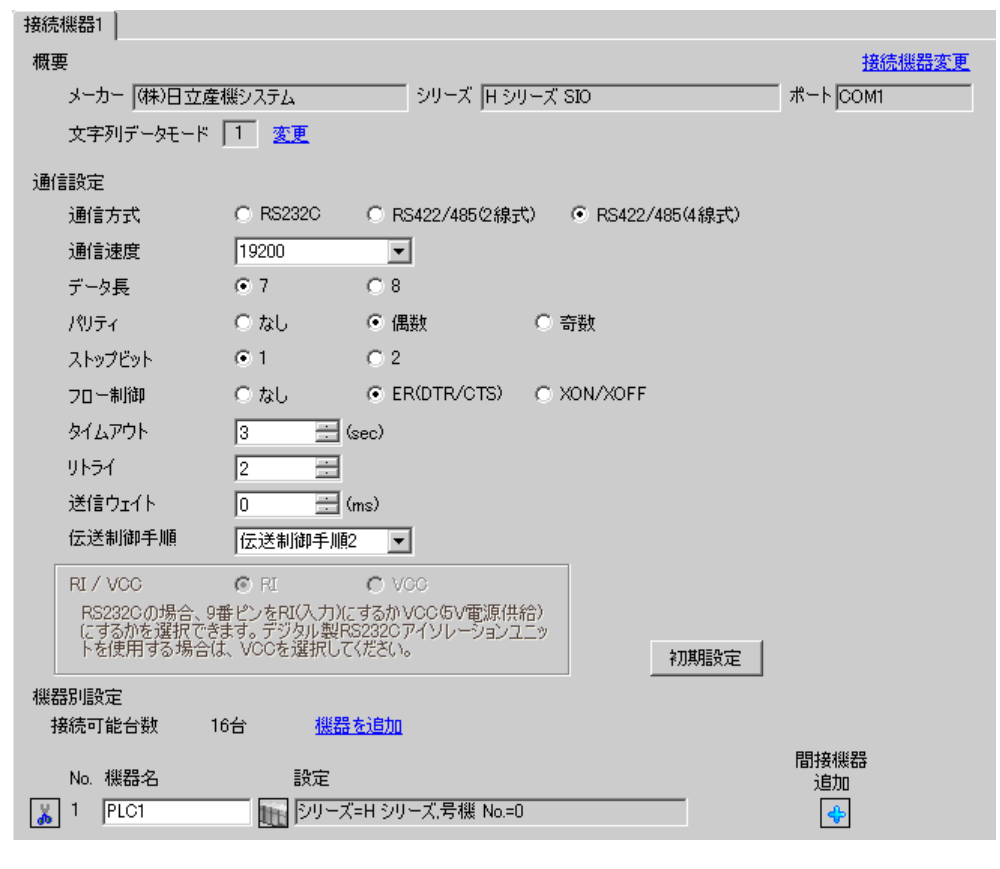

MEMO

設定画面を表示するには、[接続機器設定]の[機器別設定]から設定したい接続機器の 再([設定]) をクリックします。

複数の接続機器を接続する場合は、[ 接続機器設定 ] の [ 機器別設定 ] から [ 機器を追加 ] をクリック することで、接続機器を増やすことができます。

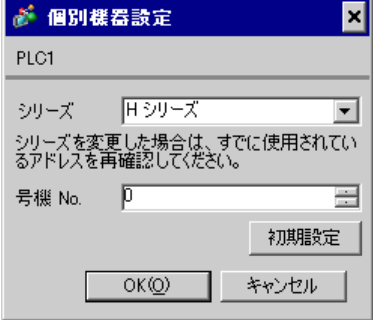

#### ■ 接続機器の設定 (COMM-2H)

通信設定はリンク I/F ユニットのスイッチで設定を行います。通信設定を行った後は、接続機器の電 源を再投入して設定内容を有効にします。詳細は接続機器のマニュアルを参照してください。

#### ◆通信設定スイッチ

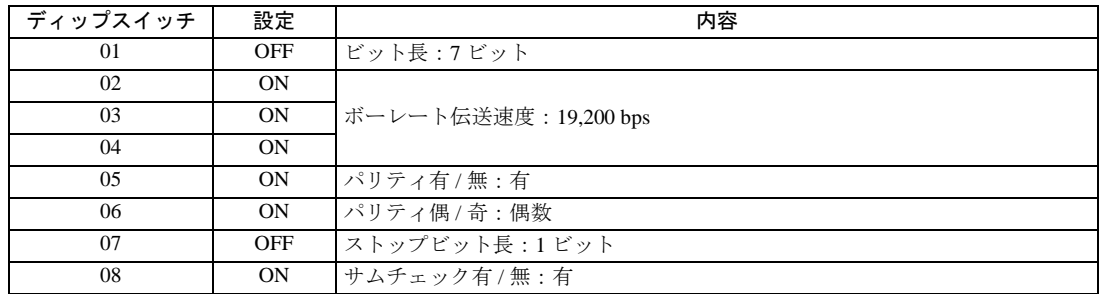

#### ◆局番設定ロータリスイッチ

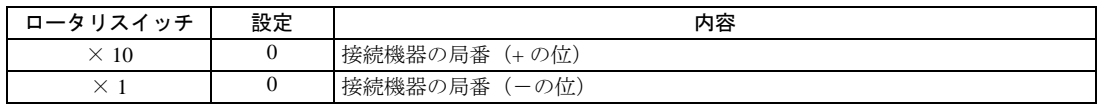

#### ◆モード設定ロータリスイッチ

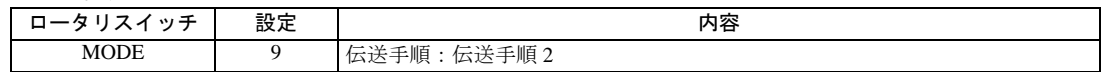

## <span id="page-19-0"></span>3.6 設定例 6

■ GP-Pro EX の設定

## ◆通信設定

設定画面を表示するには、[ プロジェクト ] メニューの [ システム設定 ]-[ 接続機器設定 ] をクリック します。

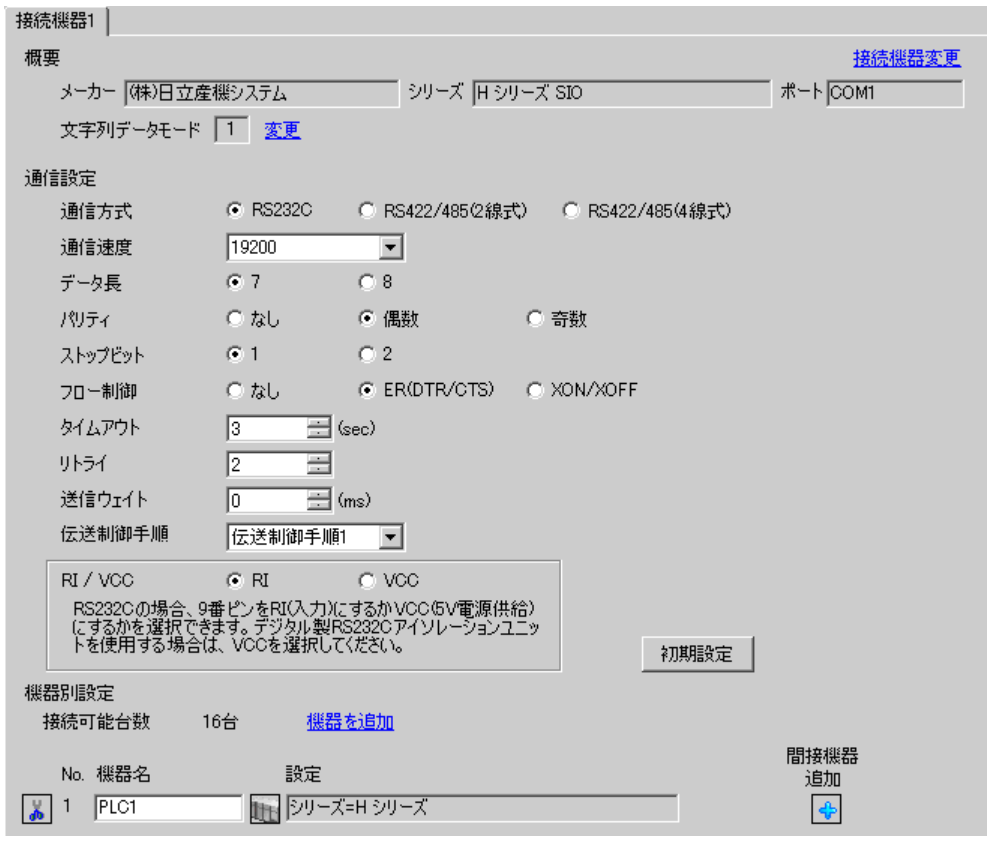

MEMO

設定画面を表示するには、[ 接続機器設定 ] の [ 機器別設定 ] から設定したい接続機器の ([設定]) をクリックします。

複数の接続機器を接続する場合は、[ 接続機器設定 ] の [ 機器別設定 ] から [ 機器を追加 ] をクリック することで、接続機器を増やすことができます。

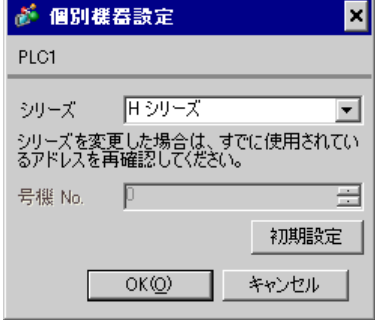

#### ■ 接続機器の設定(CPU ユニット上のシリアルポート)

通信設定は CPU ユニットのスイッチで設定を行います。通信方式はラダーソフト(LADDER EDI-TOR for Windows)でアドレス WRF037 に 8000(H) を入力することで RS232C(伝送制御手順 1)に設 定されます。通信設定を行った後は、接続機器の電源を再投入して設定内容を有効にします。詳細は 接続機器のマニュアルを参照してください。

#### ◆モード設定スイッチ

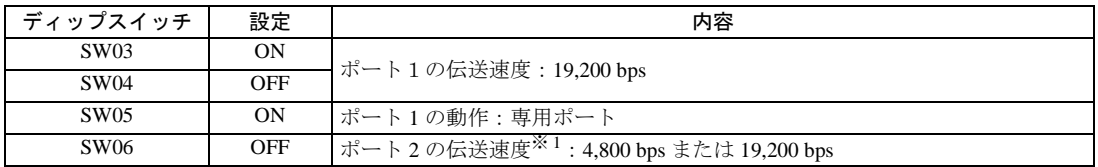

※ 1 ポート 2 の伝送速度を 19,200 bps または 38,400 bps に設定する場合はポート切替スイッチを High(ON) にしてください。

ポート 2 の伝送速度は SW06 と PHL スイッチで設定されます。

#### ◆ポート切替スイッチ

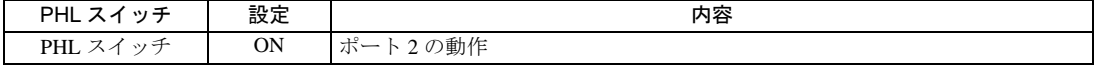

MEMO<sup>1</sup>

• 切替スイッチが ON の場合、PHL 信号が High(ON) になります。

• その他の伝送速度の設定は以下のとおりです。

<ポート 1 >

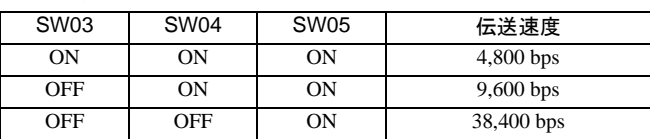

 $<$ ポート2>

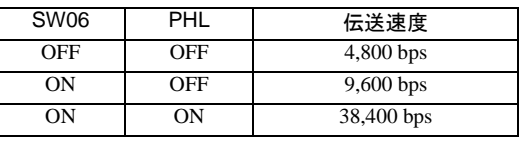

## <span id="page-21-0"></span>3.7 設定例 7

## ■ GP-Pro EX の設定

## ◆通信設定

設定画面を表示するには、[ プロジェクト ] メニューの [ システム設定 ]-[ 接続機器設定 ] をクリック します。

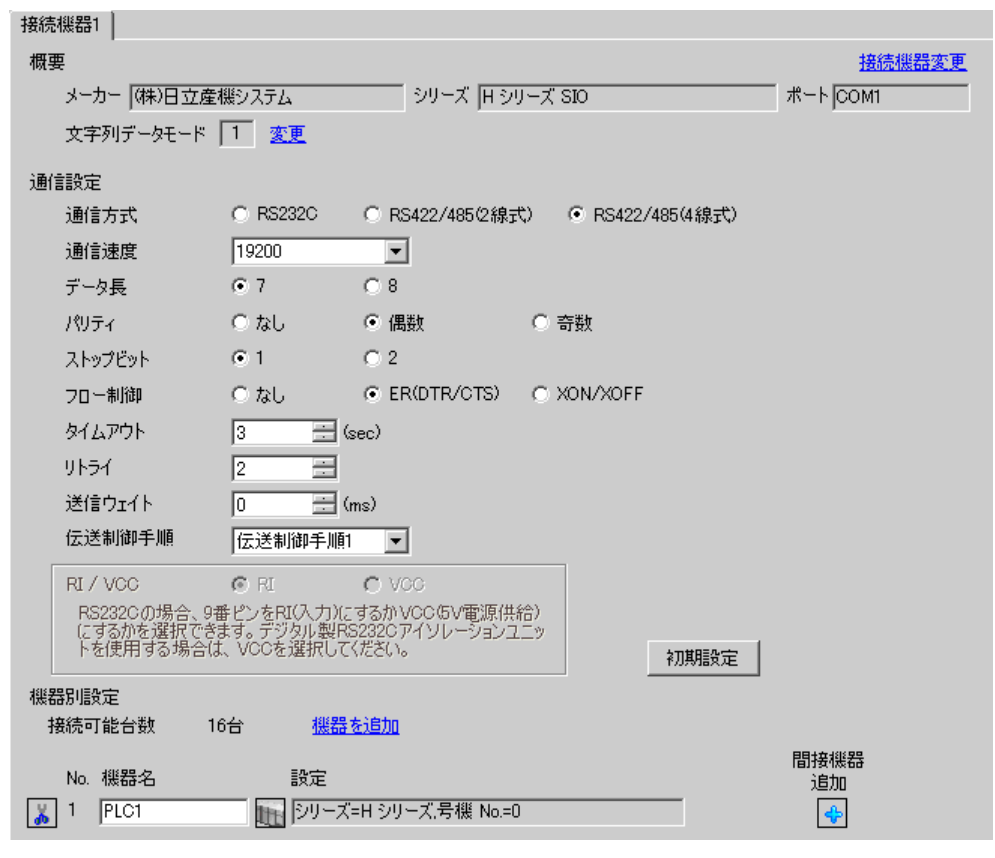

MEMO

設定画面を表示するには、[接続機器設定]の[機器別設定]から設定したい接続機器の 再([設定]) をクリックします。

複数の接続機器を接続する場合は、[ 接続機器設定 ] の [ 機器別設定 ] から [ 機器を追加 ] をクリック することで、接続機器を増やすことができます。

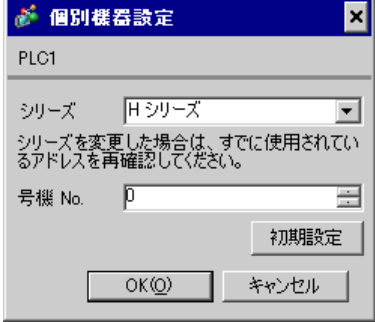

#### ■ 接続機器の設定(CPU ユニット上のシリアルポート)

通信設定は CPU ユニットのスイッチで設定を行います。通信方式はラダーソフト (LADDER EDI-TOR for Windows)でアドレス WRF037 に A100(H) ※ <sup>1</sup> を入力することで RS422/RS485(伝送制御手順 1)に設定されます。通信設定を行った後は、接続機器の電源を再投入して設定内容を有効にします。 詳細は接続機器のマニュアルを参照してください。

※1 終端抵抗を有効にする場合には、B100(H)を入力してください。また、A100 (または B100)の 下位 2 桁には、表示器側で設定した号機 No. を入力してください。

#### ◆モード設定スイッチ

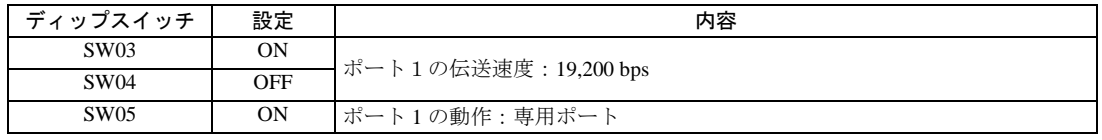

MEMO

• その他の伝送速度の設定は以下のとおりです。

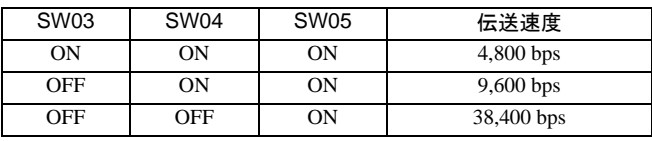

## <span id="page-23-0"></span>3.8 設定例 8

## ■ GP-Pro EX の設定

## ◆通信設定

設定画面を表示するには、[ プロジェクト ] メニューの [ システム設定 ]-[ 接続機器設定 ] をクリック します。

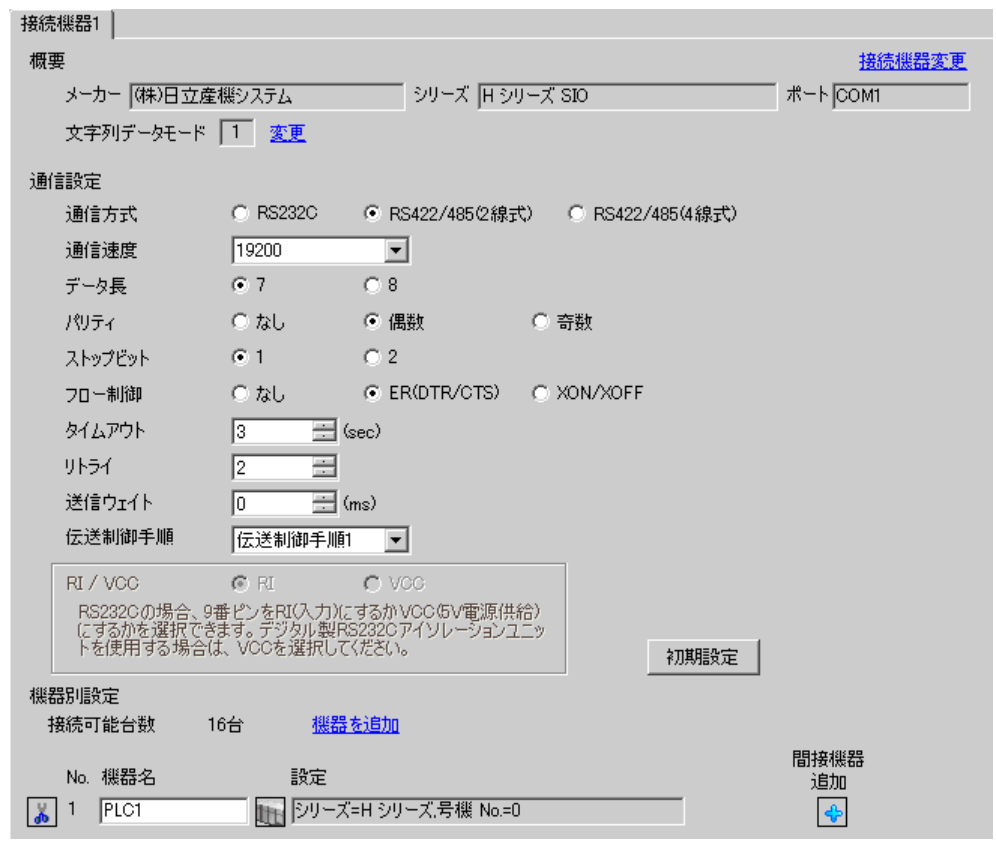

MEMO

設定画面を表示するには、[接続機器設定]の[機器別設定]から設定したい接続機器の 再([設定]) をクリックします。

複数の接続機器を接続する場合は、[ 接続機器設定 ] の [ 機器別設定 ] から [ 機器を追加 ] をクリック することで、接続機器を増やすことができます。

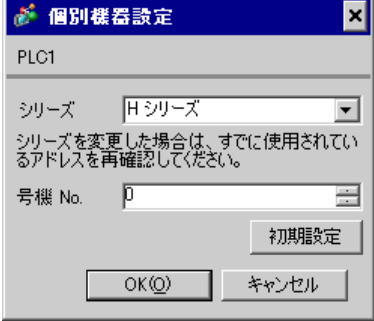

#### ■ 接続機器の設定 (CPU ユニット上のシリアルポート)

通信設定は CPU ユニットのスイッチで設定を行います。通信方式はラダーソフト (LADDER EDI-TOR for Windows)でアドレス WRF037 に A200(H) ※ <sup>1</sup> を入力することで RS422/RS485(伝送制御手順 1)に設定されます。通信設定を行った後は、接続機器の電源を再投入して設定内容を有効にします。 詳細は接続機器のマニュアルを参照してください。

※1 終端抵抗を有効にする場合には、B200(H)を入力してください。また、A200 (または B200)の 下位 2 桁には、表示器側で設定した号機 No. を入力してください。

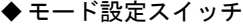

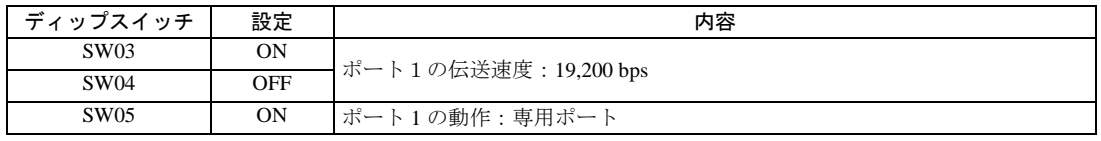

MEMO

• その他の伝送速度の設定は以下のとおりです。

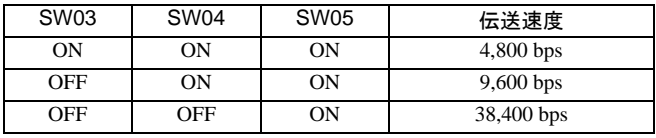

## <span id="page-25-0"></span>3.9 設定例 9

■ GP-Pro EX の設定

## ◆通信設定

設定画面を表示するには、[ プロジェクト ] メニューの [ システム設定 ]-[ 接続機器設定 ] をクリック します。

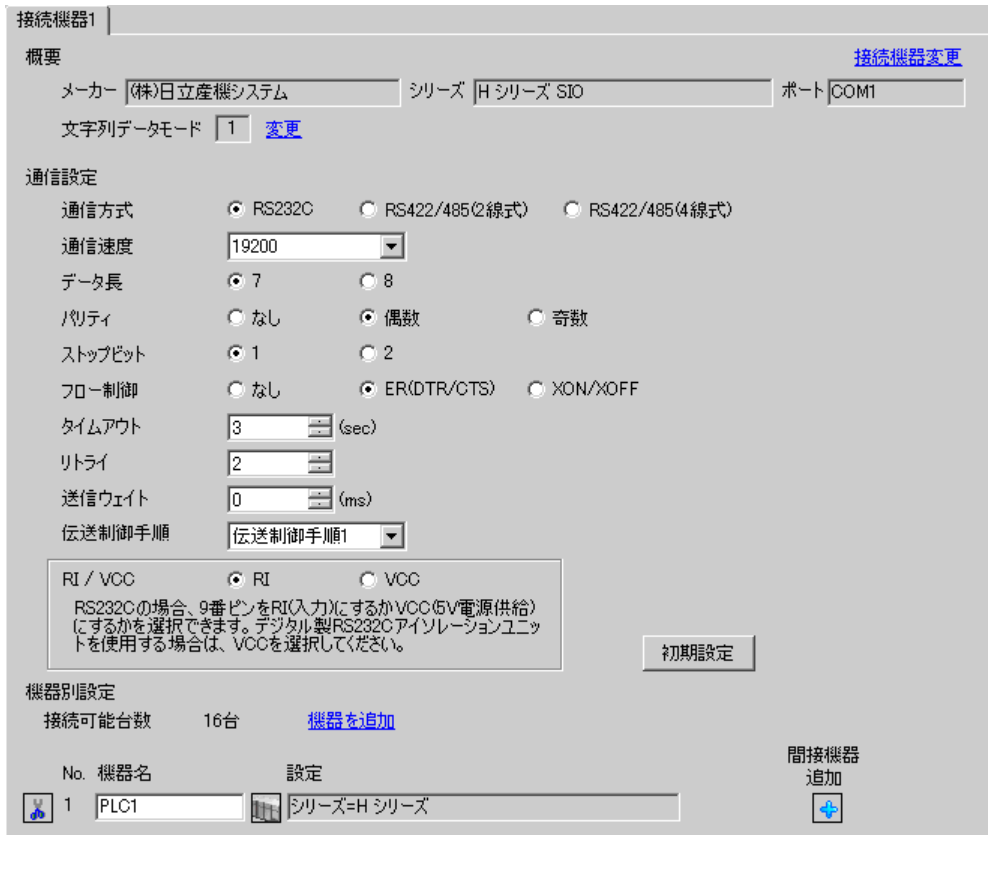

**MEMO** 

設定画面を表示するには、[接続機器設定]の[機器別設定]から設定したい接続機器の 日([設定]) をクリックします。

複数の接続機器を接続する場合は、[ 接続機器設定 ] の [ 機器別設定 ] から [ 機器を追加 ] をクリック することで、接続機器を増やすことができます。

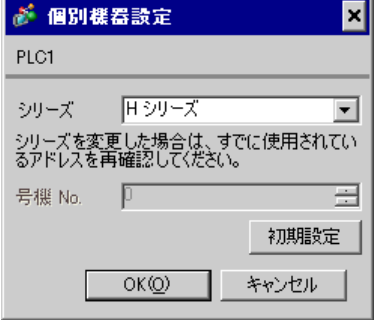

## ■ 接続機器の設定 (EH-SIO)

通信設定は EH-SIO のスイッチで設定を行います。設定後、I/O 割付を行い、接続機器の電源を再投入 して設定内容を有効にします。I/O 割付はラダーソフト (LADDER EDITOR for Windows)で行いま す。

詳細は接続機器のマニュアルを参照してください。

#### ◆手順

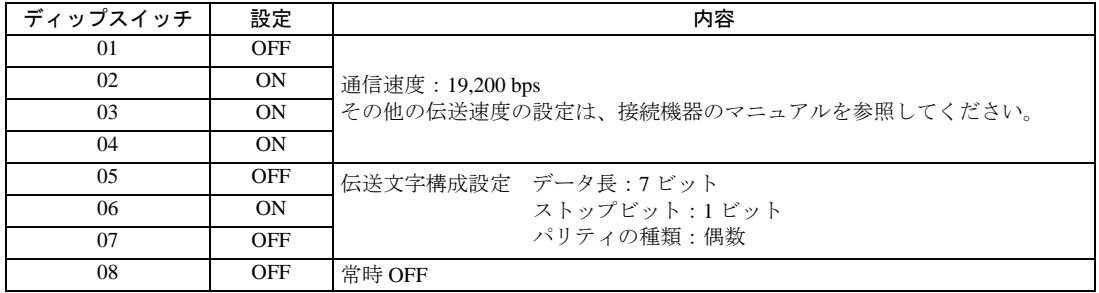

1. EH-SIO のディップスイッチで通信設定を行います。

2. 初期設定を行うラダープログラムが必要です。詳細は接続機器のマニュアルを参照してください。

## <span id="page-27-0"></span>3.10 設定例 10

■ GP-Pro EX の設定

## ◆通信設定

設定画面を表示するには、[ プロジェクト ] メニューの [ システム設定 ]-[ 接続機器設定 ] をクリック します。

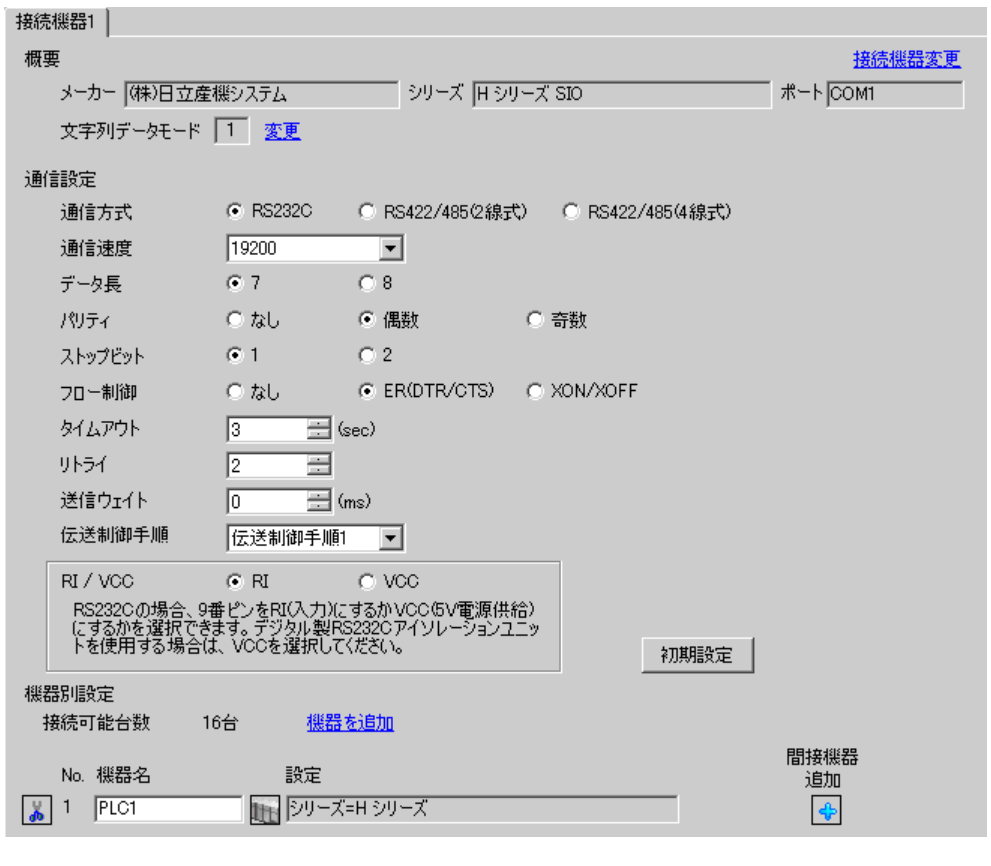

MEMO

設定画面を表示するには、[接続機器設定]の[機器別設定]から設定したい接続機器の 日([設定]) をクリックします。

複数の接続機器を接続する場合は、[ 接続機器設定 ] の [ 機器別設定 ] から [ 機器を追加 ] をクリック することで、接続機器を増やすことができます。

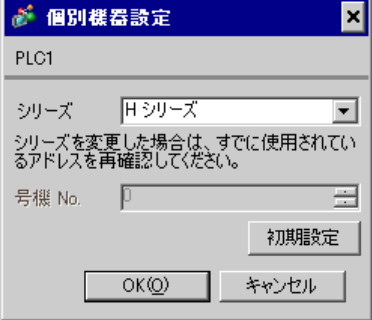

## ■ 接続機器の設定 (EH-SIO)

通信設定は EH-SIO のスイッチで設定を行います。設定後、I/O 割付を行い、接続機器の電源を再投入 して設定内容を有効にします。I/O 割付はラダーソフト (LADDER EDITOR for Windows)で行いま す。

詳細は接続機器のマニュアルを参照してください。

#### ◆手順

1. EH-SIO のディップスイッチで通信設定を行います。

通信設定スイッチ2(ポート2用)

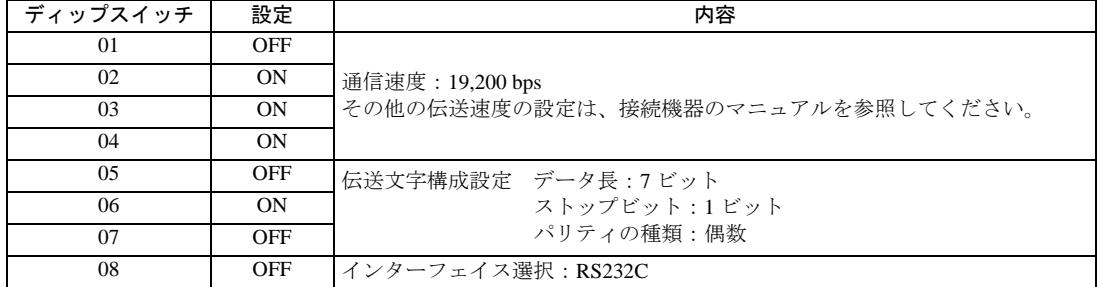

2. 初期設定を行うラダープログラムが必要です。詳細は接続機器のマニュアルを参照してください。

## <span id="page-29-0"></span>3.11 設定例 11

## ■ GP-Pro EX の設定

## ◆通信設定

設定画面を表示するには、[ プロジェクト ] メニューの [ システム設定 ]-[ 接続機器設定 ] をクリック します。

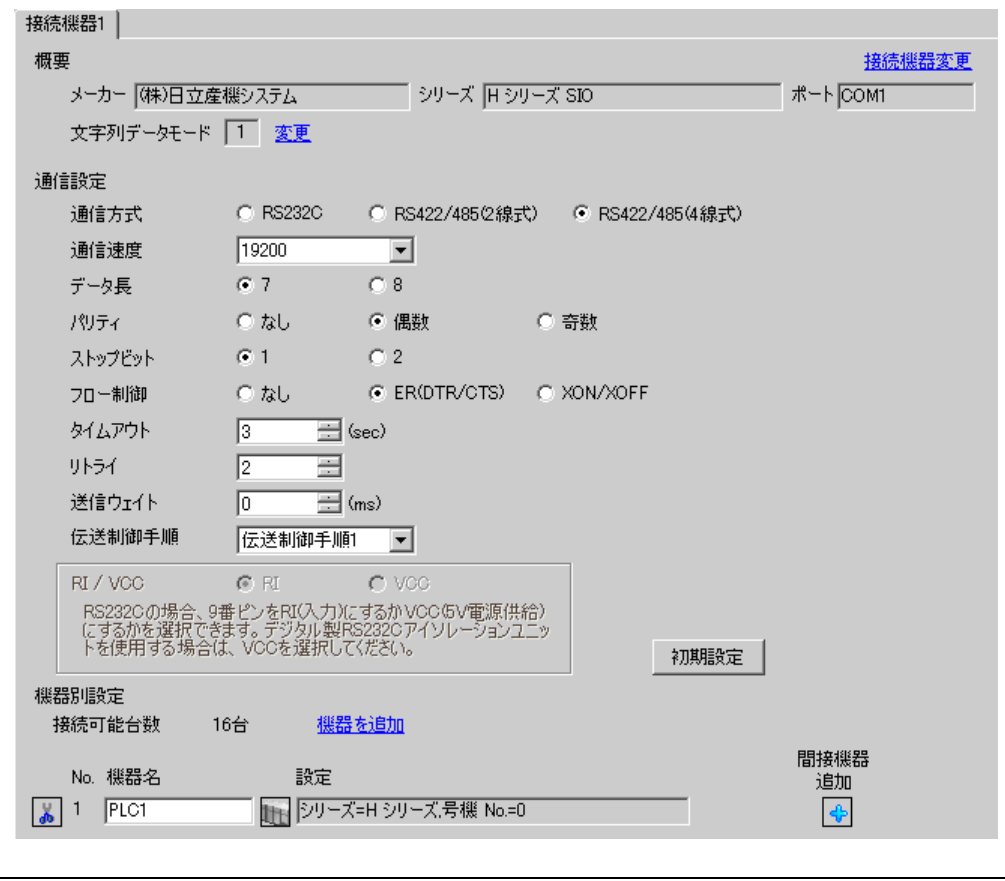

ルを参照してください。

• 送信ウェイトの設定値は接続機器によって異なります。詳細は接続機器のマニュア

**MEMO** 

設定画面を表示するには、[接続機器設定]の[機器別設定]から設定したい接続機器の m ([設定]) をクリックします。

複数の接続機器を接続する場合は、[ 接続機器設定 ] の [ 機器別設定 ] から [ 機器を追加 ] をクリック することで、接続機器を増やすことができます。

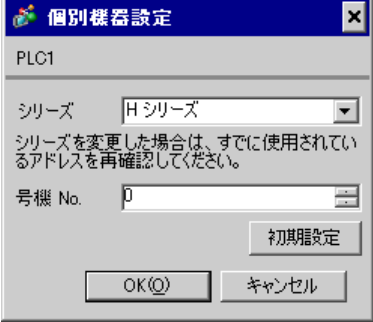

#### ■ 接続機器の設定 (EH-SIO)

通信設定は EH-SIO のスイッチで設定を行います。設定後、I/O 割付を行い、接続機器の電源を再投入 して設定内容を有効にします。I/O 割付はラダーソフト (LADDER EDITOR for Windows)で行いま す。

詳細は接続機器のマニュアルを参照してください。

#### ◆手順

1. EH-SIO のディップスイッチで通信設定を行います。

通信設定スイッチ2(ポート2用)

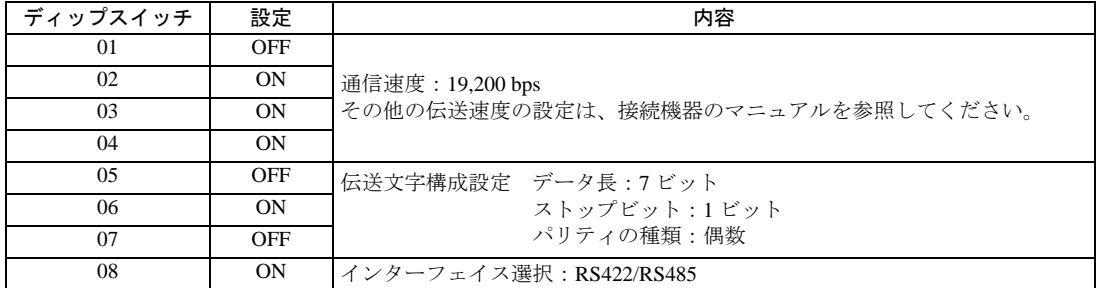

2. 初期設定を行うラダープログラムが必要です。詳細は接続機器のマニュアルを参照してください。

## <span id="page-31-0"></span>3.12 設定例 12

## ■ GP-Pro EX の設定

#### ◆通信設定

設定画面を表示するには、[ プロジェクト ] メニューの [ システム設定 ]-[ 接続機器設定 ] をクリック します。

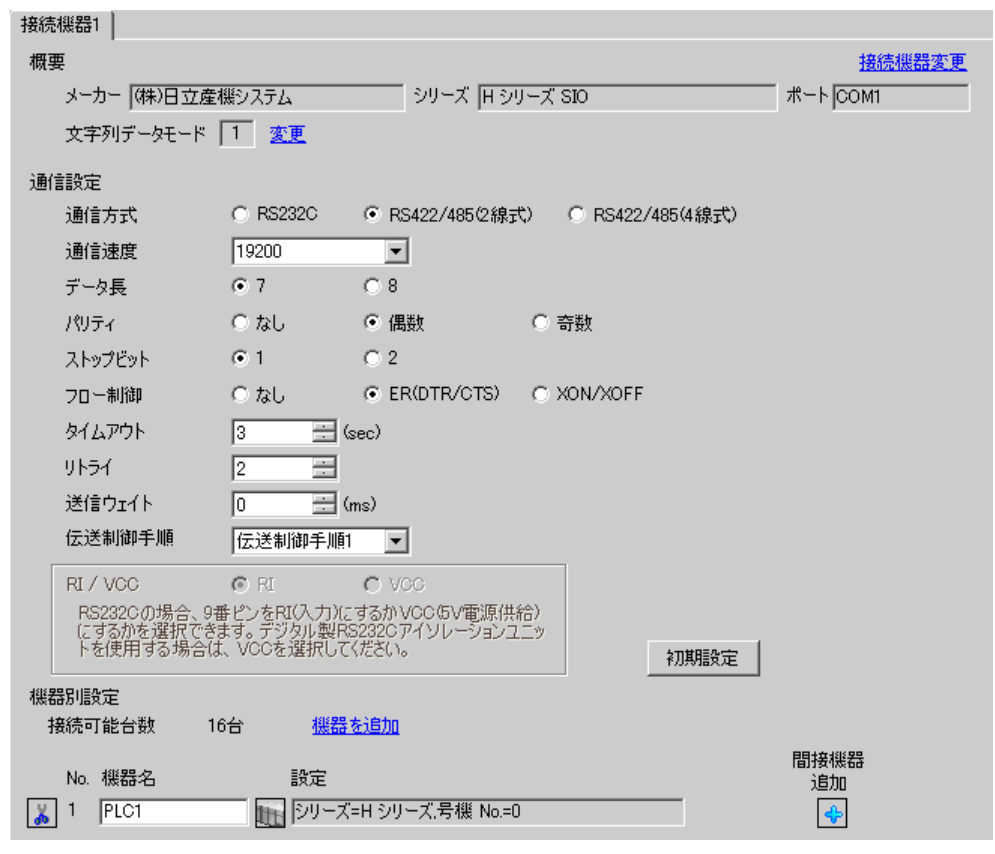

MEMO

設定画面を表示するには、[接続機器設定]の[機器別設定]から設定したい接続機器の 日([設定]) をクリックします。

複数の接続機器を接続する場合は、[ 接続機器設定 ] の [ 機器別設定 ] から [ 機器を追加 ] をクリック することで、接続機器を増やすことができます。

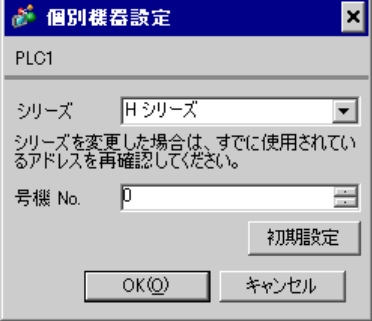

## ■ 接続機器の設定 (EH-SIO)

通信設定は EH-SIO のスイッチで設定を行います。設定後、I/O 割付を行い、接続機器の電源を再投入 して設定内容を有効にします。I/O 割付はラダーソフト(LADDER EDITOR for Windows)で行いま す。

詳細は接続機器のマニュアルを参照してください。

#### ◆手順

1. EH-SIO のディップスイッチで通信設定を行います。

通信設定スイッチ2(ポート2用)

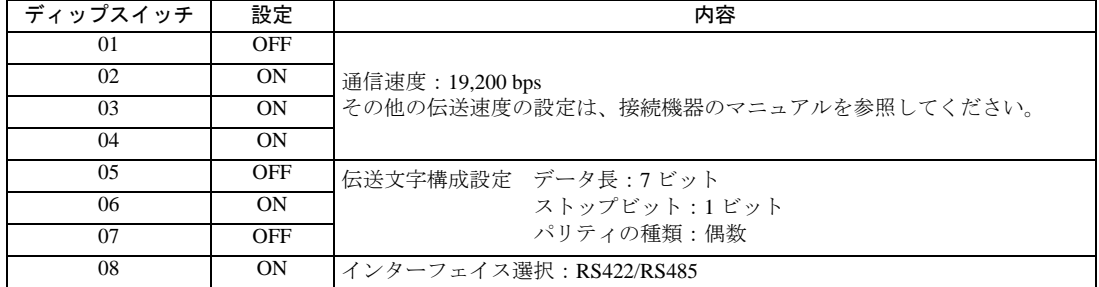

2. 初期設定を行うラダープログラムが必要です。詳細は接続機器のマニュアルを参照してください。

## <span id="page-33-0"></span>3.13 設定例 13

■ GP-Pro EX の設定

## ◆通信設定

設定画面を表示するには、[ プロジェクト ] メニューの [ システム設定 ]-[ 接続機器設定 ] をクリック します。

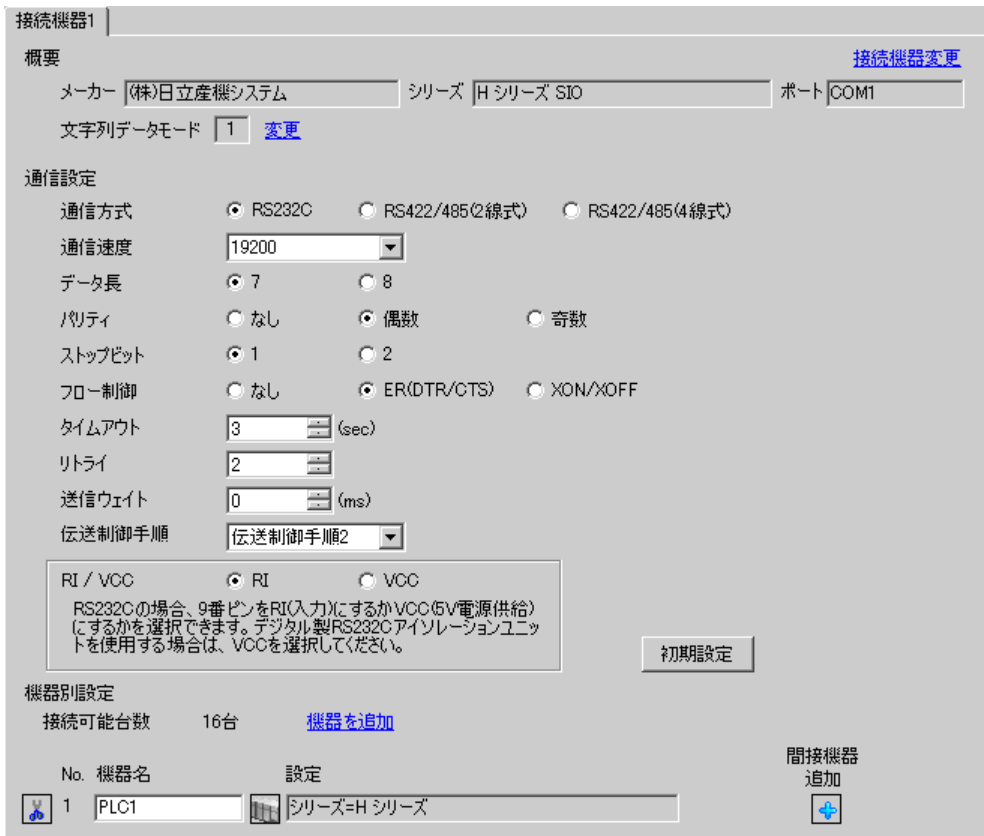

MEMO

設定画面を表示するには、[接続機器設定]の[機器別設定]から設定したい接続機器の m ([設定]) をクリックします。

複数の接続機器を接続する場合は、[ 接続機器設定 ] の [ 機器別設定 ] から [ 機器を追加 ] をクリック することで、接続機器を増やすことができます。

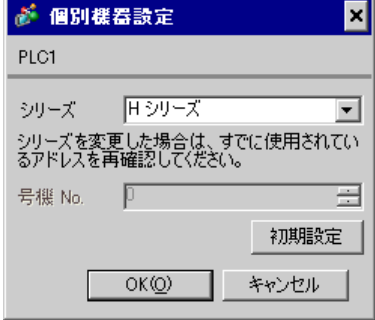

#### ■ 接続機器の設定(CPU ユニット上のシリアルポート)

通信設定は CPU ユニットのスイッチで設定を行います。通信方式はラダーソフト(LADDER EDI-TOR for Windows)でアドレス WRF037 に C000(H) を入力することで RS232C(伝送制御手順 2)に設 定されます。通信設定を行った後は、接続機器の電源を再投入して設定内容を有効にします。詳細は 接続機器のマニュアルを参照してください。

#### ◆モード設定スイッチ

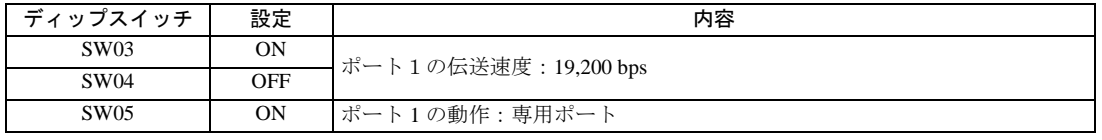

MEMO

• その他の伝送速度の設定は以下のとおりです。

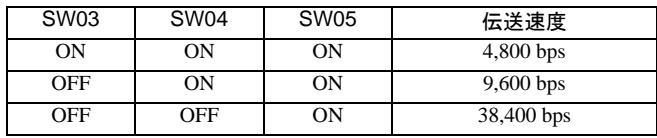

## <span id="page-35-0"></span>3.14 設定例 14

## ■ GP-Pro EX の設定

## ◆通信設定

設定画面を表示するには、[ プロジェクト ] メニューの [ システム設定 ]-[ 接続機器設定 ] をクリック します。

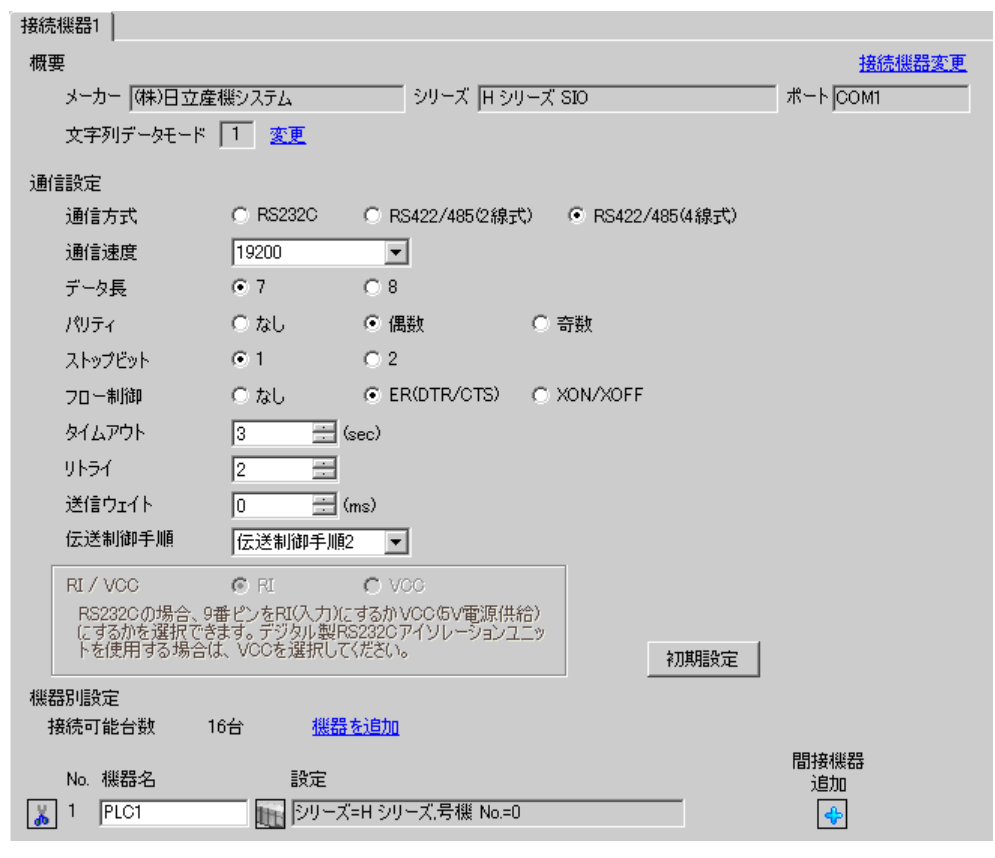

MEMO
設定画面を表示するには、[接続機器設定]の[機器別設定]から設定したい接続機器の 再([設定]) をクリックします。

複数の接続機器を接続する場合は、[ 接続機器設定 ] の [ 機器別設定 ] から [ 機器を追加 ] をクリック することで、接続機器を増やすことができます。

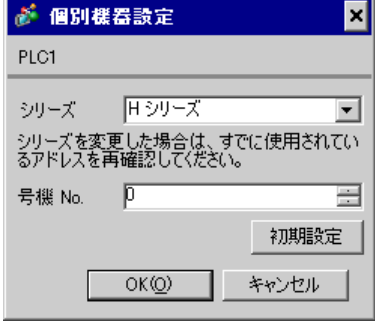

#### ■ 接続機器の設定(CPU ユニット上のシリアルポート)

通信設定は CPU ユニットのスイッチで設定を行います。通信方式はラダーソフト(LADDER EDI-TOR for Windows)でアドレス WRF037 に E100(H) ※ <sup>1</sup> を入力することで RS422/RS485(伝送制御手順 2)に設定されます。通信設定を行った後は、接続機器の電源を再投入して設定内容を有効にします。 詳細は接続機器のマニュアルを参照してください。

※1 終端抵抗を有効にする場合には、F100(H)を入力してください。また、E100 (または F100)の 下位 2 桁には、表示器側で設定した号機 No. を入力してください。

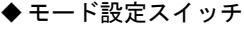

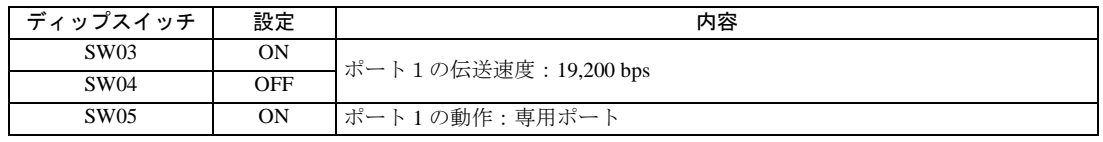

MEMO

• その他の伝送速度の設定は以下のとおりです。

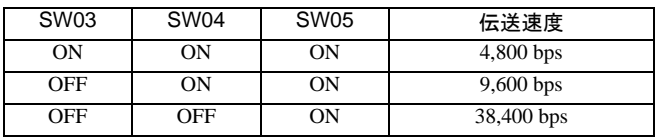

# 3.15 設定例 15

## ■ GP-Pro EX の設定

### ◆通信設定

設定画面を表示するには、[ プロジェクト ] メニューの [ システム設定 ]-[ 接続機器設定 ] をクリック します。

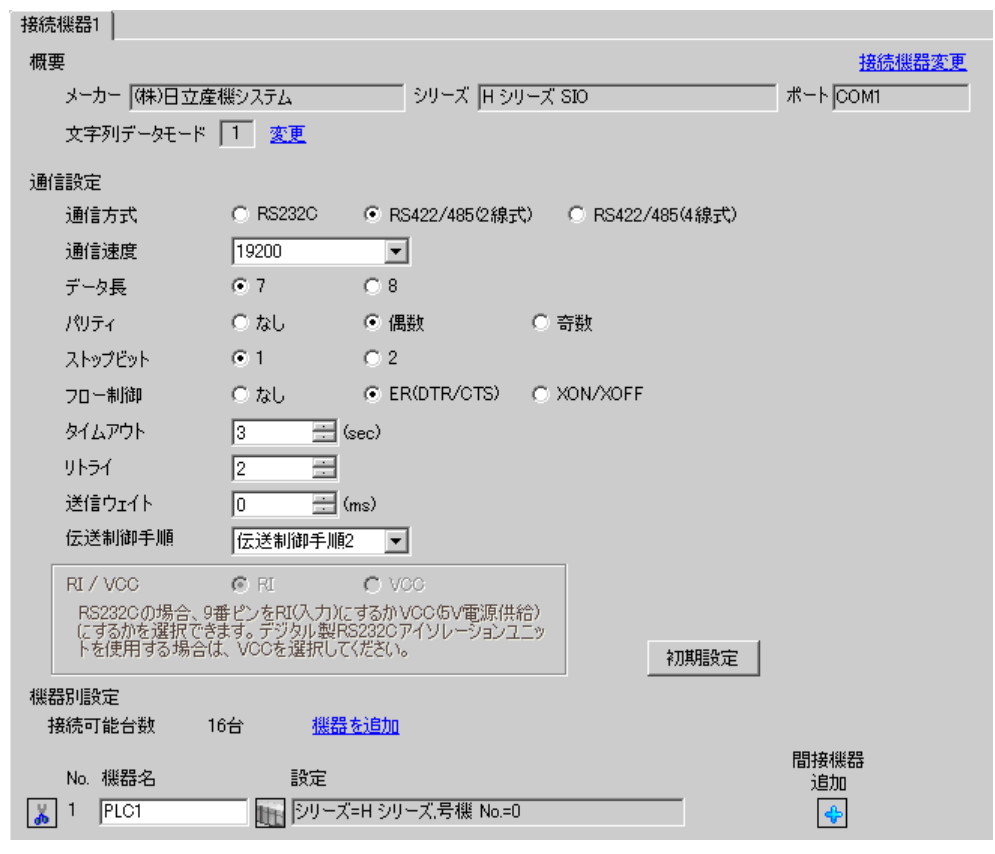

MEMO

設定画面を表示するには、[ 接続機器設定 ] の [ 機器別設定 ] から設定したい接続機器の ([設定]) をクリックします。

複数の接続機器を接続する場合は、[ 接続機器設定 ] の [ 機器別設定 ] から [ 機器を追加 ] をクリック することで、接続機器を増やすことができます。

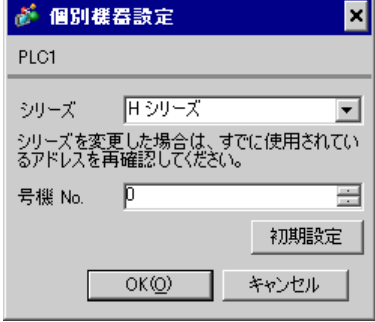

#### ■ 接続機器の設定(CPU ユニット上のシリアルポート)

通信設定は CPU ユニットのスイッチで設定を行います。通信方式はラダーソフト(LADDER EDI-TOR for Windows)でアドレス WRF037 に E200(H) ※ <sup>1</sup> を入力することで RS422/RS485(伝送制御手順 2)に設定されます。通信設定を行った後は、接続機器の電源を再投入して設定内容を有効にします。 詳細は接続機器のマニュアルを参照してください。

※1 終端抵抗を有効にする場合には、F200(H)を入力してください。また、E200 (または F200)の 下位 2 桁には、表示器側で設定した号機 No. を入力してください。

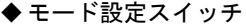

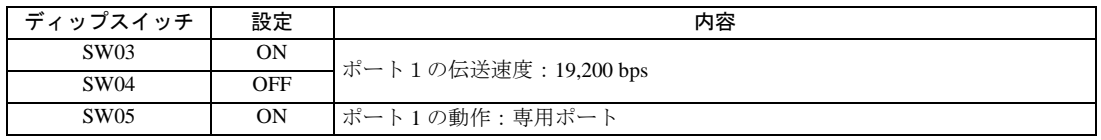

**MEMO** 

• その他の伝送速度の設定は以下のとおりです。

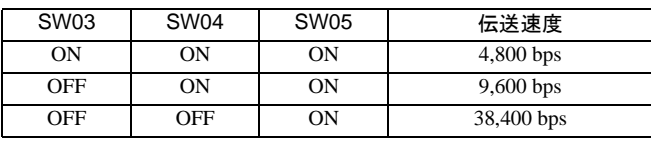

# 3.16 設定例 16

■ GP-Pro EX の設定

### ◆通信設定

設定画面を表示するには、[ プロジェクト ] メニューの [ システム設定 ]-[ 接続機器設定 ] をクリック します。

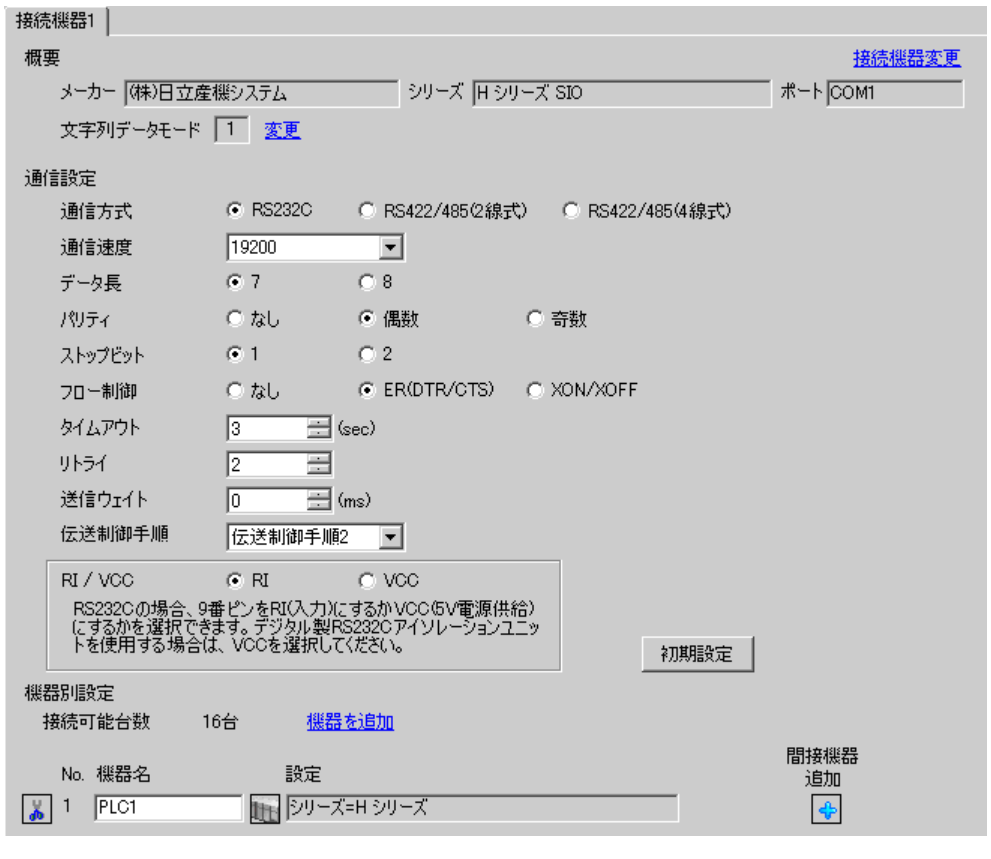

設定画面を表示するには、[接続機器設定]の[機器別設定]から設定したい接続機器の 日([設定]) をクリックします。

複数の接続機器を接続する場合は、[ 接続機器設定 ] の [ 機器別設定 ] から [ 機器を追加 ] をクリック することで、接続機器を増やすことができます。

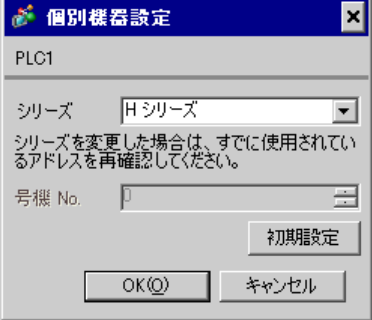

#### ■ 接続機器の設定 (EH-SIO)

通信設定は EH-SIO のスイッチで設定を行います。設定後、I/O 割付を行い、接続機器の電源を再投入 して設定内容を有効にします。I/O 割付はラダーソフト(LADDER EDITOR for Windows)で行いま す。

詳細は接続機器のマニュアルを参照してください。

#### ◆手順

1. EH-SIO のディップスイッチで通信設定を行います。

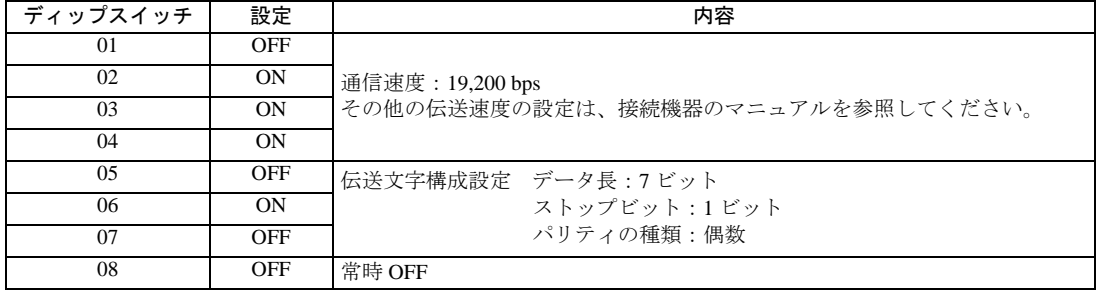

2. 初期設定を行うラダープログラムが必要です。詳細は接続機器のマニュアルを参照してください。

# 3.17 設定例 17

■ GP-Pro EX の設定

### ◆通信設定

設定画面を表示するには、[ プロジェクト ] メニューの [ システム設定 ]-[ 接続機器設定 ] をクリック します。

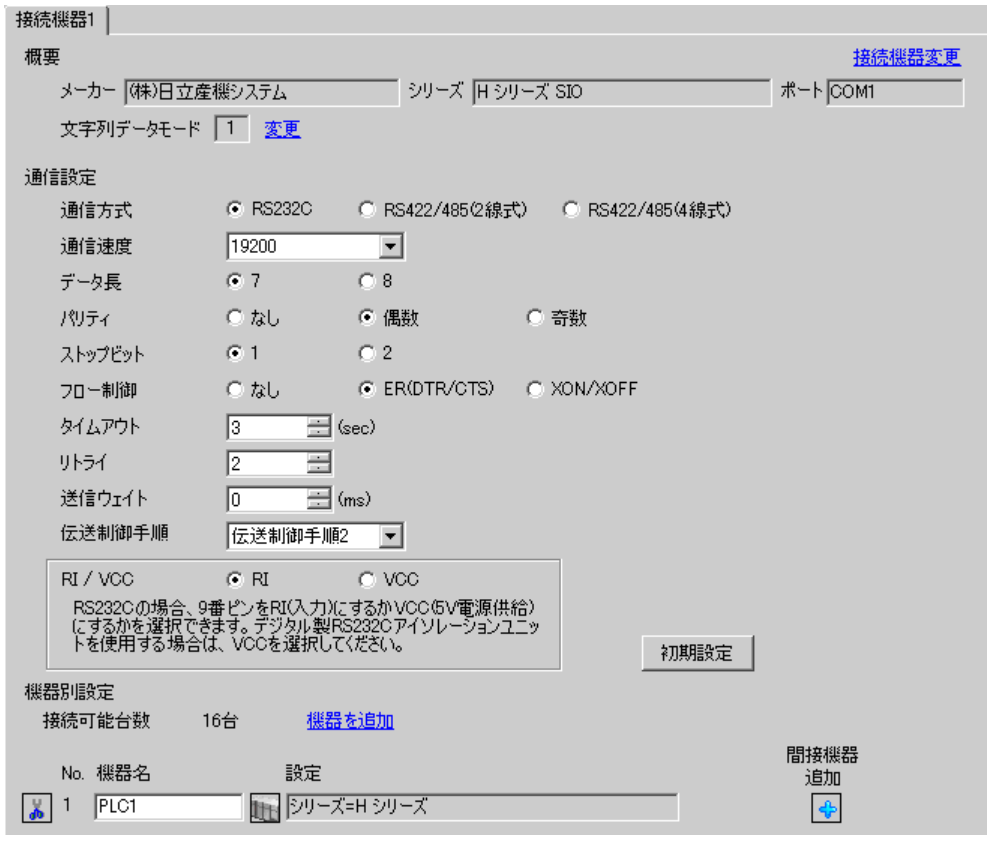

MEMO

設定画面を表示するには、[接続機器設定]の[機器別設定]から設定したい接続機器の 日([設定]) をクリックします。

複数の接続機器を接続する場合は、[ 接続機器設定 ] の [ 機器別設定 ] から [ 機器を追加 ] をクリック することで、接続機器を増やすことができます。

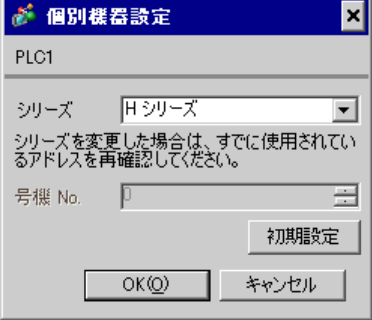

#### ■ 接続機器の設定 (EH-SIO)

通信設定は EH-SIO のスイッチで設定を行います。設定後、I/O 割付を行い、接続機器の電源を再投入 して設定内容を有効にします。I/O 割付はラダーソフト (LADDER EDITOR for Windows) で行いま す。

詳細は接続機器のマニュアルを参照してください。

#### ◆手順

1. EH-SIO のディップスイッチで通信設定を行います。

ディップスイッチ 設定 内容 01 OFF 通信速度:19,200 bps その他の伝送速度の設定は、接続機器のマニュアルを参照してください。 02 ON 03 ON 04 ON 05 OFF 伝送文字構成設定 データ長: 7 ビット ストップビット:1 ビット パリティの種類:偶数 06 ON 07 OFF 08 OFF インターフェイス選択:RS232C

通信設定スイッチ2(ポート2用)

2. 初期設定を行うラダープログラムが必要です。詳細は接続機器のマニュアルを参照してください。

# 3.18 設定例 18

## ■ GP-Pro EX の設定

#### ◆通信設定

設定画面を表示するには、[ プロジェクト ] メニューの [ システム設定 ]-[ 接続機器設定 ] をクリック します。

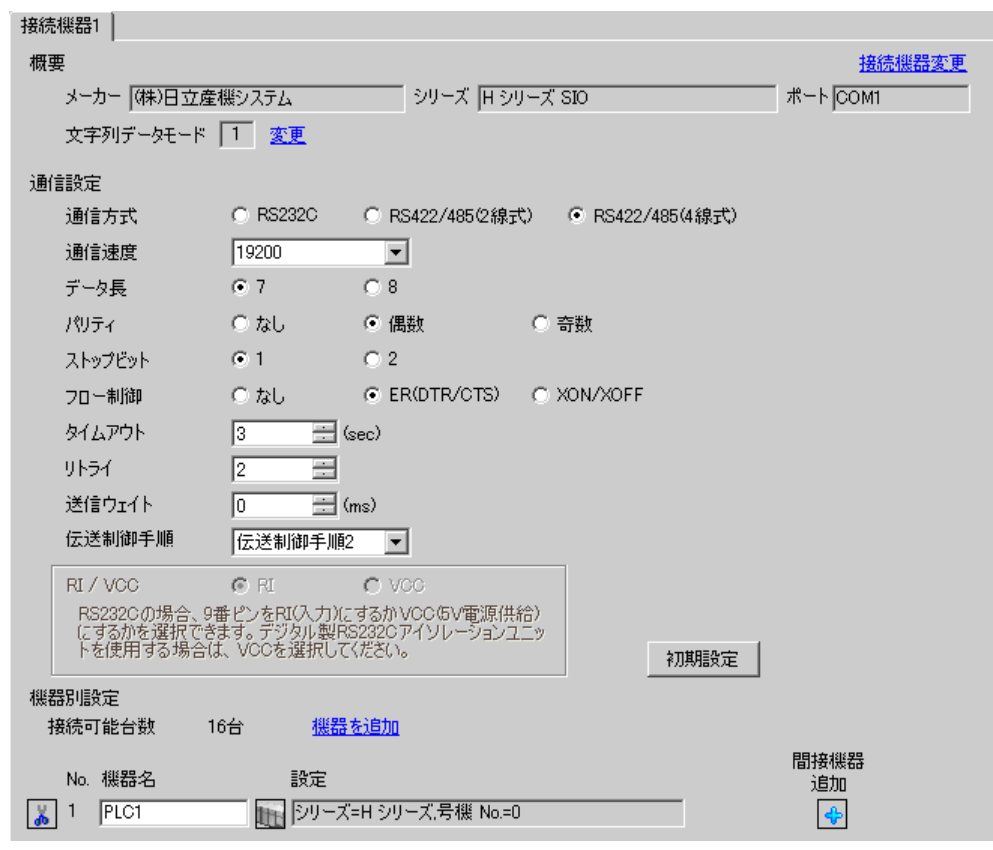

MEMO

設定画面を表示するには、[接続機器設定]の[機器別設定]から設定したい接続機器の 日([設定]) をクリックします。

複数の接続機器を接続する場合は、[ 接続機器設定 ] の [ 機器別設定 ] から [ 機器を追加 ] をクリック することで、接続機器を増やすことができます。

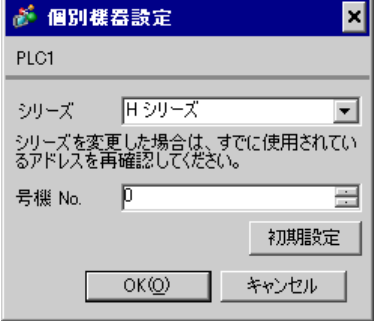

#### ■ 接続機器の設定 (EH-SIO)

通信設定は EH-SIO のスイッチで設定を行います。設定後、I/O 割付を行い、接続機器の電源を再投入 して設定内容を有効にします。I/O 割付はラダーソフト (LADDER EDITOR for Windows)で行いま す。

詳細は接続機器のマニュアルを参照してください。

#### ◆手順

1. EH-SIO のディップスイッチで通信設定を行います。

通信設定スイッチ2(ポート2用)

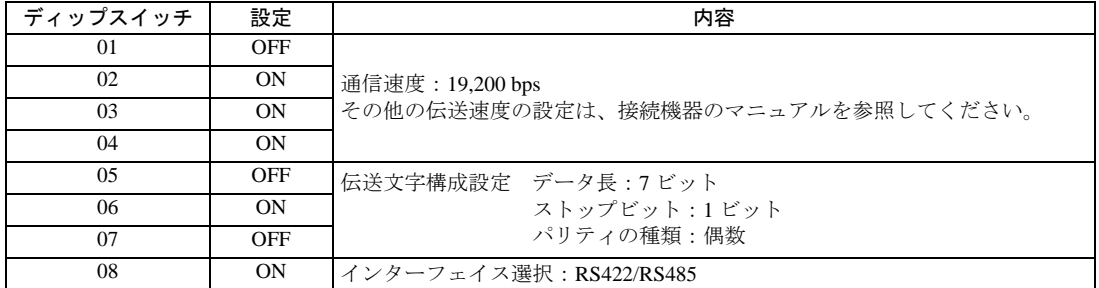

2. 初期設定を行うラダープログラムが必要です。詳細は接続機器のマニュアルを参照してください。

# 3.19 設定例 19

## ■ GP-Pro EX の設定

### ◆通信設定

設定画面を表示するには、[ プロジェクト ] メニューの [ システム設定 ]-[ 接続機器設定 ] をクリック します。

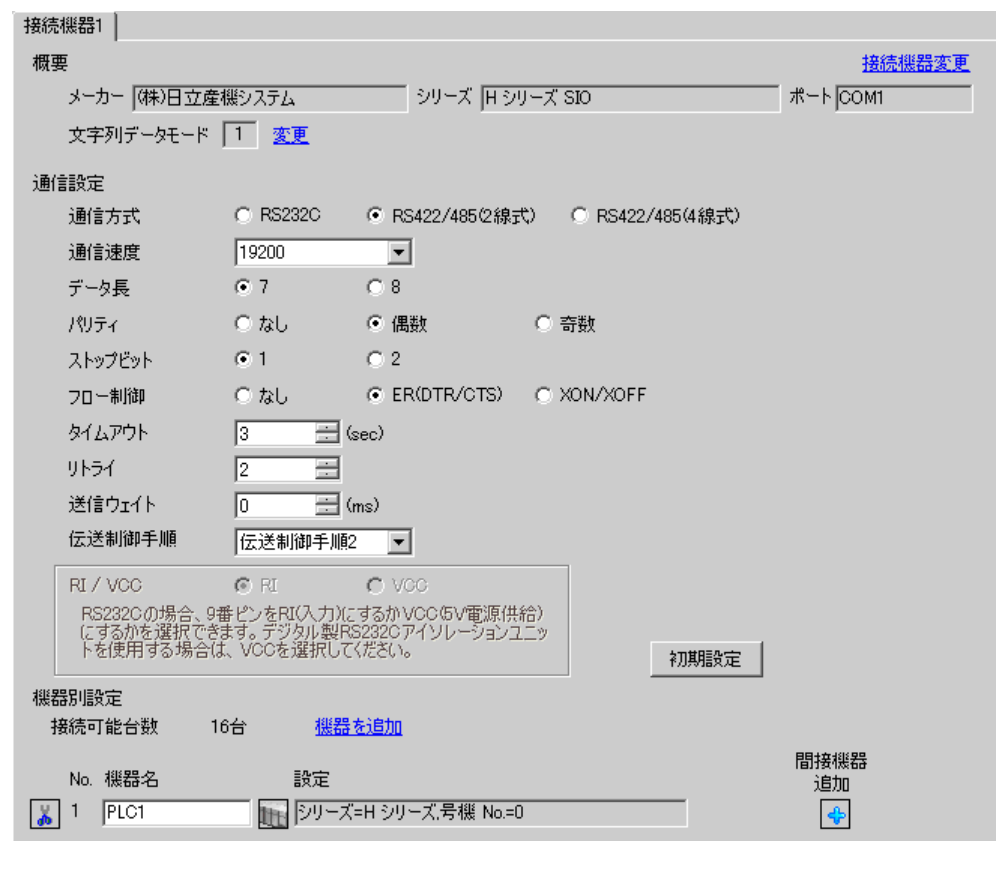

MEMO

設定画面を表示するには、[接続機器設定]の[機器別設定]から設定したい接続機器の 日([設定]) をクリックします。

複数の接続機器を接続する場合は、[ 接続機器設定 ] の [ 機器別設定 ] から [ 機器を追加 ] をクリック することで、接続機器を増やすことができます。

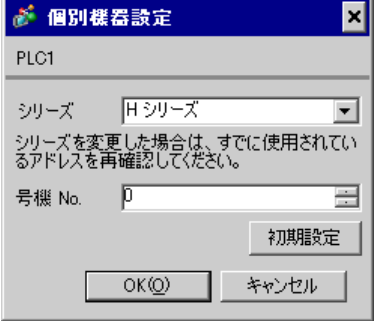

#### ■ 接続機器の設定 (EH-SIO)

通信設定は EH-SIO のスイッチで設定を行います。設定後、I/O 割付を行い、接続機器の電源を再投入 して設定内容を有効にします。I/O 割付はラダーソフト (LADDER EDITOR for Windows)で行いま す。

詳細は接続機器のマニュアルを参照してください。

#### ◆手順

1. EH-SIO のディップスイッチで通信設定を行います。

通信設定スイッチ2(ポート2用)

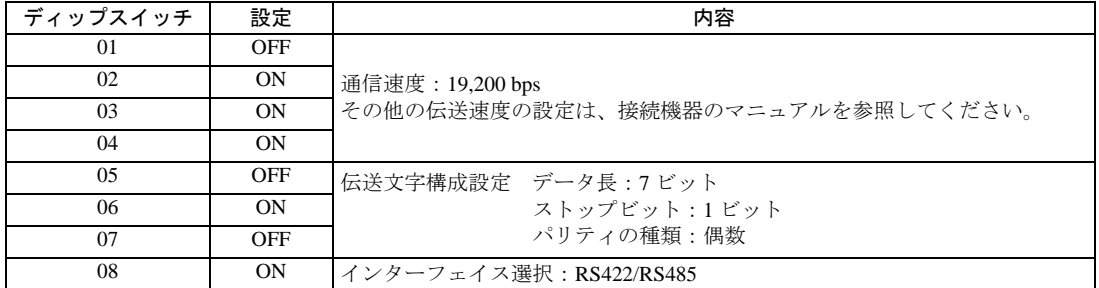

2. 初期設定を行うラダープログラムが必要です。詳細は接続機器のマニュアルを参照してください。

# 3.20 設定例 20

■ GP-Pro EX の設定

### ◆通信設定

設定画面を表示するには、[ プロジェクト ] メニューの [ システム設定 ]-[ 接続機器設定 ] をクリック します。

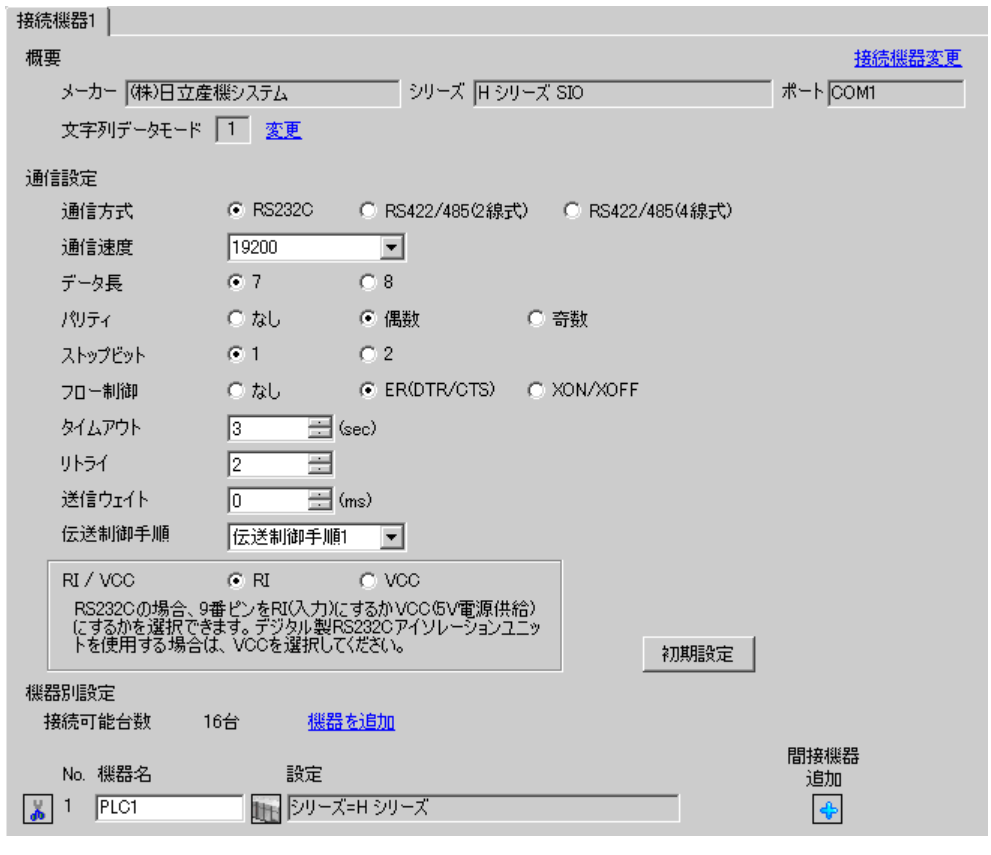

MEMO

設定画面を表示するには、[接続機器設定]の[機器別設定]から設定したい接続機器の m ([設定]) をクリックします。

複数の接続機器を接続する場合は、[ 接続機器設定 ] の [ 機器別設定 ] から [ 機器を追加 ] をクリック することで、接続機器を増やすことができます。

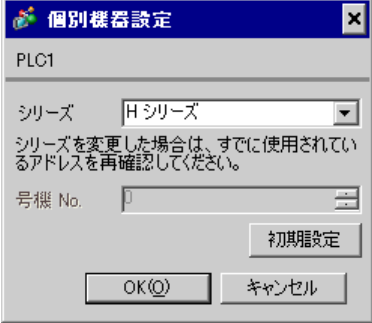

#### ■ 接続機器の設定(CPU ユニット上のポート)

通信設定はラダーソフト (LADDER EDITOR for Windows)で行います。詳細は接続機器のマニュアル を参照してください。

#### ◆手順

1. 接続機器の正面カバー内にあるディップスイッチでラダーソフトと通信可能な状態にします。 下表のように設定します。

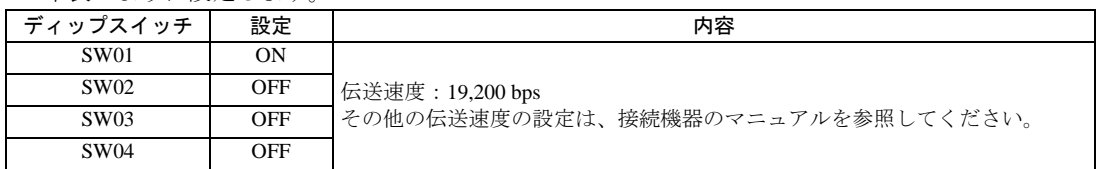

2. I/O No.WRF01A に 0000(H) をセットし、I/O No.R7F6 を ON することで接続機器の FLASH メモリ に設定を書込みます。

• WRF01A

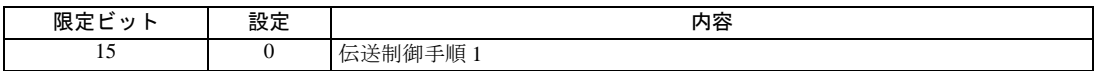

• R7F6

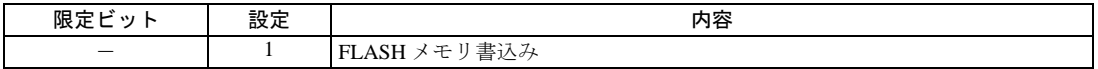

# 3.21 設定例 21

## ■ GP-Pro EX の設定

### ◆通信設定

設定画面を表示するには、[ プロジェクト ] メニューの [ システム設定 ]-[ 接続機器設定 ] をクリック します。

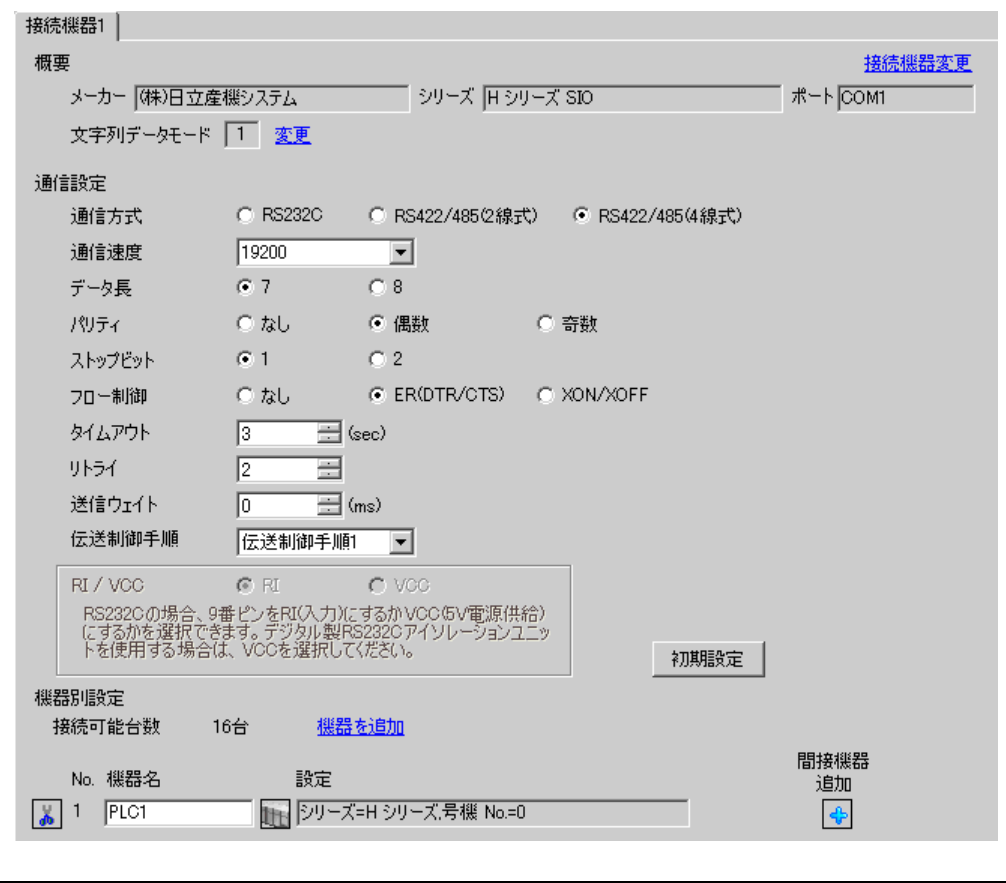

**MEMO** 

設定画面を表示するには、[接続機器設定]の[機器別設定]から設定したい接続機器の m ([設定]) をクリックします。

複数の接続機器を接続する場合は、[ 接続機器設定 ] の [ 機器別設定 ] から [ 機器を追加 ] をクリック することで、接続機器を増やすことができます。

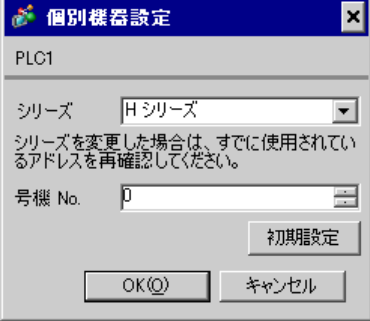

#### ■ 接続機器の設定(CPU ユニット上のポート)

通信設定はラダーソフト(LADDER EDITOR for Windows)で行います。詳細は接続機器のマニュアル を参照してください。

#### ◆手順

1. I/O No.WRF03D に以下の通信設定をセットし、I/O No.R7F6 を ON することで接続機器の FLASH メモリに設定を書込みます。

#### • WRF03D

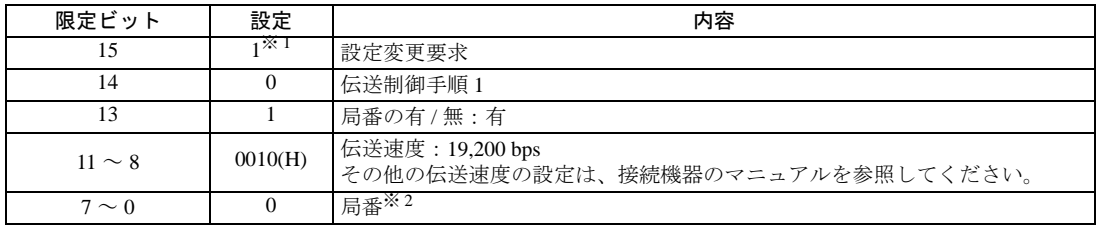

※ 1 通信設定を行う場合に「1」をセットします。接続機器の電源を再投入すると「0」に変更さ れます。

※ 2 局番は BCD2 桁で設定します。ビット位置 7 ~ 4 が 10 の位、ビット位置 3 ~ 0 が 1 の位に あたります。

• R7F6

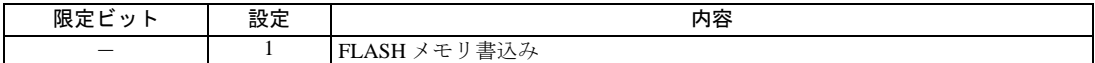

# 3.22 設定例 22

## ■ GP-Pro EX の設定

### ◆通信設定

設定画面を表示するには、[ プロジェクト ] メニューの [ システム設定 ]-[ 接続機器設定 ] をクリック します。

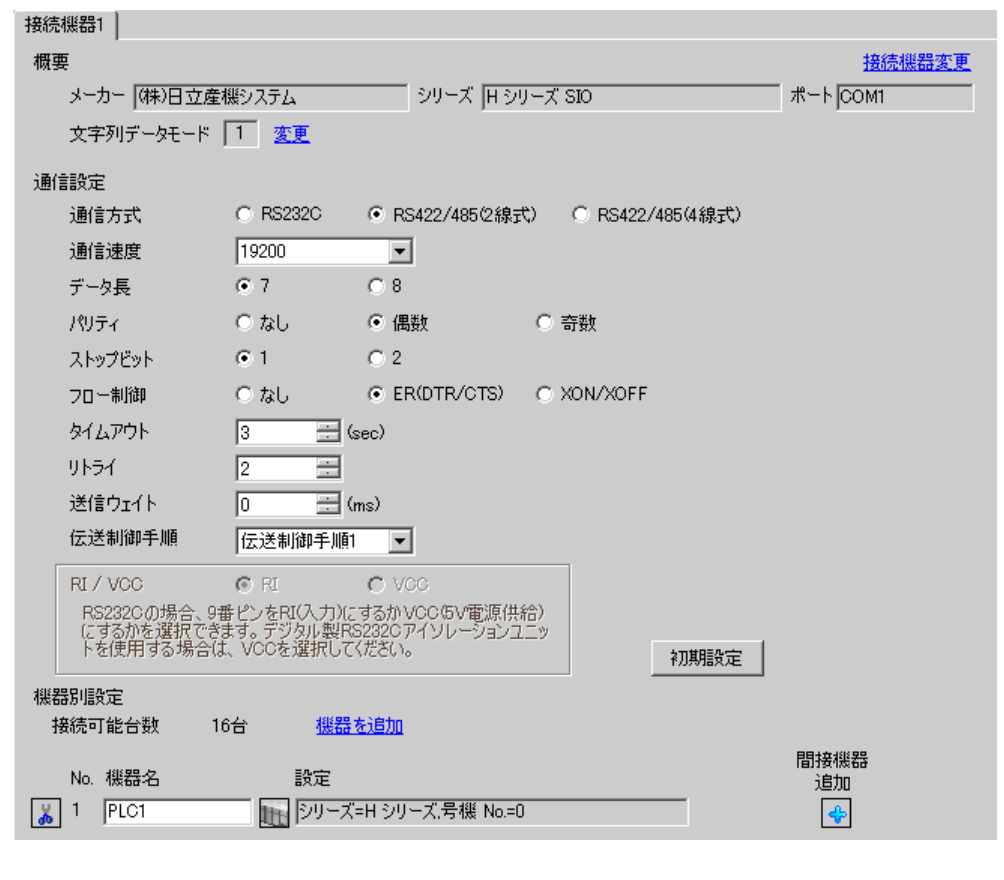

**MEMO** 

設定画面を表示するには、[ 接続機器設定 ] の [ 機器別設定 ] から設定したい接続機器の ([設定]) をクリックします。

複数の接続機器を接続する場合は、[ 接続機器設定 ] の [ 機器別設定 ] から [ 機器を追加 ] をクリック することで、接続機器を増やすことができます。

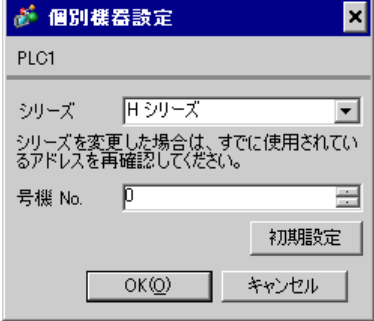

#### ■ 接続機器の設定 (CPU ユニット上のポート)

通信設定はラダーソフト (LADDER EDITOR for Windows)で行います。詳細は接続機器のマニュアル を参照してください。

#### ◆手順

1. I/O No.WRF03D に以下の通信設定をセットし、I/O No.R7F6 を ON することで接続機器の FLASH メモリに設定を書込みます。

#### • WRF03D

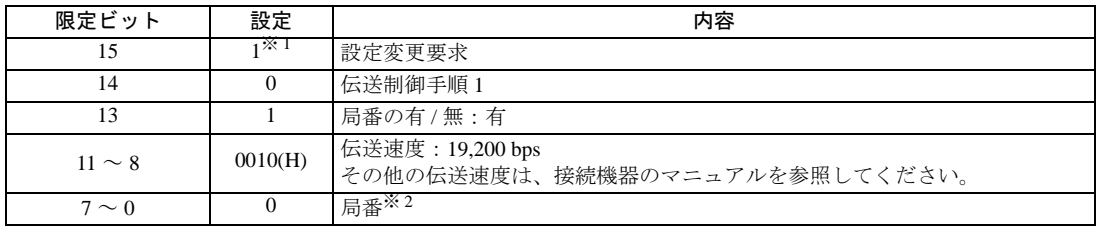

※ 1 通信設定を行う場合に「1」をセットします。接続機器の電源を再投入すると「0」に変更さ れます。

※ 2 局番は BCD2 桁で設定します。ビット位置 7 ~ 4 が 10 の位、ビット位置 3 ~ 0 が 1 の位に あたります。

• R7F6

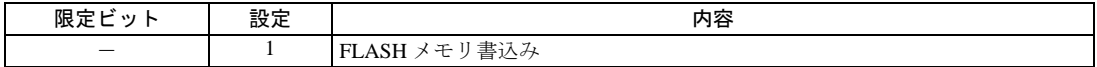

# 3.23 設定例 23

### ■ GP-Pro EX の設定

### ◆通信設定

設定画面を表示するには、[ プロジェクト ] メニューの [ システム設定 ]-[ 接続機器設定 ] をクリック します。

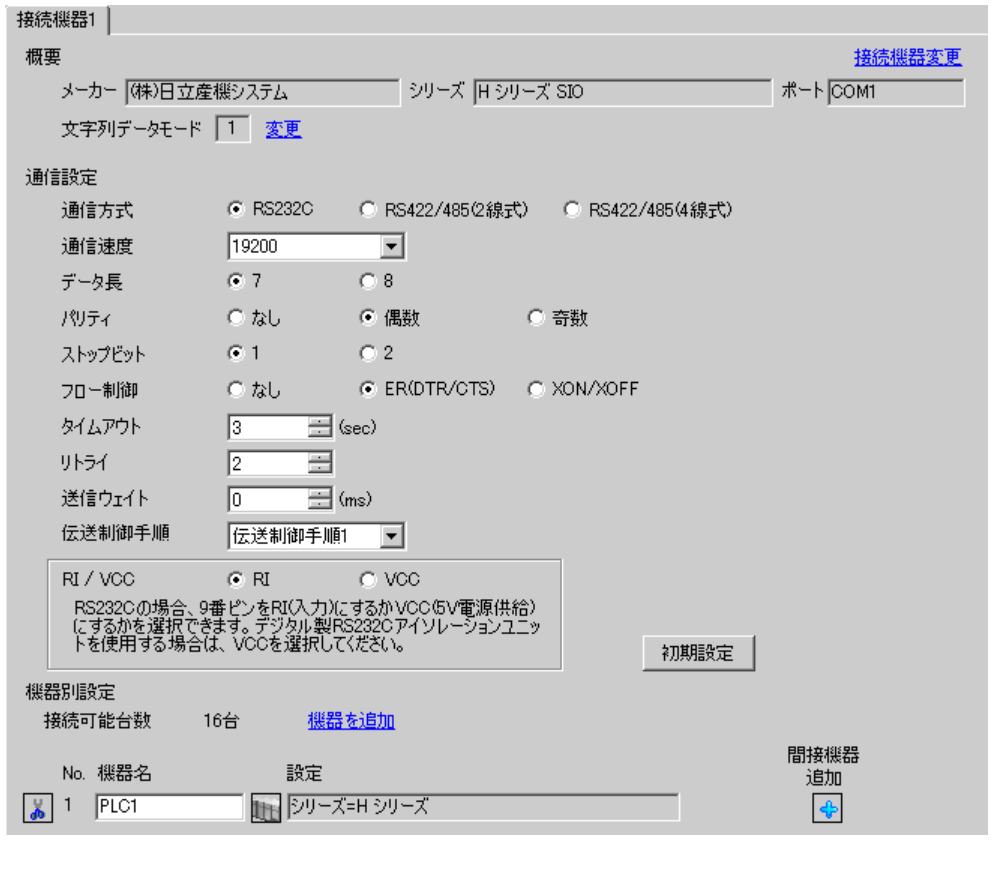

**MEMO** 

設定画面を表示するには、[接続機器設定]の[機器別設定]から設定したい接続機器の 日([設定]) をクリックします。

複数の接続機器を接続する場合は、[ 接続機器設定 ] の [ 機器別設定 ] から [ 機器を追加 ] をクリック することで、接続機器を増やすことができます。

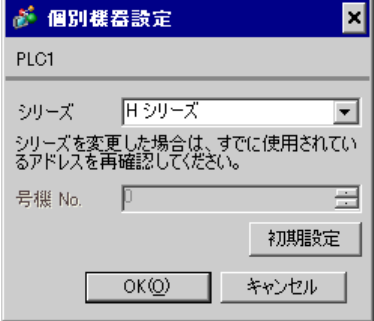

#### ■ 接続機器の設定 (EH-OB232)

通信設定はラダーソフト (LADDER EDITOR for Windows)で行います。詳細は接続機器のマニュアル を参照してください。

#### ◆手順

1. I/O No.WRF03D に以下の通信設定をセットし、I/O No.R7F6 を ON することで接続機器の FLASH メモリに設定を書込みます。

#### • WRF03D

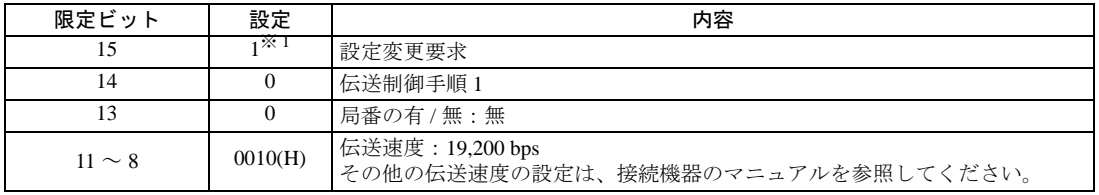

※ 1 通信設定を行う場合に「1」をセットします。接続機器の電源を再投入すると「0」に変更さ れます。

#### • R7F6

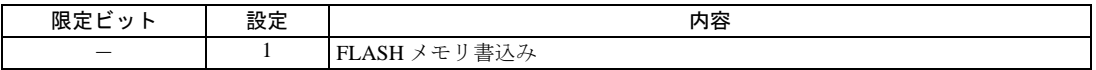

# 3.24 設定例 24

## ■ GP-Pro EX の設定

### ◆通信設定

設定画面を表示するには、[ プロジェクト ] メニューの [ システム設定 ]-[ 接続機器設定 ] をクリック します。

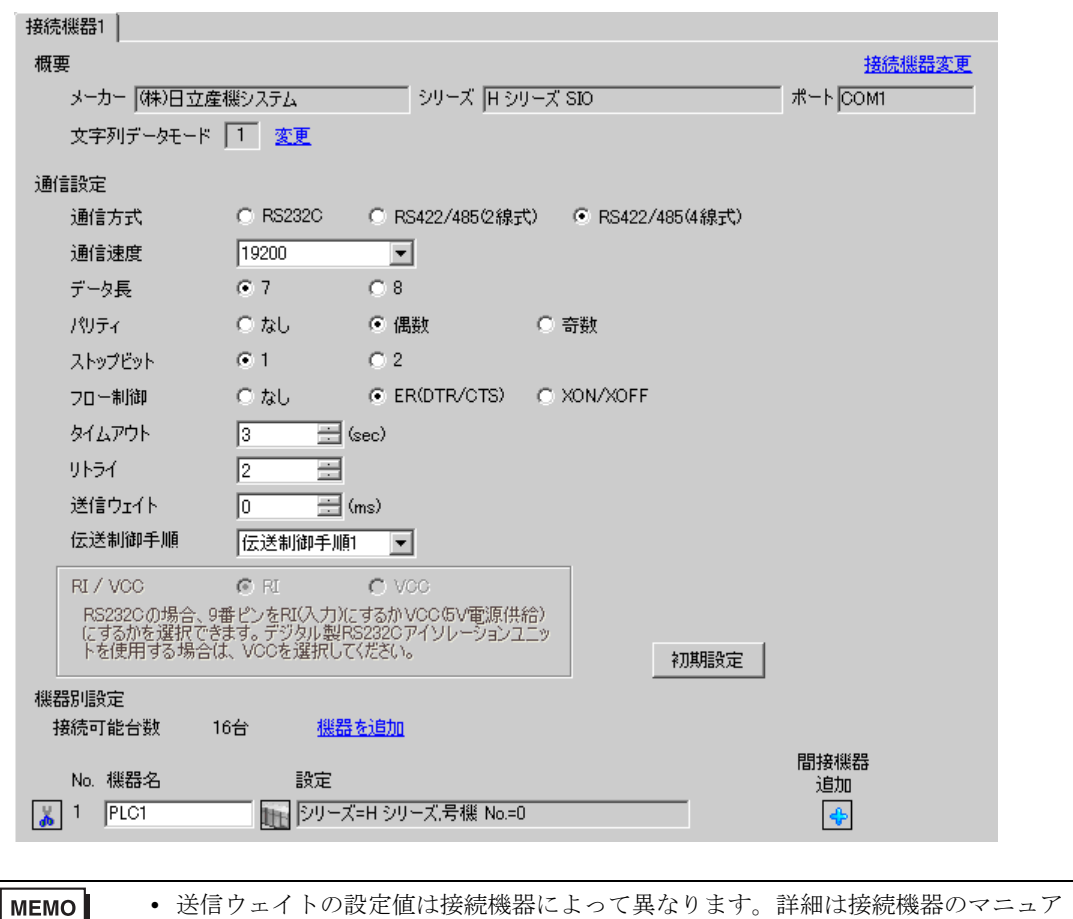

ルを参照してください。

設定画面を表示するには、[接続機器設定]の[機器別設定]から設定したい接続機器の m ([設定]) をクリックします。

複数の接続機器を接続する場合は、[ 接続機器設定 ] の [ 機器別設定 ] から [ 機器を追加 ] をクリック することで、接続機器を増やすことができます。

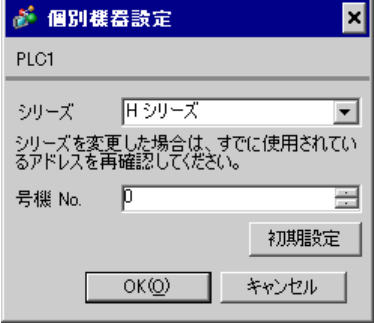

#### ■ 接続機器の設定 (EH-OB485)

通信設定はラダーソフト (LADDER EDITOR for Windows)で行います。詳細は接続機器のマニュアル を参照してください。

#### ◆手順

1. I/O No.WRF03D に以下の通信設定をセットし、I/O No.R7F6 を ON することで接続機器の FLASH メモリに設定を書込みます。

#### • WRF03D

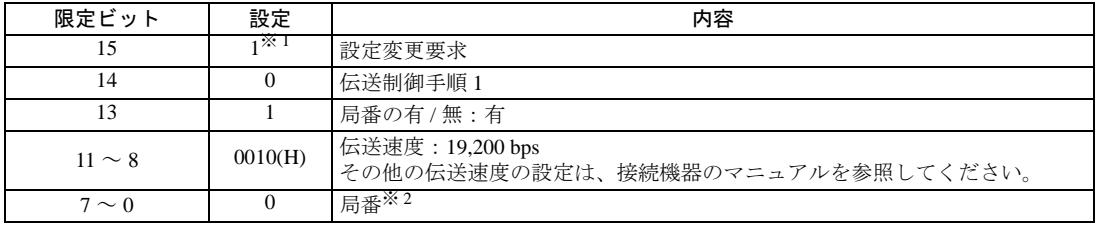

※ 1 通信設定を行う場合に「1」をセットします。接続機器の電源を再投入すると「0」に変更さ れます。

※ 2 局番は BCD2 桁で設定します。ビット位置 7 ~ 4 が 10 の位、ビット位置 3 ~ 0 が 1 の位に あたります。

• R7F6

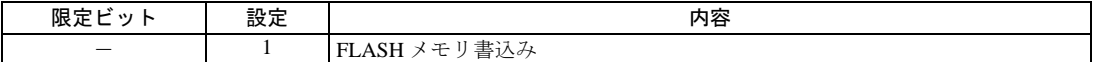

# 3.25 設定例 25

## ■ GP-Pro EX の設定

### ◆通信設定

設定画面を表示するには、[ プロジェクト ] メニューの [ システム設定 ]-[ 接続機器設定 ] をクリック します。

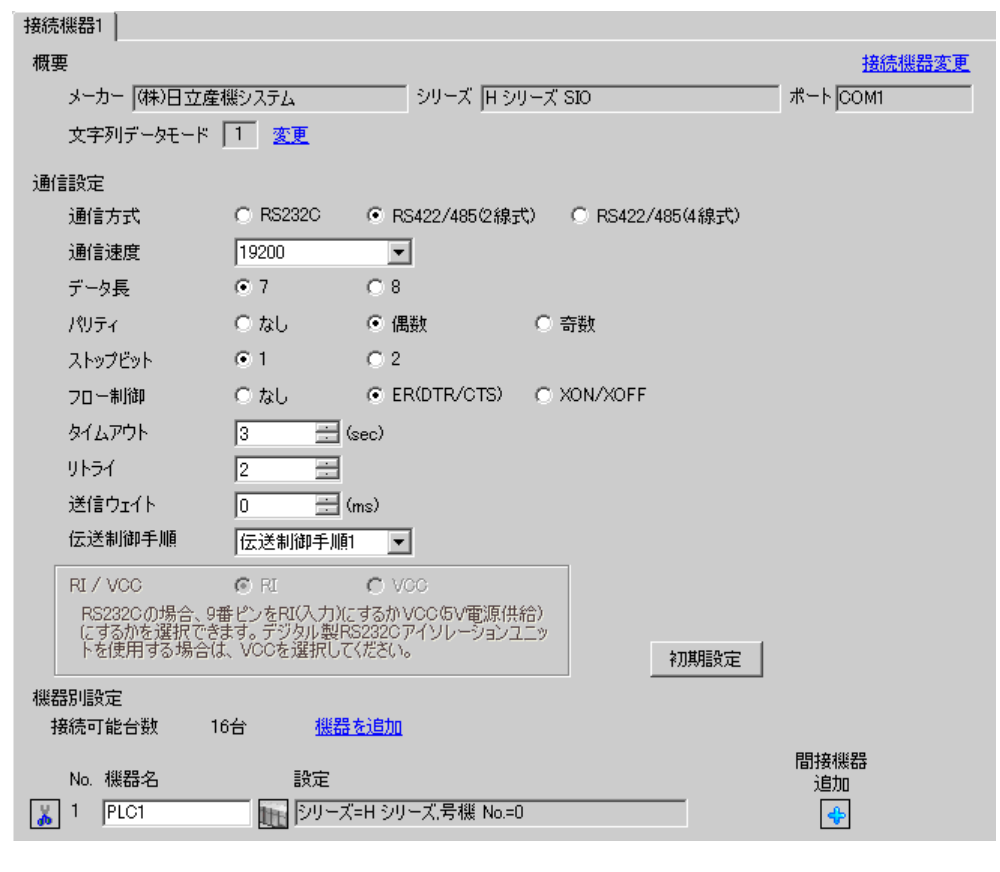

MEMO

設定画面を表示するには、[接続機器設定]の[機器別設定]から設定したい接続機器の m ([設定]) をクリックします。

複数の接続機器を接続する場合は、[ 接続機器設定 ] の [ 機器別設定 ] から [ 機器を追加 ] をクリック することで、接続機器を増やすことができます。

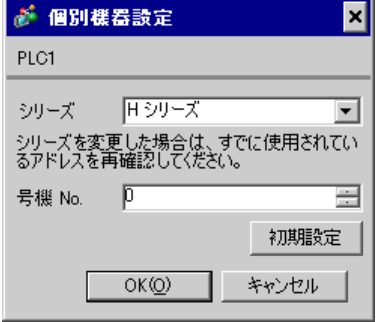

#### ■ 接続機器の設定 (EH-OB485)

通信設定はラダーソフト (LADDER EDITOR for Windows)で行います。詳細は接続機器のマニュアル を参照してください。

#### ◆手順

1. I/O No.WRF03D に以下の通信設定をセットし、I/O No.R7F6 を ON することで接続機器の FLASH メモリに設定を書込みます。

#### • WRF03D

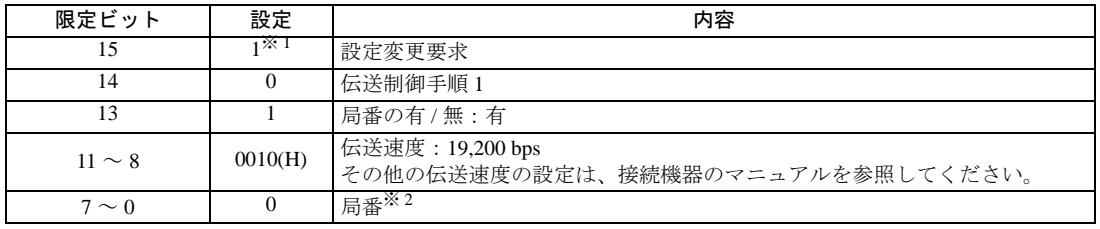

※ 1 通信設定を行う場合に「1」をセットします。接続機器の電源を再投入すると「0」に変更さ れます。

※ 2 局番は BCD2 桁で設定します。ビット位置 7 ~ 4 が 10 の位、ビット位置 3 ~ 0 が 1 の位に あたります。

• R7F6

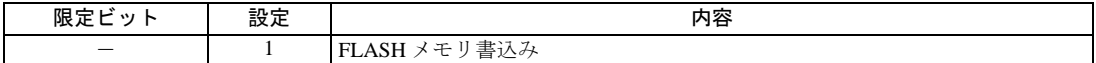

# 3.26 設定例 26

■ GP-Pro EX の設定

### ◆通信設定

設定画面を表示するには、[ プロジェクト ] メニューの [ システム設定 ]-[ 接続機器設定 ] をクリック します。

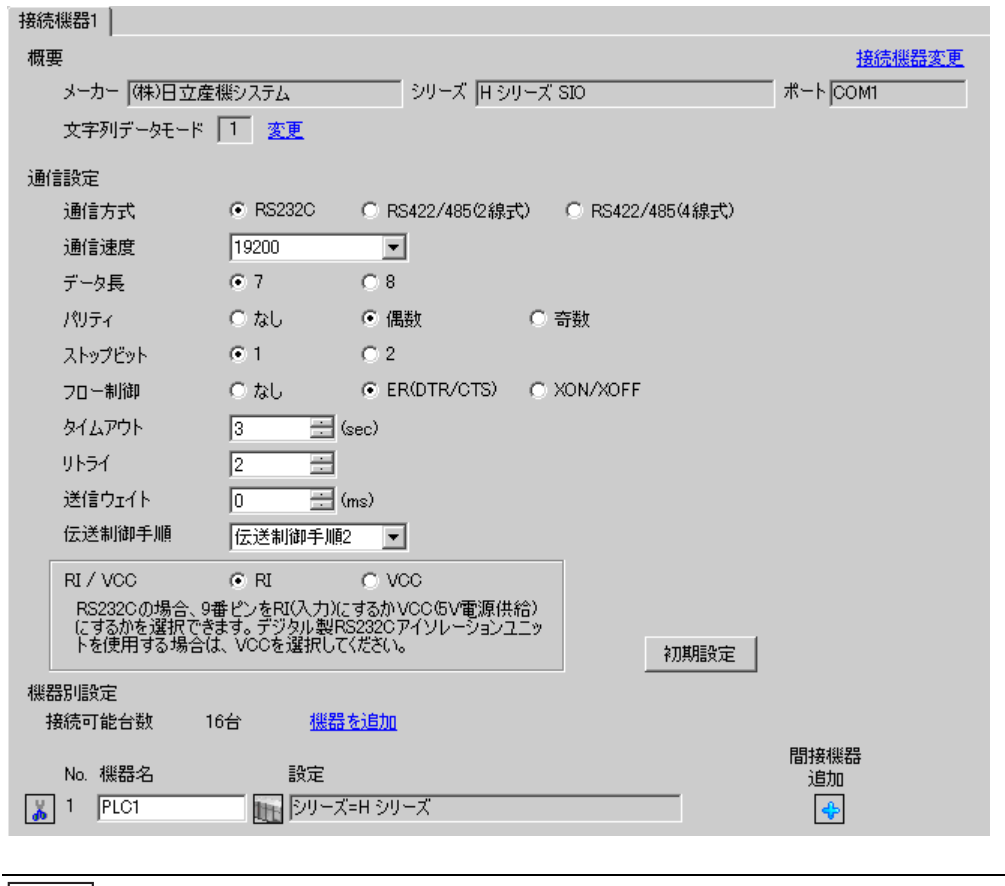

MEMO

設定画面を表示するには、[接続機器設定]の[機器別設定]から設定したい接続機器の 日([設定]) をクリックします。

複数の接続機器を接続する場合は、[ 接続機器設定 ] の [ 機器別設定 ] から [ 機器を追加 ] をクリック することで、接続機器を増やすことができます。

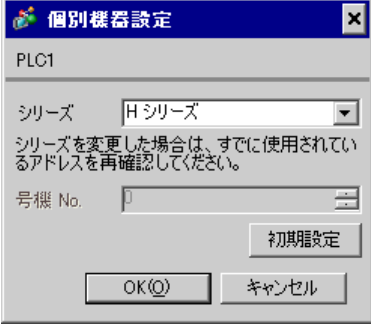

#### ■ 接続機器の設定 (CPU ユニット上のポート)

通信設定はラダーソフト (LADDER EDITOR for Windows)で行います。詳細は接続機器のマニュアル を参照してください。

#### ◆手順

1. 接続機器の正面カバー内にあるディップスイッチでラダーソフトと通信可能な状態にします。 下表のように設定します。

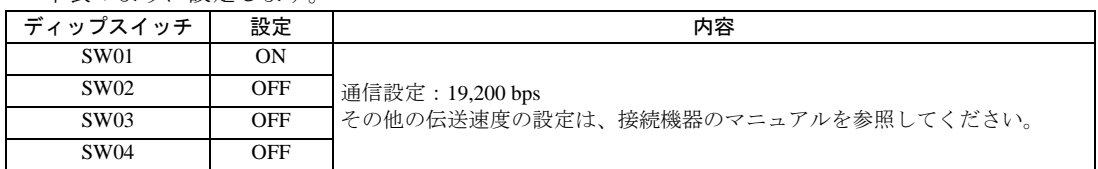

- 2. I/O No.WRF01A に 8000(H) をセットし、I/O No.R7F6 を ON することで接続機器の FLASH メモリ に設定を書込みます。
- WRF01A

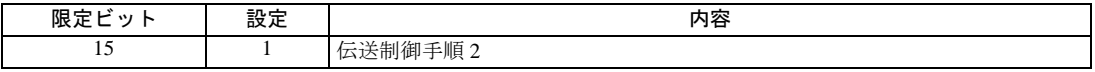

• R7F6

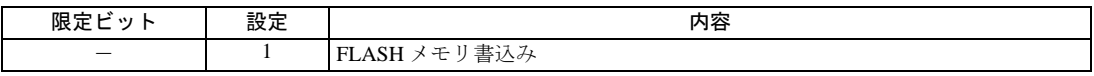

# 3.27 設定例 27

## ■ GP-Pro EX の設定

### ◆通信設定

設定画面を表示するには、[ プロジェクト ] メニューの [ システム設定 ]-[ 接続機器設定 ] をクリック します。

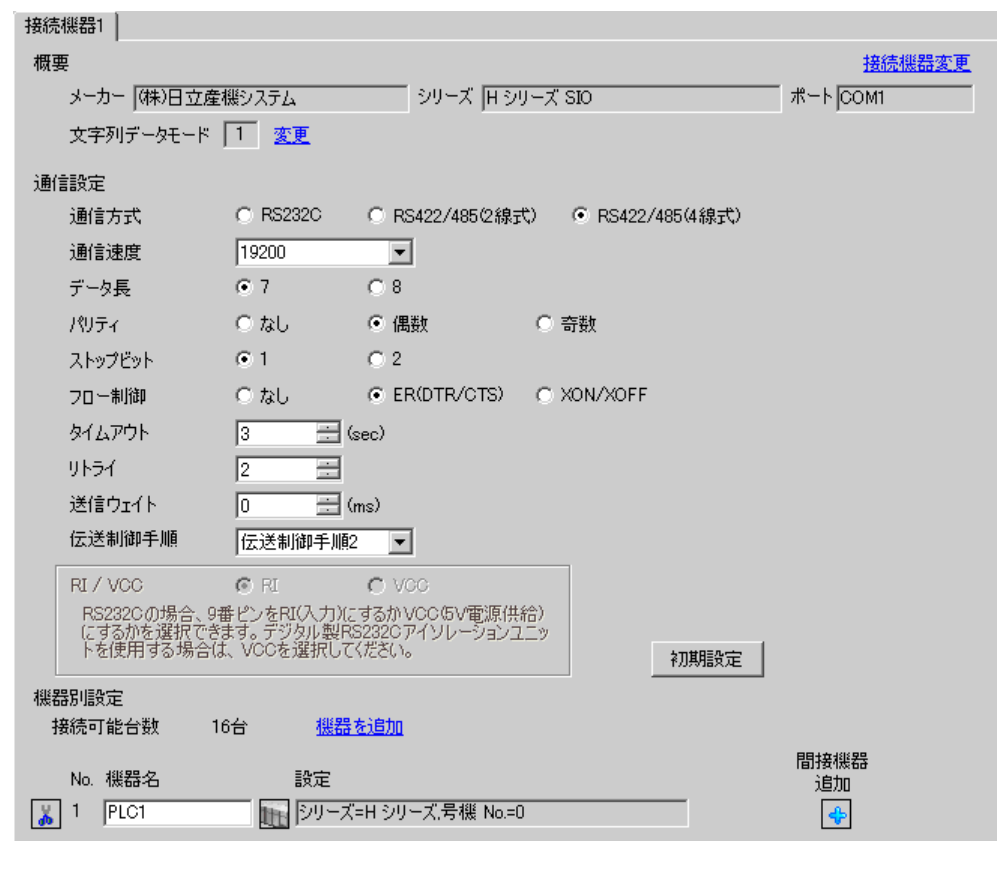

**MEMO** 

設定画面を表示するには、[接続機器設定]の[機器別設定]から設定したい接続機器の m ([設定]) をクリックします。

複数の接続機器を接続する場合は、[ 接続機器設定 ] の [ 機器別設定 ] から [ 機器を追加 ] をクリック することで、接続機器を増やすことができます。

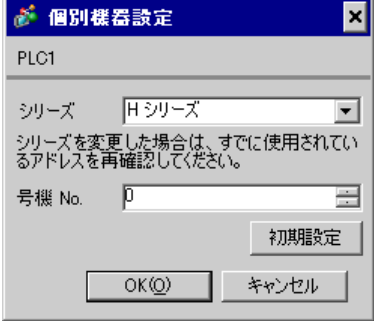

#### ■ 接続機器の設定 (CPU ユニット上のポート)

通信設定はラダーソフト (LADDER EDITOR for Windows)で行います。詳細は接続機器のマニュアル を参照してください。

#### ◆手順

1. I/O No.WRF03D に以下の通信設定をセットし、I/O No.R7F6 を ON することで接続機器の FLASH メモリに設定を書込みます。

#### • WRF03D

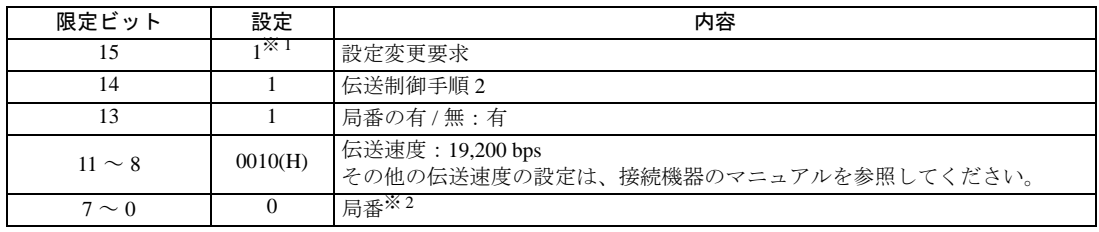

※ 1 通信設定を行う場合に「1」をセットします。接続機器の電源を再投入すると「0」に変更さ れます。

※ 2 局番は BCD2 桁で設定します。ビット位置 7 ~ 4 が 10 の位、ビット位置 3 ~ 0 が 1 の位に あたります。

• R7F6

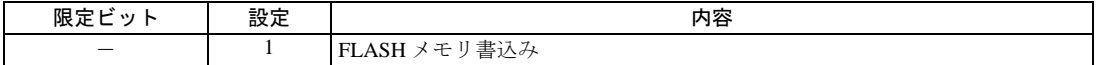

# 3.28 設定例 28

## ■ GP-Pro EX の設定

### ◆通信設定

設定画面を表示するには、[ プロジェクト ] メニューの [ システム設定 ]-[ 接続機器設定 ] をクリック します。

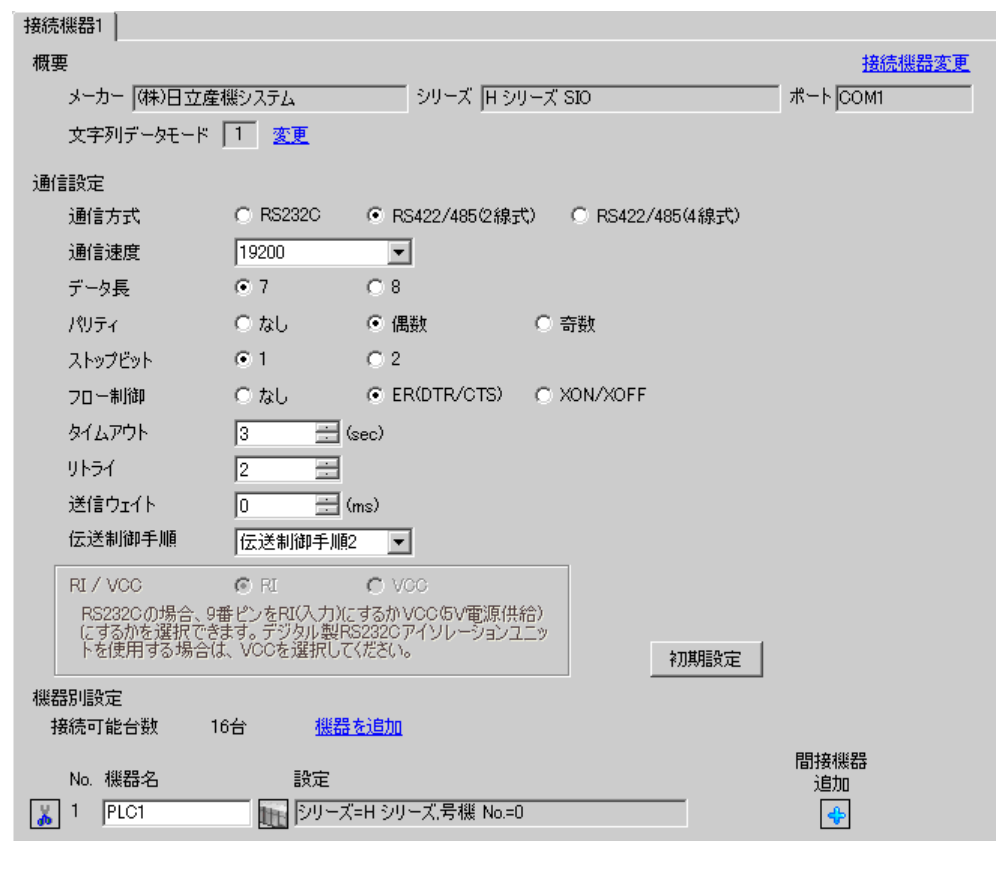

設定画面を表示するには、[接続機器設定]の[機器別設定]から設定したい接続機器の m ([設定]) をクリックします。

複数の接続機器を接続する場合は、[ 接続機器設定 ] の [ 機器別設定 ] から [ 機器を追加 ] をクリック することで、接続機器を増やすことができます。

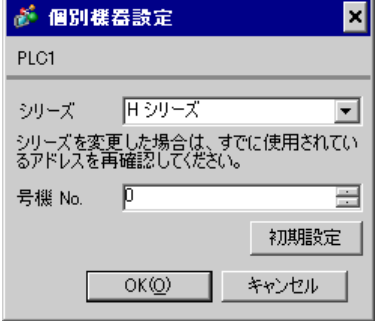

#### ■ 接続機器の設定 (CPU ユニット上のポート)

通信設定はラダーソフト (LADDER EDITOR for Windows)で行います。詳細は接続機器のマニュアル を参照してください。

#### ◆手順

1. I/O No.WRF03D に以下の通信設定をセットし、I/O No.R7F6 を ON することで接続機器の FLASH メモリに設定を書込みます。

#### • WRF03D

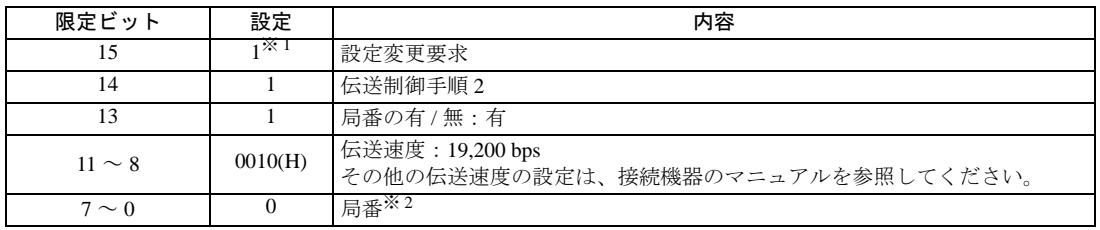

※ 1 通信設定を行う場合に「1」をセットします。接続機器の電源を再投入すると「0」に変更さ れます。

※ 2 局番は BCD2 桁で設定します。ビット位置 7 ~ 4 が 10 の位、ビット位置 3 ~ 0 が 1 の位に あたります。

• R7F6

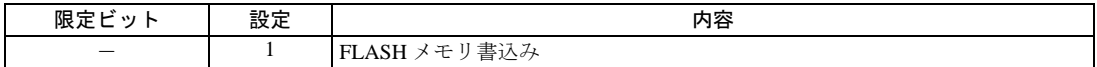

# 3.29 設定例 29

■ GP-Pro EX の設定

### ◆通信設定

設定画面を表示するには、[ プロジェクト ] メニューの [ システム設定 ]-[ 接続機器設定 ] をクリック します。

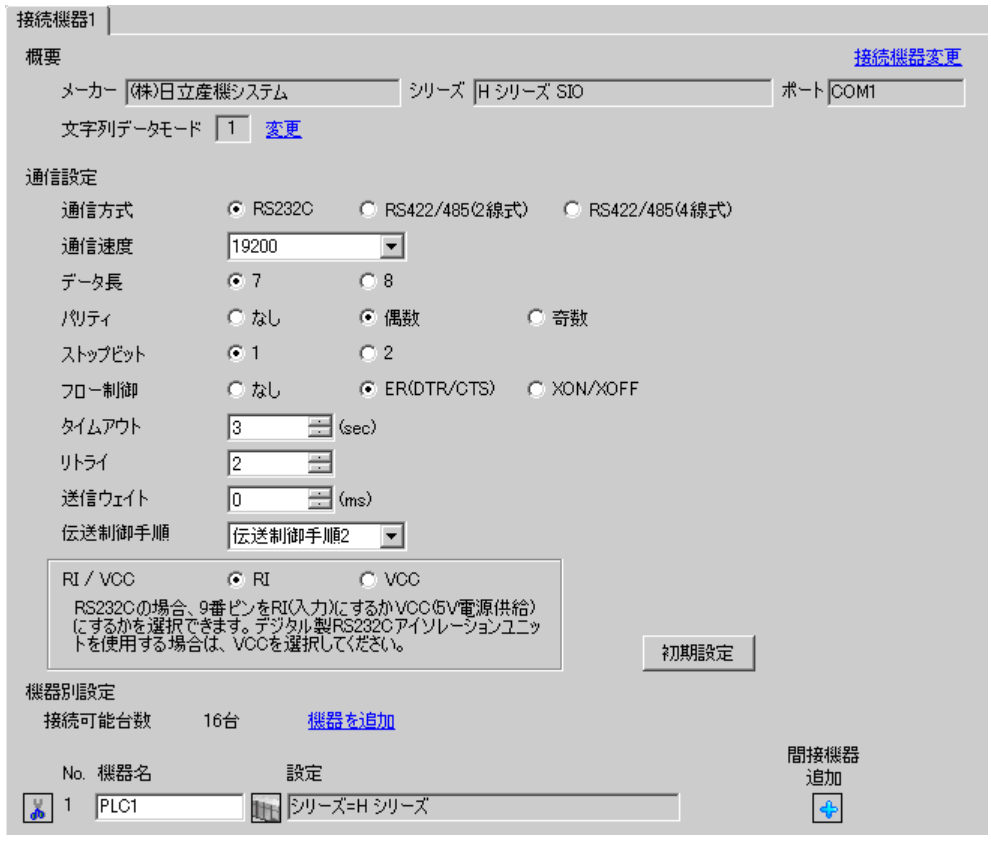

MEMO

設定画面を表示するには、[接続機器設定]の[機器別設定]から設定したい接続機器の 日([設定]) をクリックします。

複数の接続機器を接続する場合は、[ 接続機器設定 ] の [ 機器別設定 ] から [ 機器を追加 ] をクリック することで、接続機器を増やすことができます。

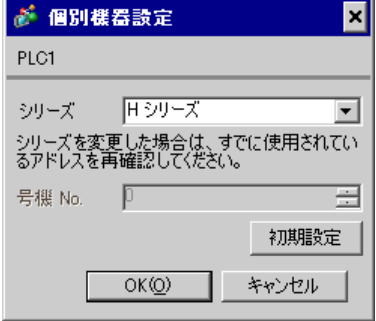

#### ■ 接続機器の設定 (EH-OB232)

通信設定はラダーソフト (LADDER EDITOR for Windows)で行います。詳細は接続機器のマニュアル を参照してください。

#### ◆手順

1. I/O No.WRF03D に以下の通信設定をセットし、I/O No.R7F6 を ON することで接続機器の FLASH メモリに設定を書込みます。

• WRF03D

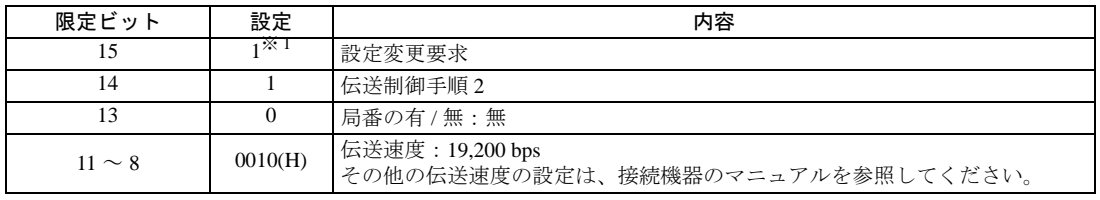

※ 1 通信設定を行う場合に「1」をセットします。接続機器の電源を再投入すると「0」に変更さ れます。

#### • R7F6

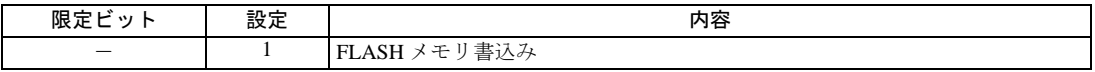

# 3.30 設定例 30

## ■ GP-Pro EX の設定

### ◆通信設定

設定画面を表示するには、[ プロジェクト ] メニューの [ システム設定 ]-[ 接続機器設定 ] をクリック します。

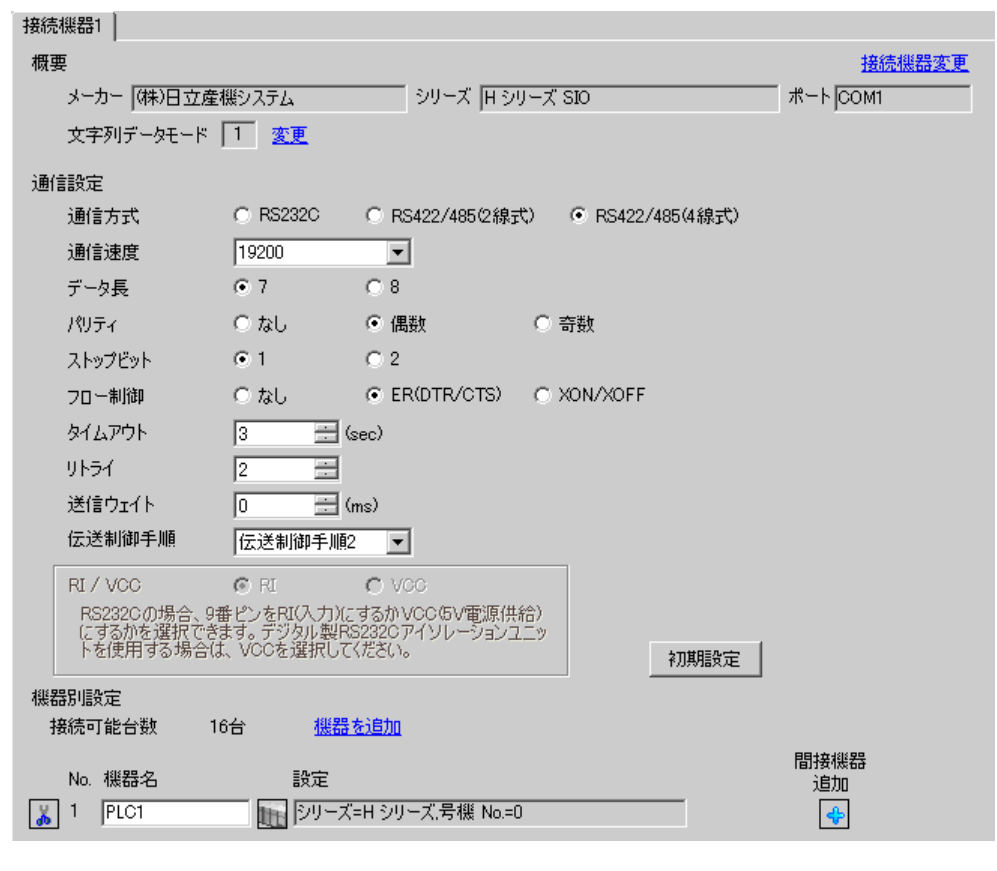

**MEMO** 

設定画面を表示するには、[接続機器設定]の[機器別設定]から設定したい接続機器の m ([設定]) をクリックします。

複数の接続機器を接続する場合は、[ 接続機器設定 ] の [ 機器別設定 ] から [ 機器を追加 ] をクリック することで、接続機器を増やすことができます。

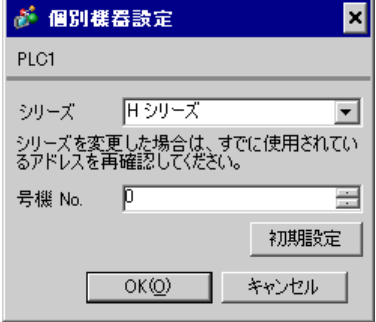

#### ■ 接続機器の設定 (EH-OB485)

通信設定はラダーソフト (LADDER EDITOR for Windows)で行います。詳細は接続機器のマニュアル を参照してください。

#### ◆手順

1. I/O No.WRF03D に以下の通信設定をセットし、I/O No.R7F6 を ON することで接続機器の FLASH メモリに設定を書込みます。

#### • WRF03D

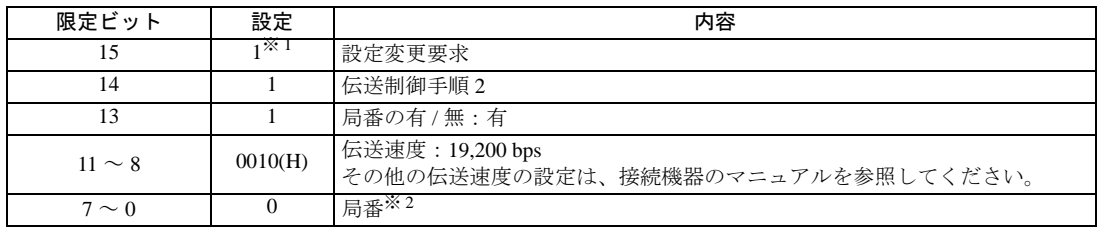

※ 1 通信設定を行う場合に「1」をセットします。接続機器の電源を再投入すると「0」に変更さ れます。

※ 2 局番は BCD2 桁で設定します。ビット位置 7 ~ 4 が 10 の位、ビット位置 3 ~ 0 が 1 の位に あたります。

• R7F6

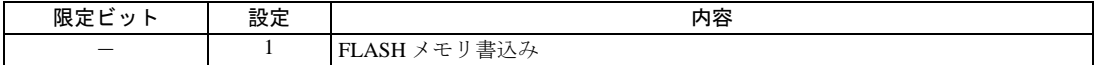

# 3.31 設定例 31

## ■ GP-Pro EX の設定

### ◆通信設定

設定画面を表示するには、[ プロジェクト ] メニューの [ システム設定 ]-[ 接続機器設定 ] をクリック します。

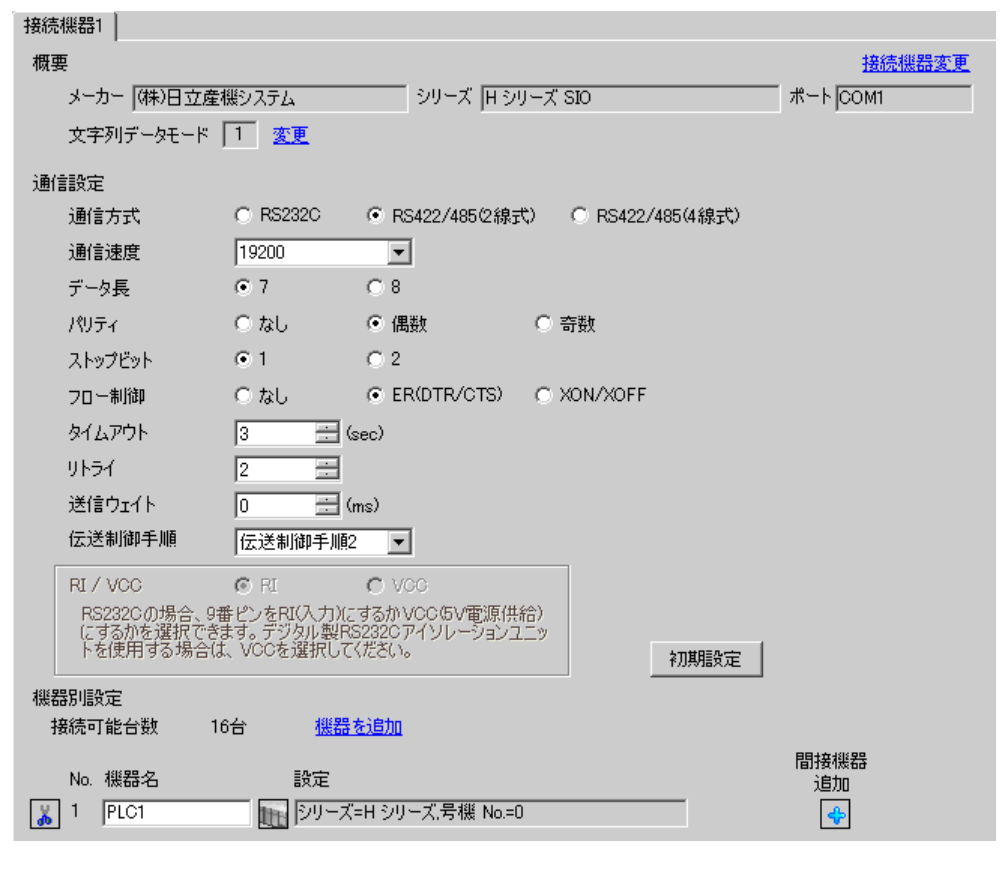

設定画面を表示するには、[接続機器設定]の[機器別設定]から設定したい接続機器の m ([設定]) をクリックします。

複数の接続機器を接続する場合は、[ 接続機器設定 ] の [ 機器別設定 ] から [ 機器を追加 ] をクリック することで、接続機器を増やすことができます。

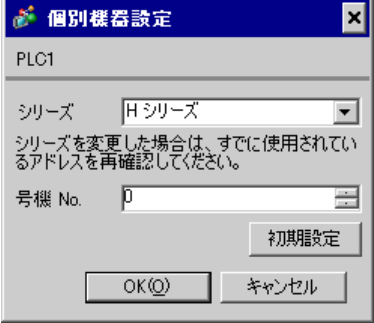

#### ■ 接続機器の設定 (EH-OB485)

通信設定はラダーソフト (LADDER EDITOR for Windows)で行います。詳細は接続機器のマニュアル を参照してください。

#### ◆手順

1. I/O No.WRF03D に以下の通信設定をセットし、I/O No.R7F6 を ON することで接続機器の FLASH メモリに設定を書込みます。

#### • WRF03D

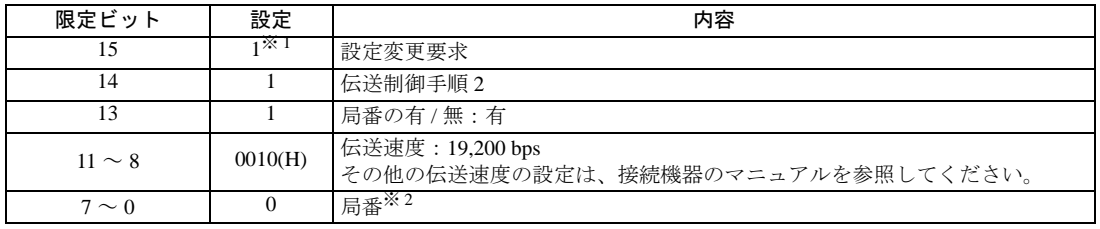

※ 1 通信設定を行う場合に「1」をセットします。接続機器の電源を再投入すると「0」に変更さ れます。

※ 2 局番は BCD2 桁で設定します。ビット位置 7 ~ 4 が 10 の位、ビット位置 3 ~ 0 が 1 の位に あたります。

• R7F6

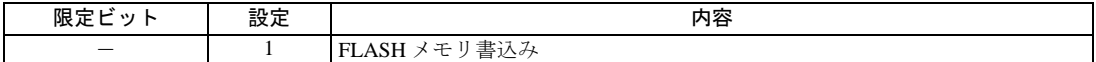

# 3.32 設定例 32

■ GP-Pro EX の設定

#### ◆通信設定

設定画面を表示するには、[ プロジェクト ] メニューの [ システム設定 ]-[ 接続機器設定 ] をクリック します。

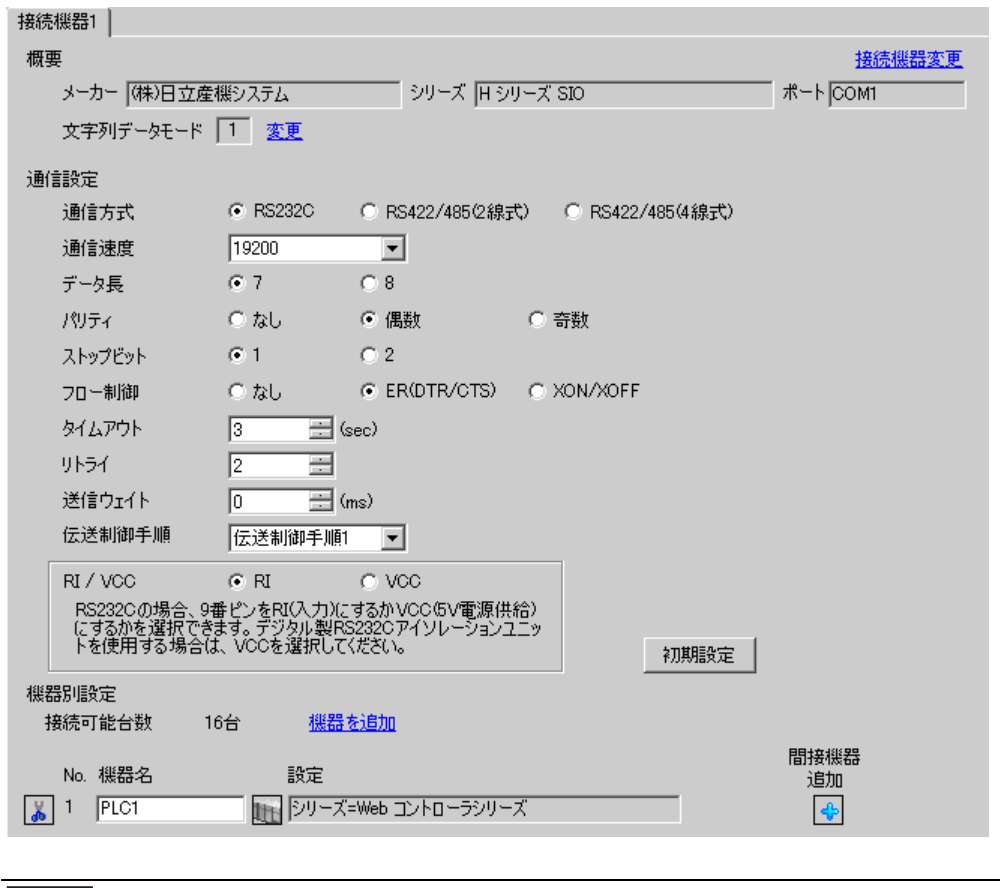
設定画面を表示するには、[ 接続機器設定 ] の [ 機器別設定 ] から設定したい接続機器の ([設定]) をクリックします。

複数の接続機器を接続する場合は、[ 接続機器設定 ] の [ 機器別設定 ] から [ 機器を追加 ] をクリック することで、接続機器を増やすことができます。

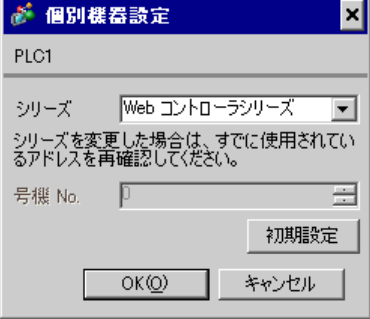

#### ■ 接続機器の設定(Web コントローラ)

通信設定は接続機器にウェブブラウザでアクセスして行います。詳細は接続機器のマニュアルを参照 してください。

#### ◆手順

詳細は Web コントローラのマニュアルを参照してください。

1. 接続機器の動作モード設定スイッチを以下のように設定することで、イーサネットポートの仮の IP アドレスが 192.168.0.1 に設定されます。 <動作モード設定スイッチ>

・ロータリスイッチを「2」に設定

- 2. パソコンの Ethernet ポートと Web コントローラの Ethernet ポートを LAN ケーブルで接続します。 (HUB 経由またはクロスケーブルで直接接続します。)
- 3. ウェブブラウザのアドレス入力ボックスに「http://192.168.0.1/mwconfig.cgi」と入力し、接続機器 へアクセスします。 アクセスするためには、パソコンの IP アドレスの上位 3 バイトを 192.168.0. に設定する必要があ ります。(192.168.0.10 など)
- 4. 表示された System Configuration Login 画面でログインします。
- 5. 表示された画面の [System Configuration] から [Serial Protocol] [Passive HIProtocol] を選択 し、通信設定を行います。設定後、[SET]をクリックして設定値を確定します。 Serial-Passive HIProtocol

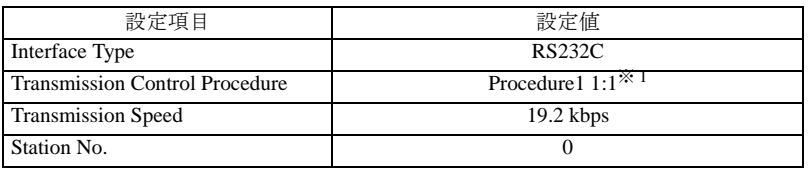

※ 1 伝送制御手順 2 を使用する場合は[Procedure2 1:1]を選択します。

6. 接続機器の動作モード設定スイッチを以下のように設定し、電源を再投入します。 <動作モード設定スイッチ>

・ロータリスイッチを「0」に設定

## 3.33 設定例 33

■ GP-Pro EX の設定

#### ◆通信設定

設定画面を表示するには、[ プロジェクト ] メニューの [ システム設定 ]-[ 接続機器設定 ] をクリック します。

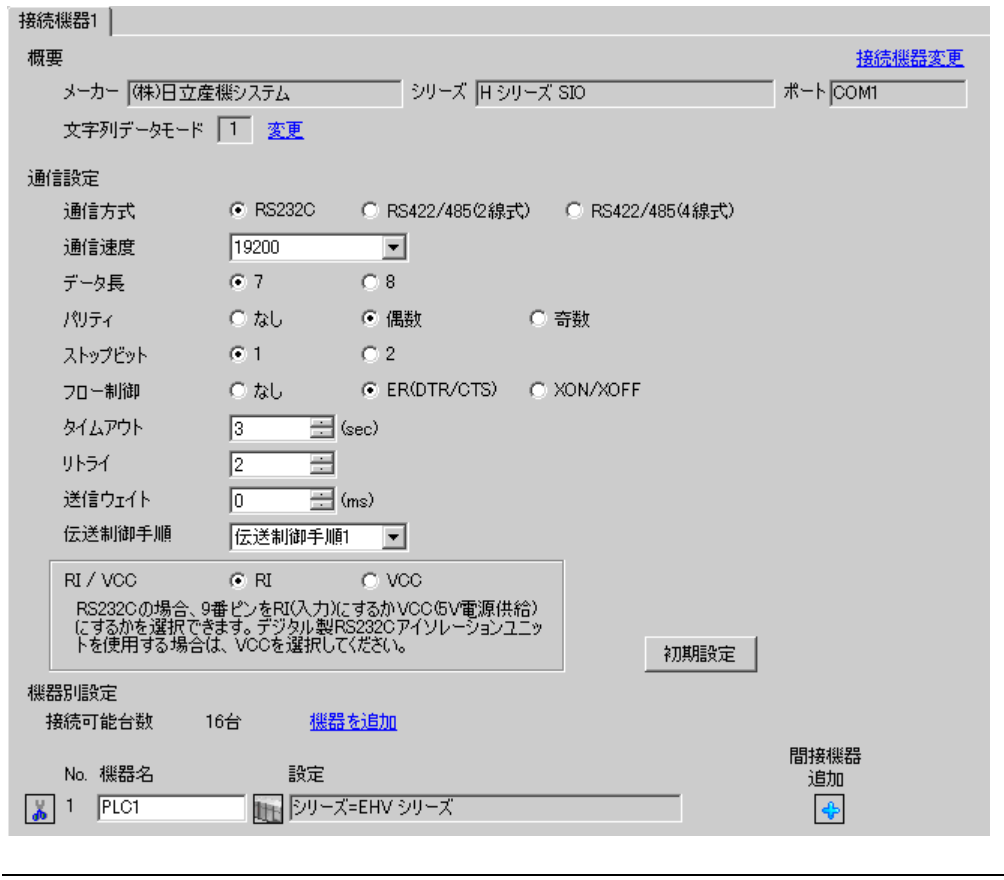

MEMO

• 送信ウェイトの設定値は接続機器によって異なります。詳細は接続機器のマニュア ルを参照してください。

設定画面を表示するには、[ 接続機器設定 ] の [ 機器別設定 ] から設定したい接続機器の ([設定]) をクリックします。

複数の接続機器を接続する場合は、[ 接続機器設定 ] の [ 機器別設定 ] から [ 機器を追加 ] をクリック することで、接続機器を増やすことができます。

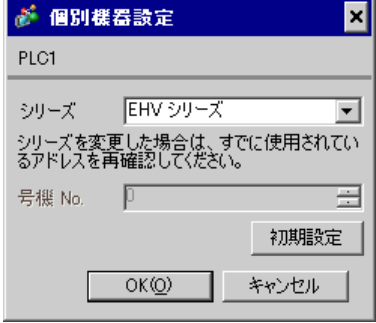

■ 接続機器の設定(CPU ユニット上のシリアルポート)

通信設定はプログラミングソフトウェア (Control Editor)で行います。詳細は接続機器のマニュアル を参照してください。

- ◆手順
	- 1. プログラミングソフトウェアを起動し、プロジェクトを作成します。オフラインモードでプロ ジェクトが表示されます。
	- 2. [ツール]メニューから[エディタ通信設定]を選択し、通信設定ダイアログボックスを表示しま す。
	- 3. 通信設定を接続機器に転送するための通信方法を「USB」、「シリアル」から選択し、[ 設定 ] をク リックします。
	- 4. USB ケーブルまたはシリアルケーブル(日立産機システム製)でパソコンと接続機器を接続しま す。
	- 5. [オンライン] メニューから [モード切替] [オンライン]を選択し、オンラインモードへ移行 します。
	- 6. [ツール] メニューから [CPU 設定] [シリアル通信設定] を選択し、通信設定を行います。
	- CPU 通信設定(シリアル通信設定)

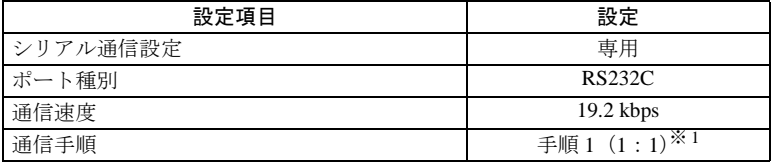

※ 1 伝送制御手順2で通信する場合は[手順2(1:1)]を選択します。

7. 接続機器の電源を再投入します。

## 3.34 設定例 34

### ■ GP-Pro EX の設定

#### ◆通信設定

設定画面を表示するには、[ プロジェクト ] メニューの [ システム設定 ]-[ 接続機器設定 ] をクリック します。

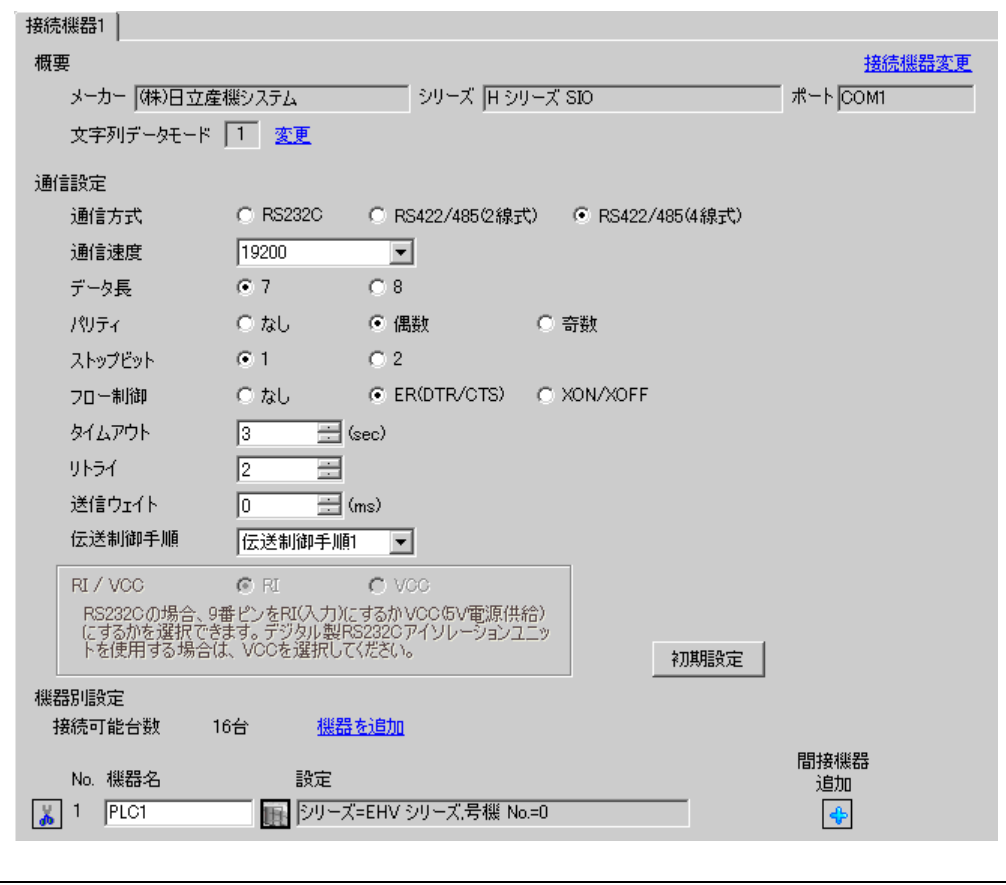

**MEMO** 

• 送信ウェイトの設定値は接続機器によって異なります。詳細は接続機器のマニュア ルを参照してください。

設定画面を表示するには、[ 接続機器設定 ] の [ 機器別設定 ] から設定したい接続機器の ([設定]) をクリックします。

複数の接続機器を接続する場合は、[ 接続機器設定 ] の [ 機器別設定 ] から [ 機器を追加 ] をクリック することで、接続機器を増やすことができます。

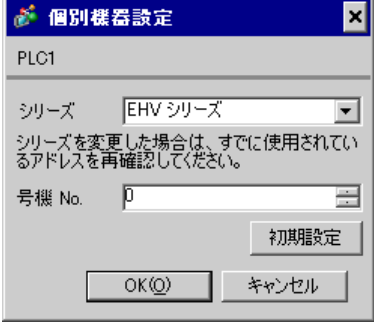

■ 接続機器の設定(CPU ユニット上のシリアルポート)

通信設定はプログラミングソフトウェア (Control Editor)で行います。詳細は接続機器のマニュアル を参照してください。

- ◆手順
	- 1. プログラミングソフトウェアを起動し、プロジェクトを作成します。オフラインモードでプロ ジェクトが表示されます。
	- 2. [ツール]メニューから[エディタ通信設定]を選択し、通信設定ダイアログボックスを表示しま す。
	- 3. 通信設定を接続機器に転送するための通信方法を「USB」、「シリアル」から選択し、「設定]をク リックします。
	- 4. USB ケーブルまたはシリアルケーブル (日立産機システム製)でパソコンと接続機器を接続しま す。
	- 5. [オンライン] メニューから [モード切替] [オンライン]を選択し、オンラインモードへ移行 します。
	- 6. [ツール] メニューから [CPU 設定] [シリアル通信設定] を選択し、通信設定を行います。

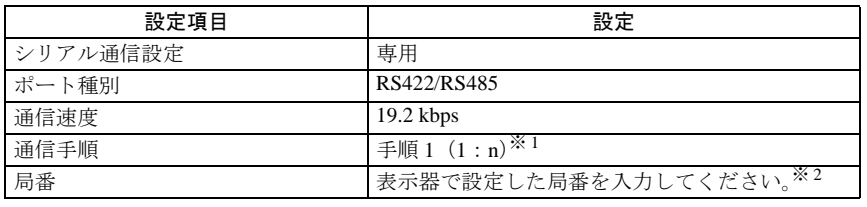

• CPU 通信設定(シリアル通信設定)

※1 伝送制御手順 2 で通信する場合は「手順 2 (1:n)] を選択します。

※ 2 局番を「なし」に設定すると通信できません。

7. 接続機器の電源を再投入します。

## 3.35 設定例 35

## ■ GP-Pro EX の設定

### ◆通信設定

設定画面を表示するには、[ プロジェクト ] メニューの [ システム設定 ]-[ 接続機器設定 ] をクリック します。

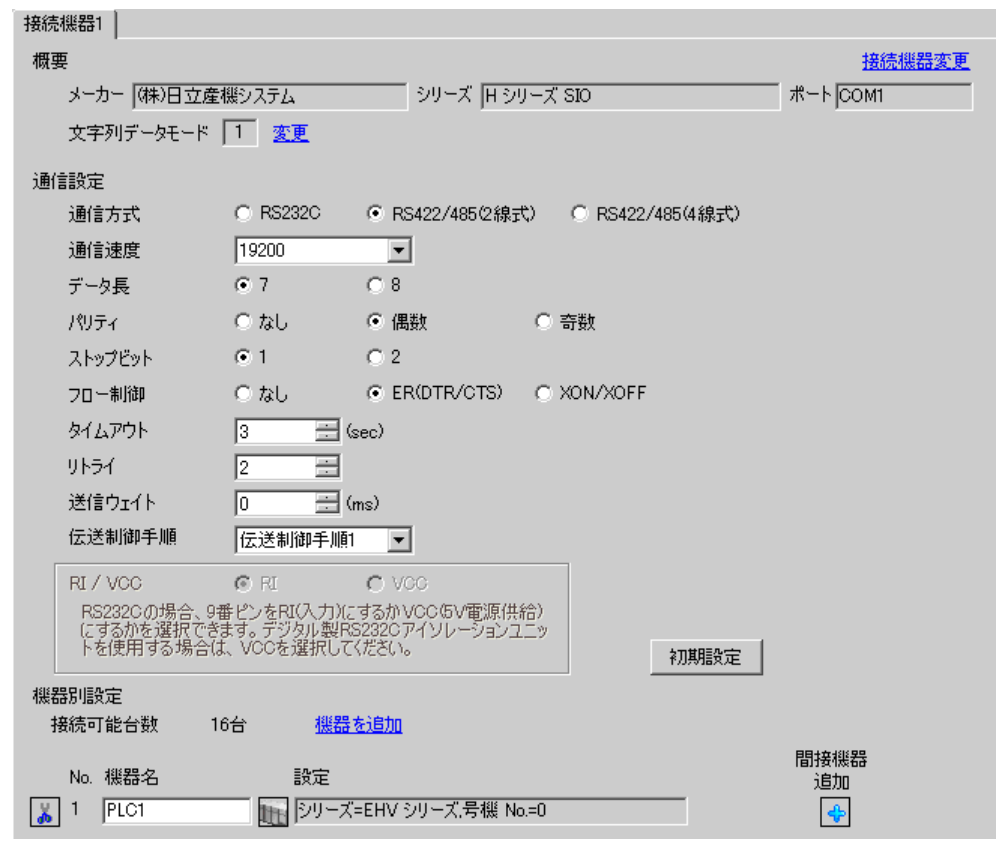

MEMO

• 送信ウェイトの設定値は接続機器によって異なります。詳細は接続機器のマニュア ルを参照してください。

設定画面を表示するには、[ 接続機器設定 ] の [ 機器別設定 ] から設定したい接続機器の ([設定]) をクリックします。

複数の接続機器を接続する場合は、[ 接続機器設定 ] の [ 機器別設定 ] から [ 機器を追加 ] をクリック することで、接続機器を増やすことができます。

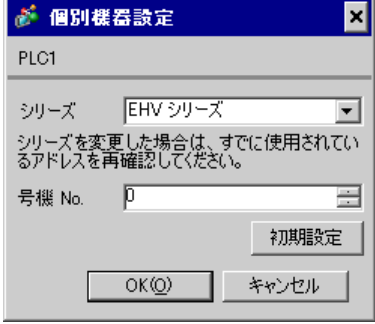

■ 接続機器の設定 (CPU ユニット上のシリアルポート)

通信設定はプログラミングソフトウェア (Control Editor)で行います。詳細は接続機器のマニュアル を参照してください。

- ◆手順
	- 1. プログラミングソフトウェアを起動し、プロジェクトを作成します。オフラインモードでプロ ジェクトが表示されます。
	- 2. [ツール] メニューから [エディタ通信設定]を選択し、通信設定ダイアログボックスを表示しま す。
	- 3. 通信設定を接続機器に転送するための通信方法を「USB」、「シリアル」から選択し、[設定]をク リックします。
	- 4. USB ケーブルまたはシリアルケーブル(日立産機システム製)でパソコンと接続機器を接続しま す。
	- 5. [オンライン] メニューから [モード切替] [オンライン] を選択し、オンラインモードへ移行 します。
	- 6. [ツール] メニューから [CPU 設定] [シリアル通信設定]を選択し、通信設定を行います。

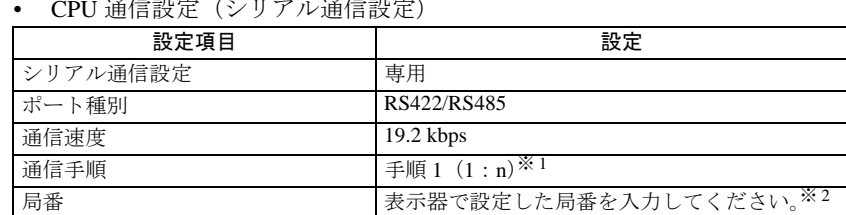

• CPU 通信設定(シリアル通信設定)

※1 伝送制御手順2で通信する場合は [手順2(1:n)] を選択します。

※2 局番を「なし」に設定すると通信できません。

7. 接続機器の電源を再投入します。

## 3.36 設定例 36

■ GP-Pro EX の設定

### ◆通信設定

設定画面を表示するには、[ プロジェクト ] メニューの [ システム設定 ]-[ 接続機器設定 ] をクリック します。

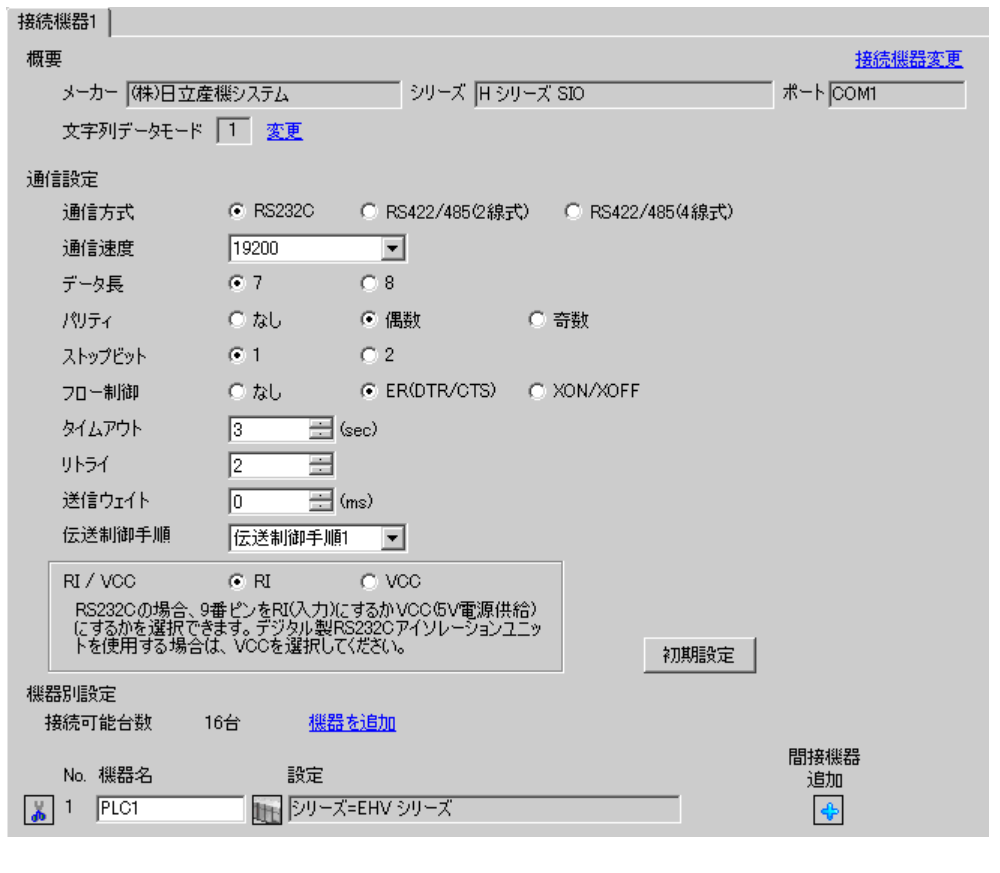

MEMO

• 送信ウェイトの設定値は接続機器によって異なります。詳細は接続機器のマニュア ルを参照してください。

設定画面を表示するには、[接続機器設定]の[機器別設定]から設定したい接続機器の m ([設定]) をクリックします。

複数の接続機器を接続する場合は、[ 接続機器設定 ] の [ 機器別設定 ] から [ 機器を追加 ] をクリック することで、接続機器を増やすことができます。

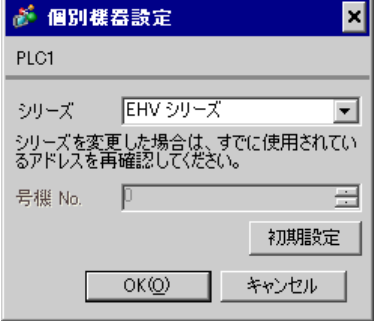

### ■ 接続機器の設定 (EH-SIO)

通信設定は EH-SIO のスイッチで設定を行います。設定後、I/O 割付を行い、接続機器の電源を再投入 して設定内容を有効にします。I/O 割付はラダーソフト(Control Editor)で行います。 詳細は接続機器のマニュアルを参照してください。

#### ◆手順

1. EH-SIO のディップスイッチで通信設定を行います。

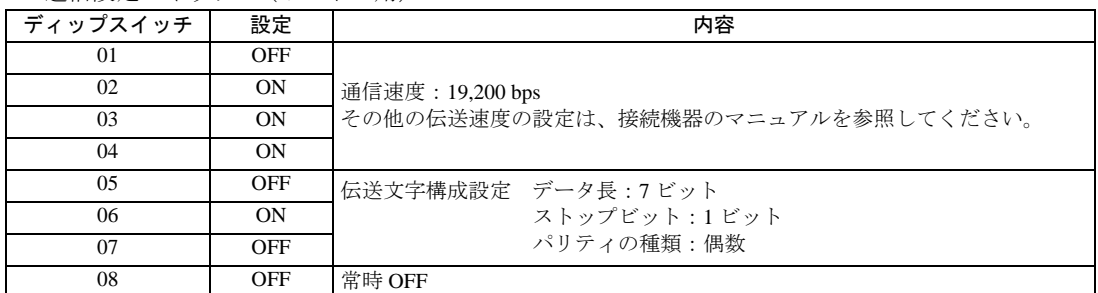

• 通信設定スイッチ1 (ポート1用)

2. 初期設定を行うラダープログラムが必要です。詳細は接続機器のマニュアルを参照してください。

## 3.37 設定例 37

■ GP-Pro EX の設定

#### ◆通信設定

設定画面を表示するには、[ プロジェクト ] メニューの [ システム設定 ]-[ 接続機器設定 ] をクリック します。

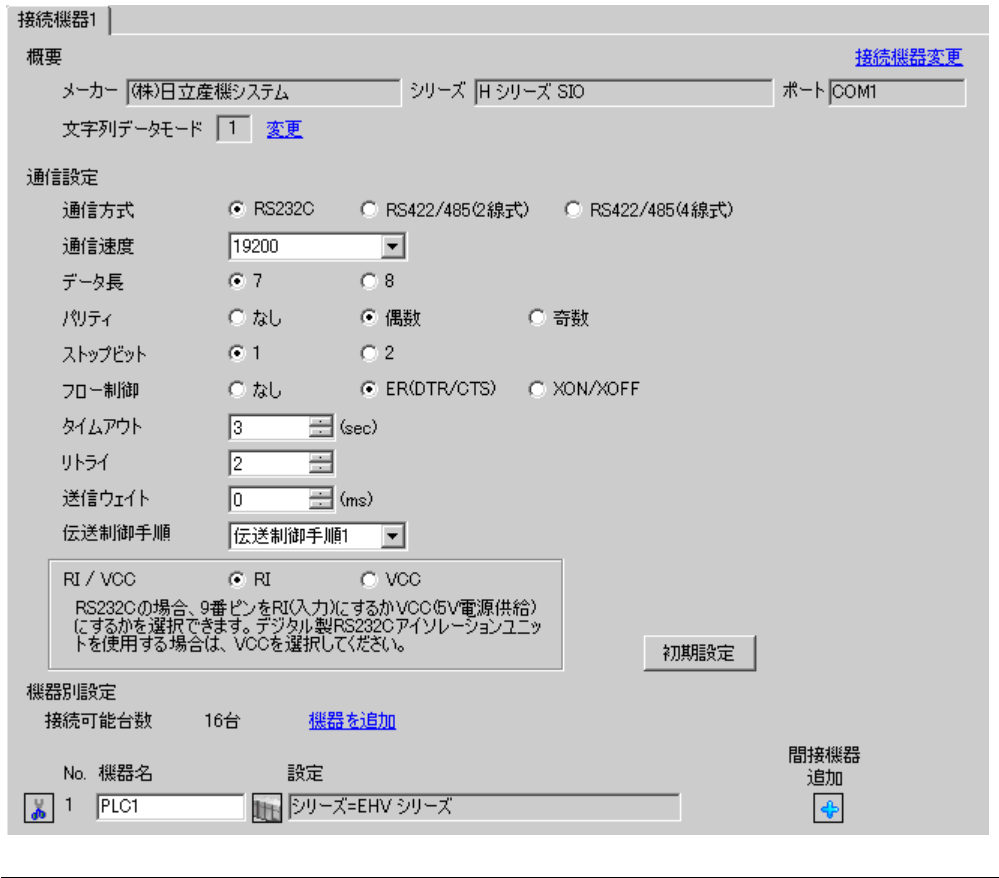

**MEMO** • 送信ウェイトの設定値は接続機器によって異なります。詳細は接続機器のマニュア ルを参照してください。

設定画面を表示するには、[接続機器設定]の[機器別設定]から設定したい接続機器の m ([設定]) をクリックします。

複数の接続機器を接続する場合は、[ 接続機器設定 ] の [ 機器別設定 ] から [ 機器を追加 ] をクリック することで、接続機器を増やすことができます。

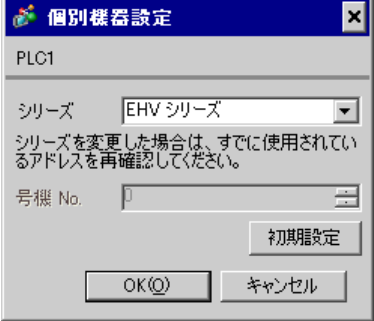

### ■ 接続機器の設定 (EH-SIO)

通信設定は EH-SIO のスイッチで設定を行います。設定後、I/O 割付を行い、接続機器の電源を再投入 して設定内容を有効にします。I/O 割付はラダーソフト(Control Editor)で行います。 詳細は接続機器のマニュアルを参照してください。

#### ◆手順

1. EH-SIO のディップスイッチで通信設定を行います。

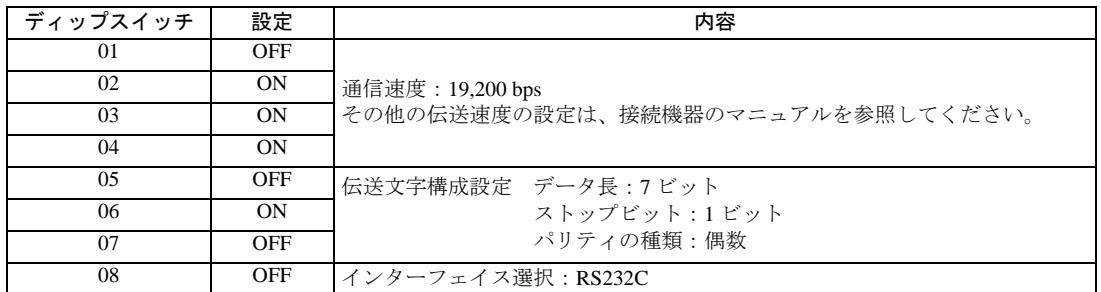

• 通信設定スイッチ2(ポート2用)

2. 初期設定を行うラダープログラムが必要です。詳細は接続機器のマニュアルを参照してください。

## 3.38 設定例 38

### ■ GP-Pro EX の設定

### ◆通信設定

設定画面を表示するには、[ プロジェクト ] メニューの [ システム設定 ]-[ 接続機器設定 ] をクリック します。

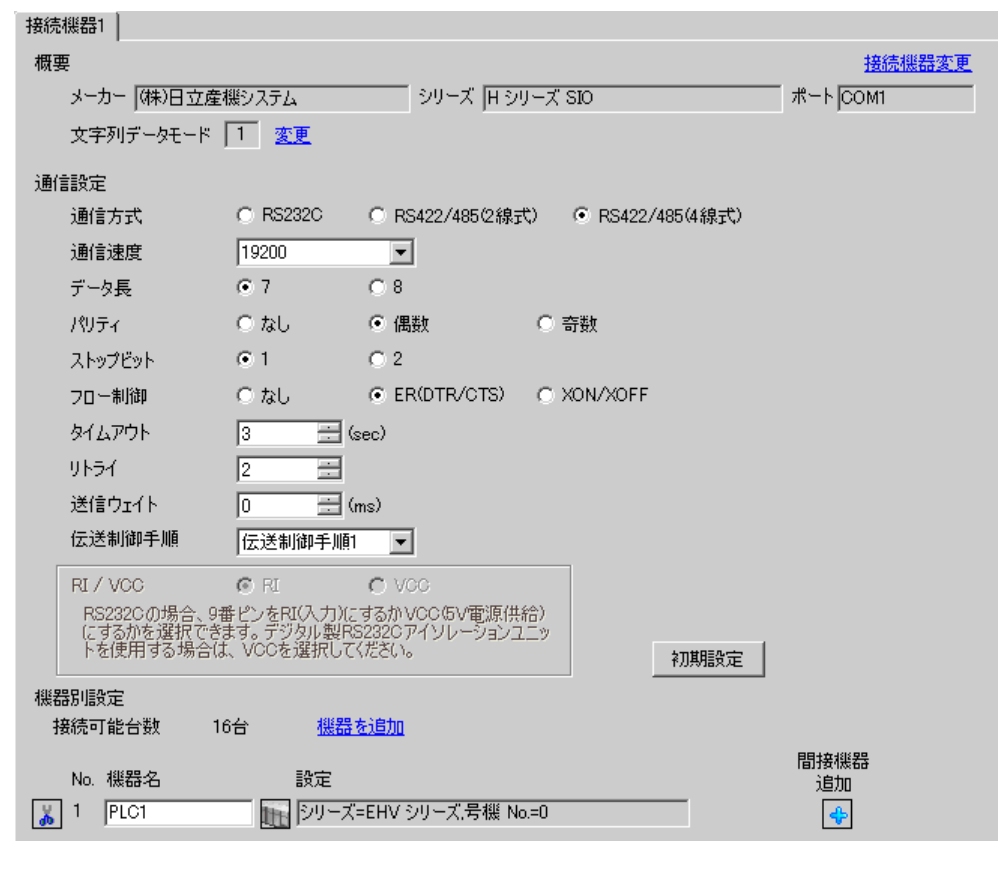

MEMO

• 送信ウェイトの設定値は接続機器によって異なります。詳細は接続機器のマニュア ルを参照してください。

設定画面を表示するには、[接続機器設定]の[機器別設定]から設定したい接続機器の m ([設定]) をクリックします。

複数の接続機器を接続する場合は、[ 接続機器設定 ] の [ 機器別設定 ] から [ 機器を追加 ] をクリック することで、接続機器を増やすことができます。

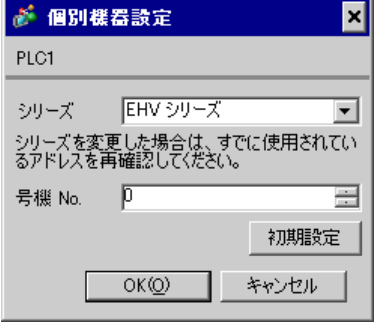

### ■ 接続機器の設定 (EH-SIO)

通信設定は EH-SIO のスイッチで設定を行います。設定後、I/O 割付を行い、接続機器の電源を再投入 して設定内容を有効にします。I/O 割付はラダーソフト(Control Editor)で行います。 詳細は接続機器のマニュアルを参照してください。

#### ◆手順

1. EH-SIO のディップスイッチで通信設定を行います。

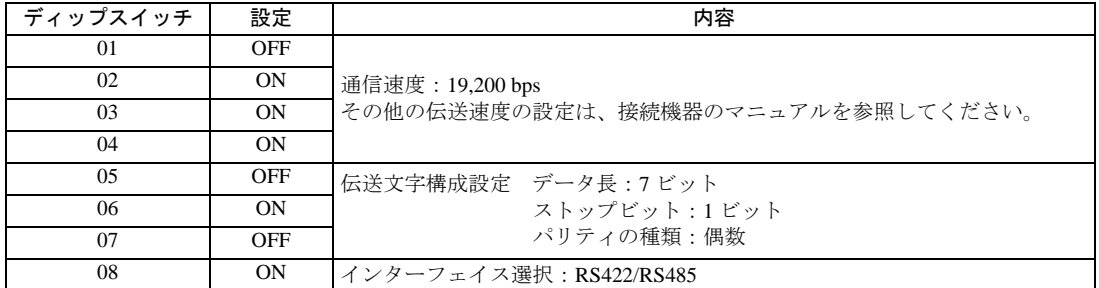

• 通信設定スイッチ2(ポート2用)

2. 初期設定を行うラダープログラムが必要です。詳細は接続機器のマニュアルを参照してください。

## 3.39 設定例 39

### ■ GP-Pro EX の設定

### ◆通信設定

設定画面を表示するには、[ プロジェクト ] メニューの [ システム設定 ]-[ 接続機器設定 ] をクリック します。

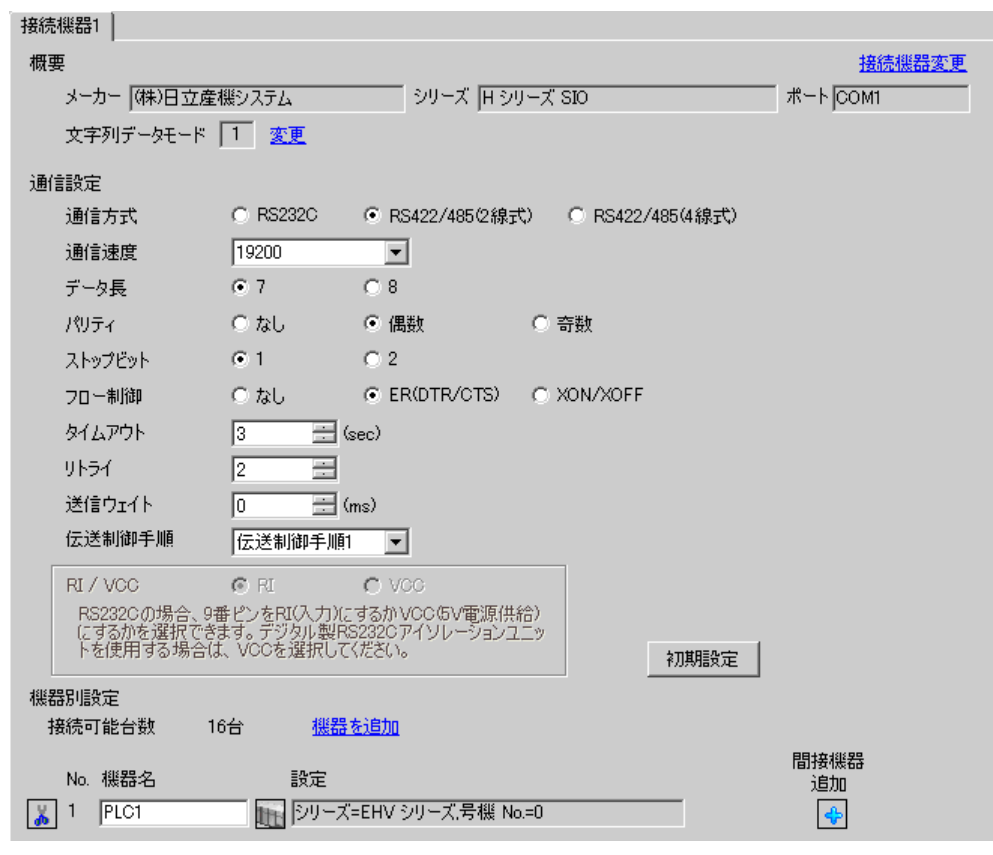

• 送信ウェイトの設定値は接続機器によって異なります。詳細は接続機器のマニュア **MEMO** ルを参照してください。

設定画面を表示するには、[接続機器設定]の[機器別設定]から設定したい接続機器の m ([設定]) をクリックします。

複数の接続機器を接続する場合は、[ 接続機器設定 ] の [ 機器別設定 ] から [ 機器を追加 ] をクリック することで、接続機器を増やすことができます。

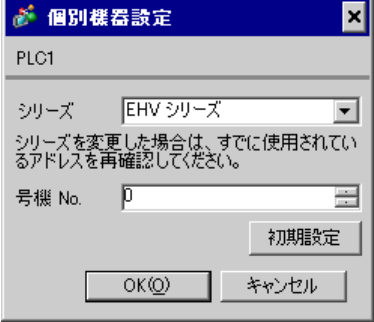

### ■ 接続機器の設定 (EH-SIO)

通信設定は EH-SIO のスイッチで設定を行います。設定後、I/O 割付を行い、接続機器の電源を再投入 して設定内容を有効にします。I/O 割付はラダーソフト(Control Editor)で行います。 詳細は接続機器のマニュアルを参照してください。

#### ◆手順

1. EH-SIO のディップスイッチで通信設定を行います。

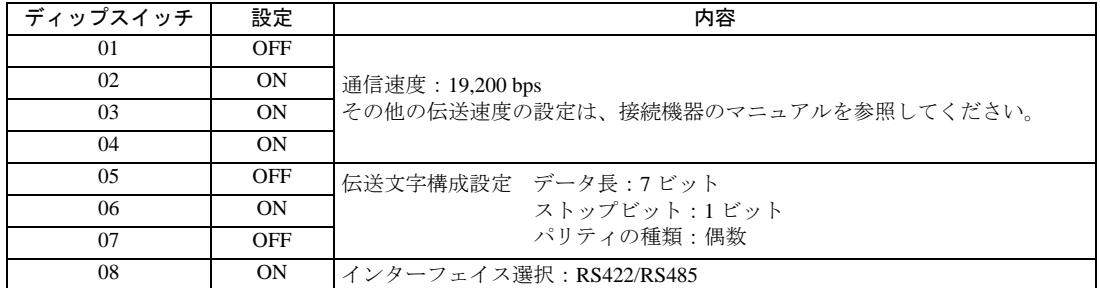

• 通信設定スイッチ2(ポート2用)

2. 初期設定を行うラダープログラムが必要です。詳細は接続機器のマニュアルを参照してください。

## 3.40 設定例 40

■ GP-Pro EX の設定

### ◆通信設定

設定画面を表示するには、[ プロジェクト ] メニューの [ システム設定 ]-[ 接続機器設定 ] をクリック します。

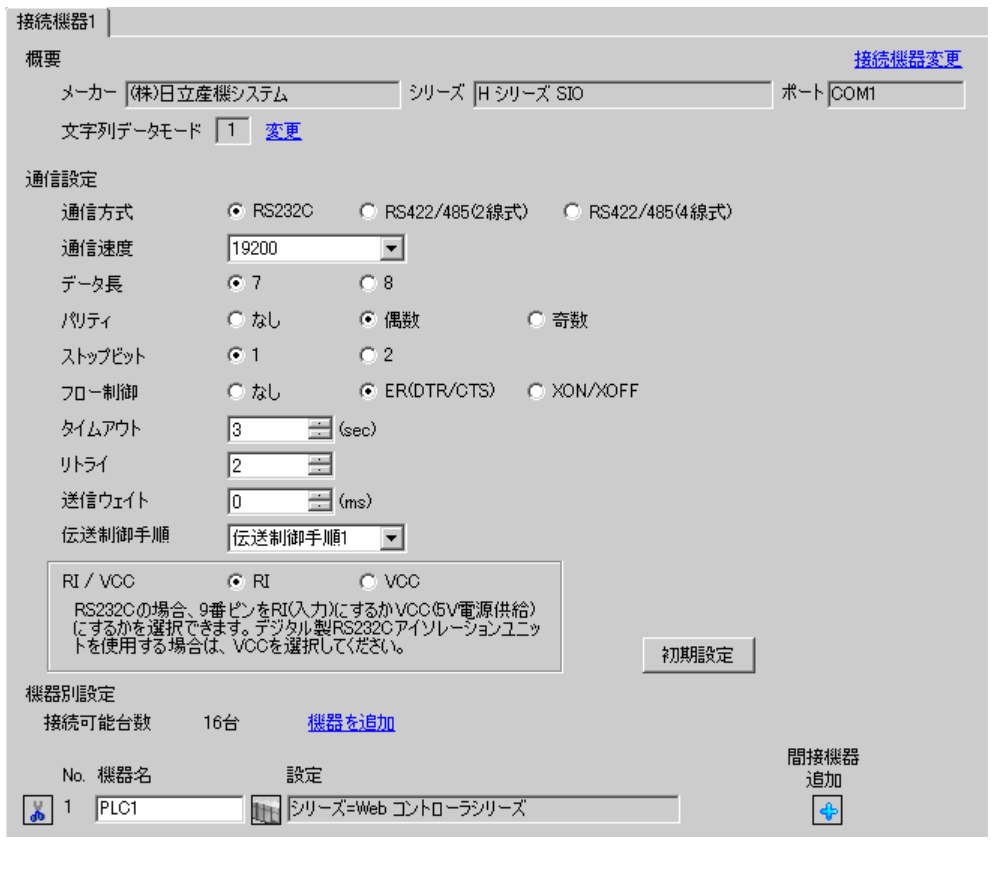

MEMO • 送信ウェイトの設定値は接続機器によって異なります。詳細は接続機器のマニュア ルを参照してください。

設定画面を表示するには、[ 接続機器設定 ] の [ 機器別設定 ] から設定したい接続機器の ([設定]) をクリックします。

複数の接続機器を接続する場合は、[ 接続機器設定 ] の [ 機器別設定 ] から [ 機器を追加 ] をクリック することで、接続機器を増やすことができます。

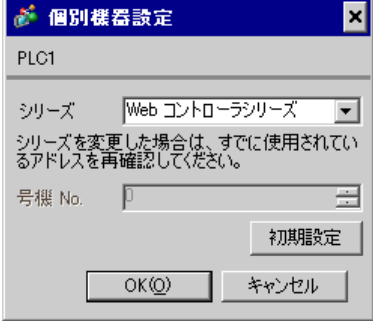

#### ■ 接続機器の設定 (Web コントローラ)

通信設定は接続機器にウェブブラウザでアクセスして行います。詳細は接続機器のマニュアルを参照 してください。

#### ◆手順

詳細は Web コントローラのマニュアルを参照してください。

- 1. 接続機器の動作モード設定スイッチを以下のように設定することで、イーサネットポートの仮の IP アドレスが 192.168.0.1 に設定されます。 <動作モード設定スイッチ>
	- ・ディップスイッチ 4 のみ ON に設定
- 2. パソコンの Ethernet ポートと Web コントローラの Ethernet ポートを LAN ケーブルで接続します。 (HUB 経由またはクロスケーブルで直接接続します。)
- 3. ウェブブラウザのアドレス入力ボックスに「http://192.168.0.1/mwconfig.cgi」と入力し、接続機器 へアクセスします。 アクセスするためには、パソコンの IP アドレスの上位 3 バイトを 192.168.0. に設定する必要があ ります。(192.168.0.10 など)
- 4. 表示された System Configuration Login 画面でログインします。
- 5. 表示された画面の [System Configuration] から [Serial Protocol] [Passive HIProtocol] を選択 し、通信設定を行います。設定後、[SET]をクリックして設定値を確定します。 Serial-Passive HIProtocol

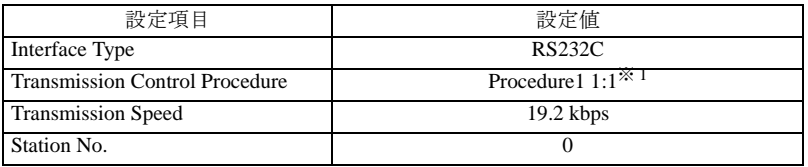

※ 1 伝送制御手順 2 を使用する場合は[Procedure2 1:1]を選択します。

- 6. 接続機器の動作モード設定スイッチを以下のように設定し、電源を再投入します。 <動作モード設定スイッチ>
	- ・ディップスイッチをすべて OFF に設定

## 3.41 設定例 41

■ GP-Pro EX の設定

### ◆通信設定

設定画面を表示するには、[ プロジェクト ] メニューの [ システム設定 ]-[ 接続機器設定 ] をクリック します。

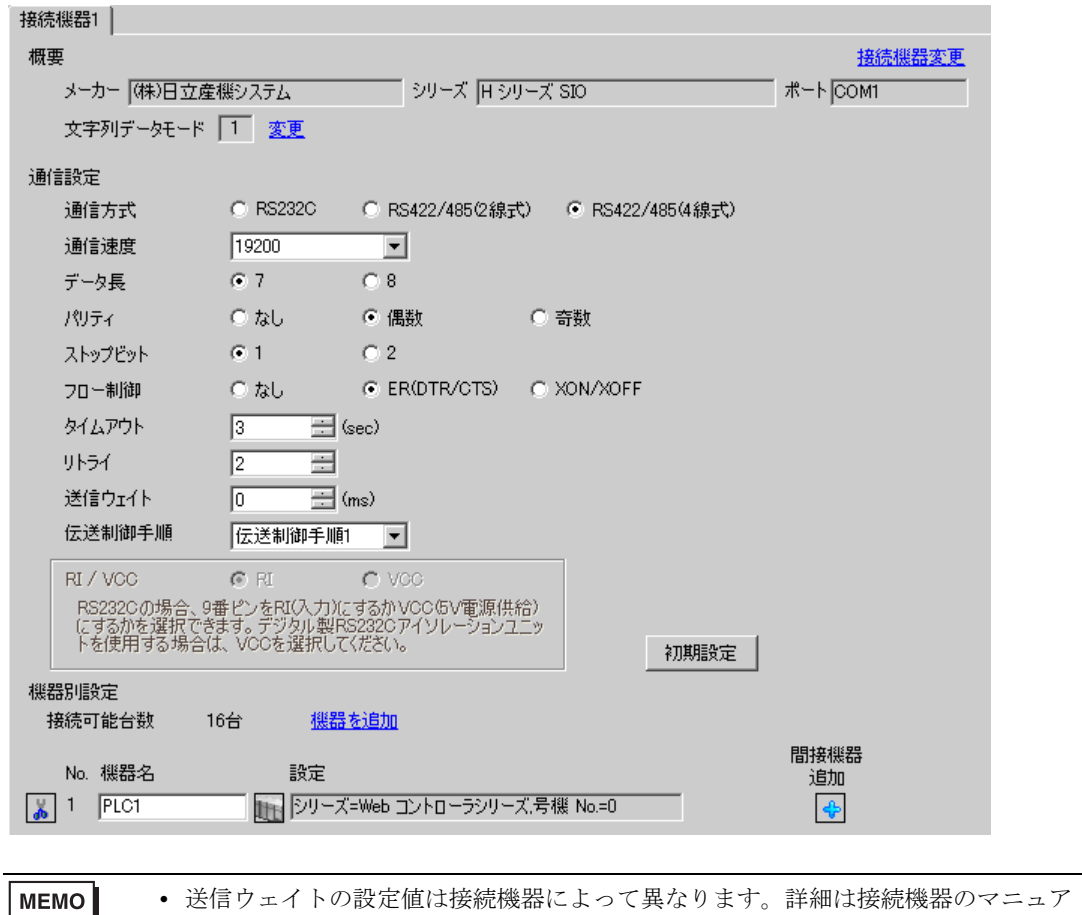

ルを参照してください。

GP-Pro EX 機器接続マニュアル 90

設定画面を表示するには、[ 接続機器設定 ] の [ 機器別設定 ] から設定したい接続機器の ([設定]) をクリックします。

複数の接続機器を接続する場合は、[ 接続機器設定 ] の [ 機器別設定 ] から [ 機器を追加 ] をクリック することで、接続機器を増やすことができます。

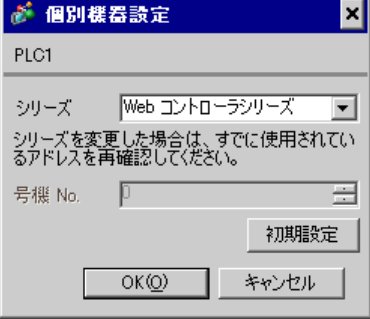

#### ■ 接続機器の設定(Web コントローラ)

通信設定は接続機器にウェブブラウザでアクセスして行います。詳細は接続機器のマニュアルを参照 してください。

#### ◆手順

詳細は Web コントローラのマニュアルを参照してください。

1. 接続機器の動作モード設定スイッチを以下のように設定することで、イーサネットポートの仮の IP アドレスが 192.168.0.1 に設定されます。 <動作モード設定スイッチ>

・ディップスイッチ 4 のみ ON に設定

- 2. パソコンの Ethernet ポートと Web コントローラの Ethernet ポートを LAN ケーブルで接続します。 (HUB 経由またはクロスケーブルで直接接続します。)
- 3. ウェブブラウザのアドレス入力ボックスに「http://192.168.0.1/mwconfig.cgi」と入力し、接続機器 へアクセスします。 アクセスするためには、パソコンの IP アドレスの上位 3 バイトを 192.168.0. に設定する必要があ ります。(192.168.0.10 など)
- 4. 表示された System Configuration Login 画面でログインします。
- 5. 表示された画面の [System Configuration] から [Serial Protocol] [Passive HIProtocol] を選択 し、通信設定を行います。設定後、[SET]をクリックして設定値を確定します。 Serial-Passive HIProtocol

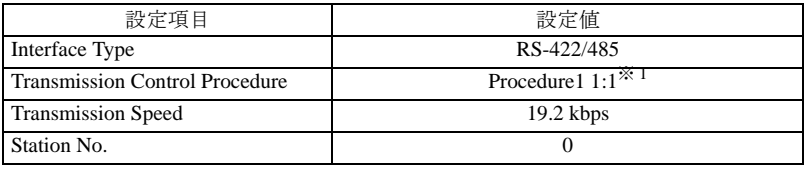

※ 1 伝送制御手順 2 を使用する場合は[Procedure2 1:1]を選択します。

- 6. 接続機器の動作モード設定スイッチを以下のように設定し、電源を再投入します。 <動作モード設定スイッチ>
	- ・ディップスイッチをすべて OFF に設定

## 3.42 設定例 42

## ■ GP-Pro EX の設定

### ◆通信設定

設定画面を表示するには、[ プロジェクト ] メニューの [ システム設定 ]-[ 接続機器設定 ] をクリック します。

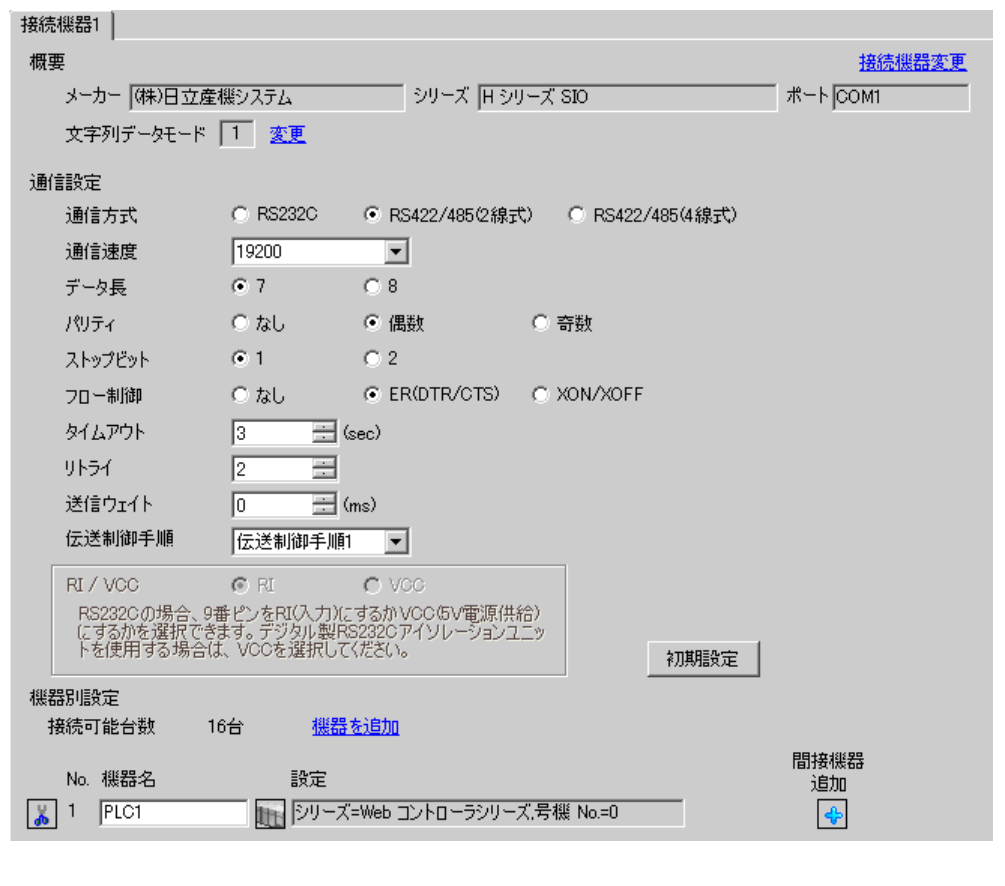

MEMO • 送信ウェイトの設定値は接続機器によって異なります。詳細は接続機器のマニュア ルを参照してください。

設定画面を表示するには、[ 接続機器設定 ] の [ 機器別設定 ] から設定したい接続機器の ([設定]) をクリックします。

複数の接続機器を接続する場合は、[ 接続機器設定 ] の [ 機器別設定 ] から [ 機器を追加 ] をクリック することで、接続機器を増やすことができます。

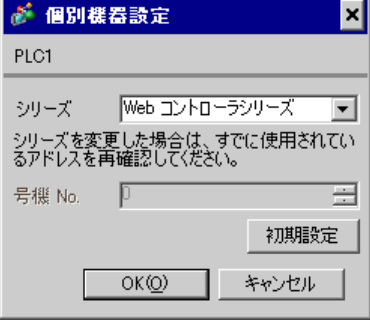

### ■ 接続機器の設定 (Web コントローラ)

通信設定は接続機器にウェブブラウザでアクセスして行います。詳細は接続機器のマニュアルを参照 してください。

#### ◆手順

詳細は Web コントローラのマニュアルを参照してください。

1. 接続機器の動作モード設定スイッチを以下のように設定することで、イーサネットポートの仮の IP アドレスが 192.168.0.1 に設定されます。 <動作モード設定スイッチ>

・ディップスイッチ 4 のみ ON に設定

- 2. パソコンの Ethernet ポートと Web コントローラの Ethernet ポートを LAN ケーブルで接続します。 (HUB 経由またはクロスケーブルで直接接続します。)
- 3. ウェブブラウザのアドレス入力ボックスに「http://192.168.0.1/mwconfig.cgi」と入力し、接続機器 へアクセスします。 アクセスするためには、パソコンの IP アドレスの上位 3 バイトを 192.168.0. に設定する必要があ ります。(192.168.0.10 など)
- 4. 表示された System Configuration Login 画面でログインします。
- 5. 表示された画面の「System Configuration」から「Serial Protocol] [Passive HIProtocol] を選択 し、通信設定を行います。設定後、[SET]をクリックして設定値を確定します。 Serial-Passive HIProtocol

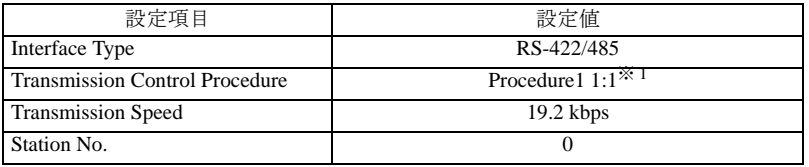

※ 1 伝送制御手順 2 を使用する場合は[Procedure2 1:1]を選択します。

- 6. 接続機器の動作モード設定スイッチを以下のように設定し、電源を再投入します。 <動作モード設定スイッチ>
	- ・ディップスイッチをすべて OFF に設定

# 4 設定項目

表示器の通信設定は GP-Pro EX、または表示器のオフラインモードで設定します。 各項目の設定は接続機器の設定と一致させる必要があります。 「3 [通信設定例」\(](#page-9-0)<sup>10</sup> ページ)

### 4.1 GP-Pro EX での設定項目

## ■ 通信設定

設定画面を表示するには、[ プロジェクト ] メニューの [ システム設定 ]-[ 接続機器設定 ] をクリック します。

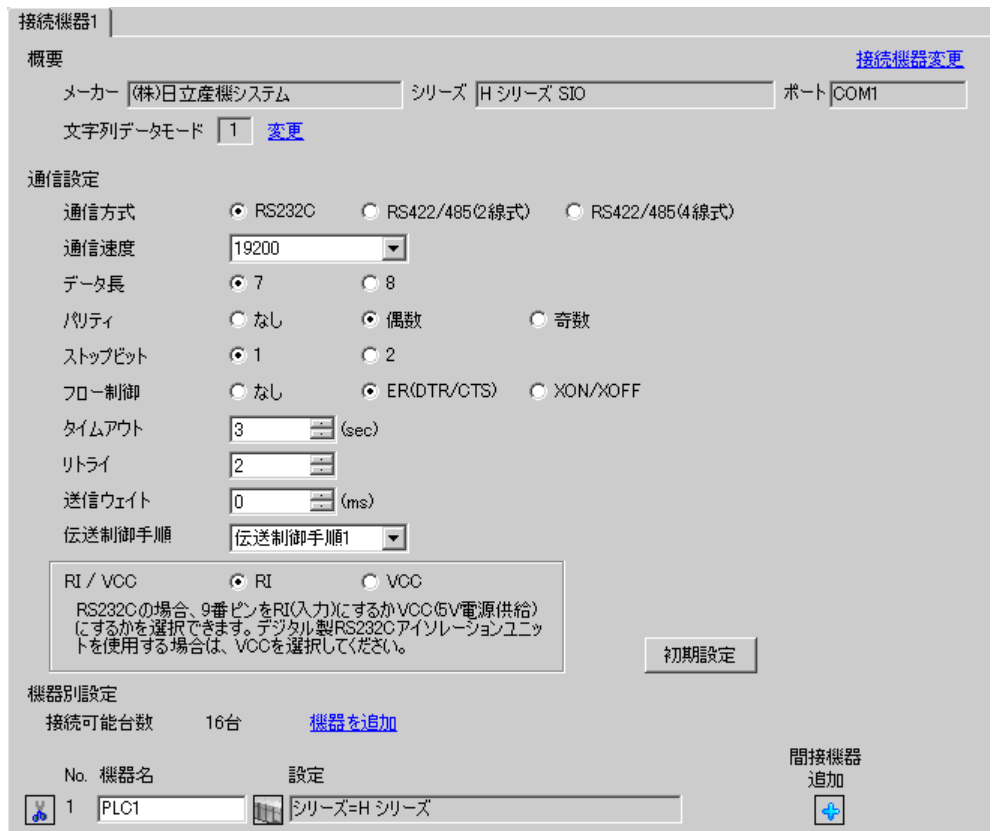

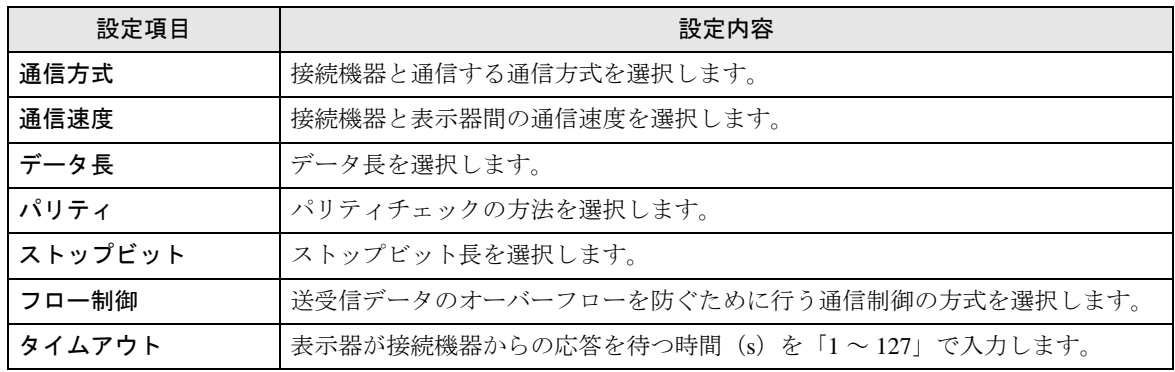

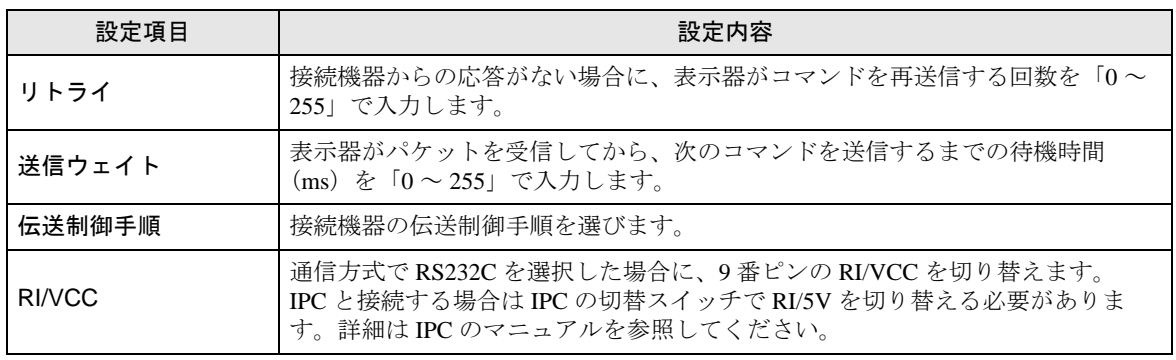

MEMO

• 間接機器については GP-Pro EX リファレンスマニュアルを参照してください。

参照:GP-Pro EX リファレンスマニュアル「運転中に接続機器を切り替えたい ( 間接 機器指定 )」

### ■ 機器設定

設定画面を表示するには、[接続機器設定]の[機器別設定]から設定したい接続機器の [ [ 設定 ]) をクリックします。

複数の接続機器を接続する場合は、[ 接続機器設定 ] の [ 機器別設定 ] から [ 機器を追加 ] をクリック することで、接続機器を増やすことができます。

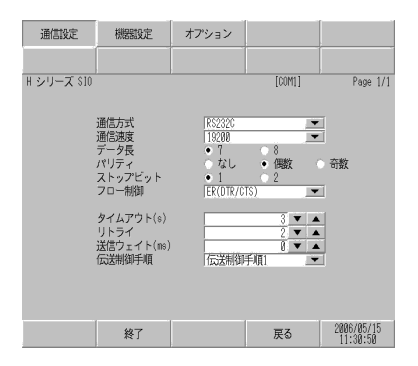

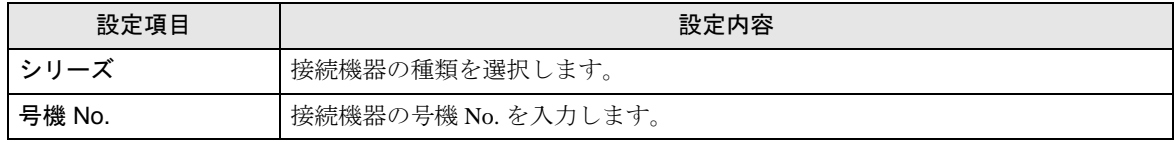

### 4.2 オフラインモードでの設定

MEMO<sup>1</sup>

• オフラインモードへの入り方や操作方法は、保守 / トラブル解決ガイドを参照して ください。

参照:保守 / トラブル解決ガイド「オフラインモードについて」

• オフラインモードは使用する表示器によって 1 画面に表示できる設定項目数が異な ります。詳細はリファレンスマニュアルを参照してください。

## ■ 通信設定

設定画面を表示するには、オフラインモードの [ 周辺機器設定 ] から [ 接続機器設定 ] をタッチしま す。表示された一覧から設定したい接続機器をタッチします。

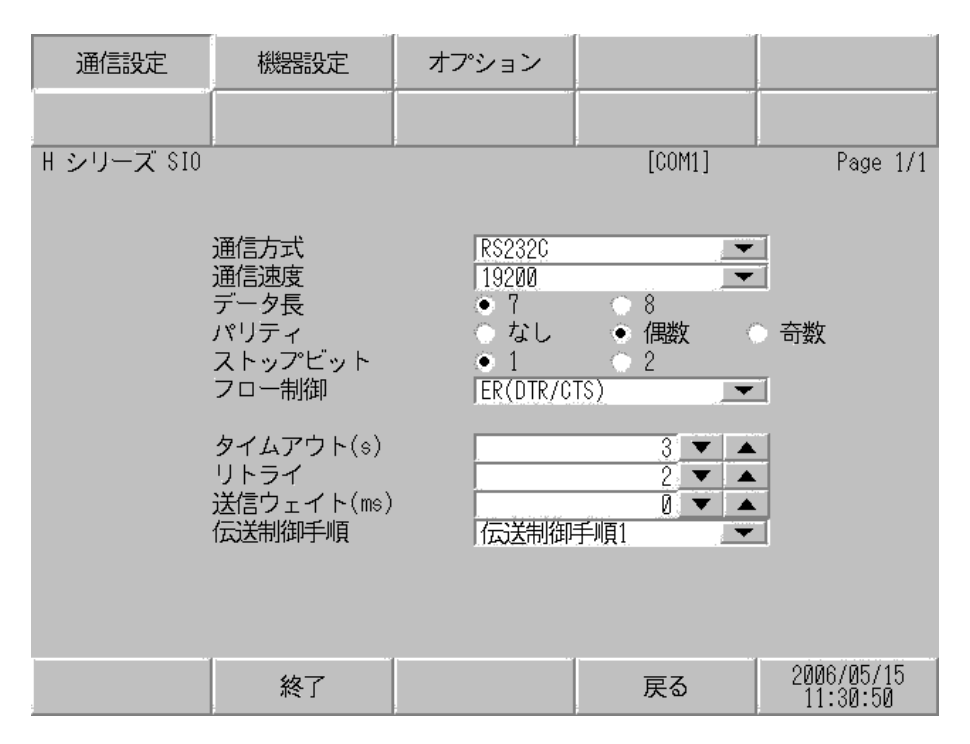

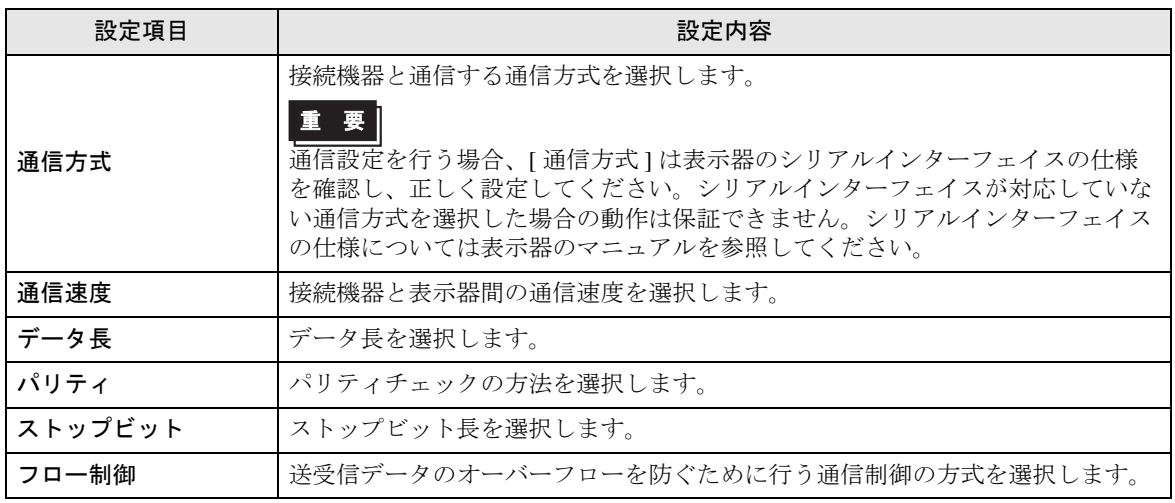

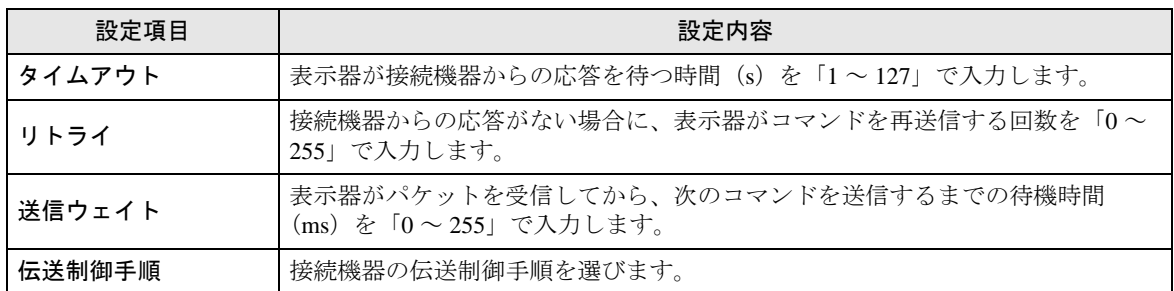

### ■ 機器設定

設定画面を表示するには、[ 周辺機器設定 ] から [ 接続機器設定 ] をタッチします。表示された一覧か ら設定したい接続機器をタッチし、[ 機器設定 ] をタッチします。

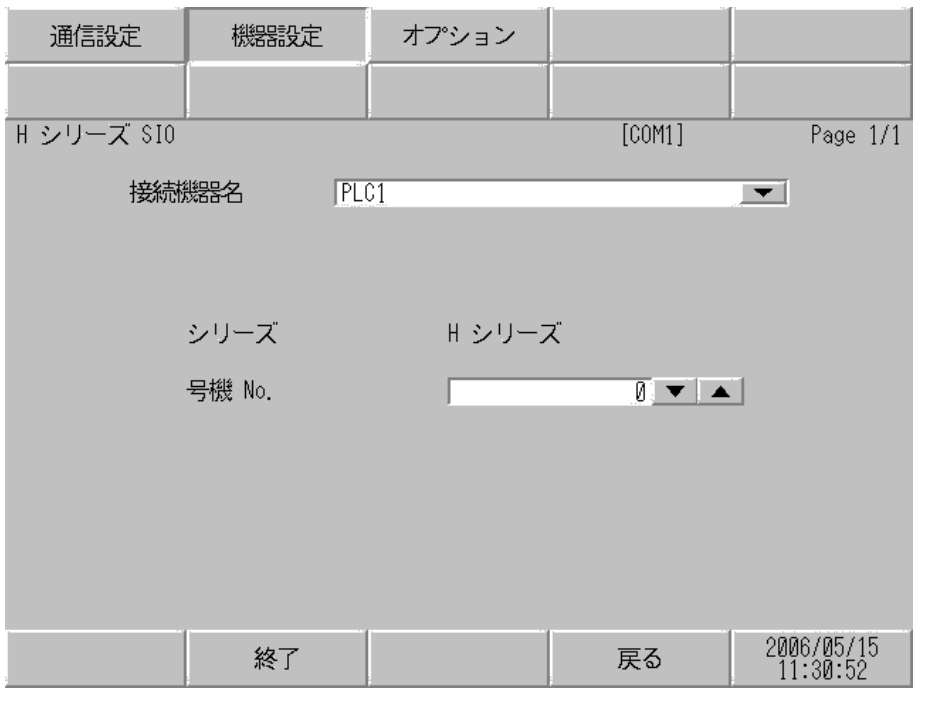

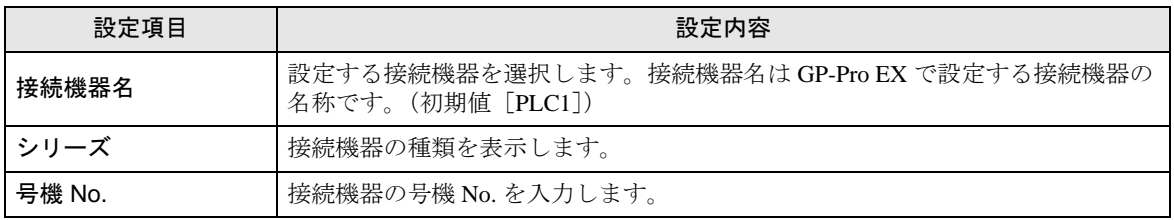

# ■ オプション

設定画面を表示するには、[ 周辺機器設定 ] から [ 接続機器設定 ] をタッチします。表示された一覧か ら設定したい接続機器をタッチし、[ オプション ] をタッチします。

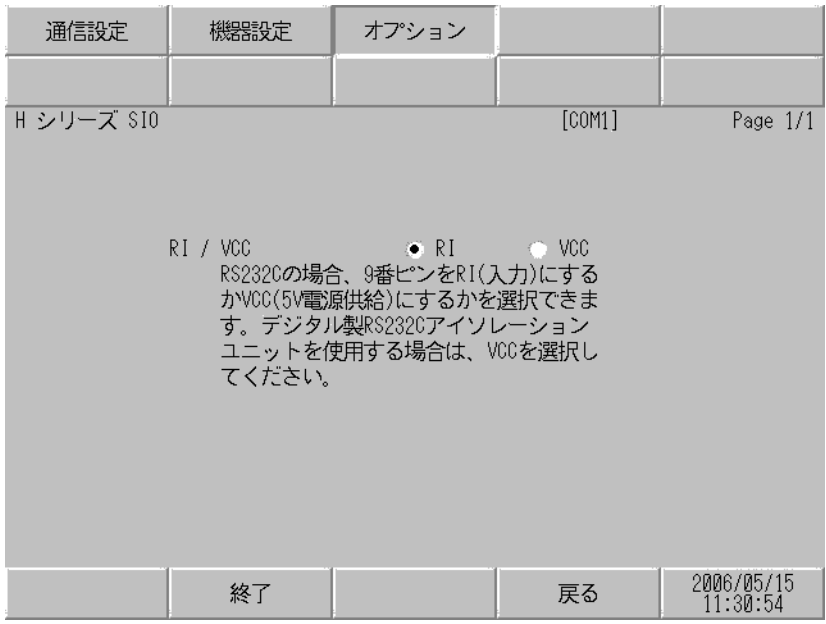

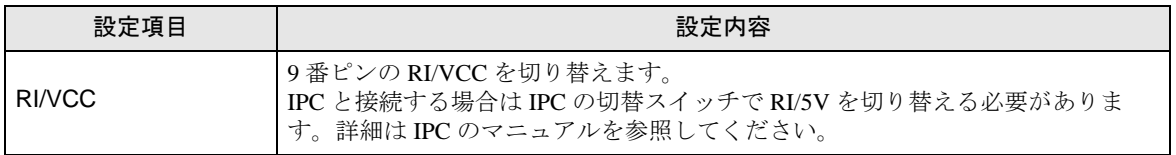

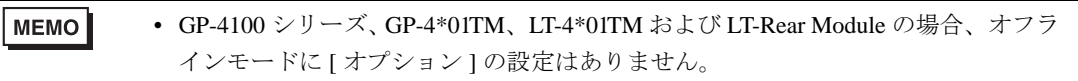

# 5 結線図

以下に示す結線図と日立産機システムが推奨する結線図が異なる場合がありますが、本書に示す結線 図でも動作上問題ありません。

- 接続機器本体の FG 端子は D 種接地を行ってください。詳細は接続機器のマニュアルを参照して ください。
- 表示器内部で SG と FG は接続されています。接続機器と SG を接続する場合は短絡ループが形成 されないようにシステムを設計してください。
- ノイズなどの影響で通信が安定しない場合はアイソレーションユニットを接続してください。

結線図 1

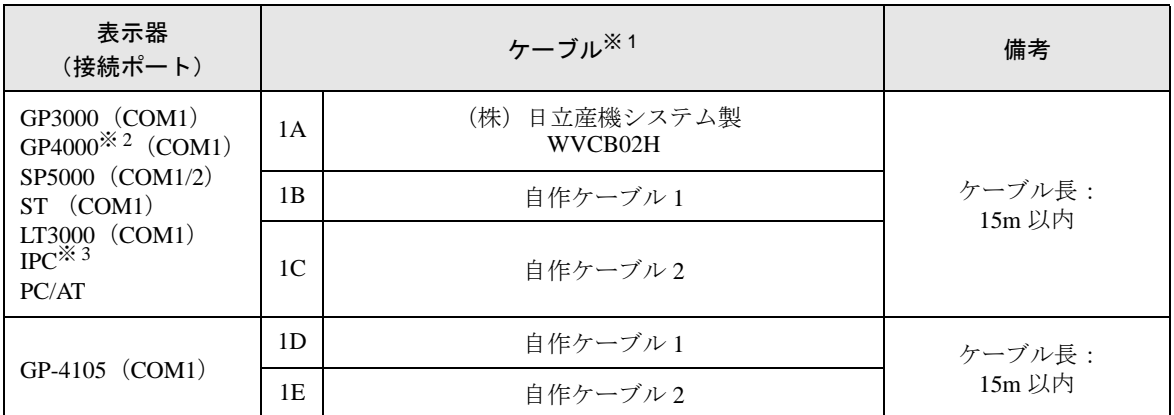

※ 1 通信速度によって配線を変更する必要があります。

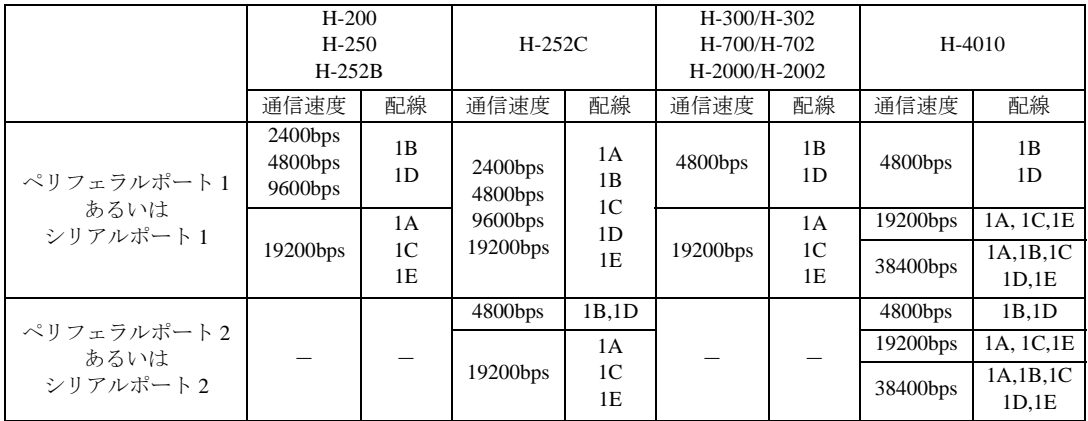

※ 2 GP-4100 シリーズ、GP-4203T を除く全 GP4000 機種

※ 3 RS-232C で通信できる COM ポートのみ使用できます。 ■ IPC <sup>の</sup> COM [ポートについて](#page-6-0) (<sup>7</sup> ページ)

1A)

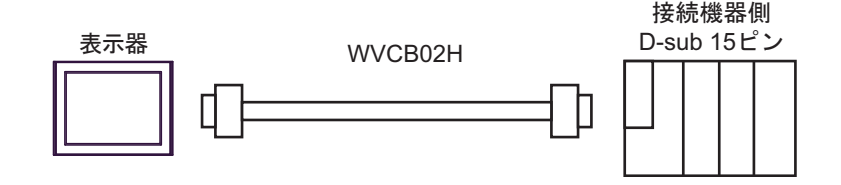

1B)

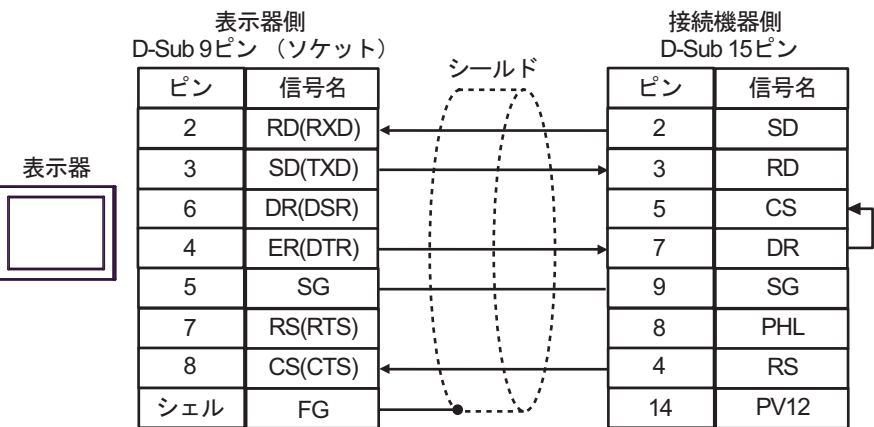

1C)

lī

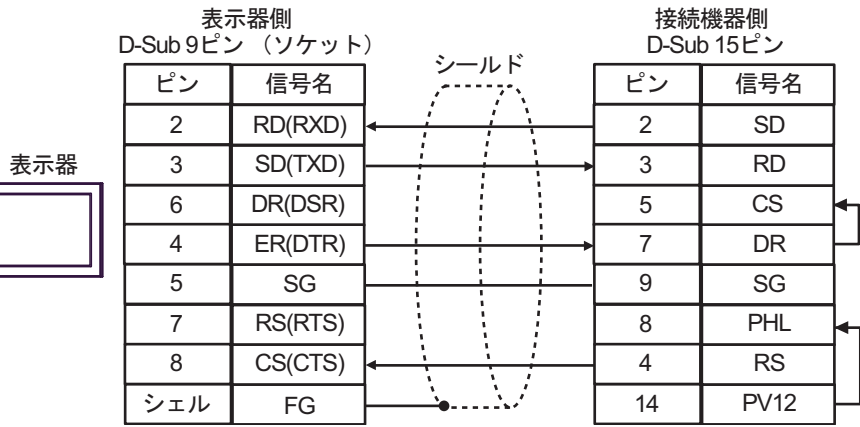

1D)

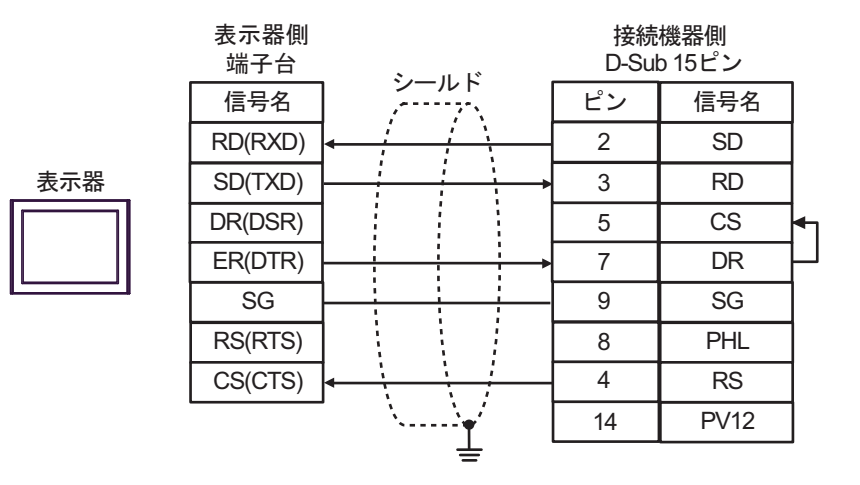

1E)

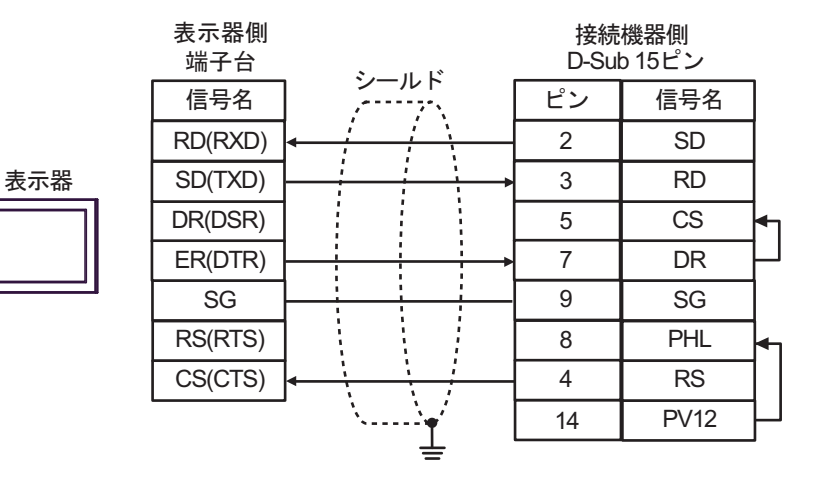

#### 結線図 2

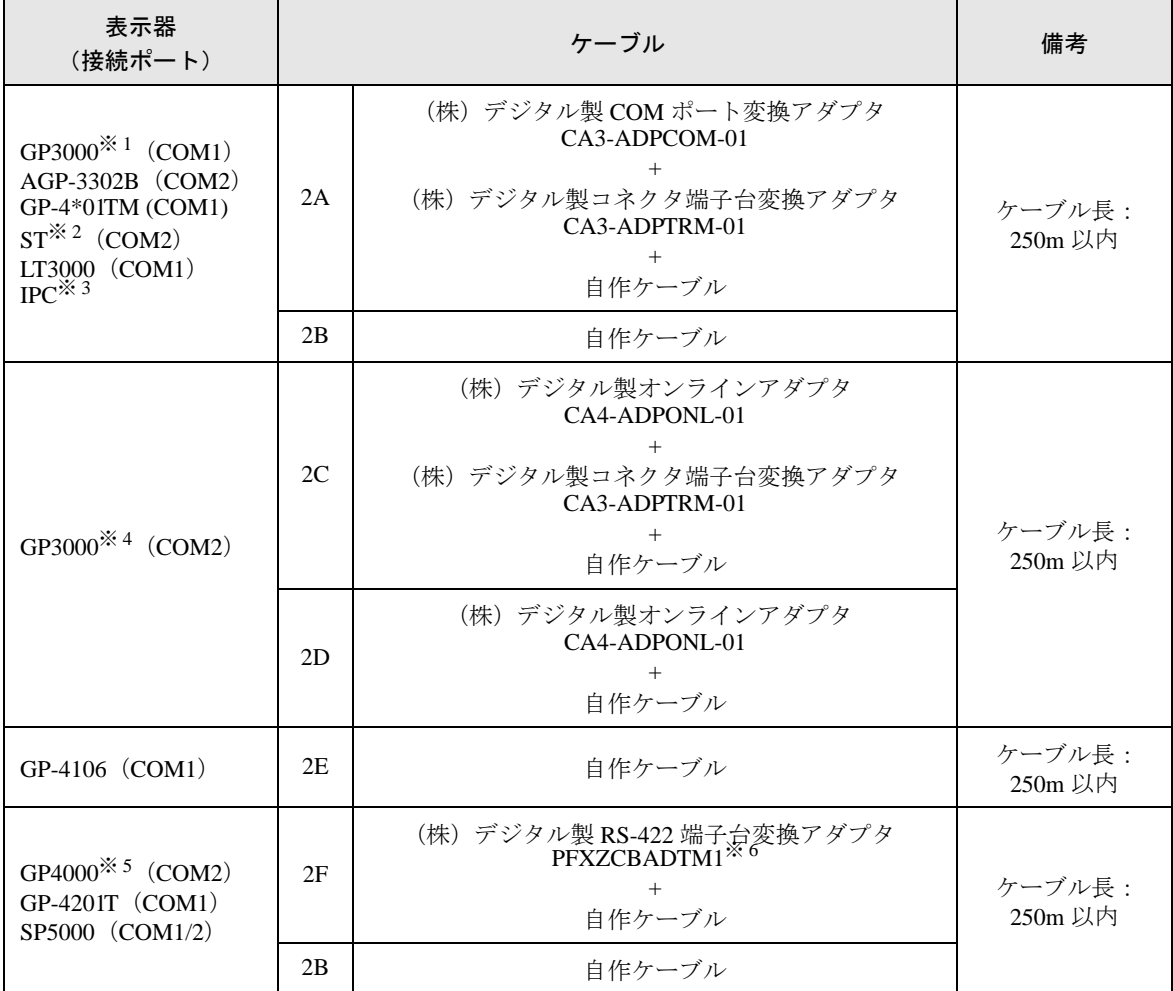

※ 1 AGP-3302B を除く全 GP3000 機種

※ 2 AST-3211A および AST-3302B を除く全 ST 機種

- ※ 3 RS-422/485(4 線式 ) で通信できる COM ポートのみ使用できます。 ■ IPC <sup>の</sup> COM [ポートについて](#page-6-0) (<sup>7</sup> ページ)
- ※ 4 GP-3200 シリーズおよび AGP-3302B を除く全 GP3000 機種
- ※ 5 GP-4100 シリーズ、GP-4\*01TM、GP-4201T および GP-4\*03T を除く全 GP4000 機種
- ※ 6 RS-422 端子台変換アダプタの代わりにコネクタ端子台変換アダプタ (CA3-ADPTRM-01) を使用する 場合、2A の結線図を参照してください。

#### 2A)

• 1:1 接続の場合

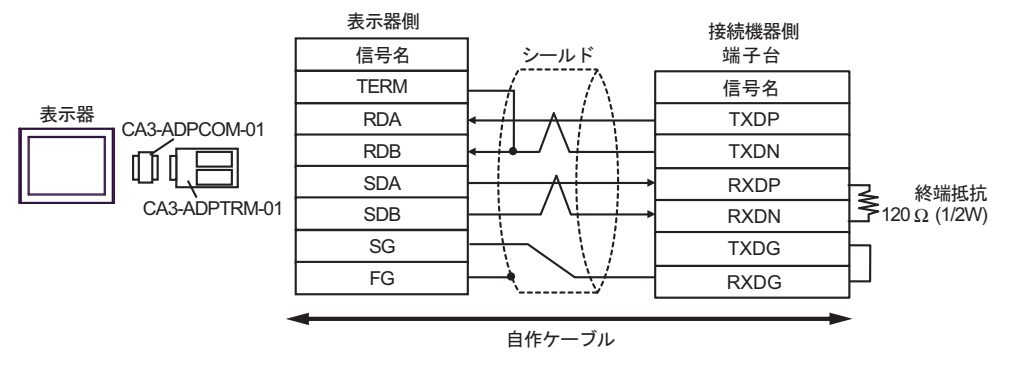

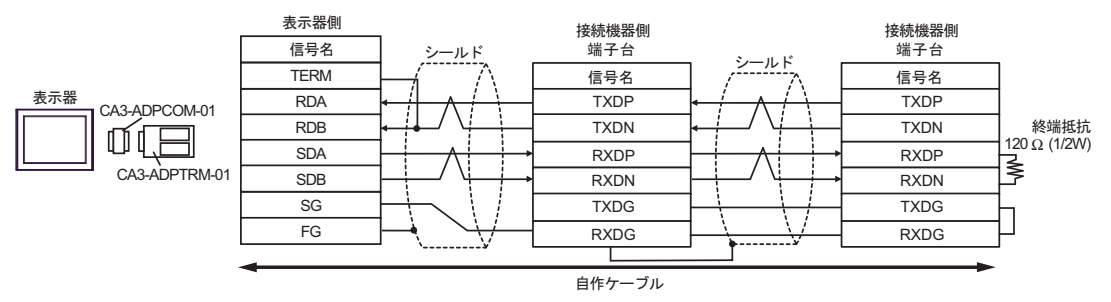

#### 2B)

• 1:1 接続の場合

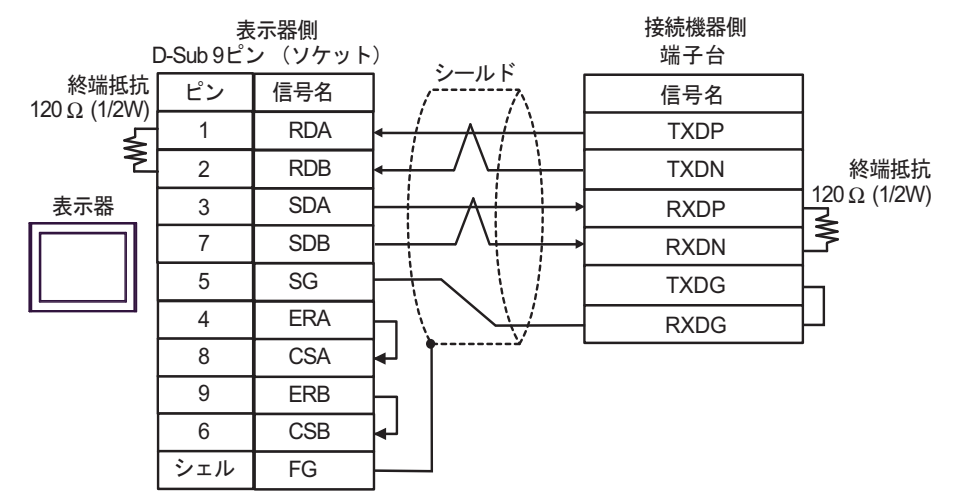

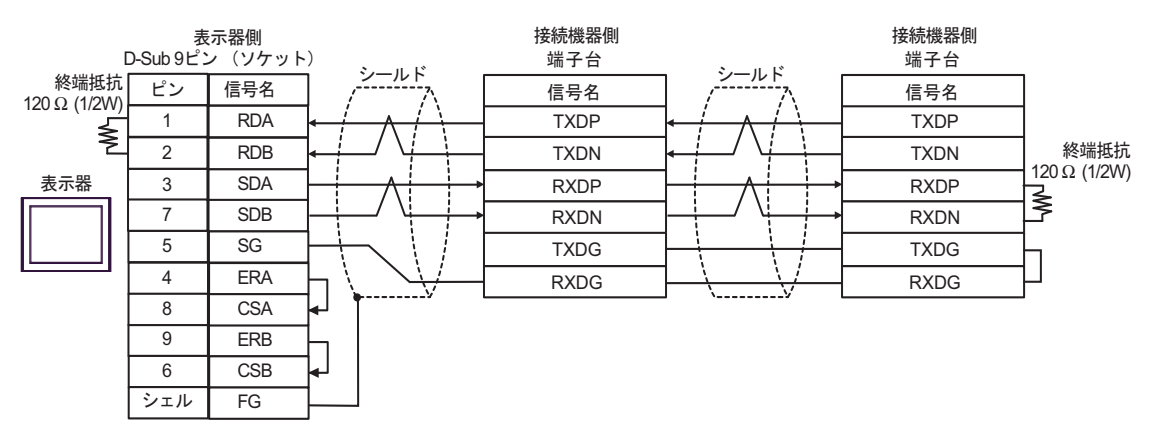

### 2C)

• 1:1 接続の場合

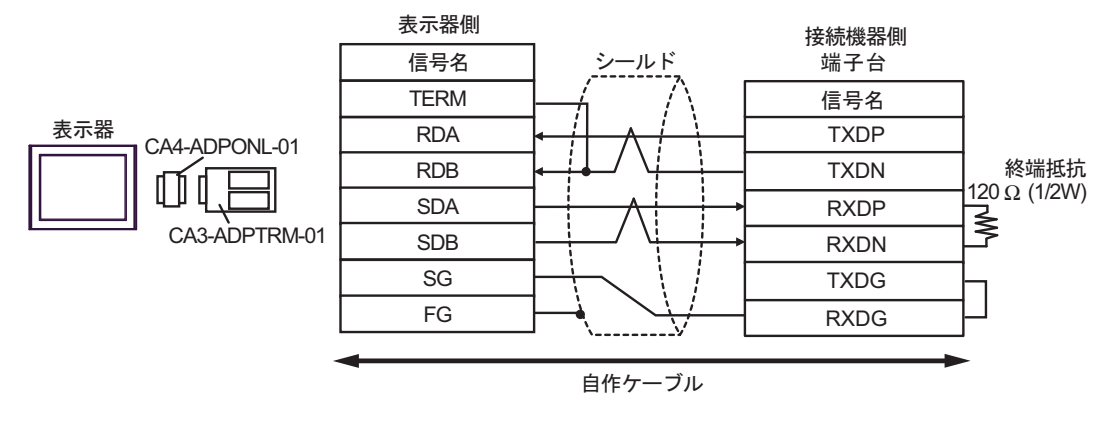

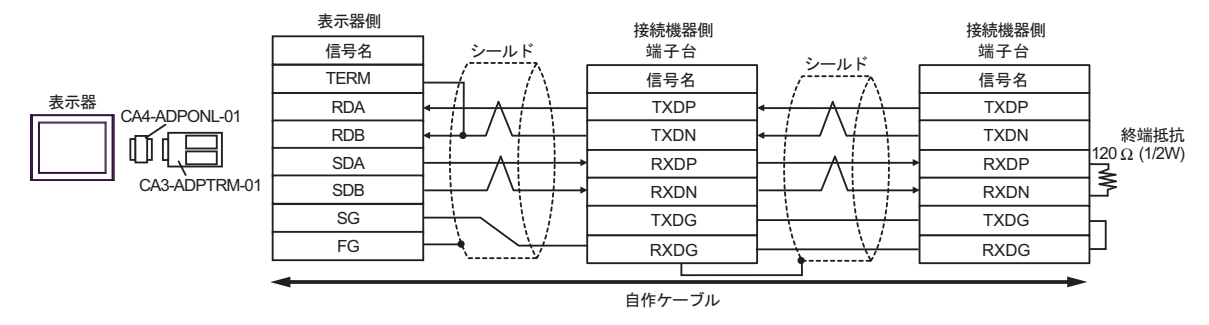

#### 2D)

• 1:1 接続の場合

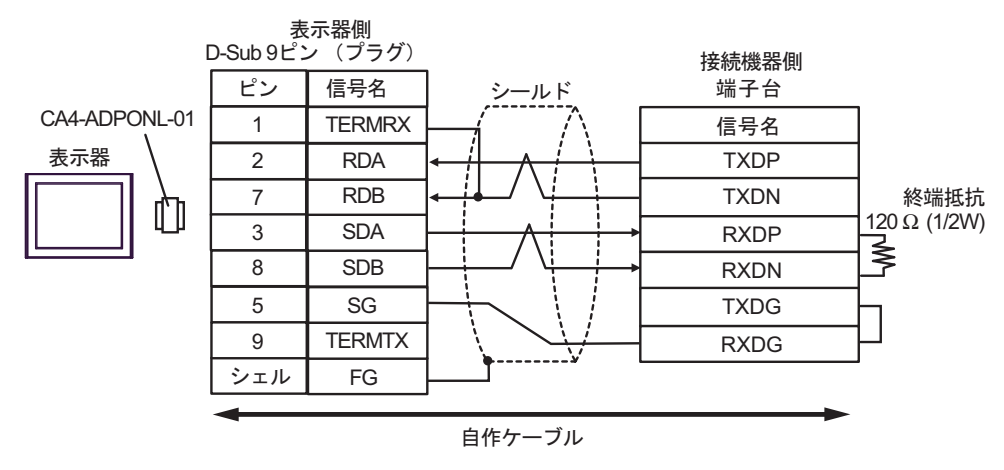

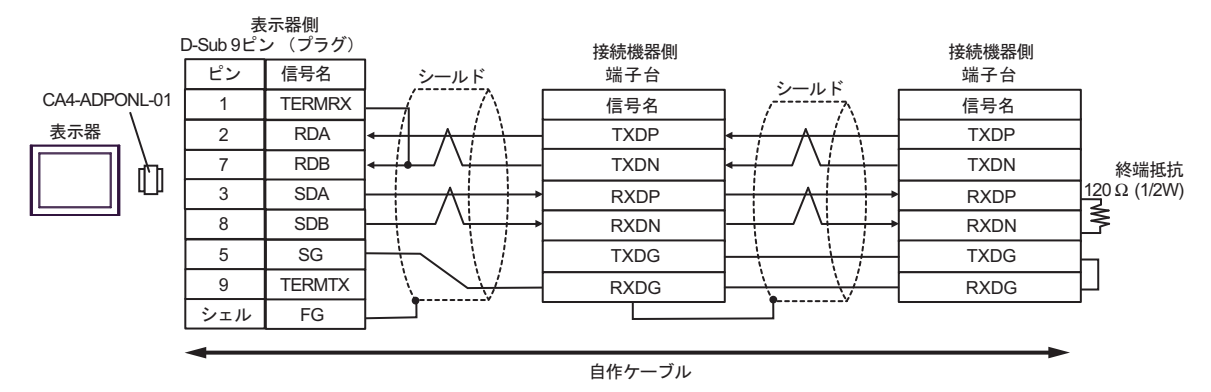

2E)

• 1:1 接続の場合

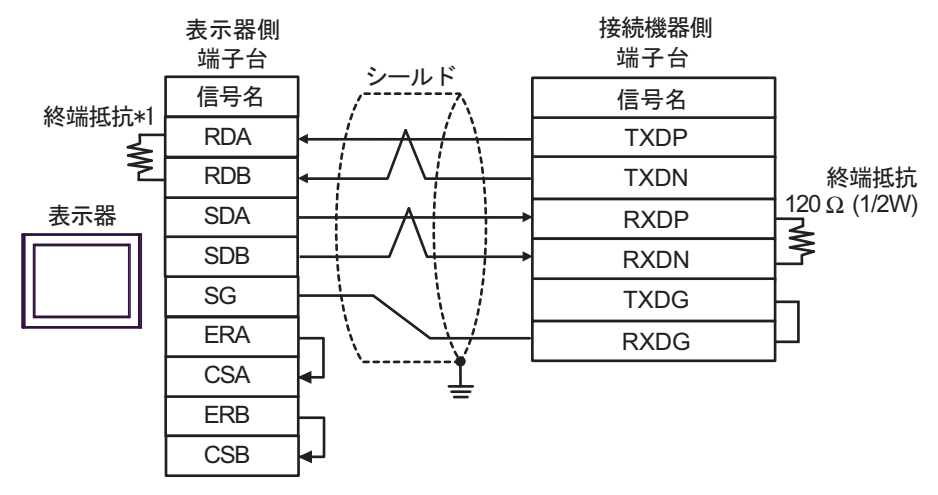

• 1:n 接続の場合

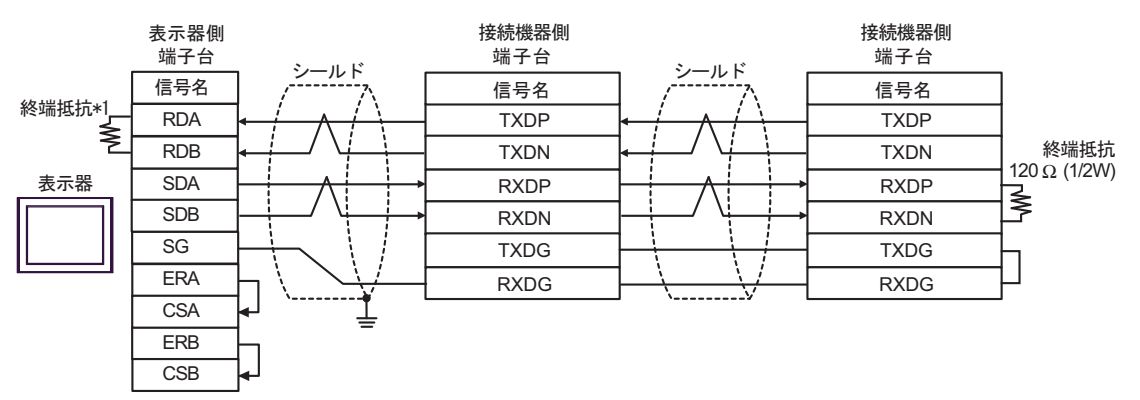

\*1 表示器に内蔵している抵抗を終端抵抗として使用します。表示器背面のディップスイッチを 以下のように設定してください。

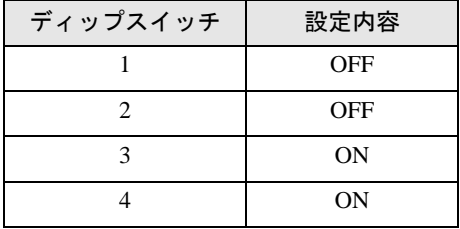

#### 2F)

• 1:1 接続の場合

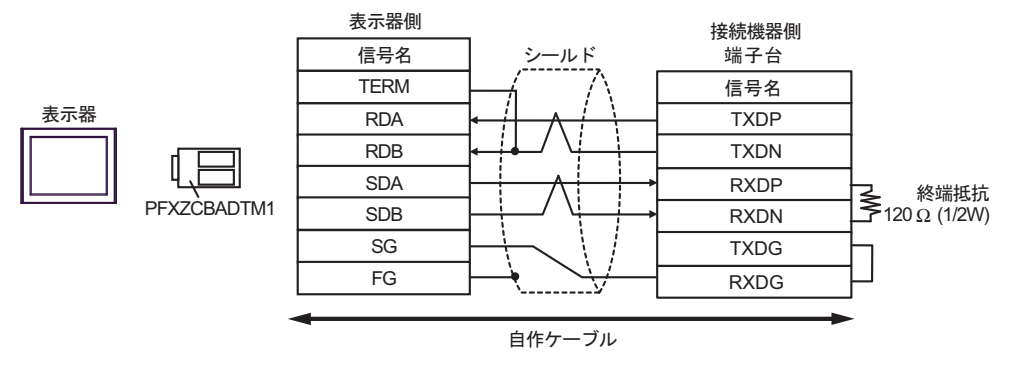

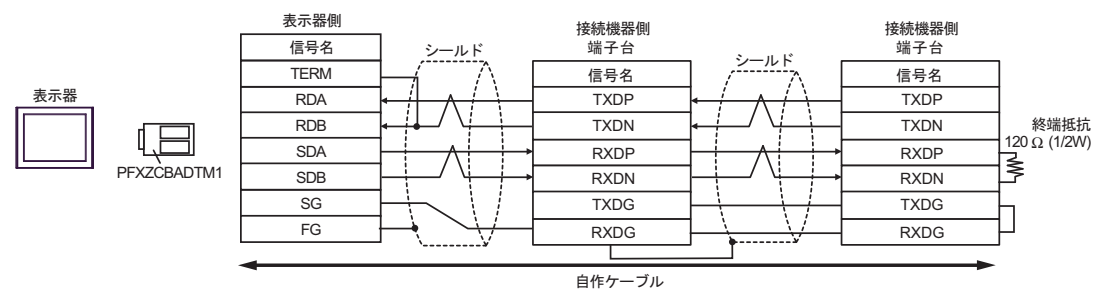
### 結線図 3

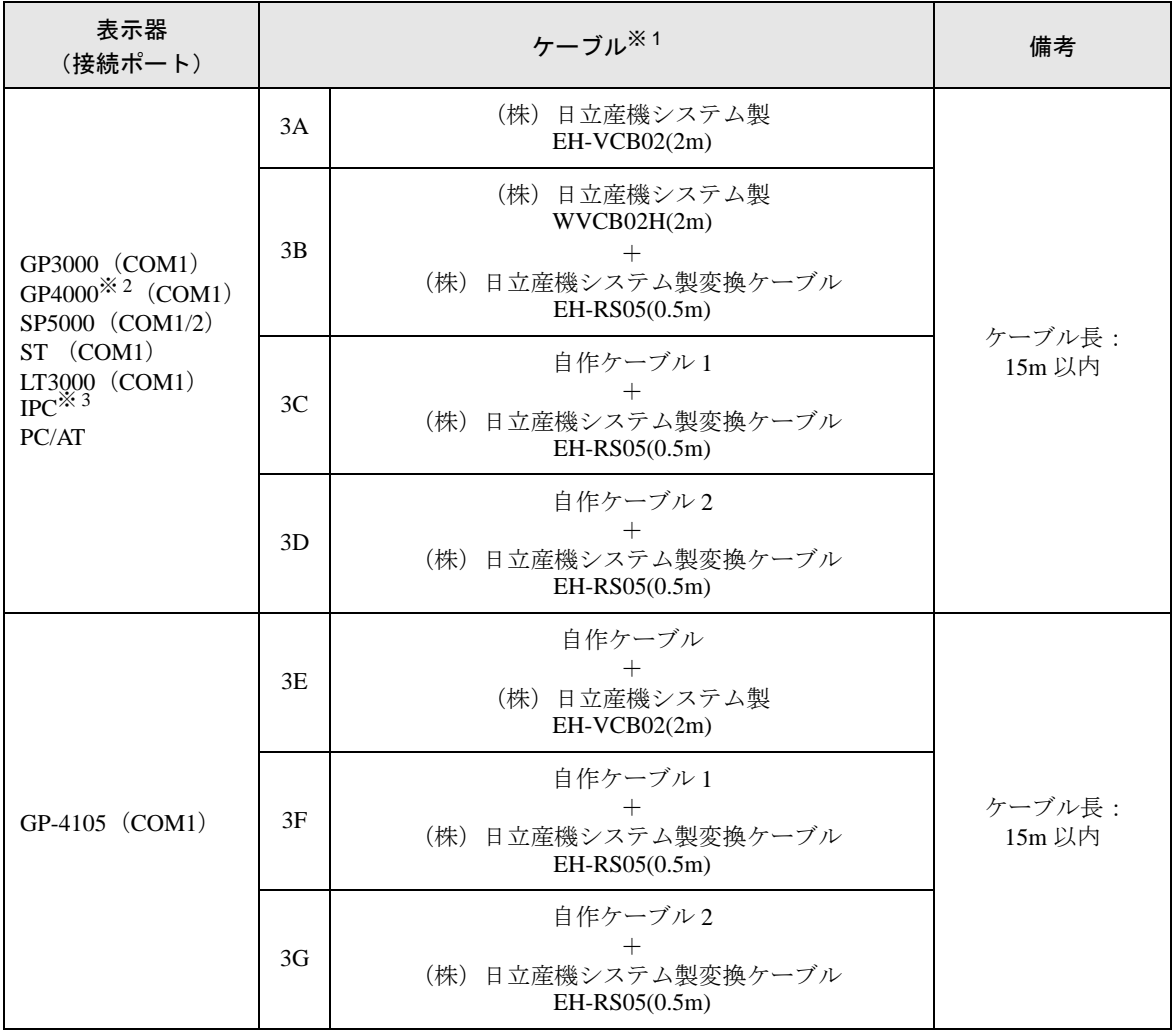

※1 通信速度によって配線を変更する必要があります。

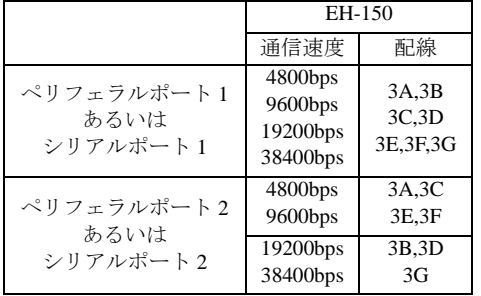

※ 2 GP-4100 シリーズ、GP-4203T を除く全 GP4000 機種

※ 3 RS-232C で通信できる COM ポートのみ使用できます。 ■ IPC <sup>の</sup> COM [ポートについて](#page-6-0) (<sup>7</sup> ページ)

3A)

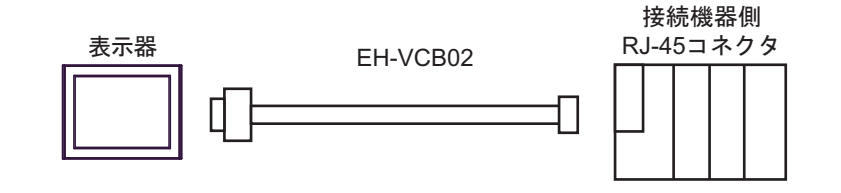

3B)

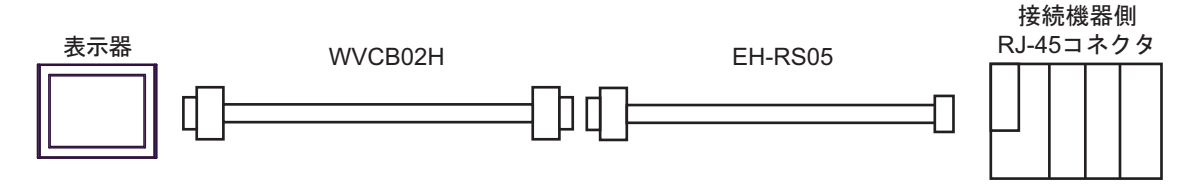

3C)

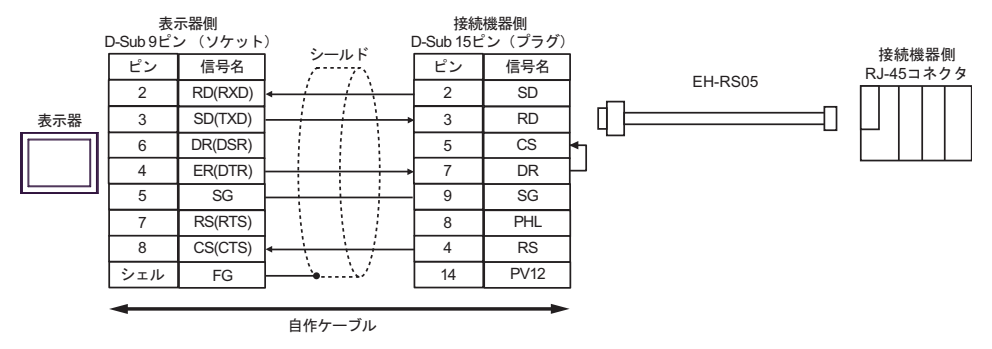

3D)

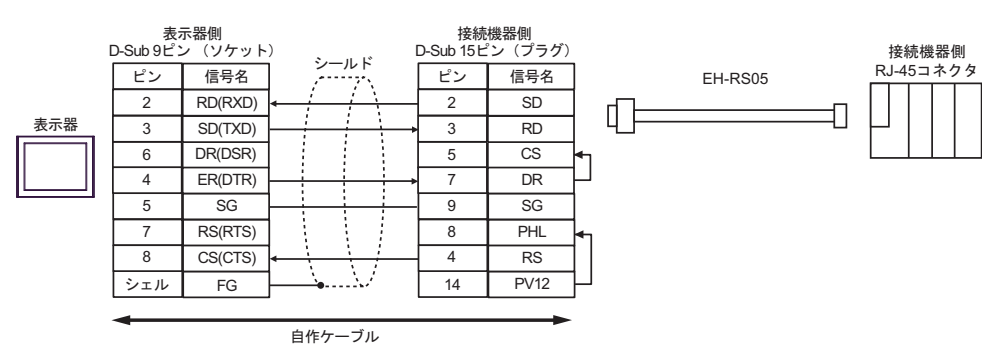

3E)

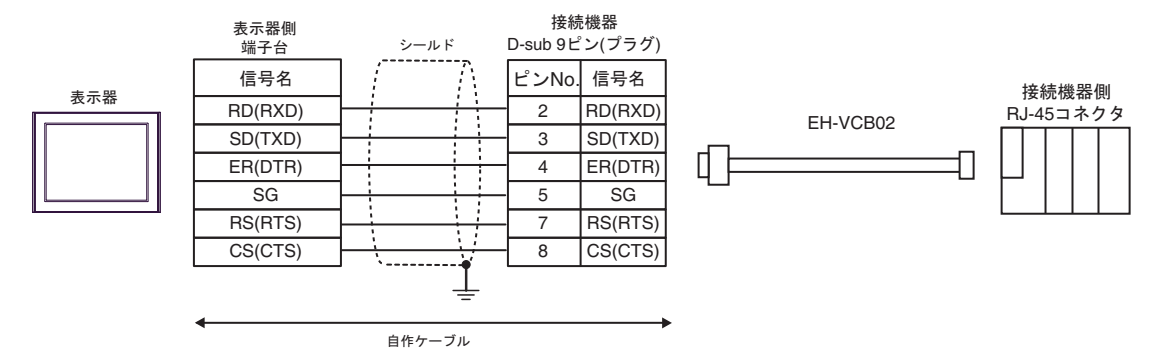

3F)

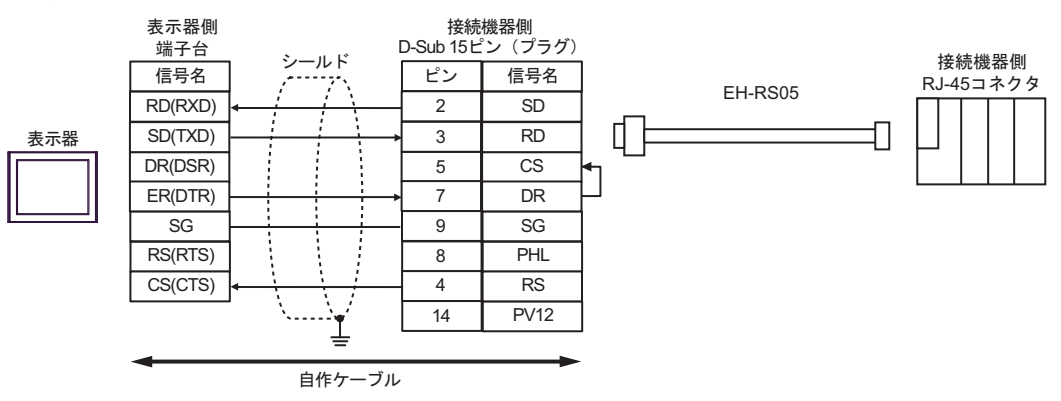

3G)

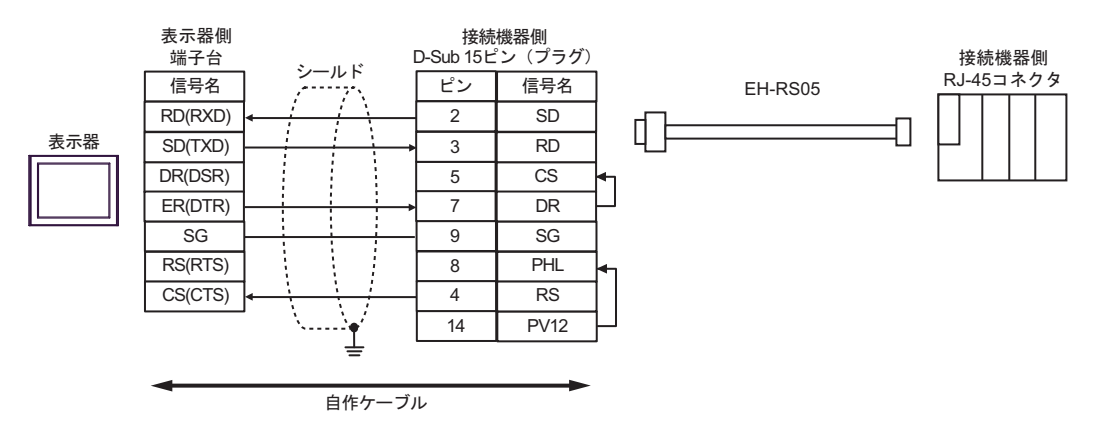

# 結線図 4

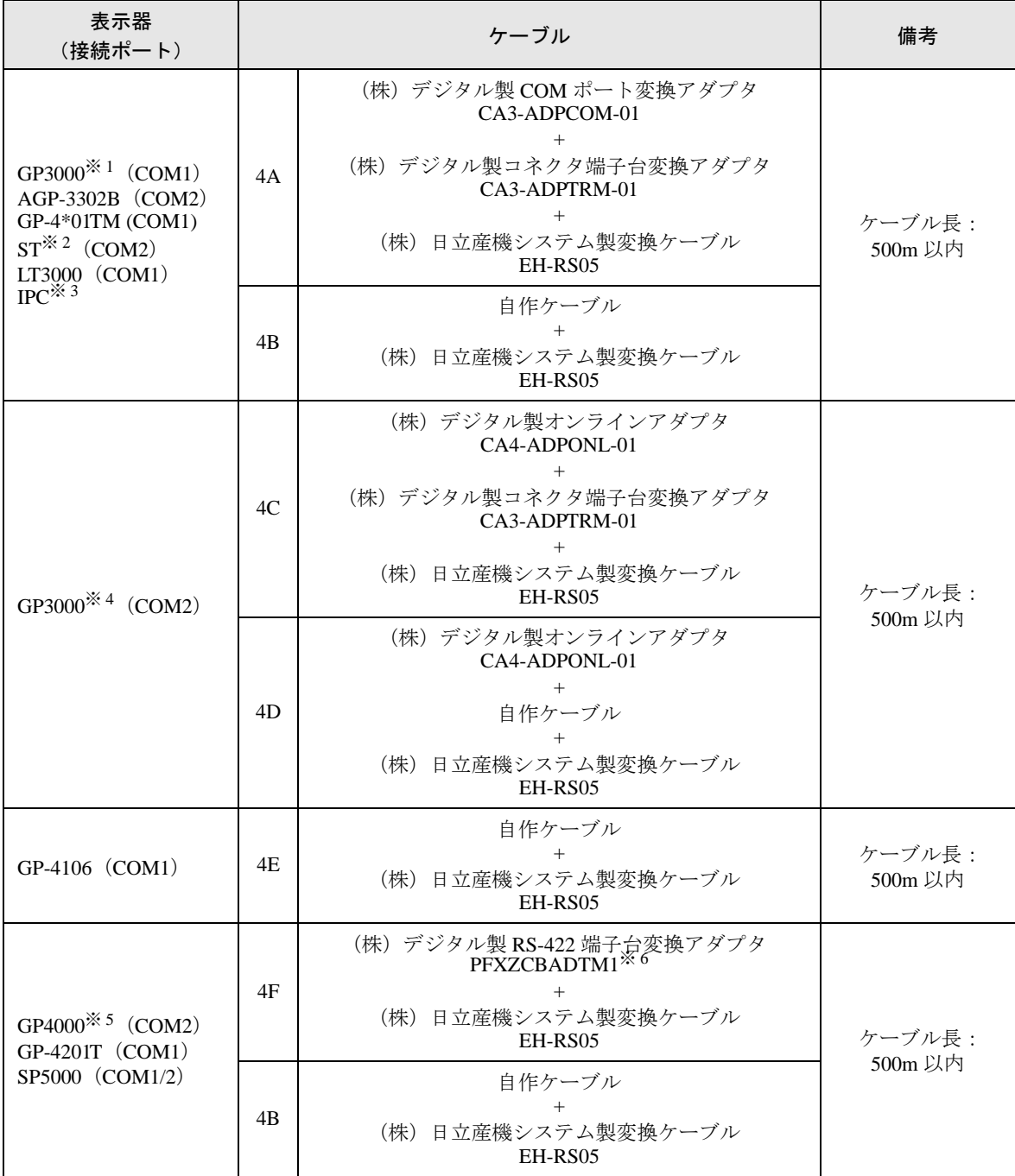

※ 1 AGP-3302B を除く全 GP3000 機種

※ 2 AST-3211A および AST-3302B を除く全 ST 機種

- ※ 3 RS-422/485(4 線式 ) で通信できる COM ポートのみ使用できます。 ■ IPC <sup>の</sup> COM [ポートについて](#page-6-0) (<sup>7</sup> ページ)
- ※ 4 GP-3200 シリーズおよび AGP-3302B を除く全 GP3000 機種
- ※ 5 GP-4100 シリーズ、GP-4\*01TM、GP-4201T および GP-4\*03T を除く全 GP4000 機種
- ※ 6 RS-422 端子台変換アダプタの代わりにコネクタ端子台変換アダプタ (CA3-ADPTRM-01) を使用する 場合、4A の結線図を参照してください。

GP-Pro EX 機器接続マニュアル 112

4A)

• 1:1 接続の場合

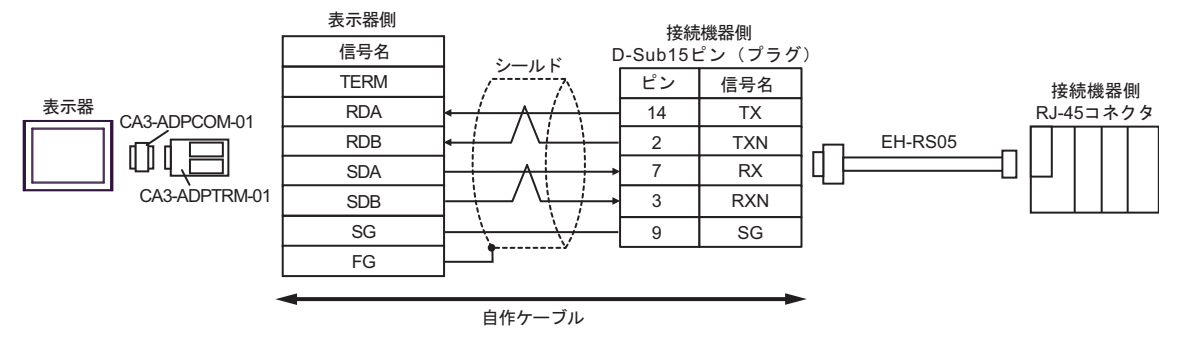

• 1:n 接続の場合

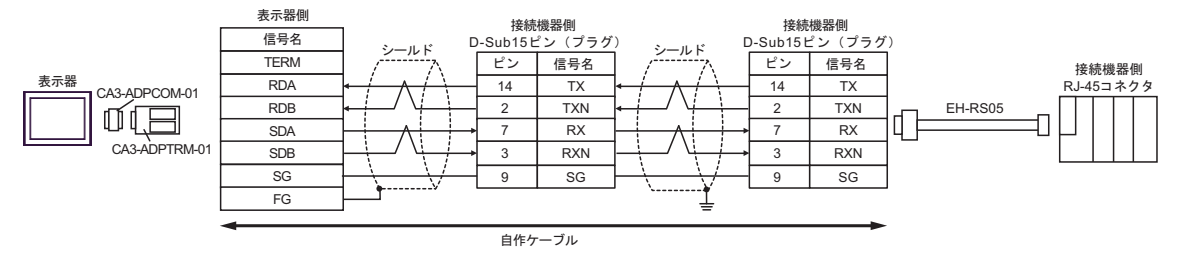

#### 4B)

• 1:1 接続の場合

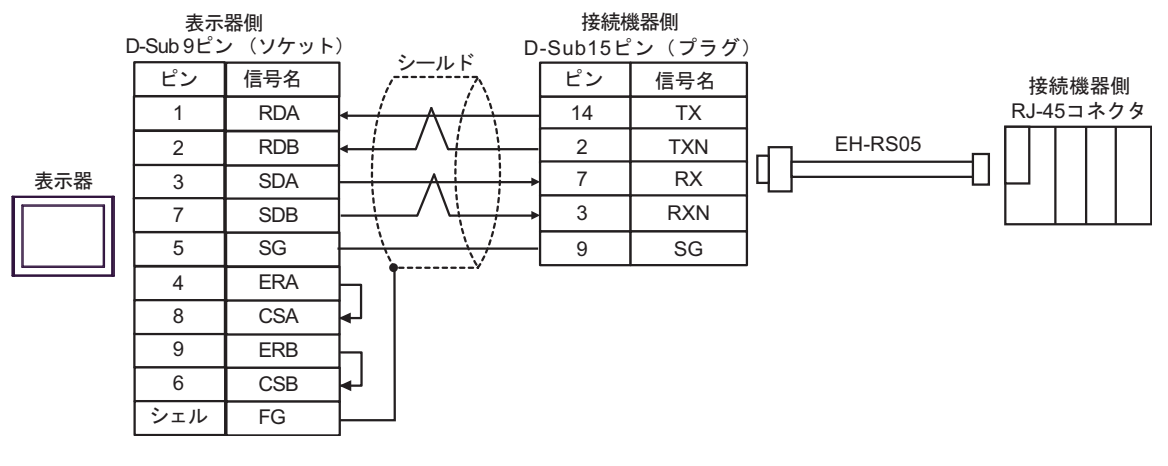

• 1:n 接続の場合

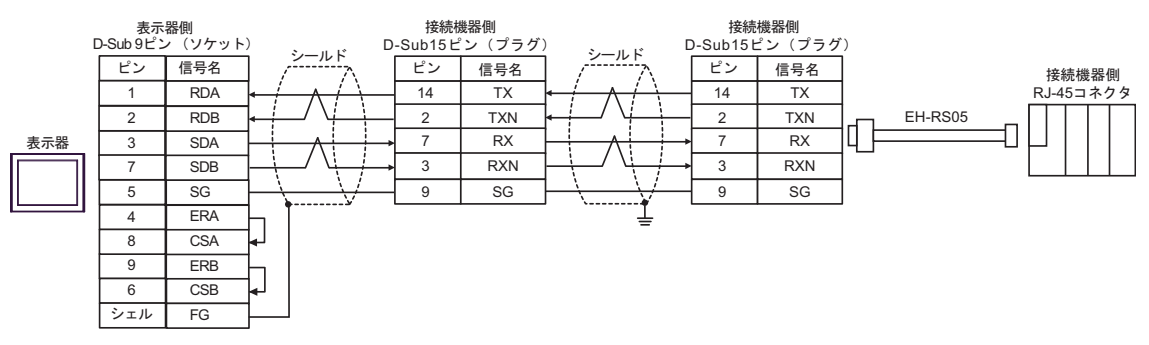

4C)

• 1:1 接続の場合

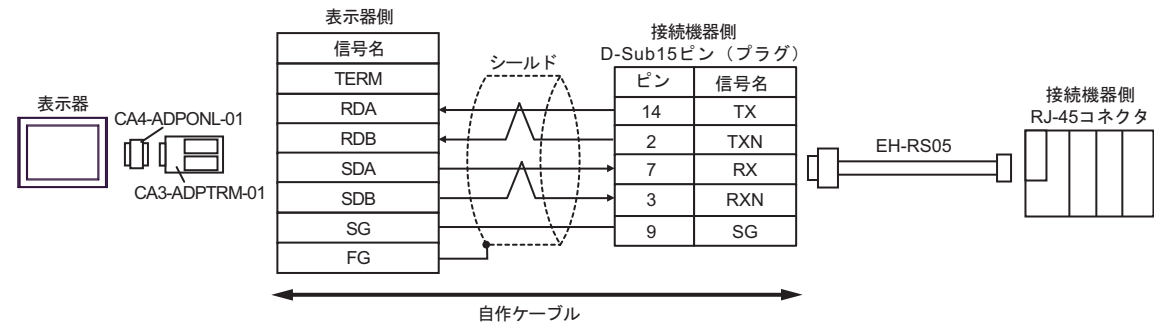

• 1:n 接続の場合

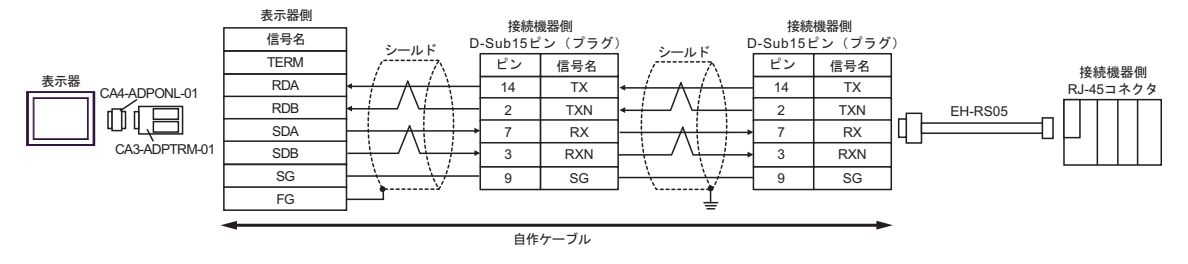

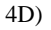

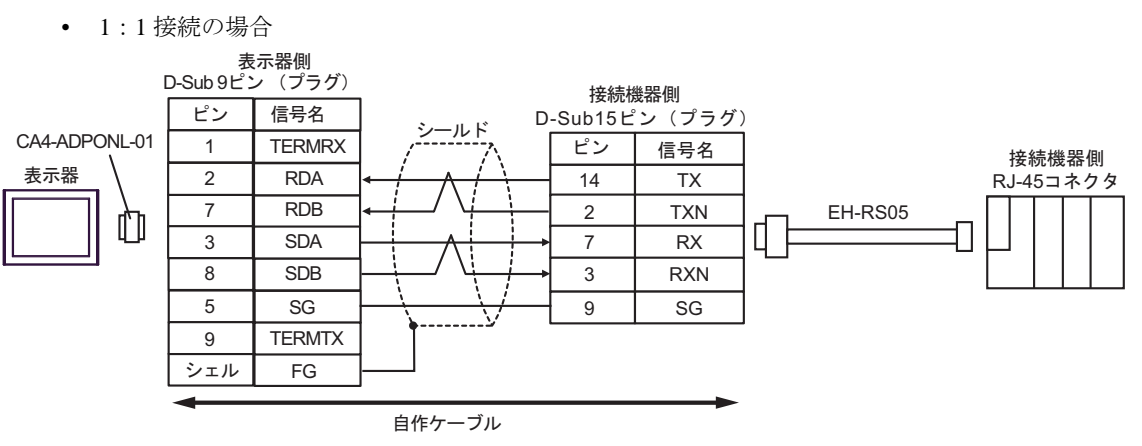

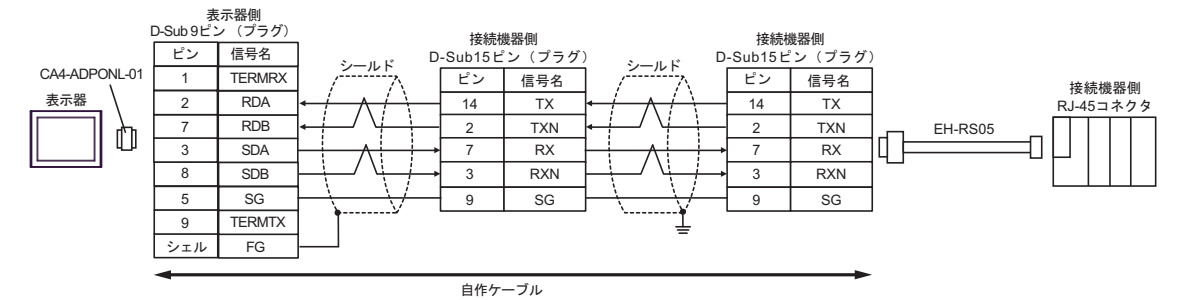

\* 終端抵抗については、(株)日立産機システムにお問い合わせください。

### 4E)

• 1:1 接続の場合

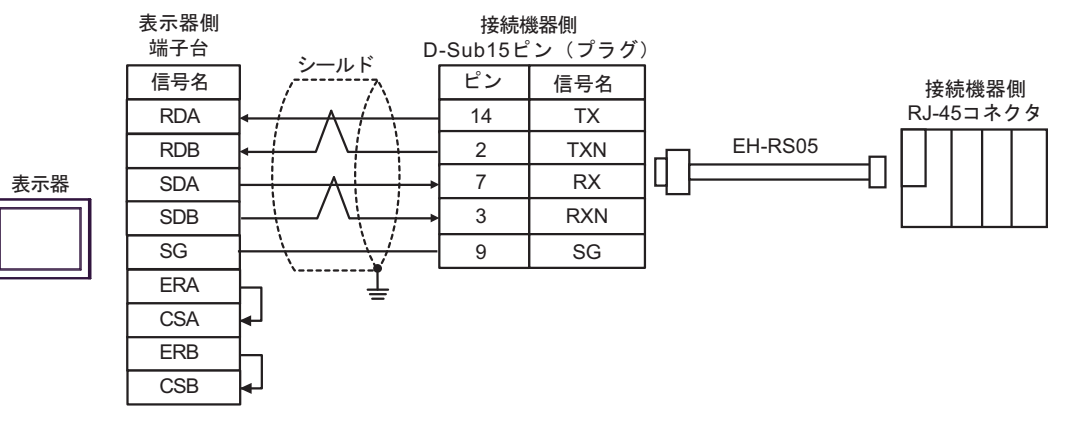

• 1:n 接続の場合

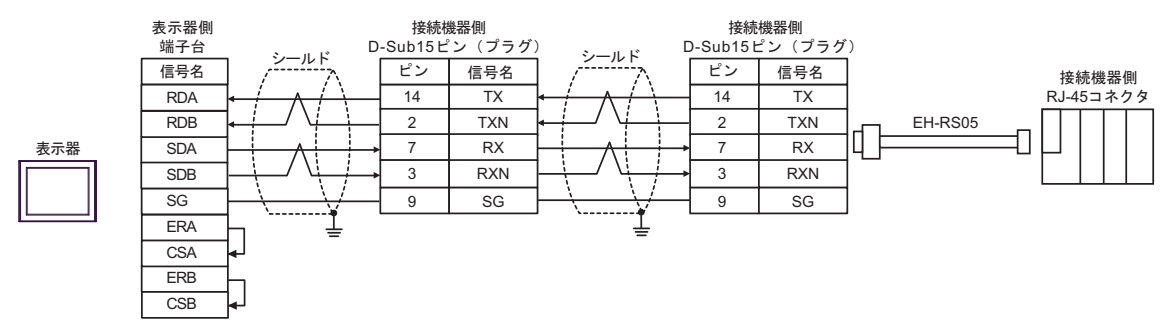

4F)

• 1:1 接続の場合

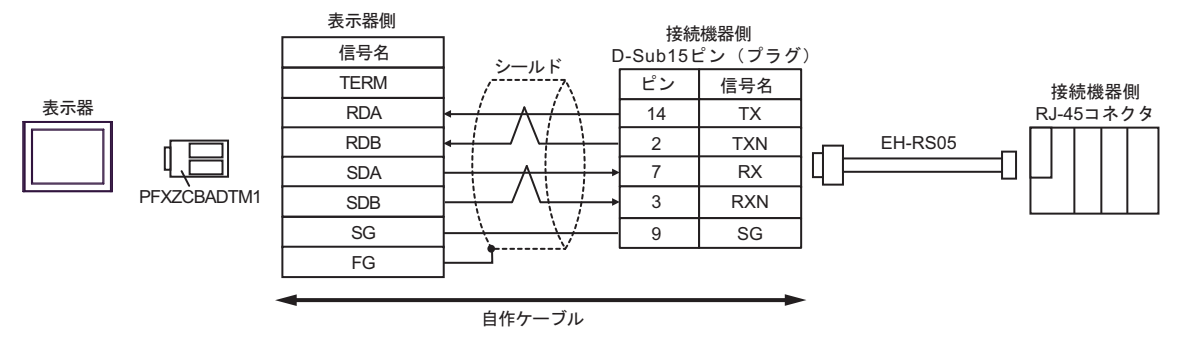

• 1:n 接続の場合

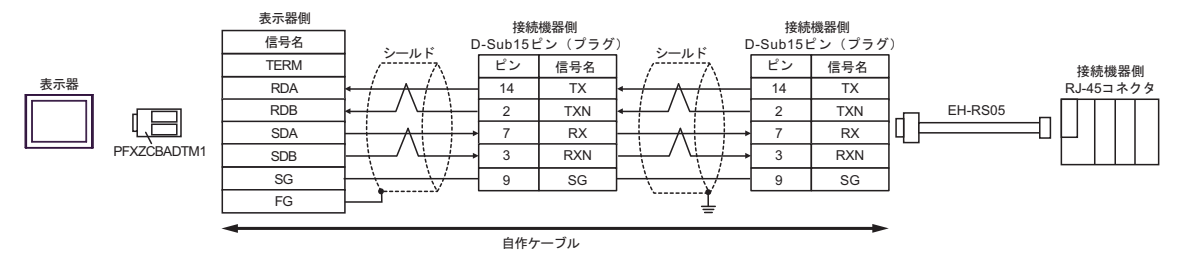

# 結線図 5

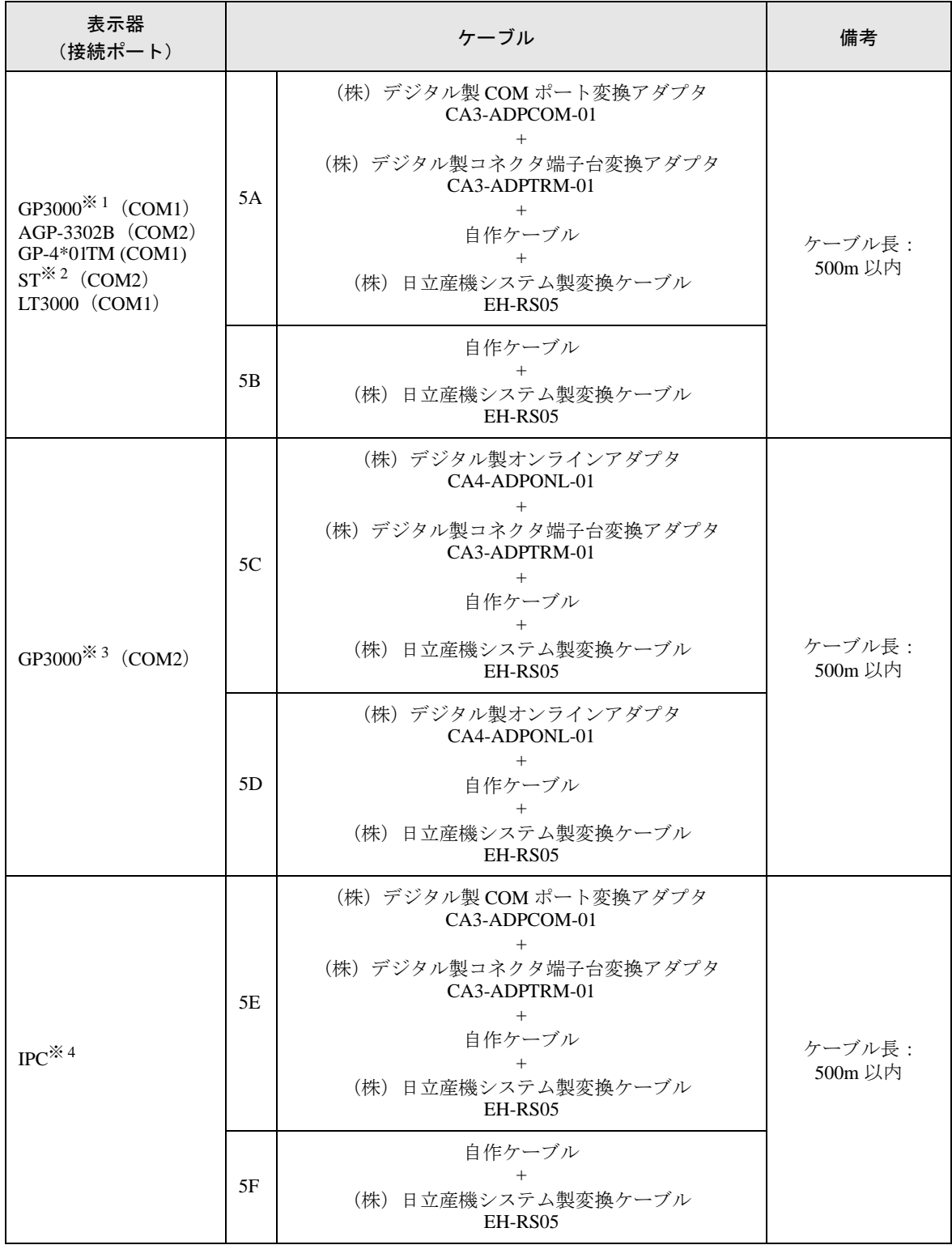

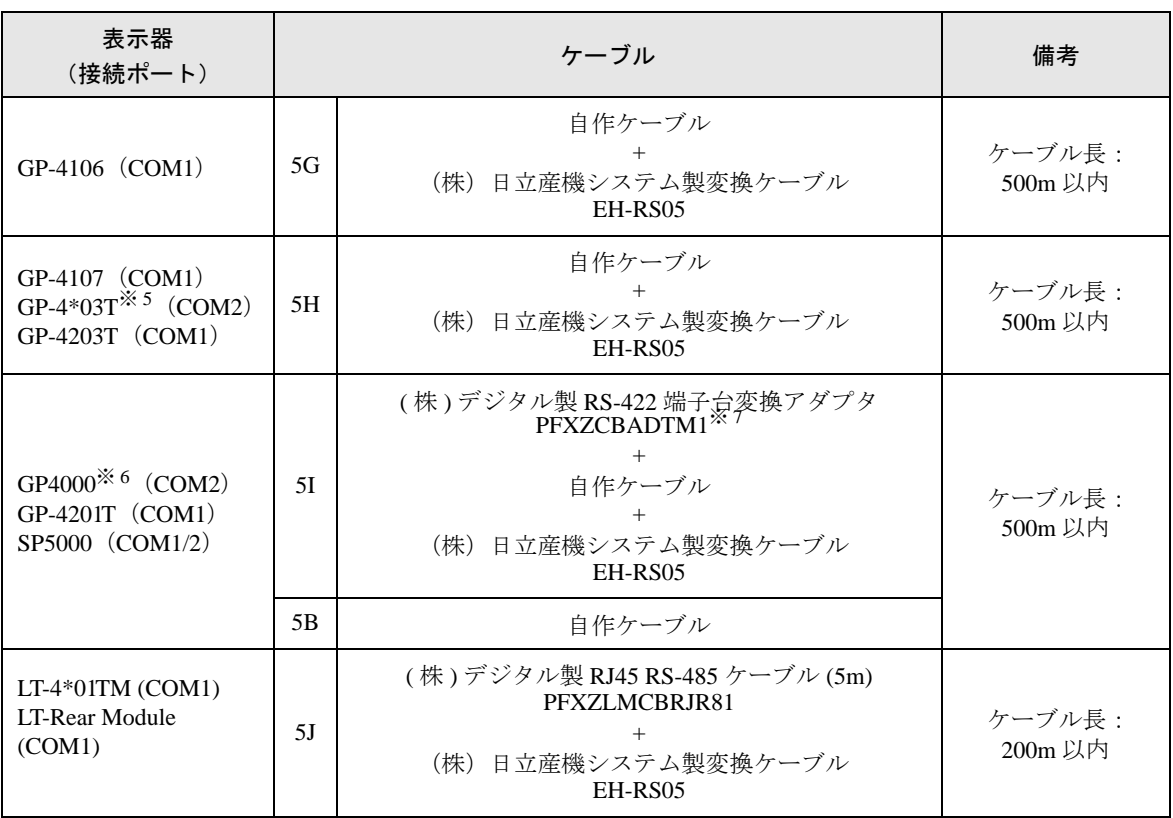

- ※ 1 AGP-3302B を除く全 GP3000 機種
- ※ 2 AST-3211A および AST-3302B を除く全 ST 機種
- ※ 3 GP-3200 シリーズおよび AGP-3302B を除く全 GP3000 機種
- ※ 4 RS-422/485(2 線式 ) で通信できる COM ポートのみ使用できます。  $\mathbb{F}$  II IPC の COM [ポートについて](#page-6-0) (7 ページ)
- ※ 5 GP-4203T を除く
- ※ 6 GP-4100 シリーズ、GP-4\*01TM、GP-4201T および GP-4\*03T を除く全 GP4000 機種
- ※ 7 RS-422 端子台変換アダプタの代わりにコネクタ端子台変換アダプタ (CA3-ADPTRM-01) を使用する 場合、5A の結線図を参照してください。

5A)

• 1:1 接続の場合

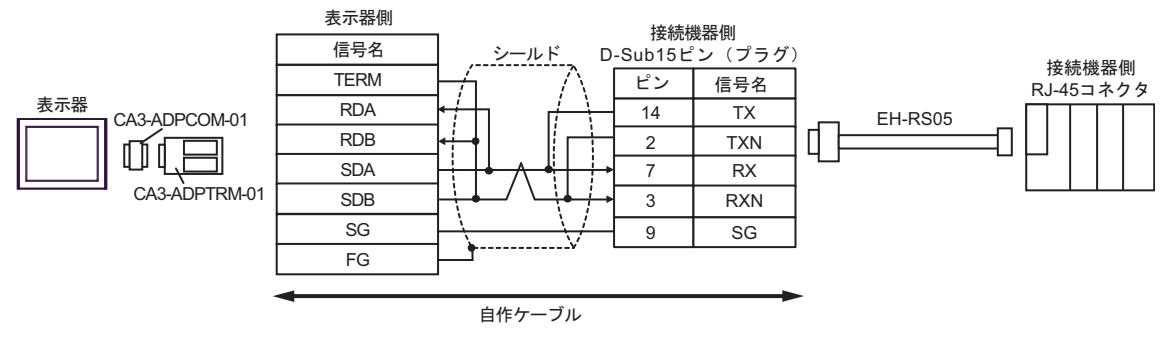

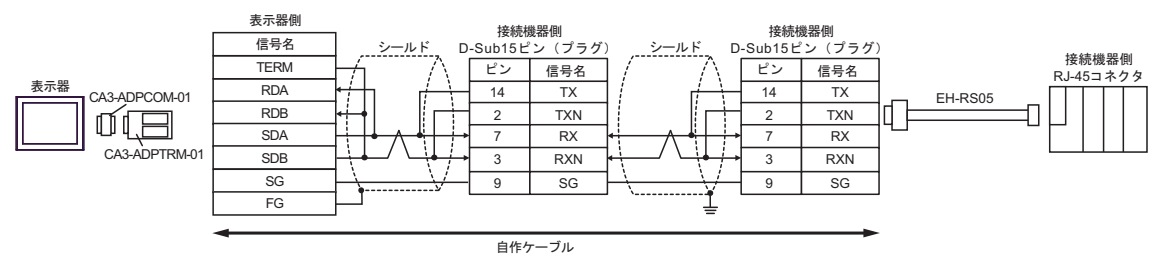

#### 5B)

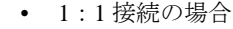

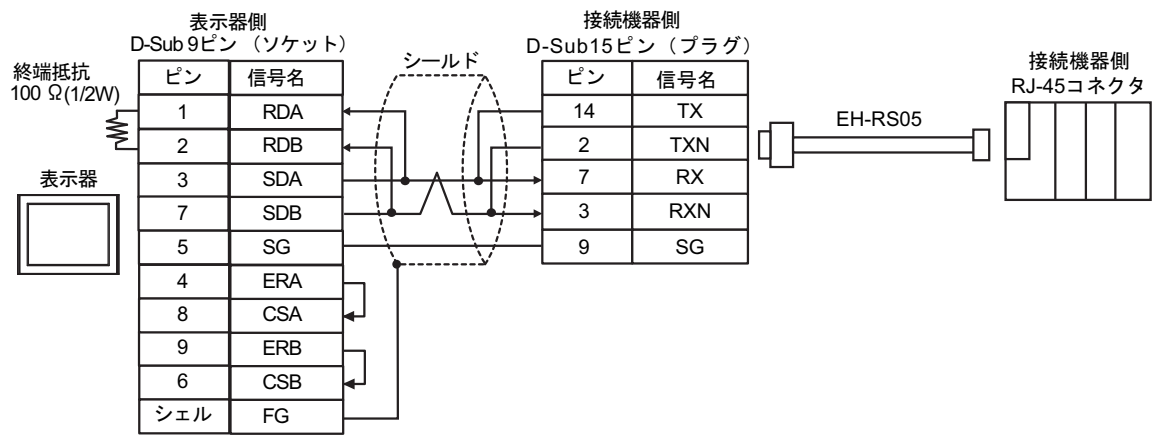

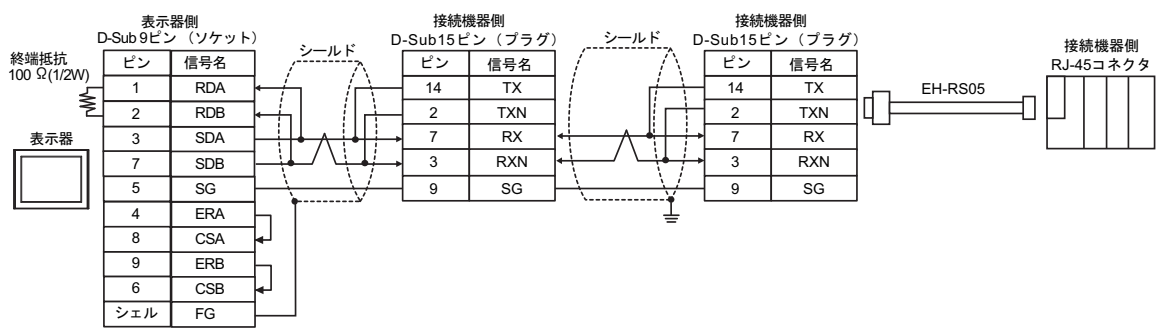

5C)

• 1:1 接続の場合

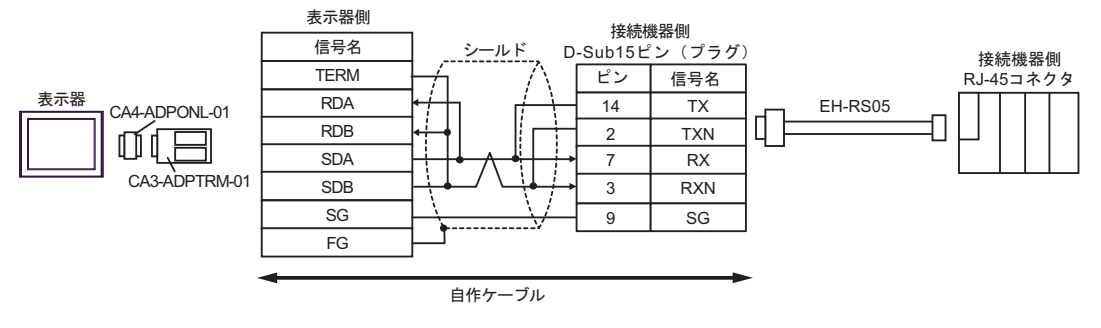

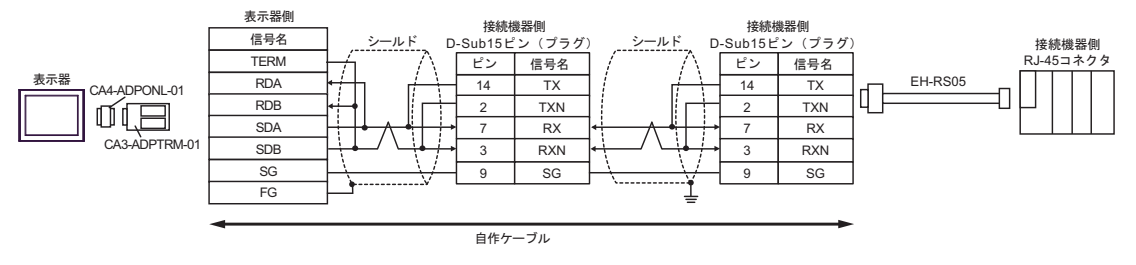

### 5D)

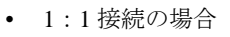

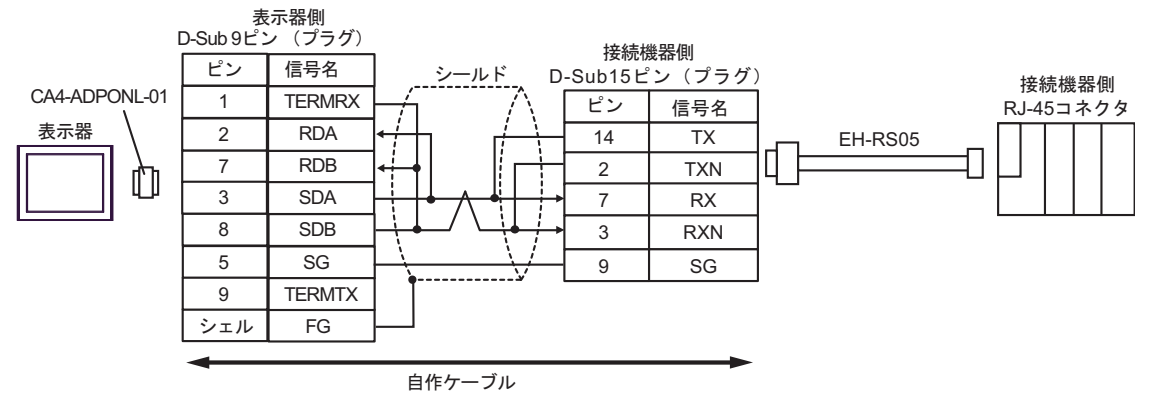

• 1:n 接続の場合

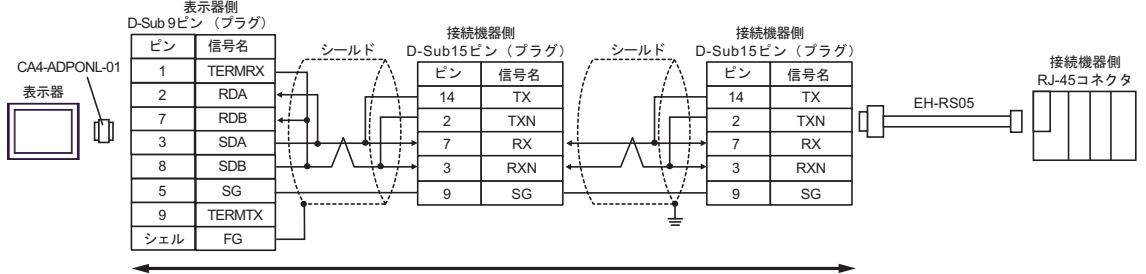

自作ケーブル

5E)

• 1:1 接続の場合

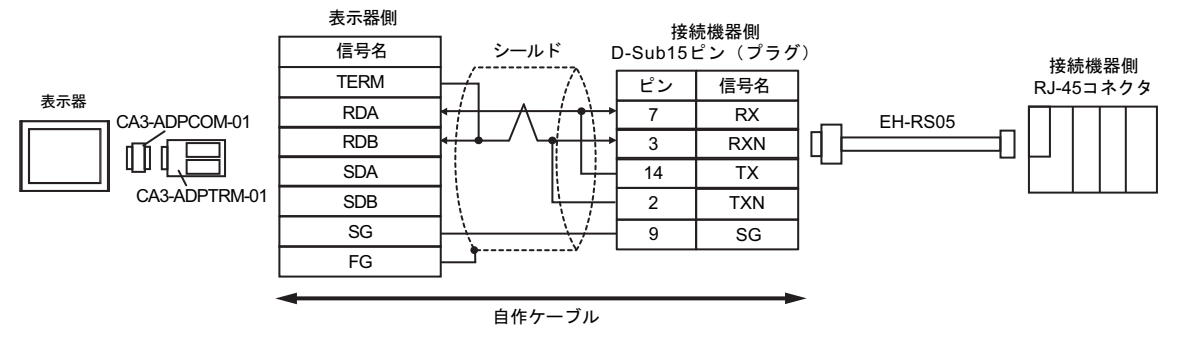

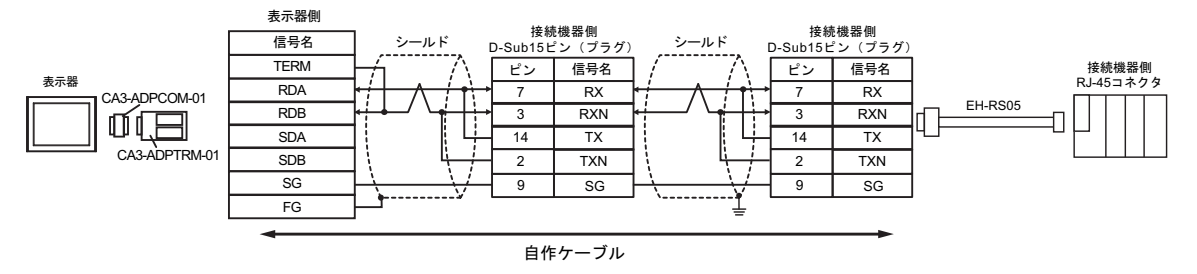

### 5F)

#### • 1:1 接続の場合

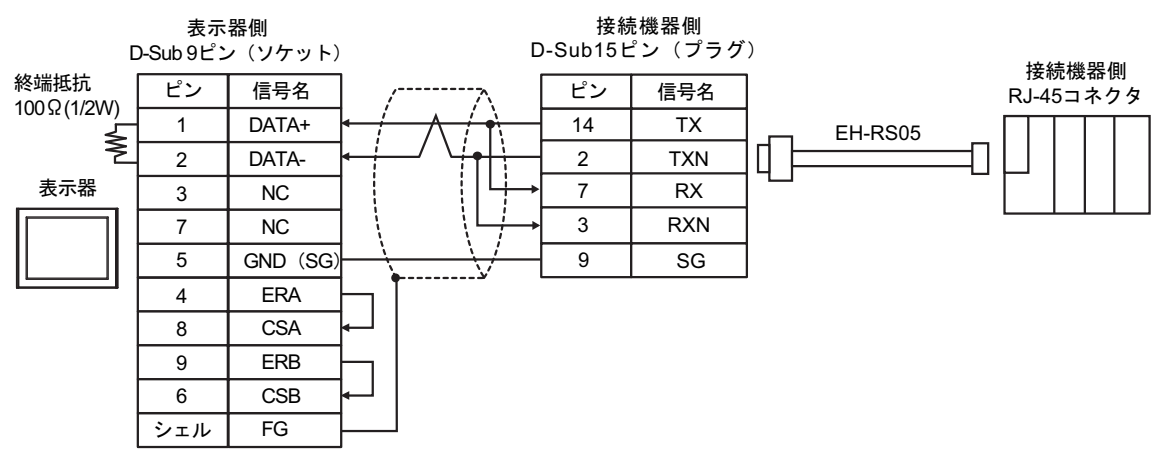

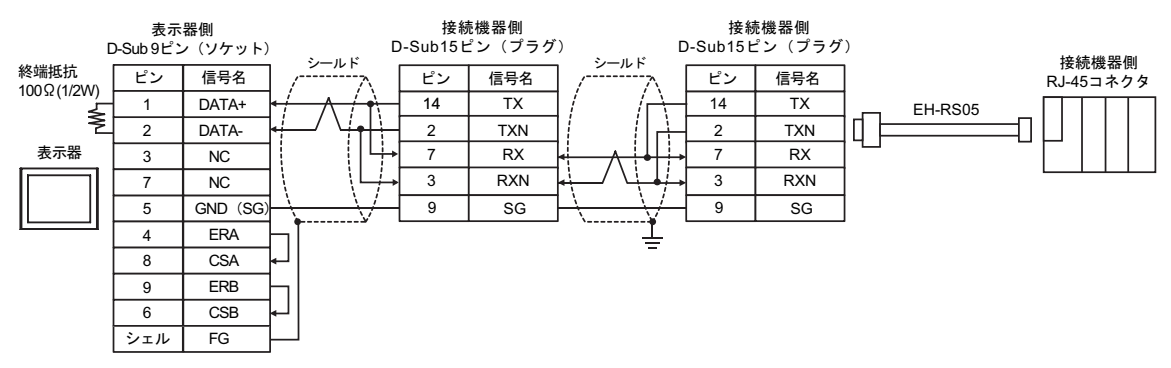

# 5G)

• 1:1 接続の場合

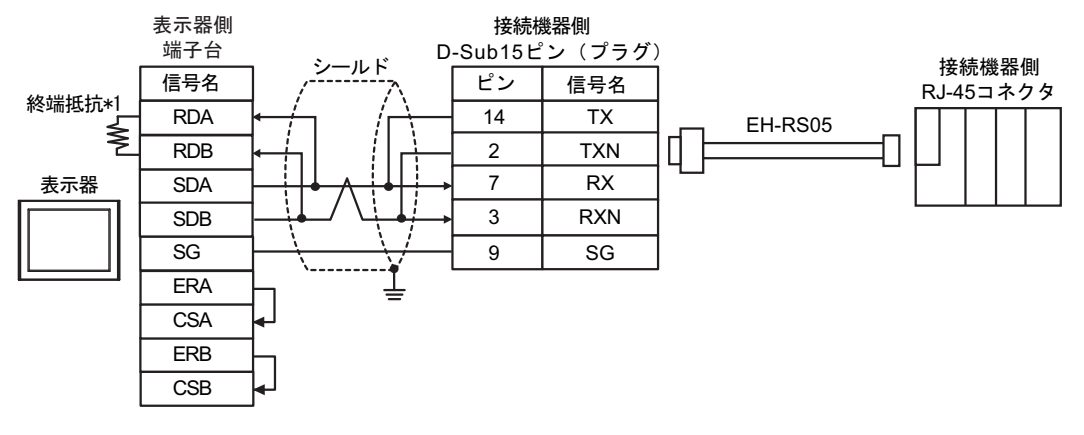

• 1:n 接続の場合

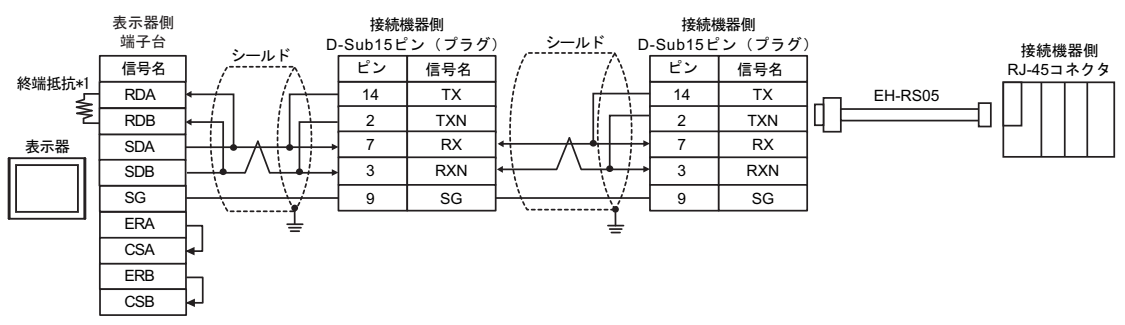

\*1 表示器に内蔵している抵抗を終端抵抗として使用します。表示器背面のディップスイッチを 以下のように設定してください。

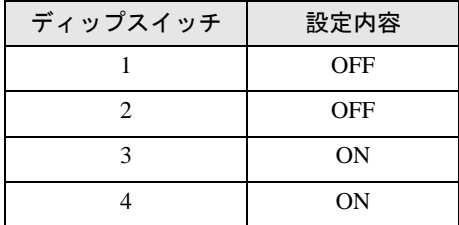

#### 5H)

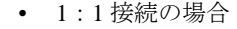

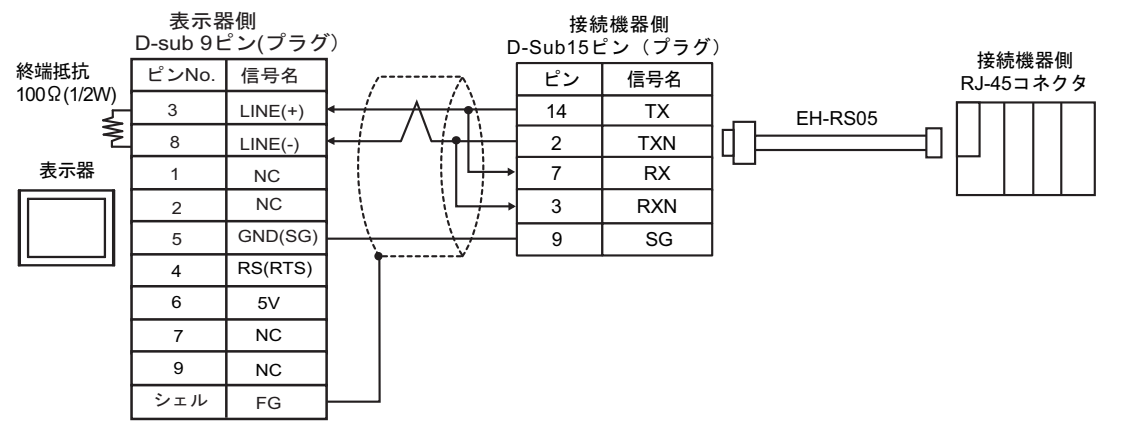

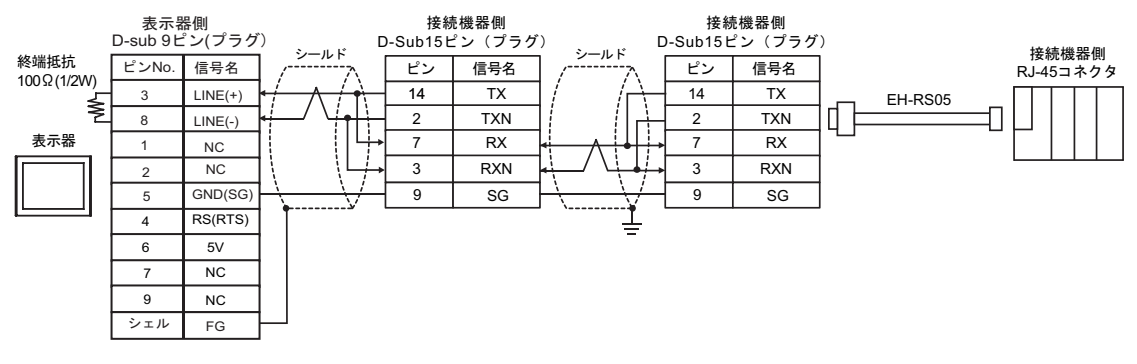

- 重要
- 表示器の 5V 出力 (6番ピン)は Siemens 製 PROFIBUS コネクタ用電源です。その 他の機器の電源には使用できません。

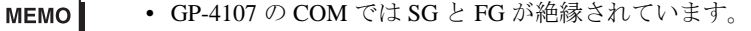

5I)

• 1:1 接続の場合

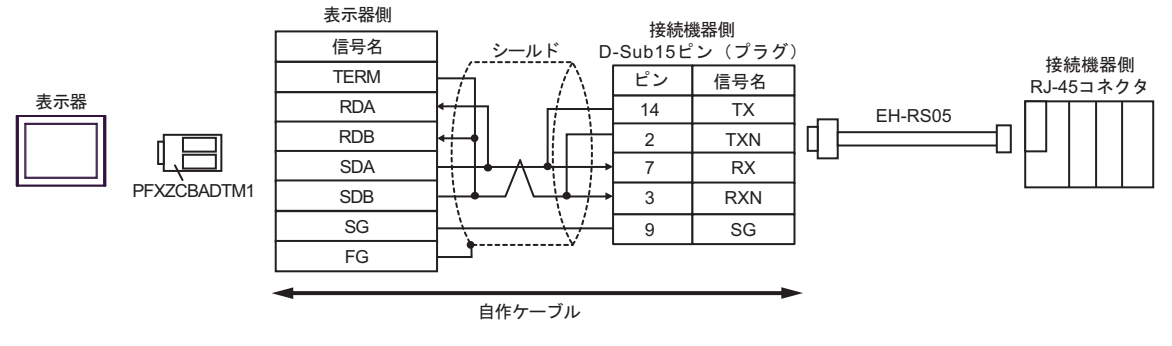

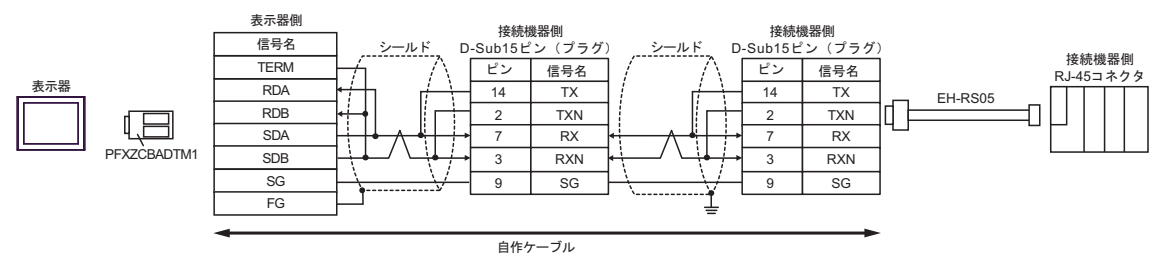

5J)

• 1:1 接続の場合

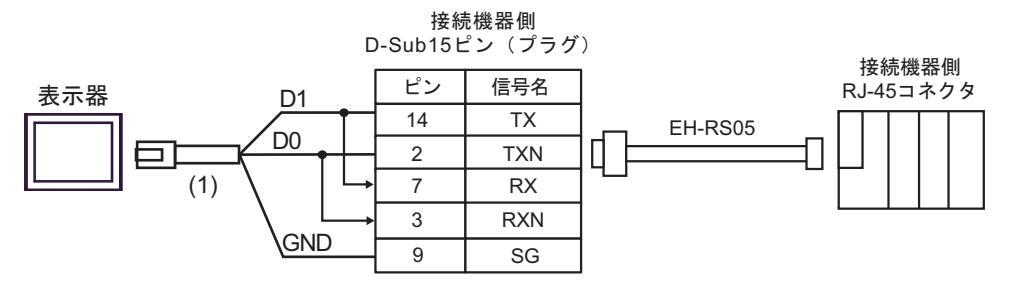

• 1:n 接続の場合

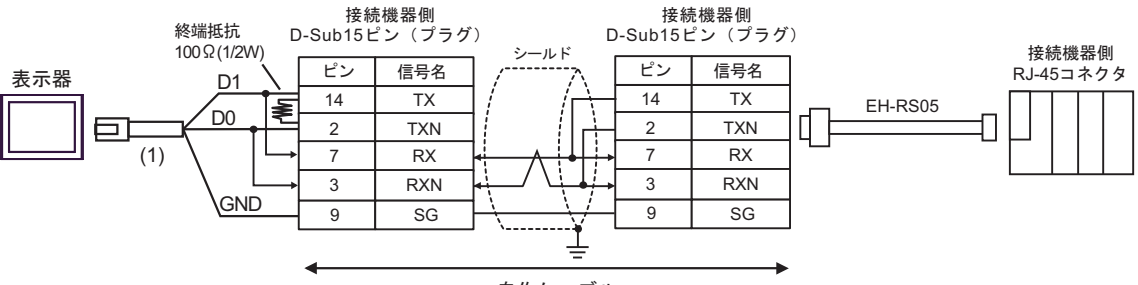

自作ケーブル

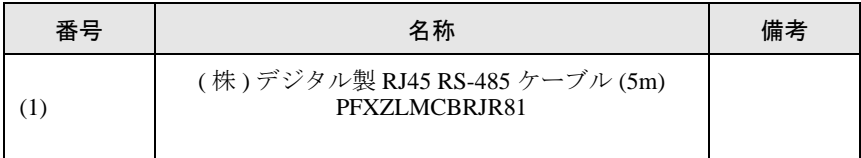

# 結線図 6

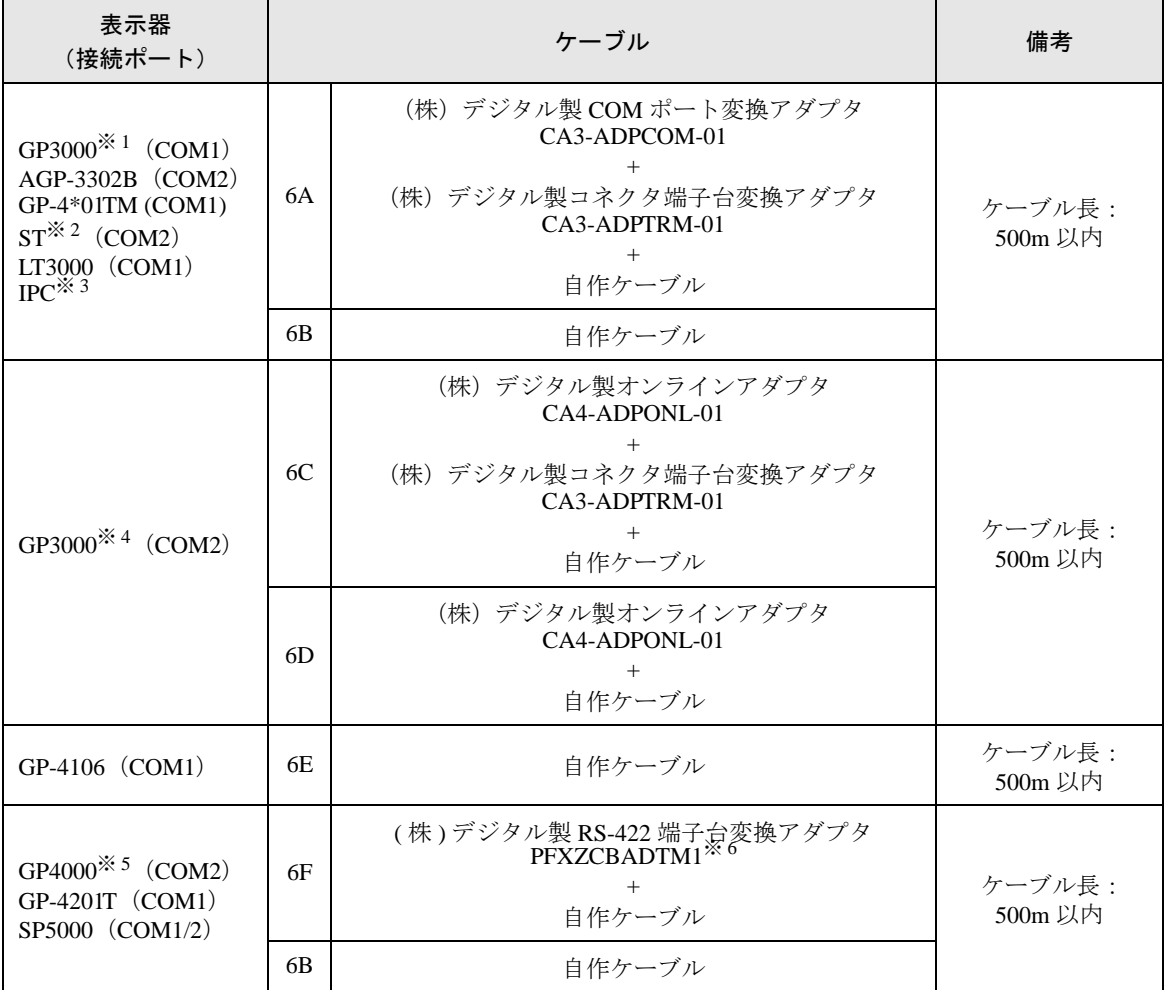

※ 1 AGP-3302B を除く全 GP3000 機種

※ 2 AST-3211A および AST-3302B を除く全 ST 機種

- ※ 3 RS-422/485(4 線式 ) で通信できる COM ポートのみ使用できます。 ■ IPC <sup>の</sup> COM [ポートについて](#page-6-0) (<sup>7</sup> ページ)
- ※ 4 GP-3200 シリーズおよび AGP-3302B を除く全 GP3000 機種
- ※ 5 GP-4100 シリーズ、GP-4\*01TM、GP-4201T および GP-4\*03T を除く全 GP4000 機種
- ※ 6 RS-422端子台変換アダプタの代わりにコネクタ端子台変換アダプタ (CA3-ADPTRM-01) を使用する 場合、6A の結線図を参照してください。

6A)

• 1:1 接続の場合

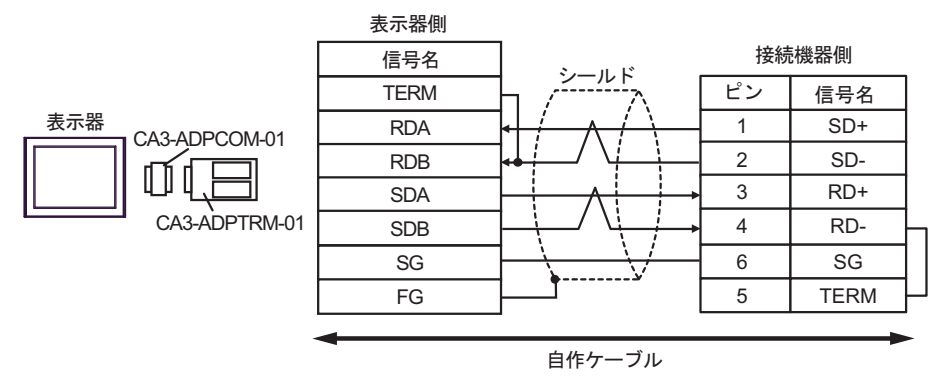

• 1:n 接続の場合

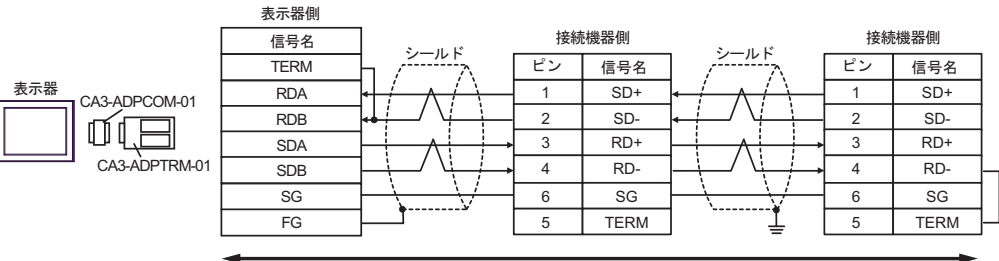

自作ケーブル

6B)

• 1:1 接続の場合

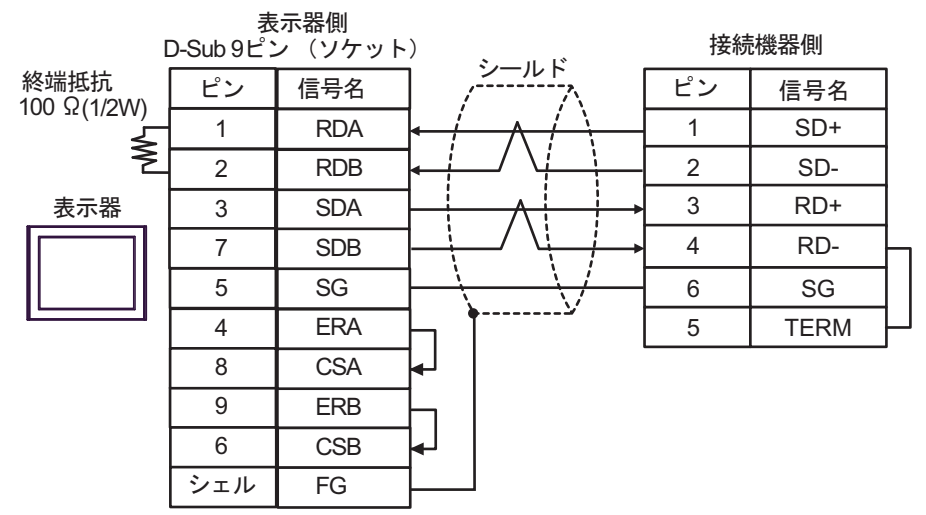

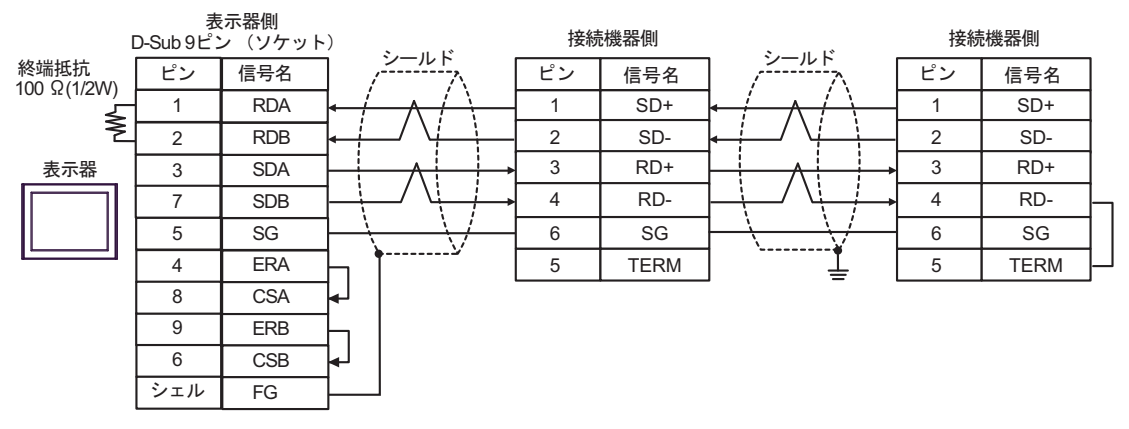

6C)

• 1:1 接続の場合

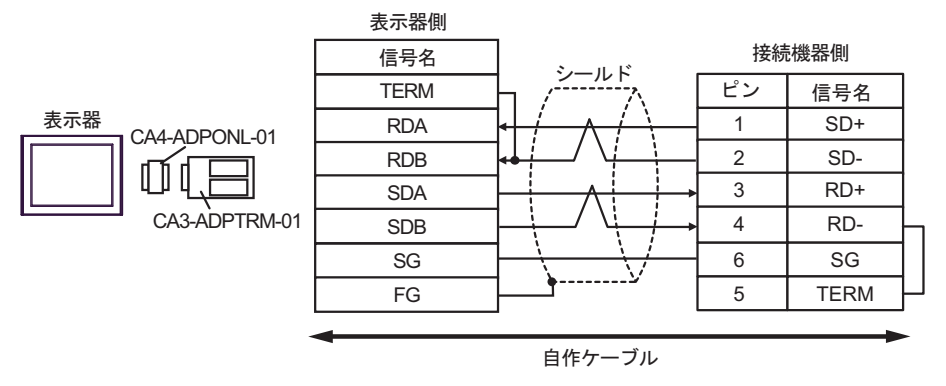

• 1:n 接続の場合

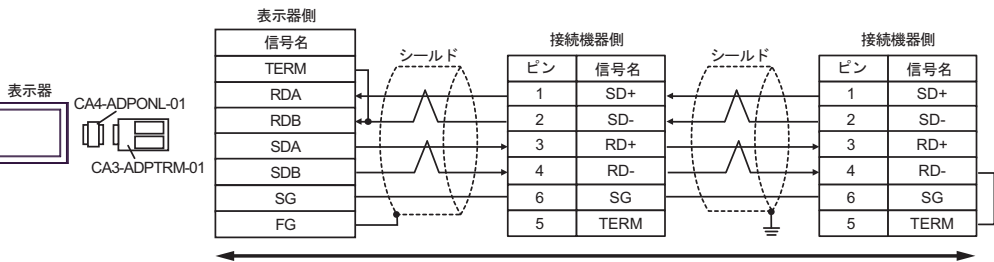

自作ケーブル

6D)

• 1:1 接続の場合

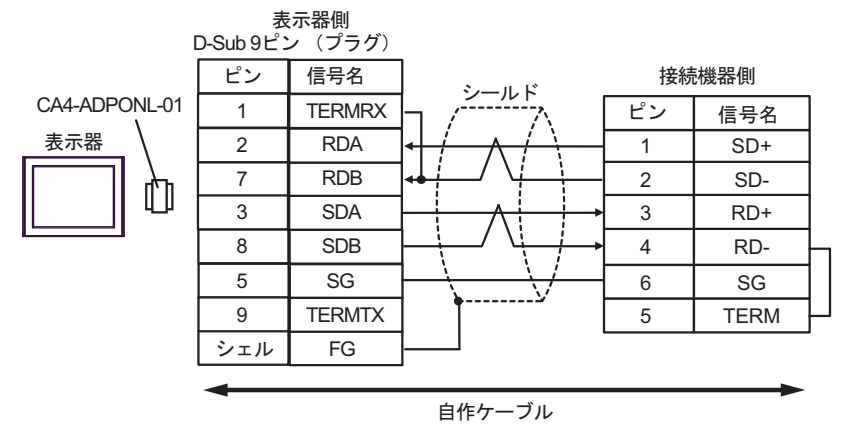

• 1:n 接続の場合

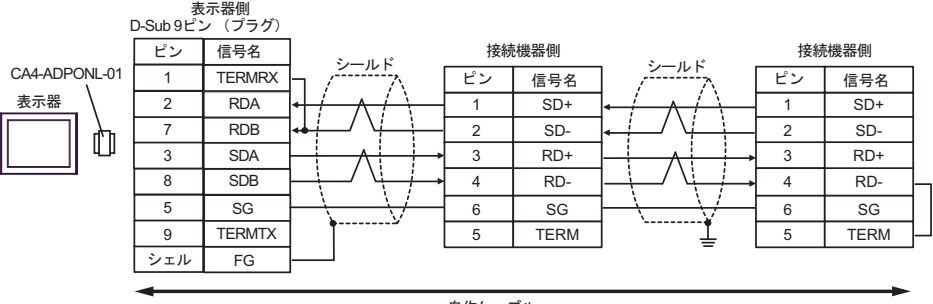

自作ケーブル

6E)

• 1:1 接続の場合

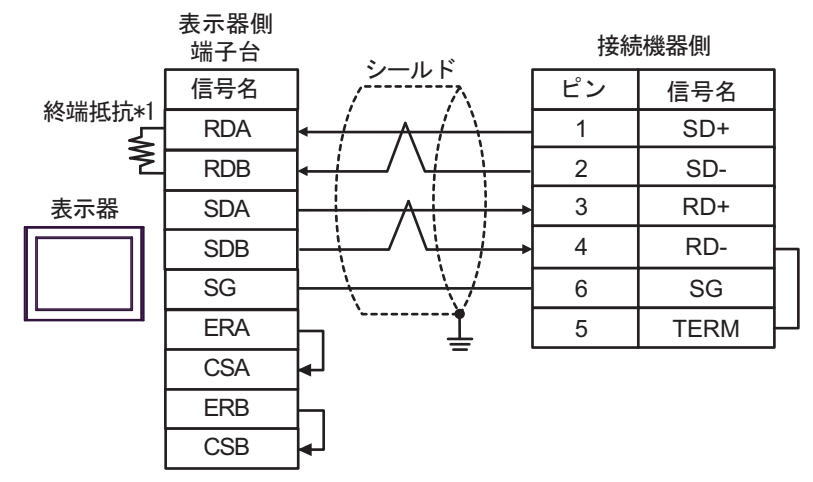

• 1:n 接続の場合

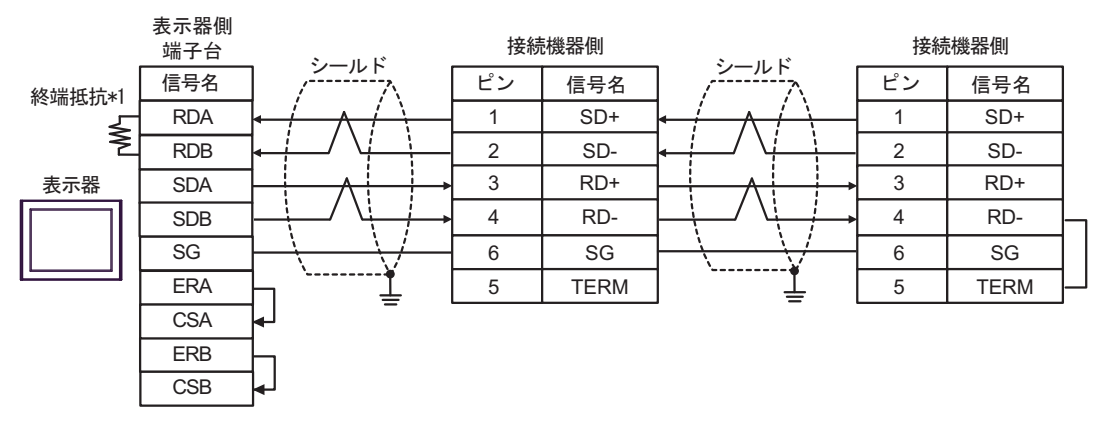

\*1 表示器に内蔵している抵抗を終端抵抗として使用します。表示器背面のディップスイッチを 以下のように設定してください。

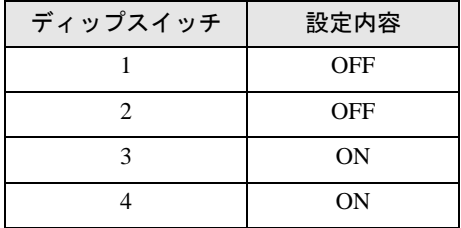

6F)

• 1:1 接続の場合

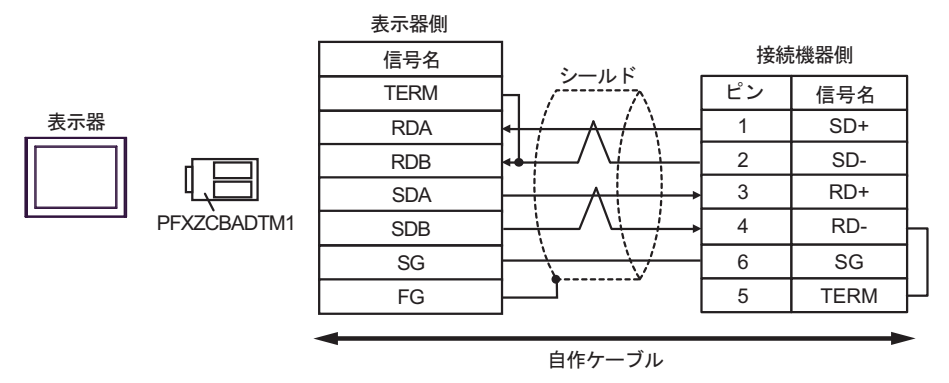

• 1:n 接続の場合

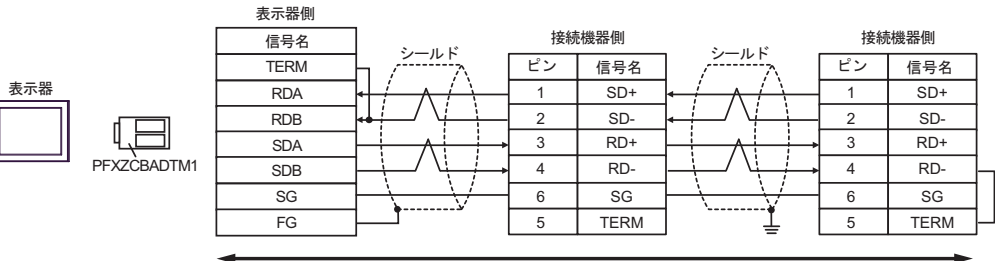

自作ケーブル

# 結線図 7

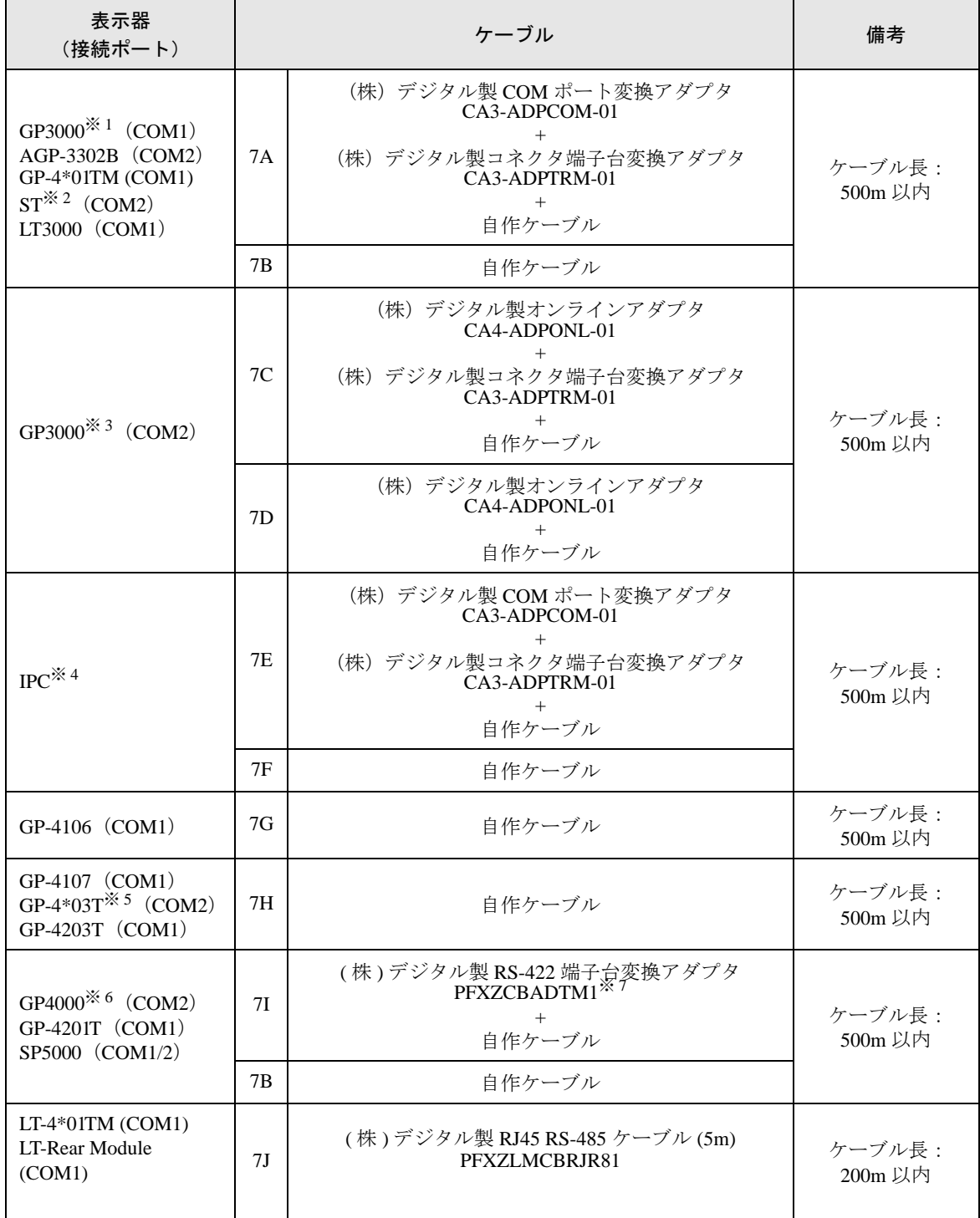

※ 1 AGP-3302B を除く全 GP3000 機種

※ 2 AST-3211A および AST-3302B を除く全 ST 機種

※ 3 GP-3200 シリーズおよび AGP-3302B を除く全 GP3000 機種

※ 4 RS-422/485(2 線式 ) で通信できる COM ポートのみ使用できます。 ■ IPC <sup>の</sup> COM [ポートについて](#page-6-0) (<sup>7</sup> ページ)

- ※ 5 GP-4203T を除く
- ※ 6 GP-4100 シリーズ、GP-4\*01TM、GP-4201T および GP-4\*03T を除く全 GP4000 機種
- ※ 7 RS-422端子台変換アダプタの代わりにコネクタ端子台変換アダプタ (CA3-ADPTRM-01) を使用する 場合、7A の結線図を参照してください。

# 7A)

• 1:1 接続の場合

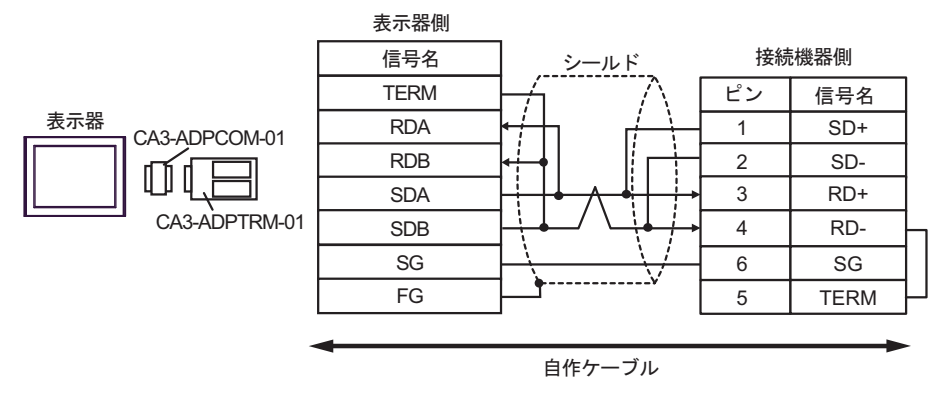

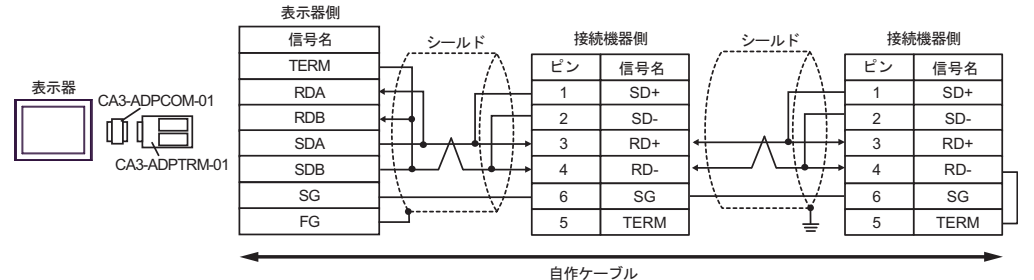

### 7B)

• 1:1 接続の場合

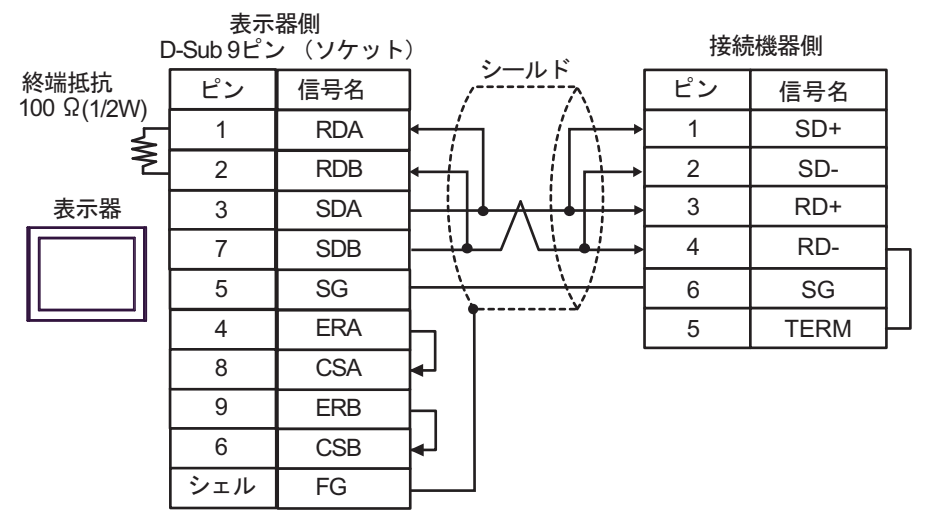

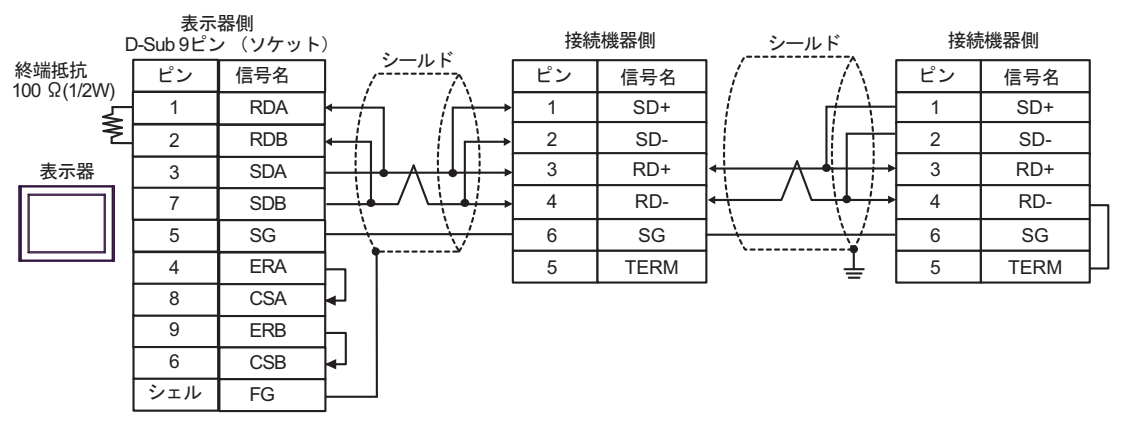

7C)

• 1:1 接続の場合

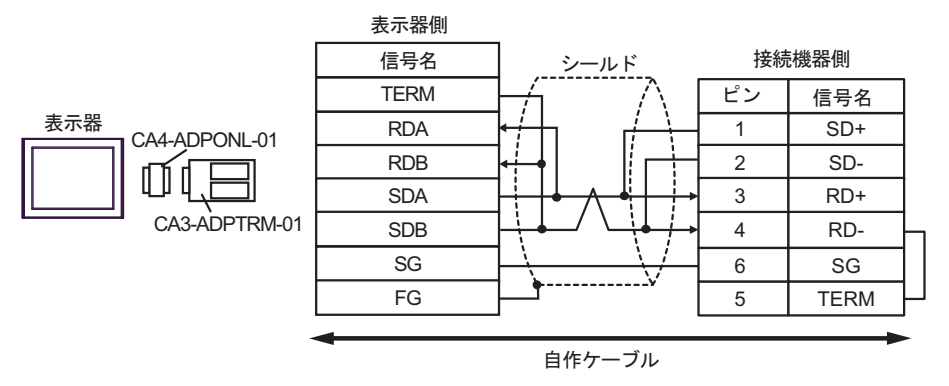

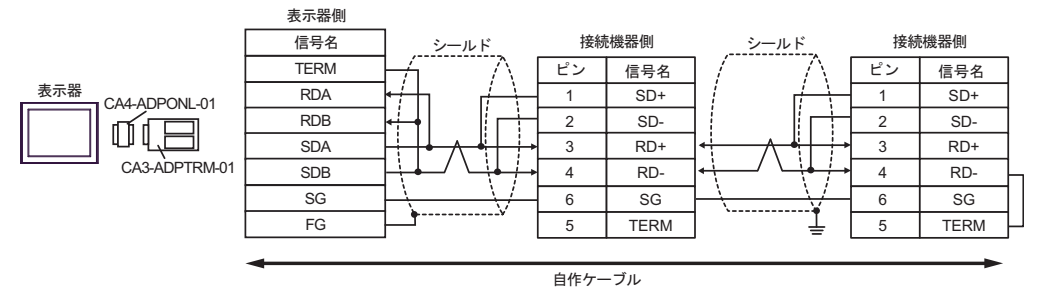

7D)

• 1:1 接続の場合

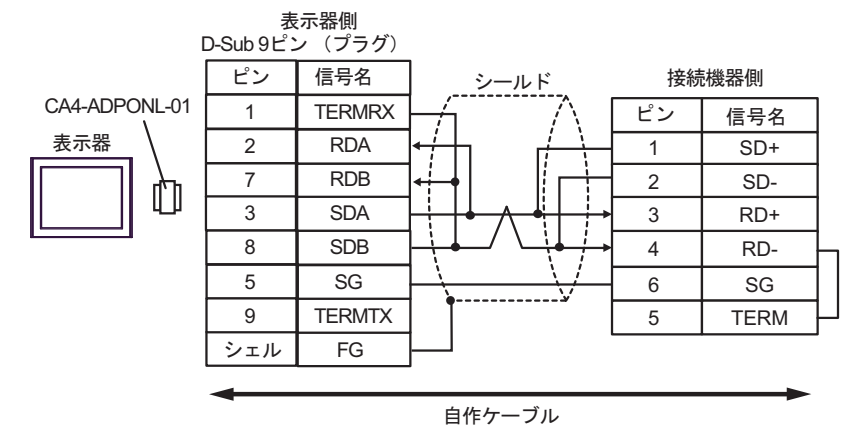

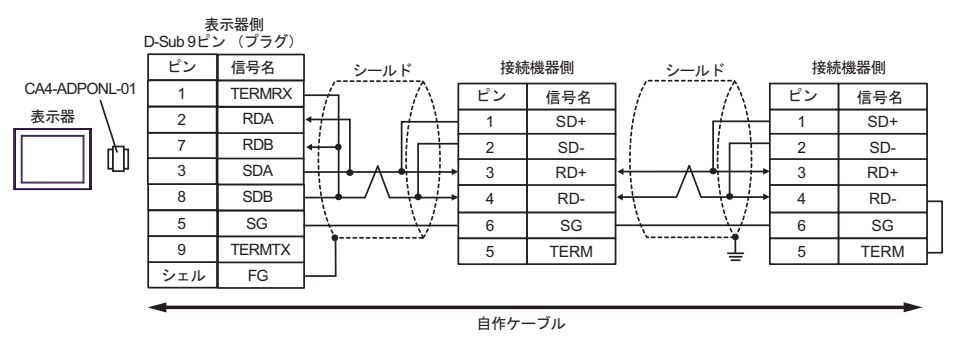

7E)

• 1:1 接続の場合

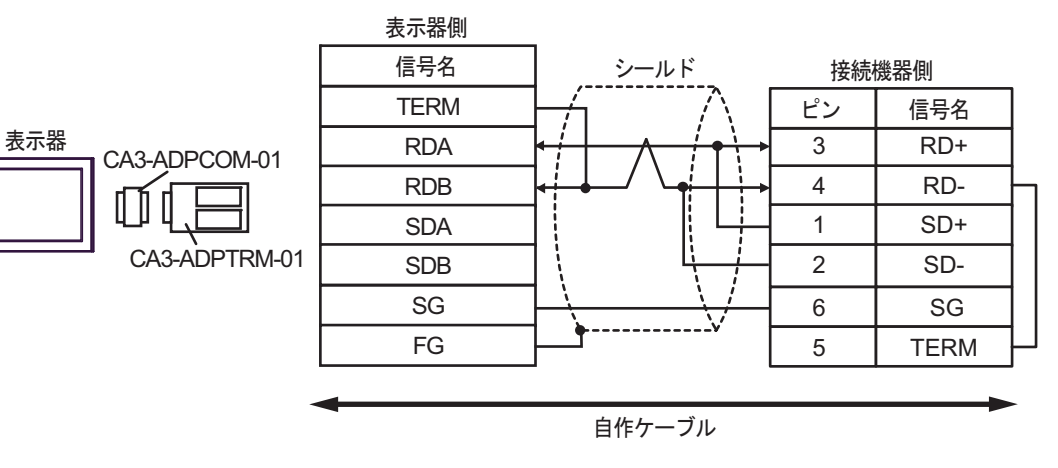

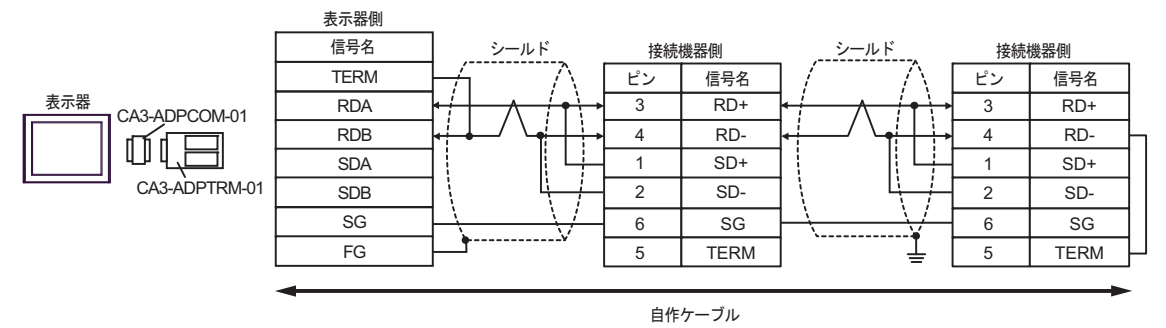
7F)

• 1:1 接続の場合

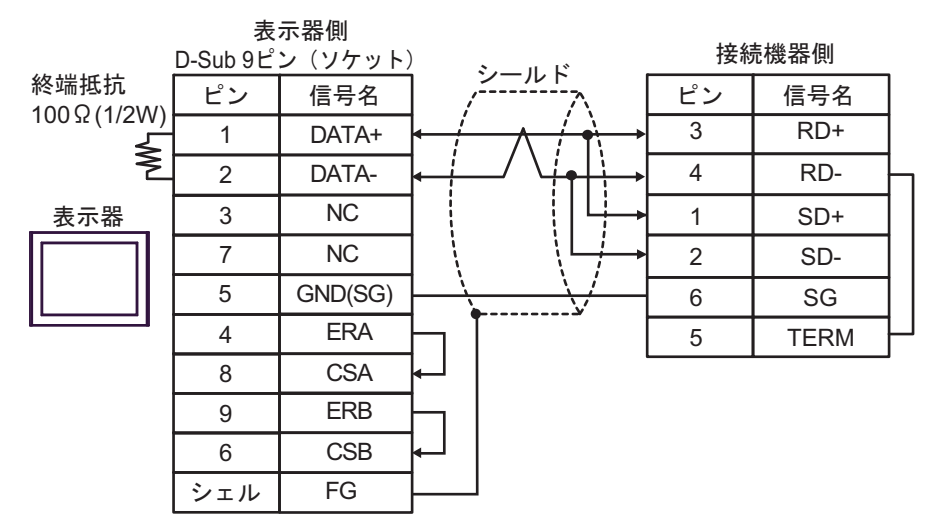

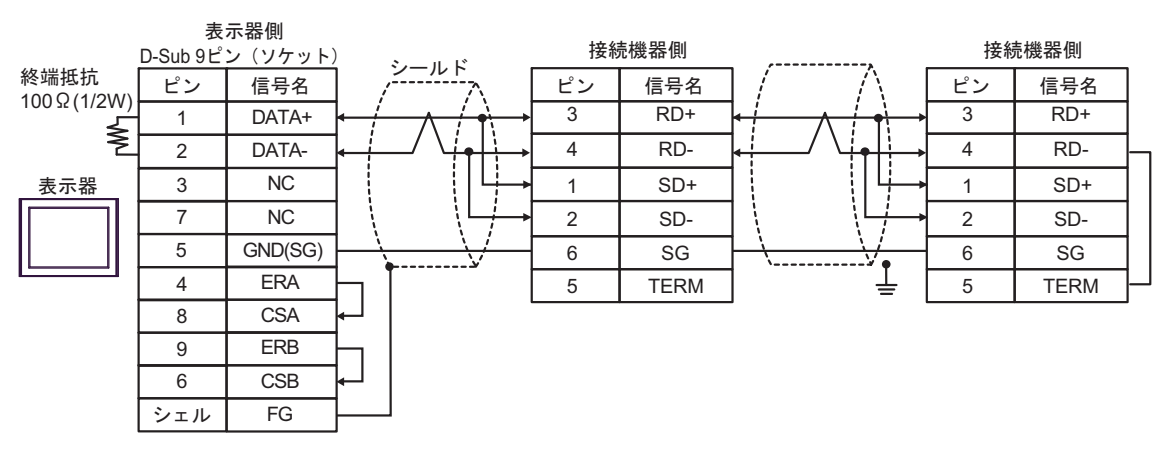

7G)

• 1:1 接続の場合

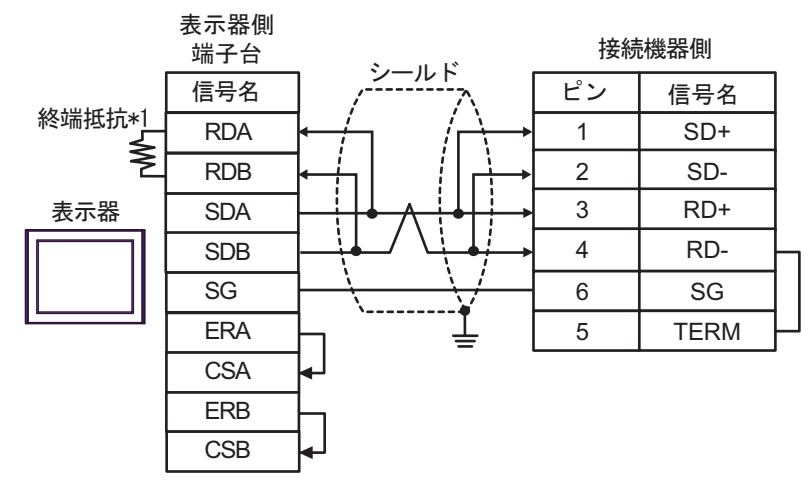

• 1:n 接続の場合

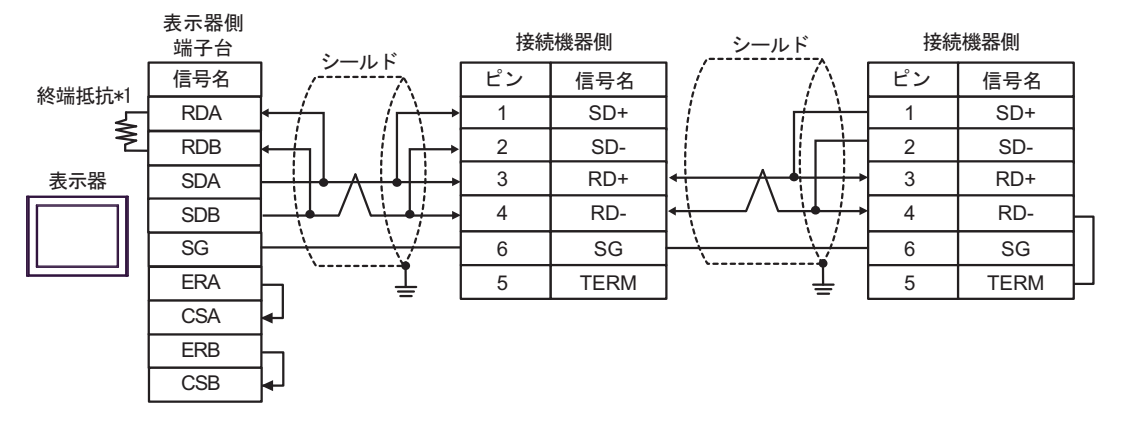

\*1 表示器に内蔵している抵抗を終端抵抗として使用します。表示器背面のディップスイッチを 以下のように設定してください。

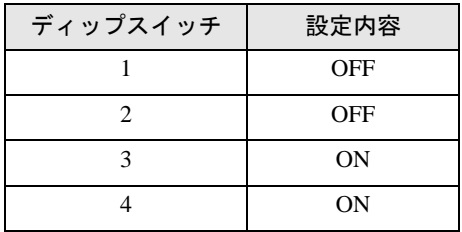

#### 7H)

• 1:1 接続の場合

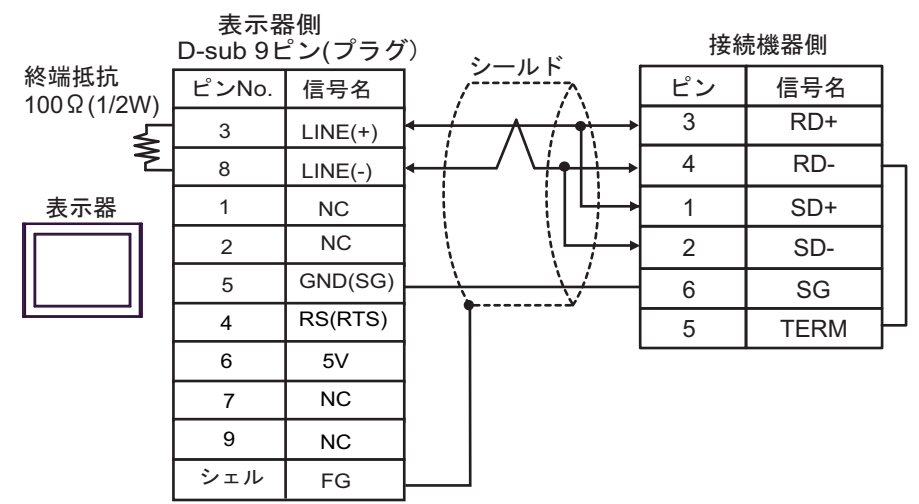

• 1:n 接続の場合

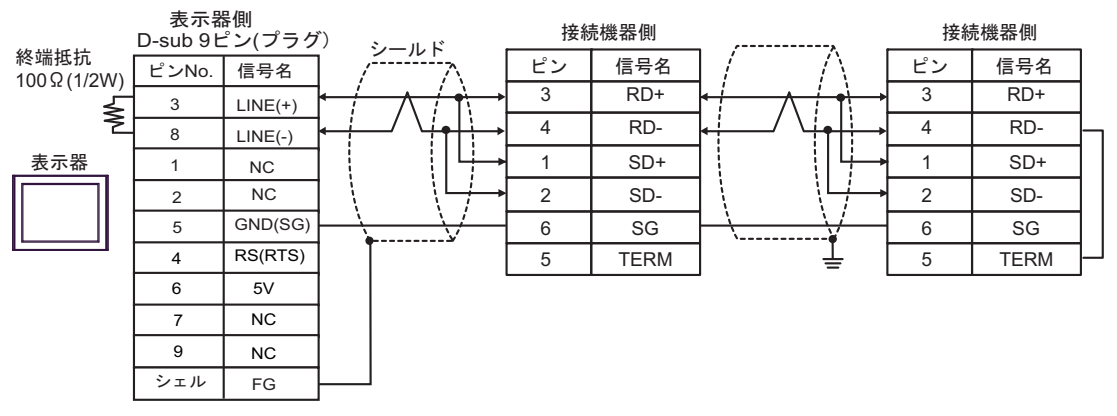

重 要 |

• 表示器の 5V 出力 (6番ピン)は Siemens 製 PROFIBUS コネクタ用電源です。その 他の機器の電源には使用できません。

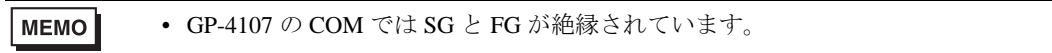

# 7I)

• 1:1 接続の場合

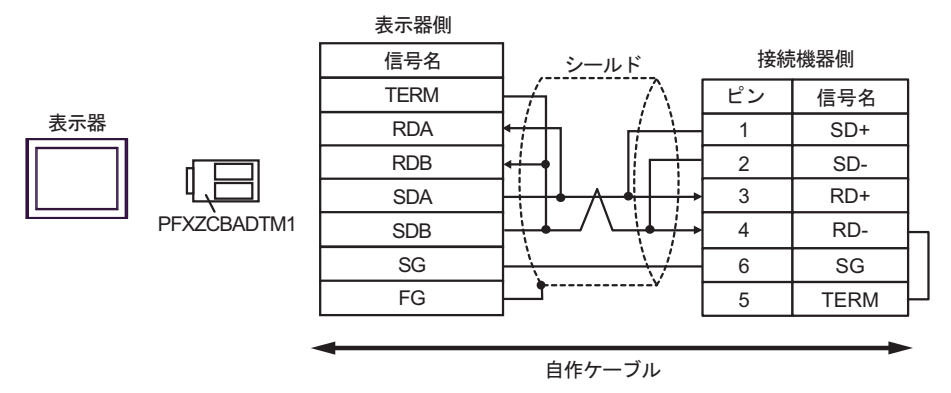

• 1:n 接続の場合

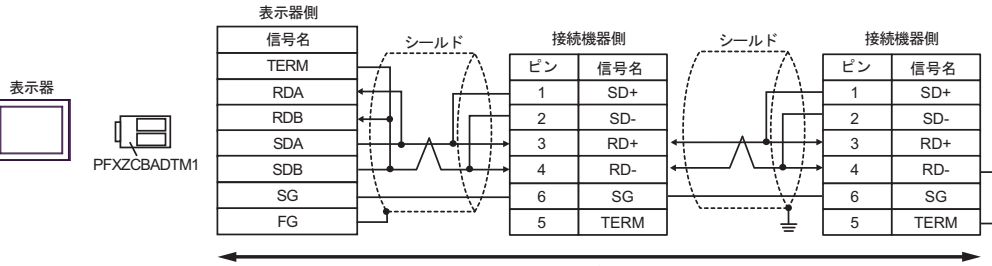

自作ケーブル

# 7J)

• 1:1 接続の場合

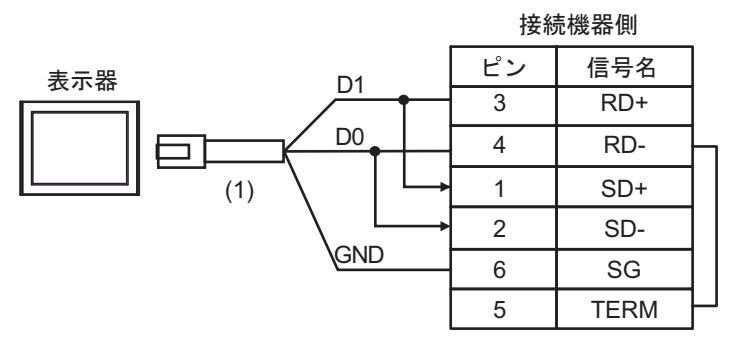

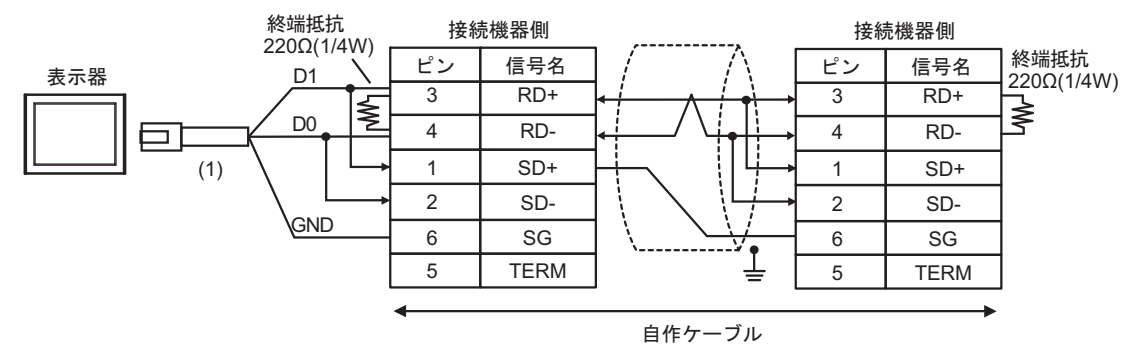

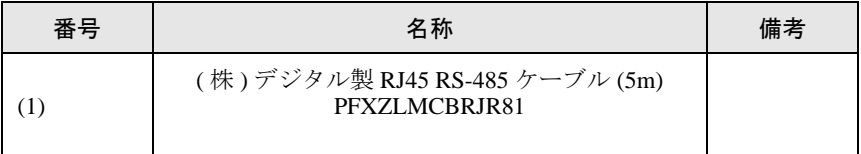

# 結線図 8

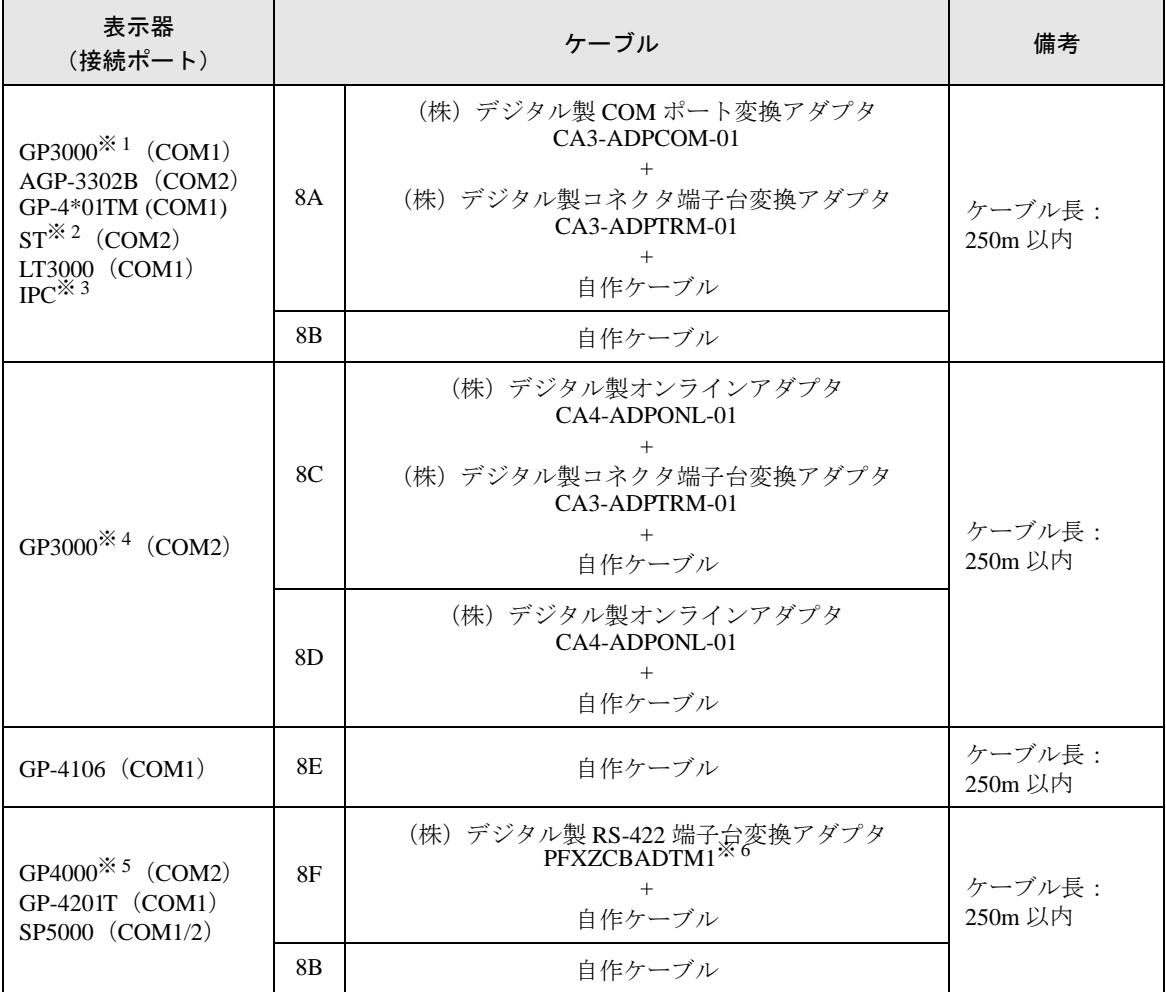

※ 1 AGP-3302B を除く全 GP3000 機種

※ 2 AST-3211A および AST-3302B を除く全 ST 機種

- ※ 3 RS-422/485(4 線式 ) で通信できる COM ポートのみ使用できます。 ■ IPC <sup>の</sup> COM [ポートについて](#page-6-0) (<sup>7</sup> ページ)
- ※ 4 GP-3200 シリーズおよび AGP-3302B を除く全 GP3000 機種
- ※ 5 GP-4100 シリーズ、GP-4\*01TM、GP-4201T および GP-4\*03T を除く全 GP4000 機種
- ※ 6 RS-422端子台変換アダプタの代わりにコネクタ端子台変換アダプタ (CA3-ADPTRM-01) を使用する 場合、8A の結線図を参照してください。

# 8A)

• 1:1 接続の場合

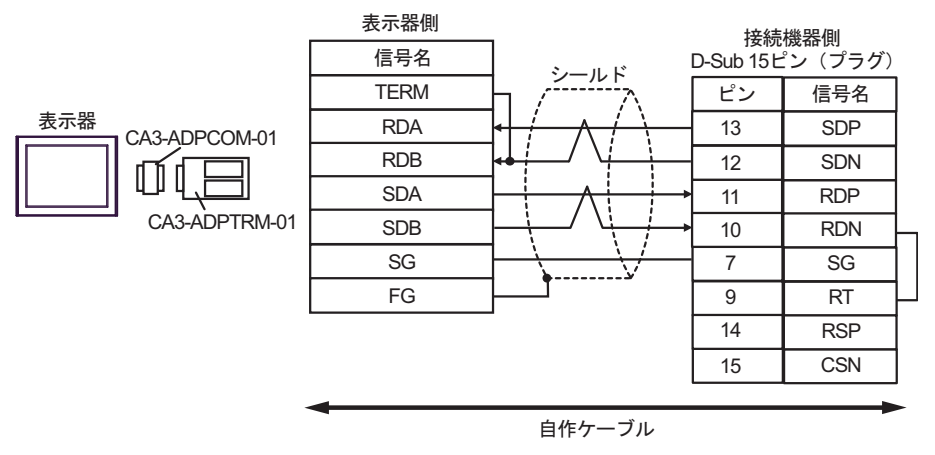

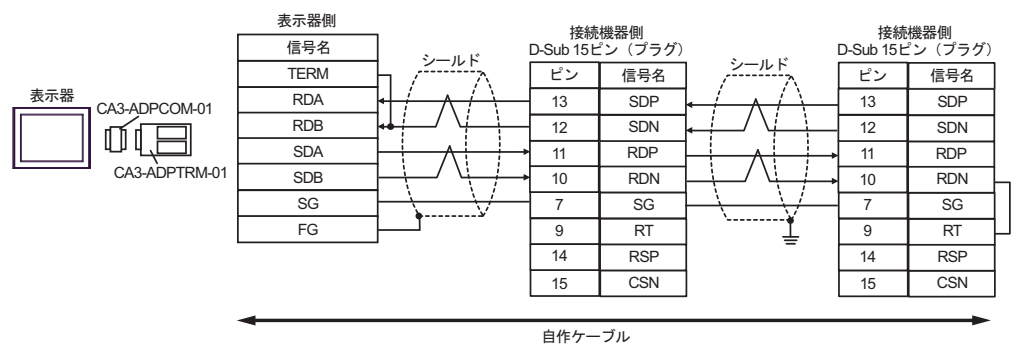

#### 8B)

• 1:1 接続の場合

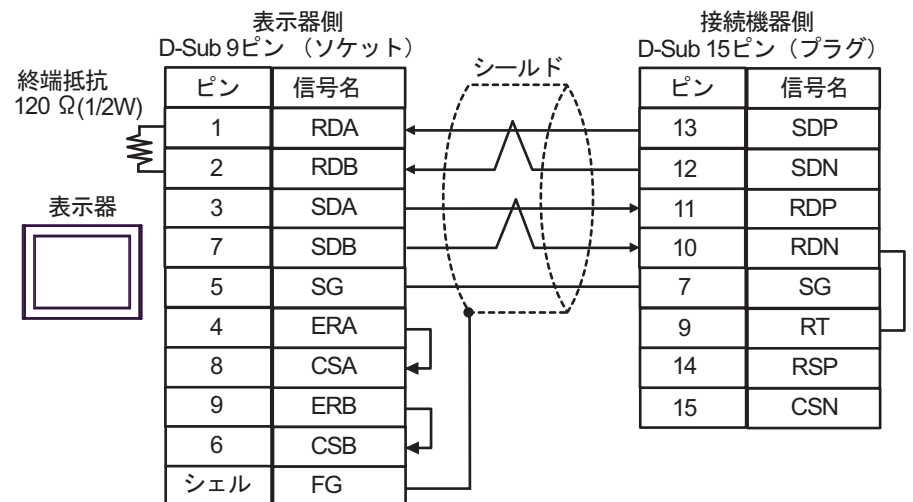

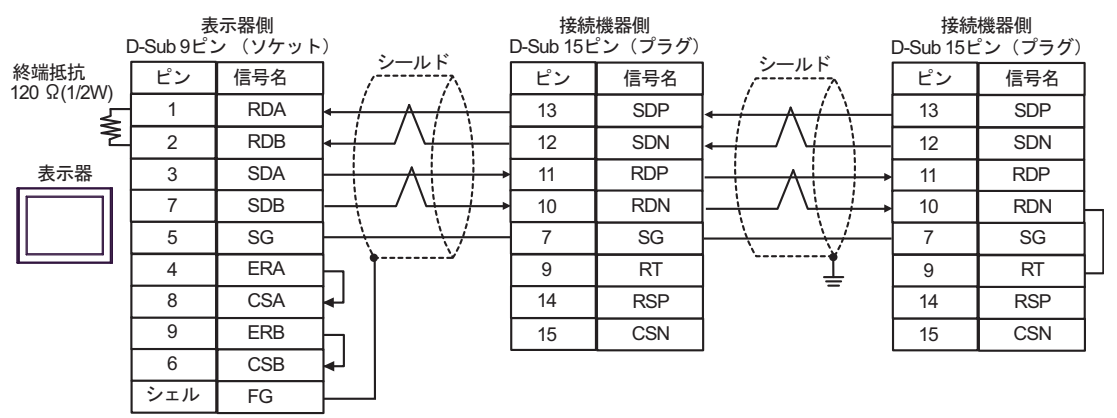

8C)

• 1:1 接続の場合

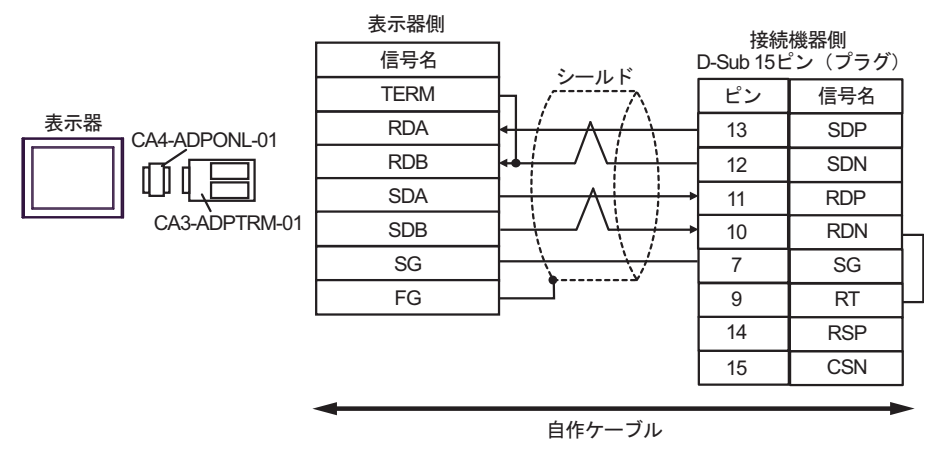

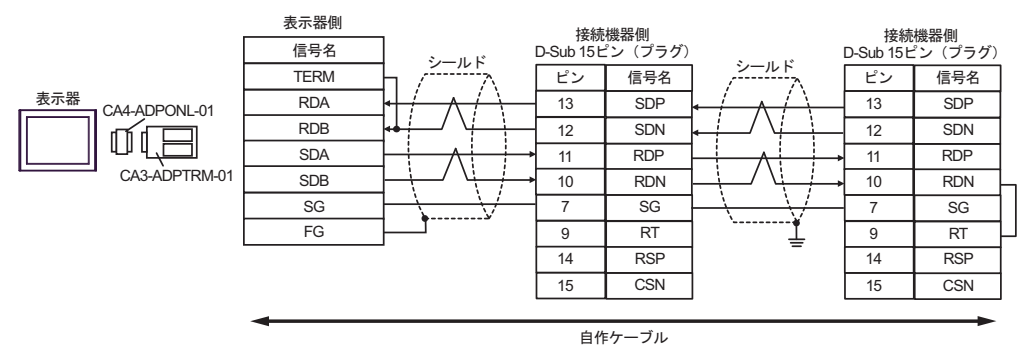

8D)

• 1:1 接続の場合

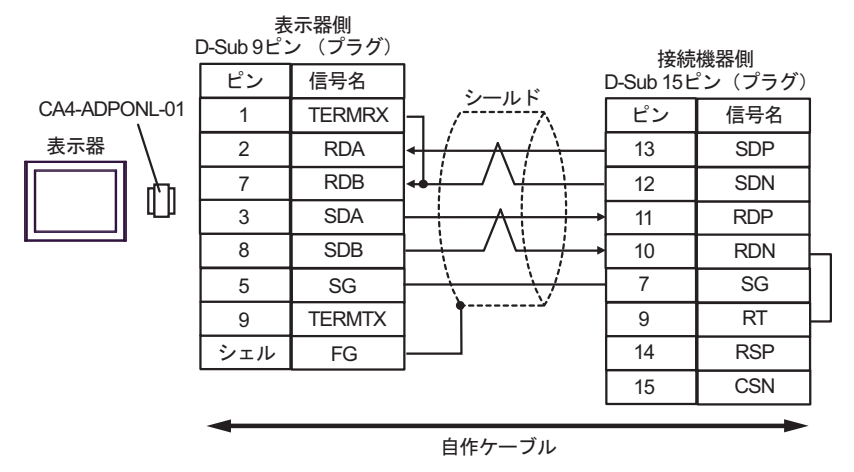

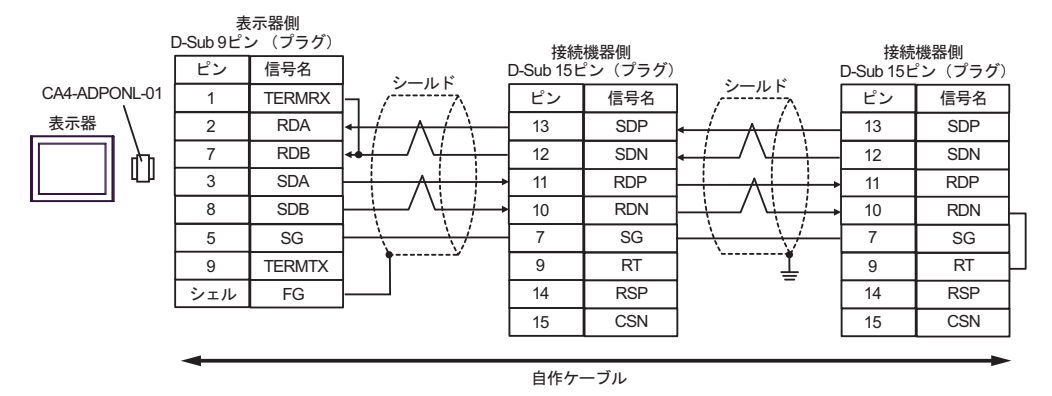

8E)

• 1:1 接続の場合

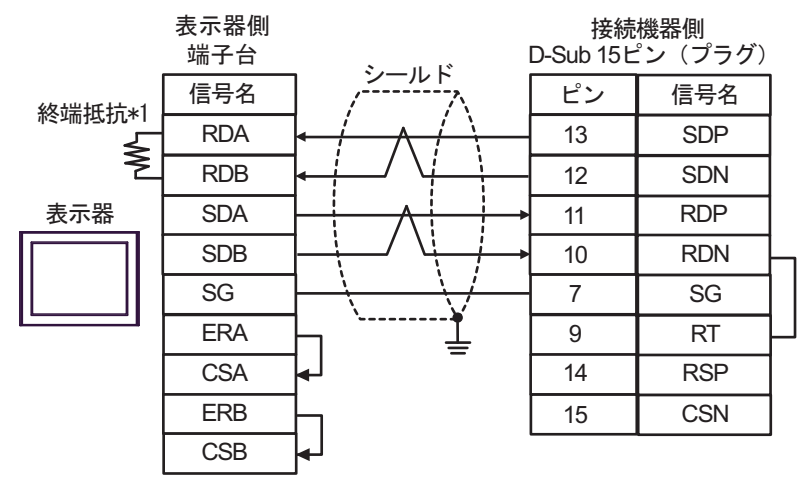

• 1:n 接続の場合

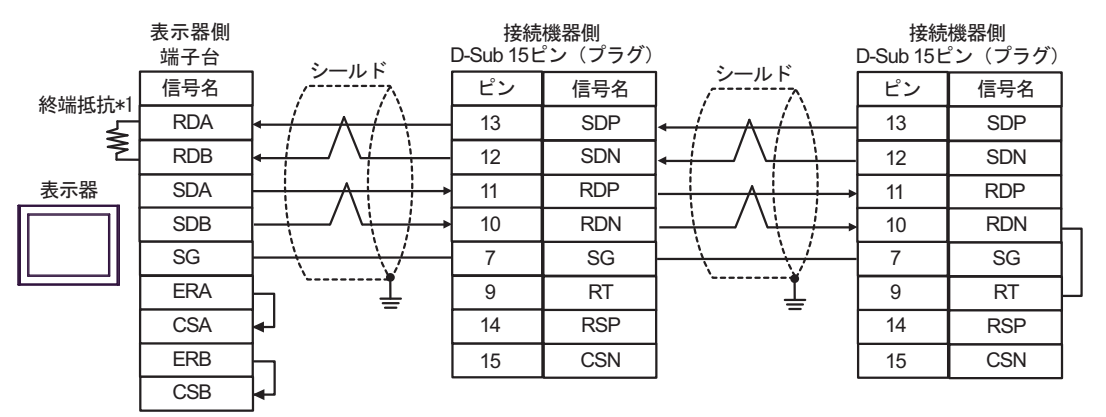

\*1 表示器に内蔵している抵抗を終端抵抗として使用します。表示器背面のディップスイッチを 以下のように設定してください。

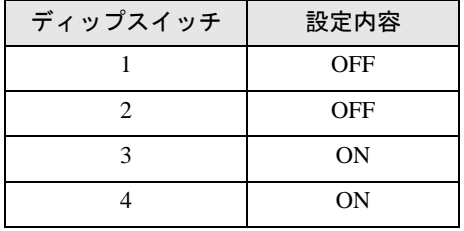

8F)

• 1:1 接続の場合

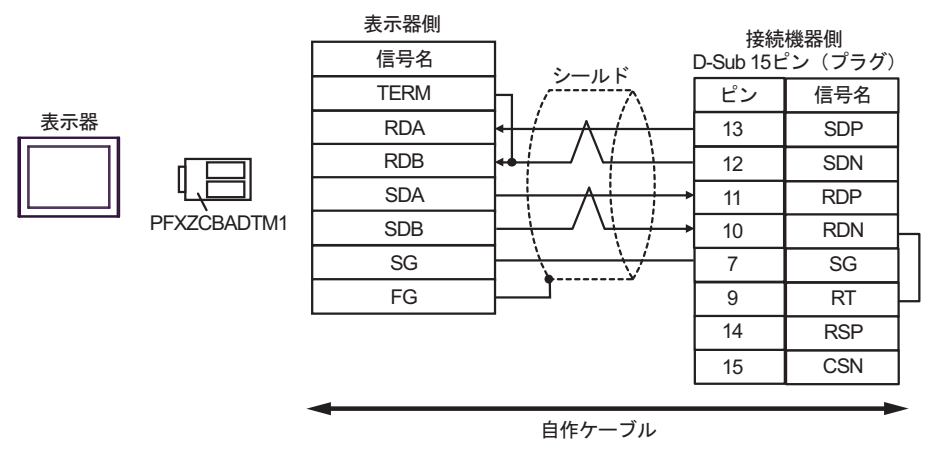

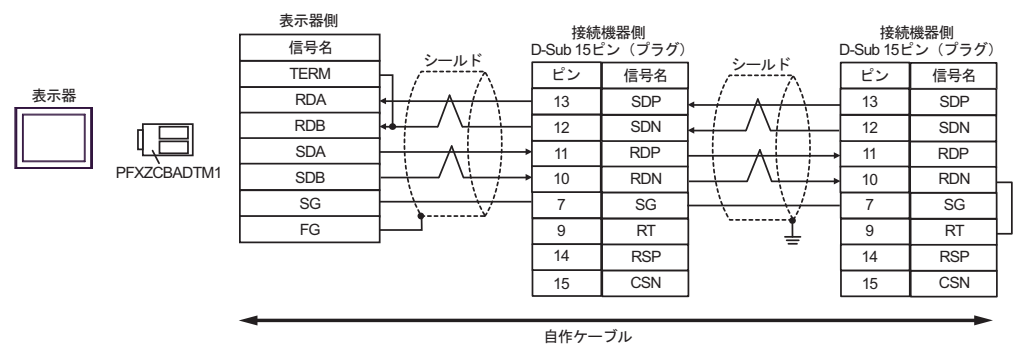

# 結線図 9

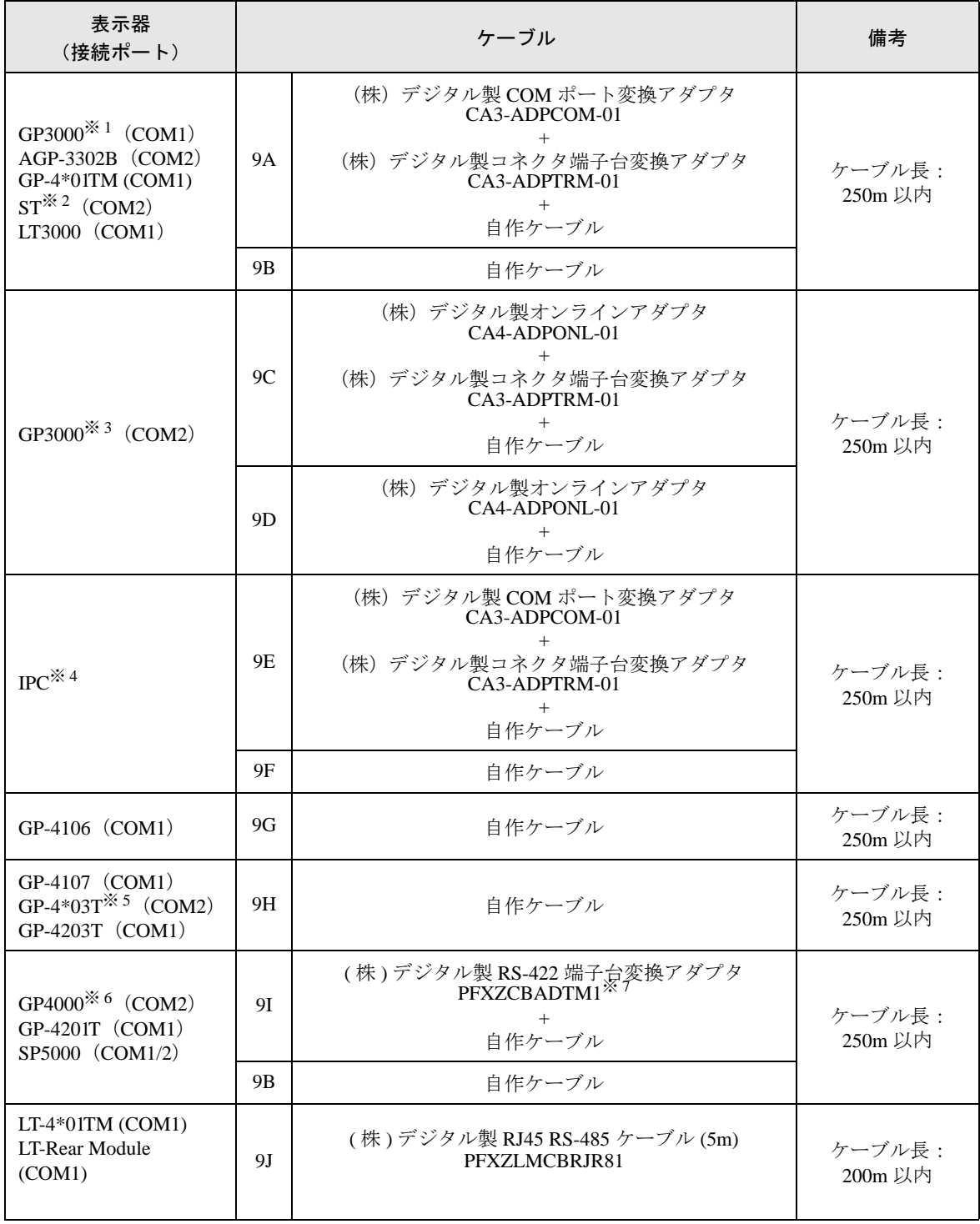

※ 1 AGP-3302B を除く全 GP3000 機種

※ 2 AST-3211A および AST-3302B を除く全 ST 機種

※ 3 GP-3200 シリーズおよび AGP-3302B を除く全 GP3000 機種

※ 4 RS-422/485(2 線式 ) で通信できる COM ポートのみ使用できます。

■ IPC <sup>の</sup> COM [ポートについて](#page-6-0) (<sup>7</sup> ページ)

- ※ 5 GP-4203T を除く
- ※ 6 GP-4100 シリーズ、GP-4\*01TM、GP-4201T および GP-4\*03T を除く全 GP4000 機種
- ※ 7 RS-422 端子台変換アダプタの代わりにコネクタ端子台変換アダプタ (CA3-ADPTRM-01) を使用する 場合、9A の結線図を参照してください。

# 9A)

• 1:1 接続の場合

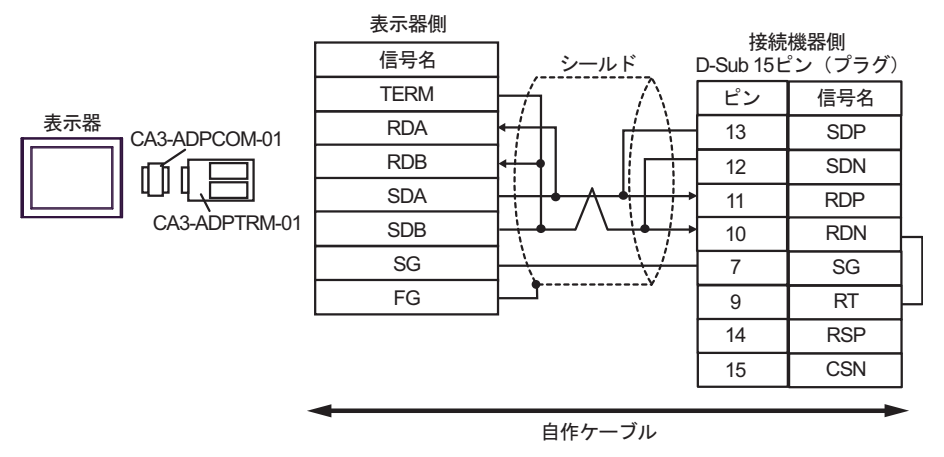

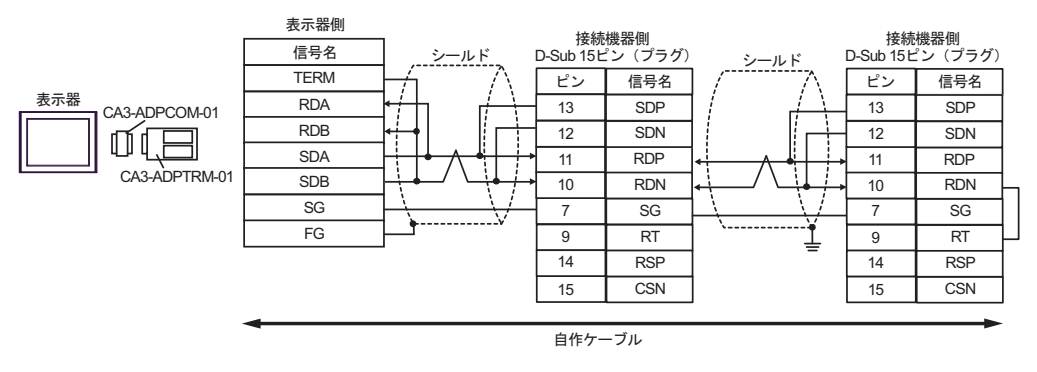

# 9B)

• 1:1 接続の場合

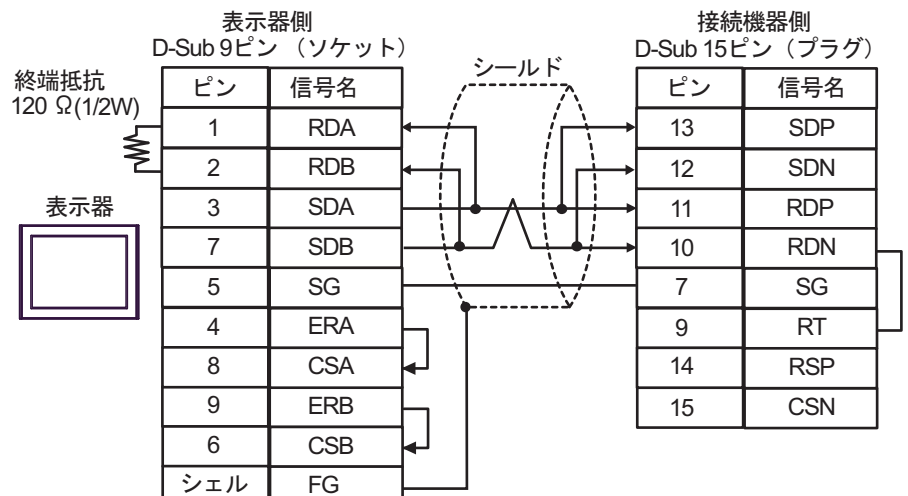

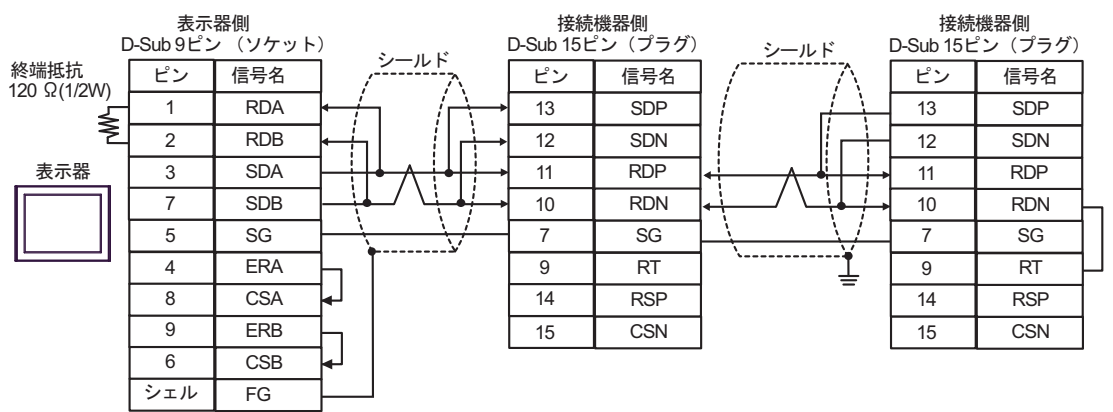

# 9C)

• 1:1 接続の場合

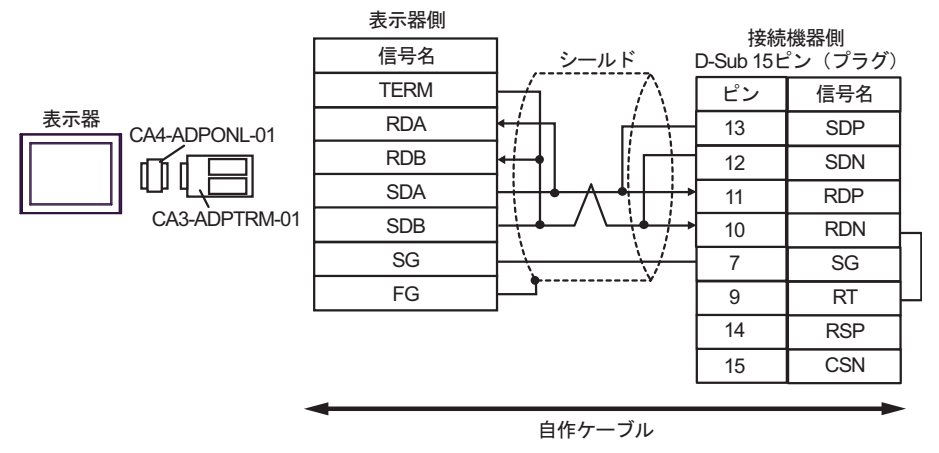

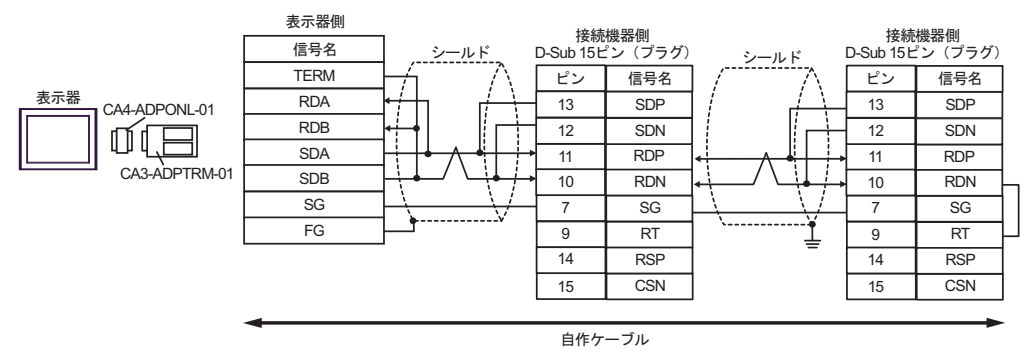

9D)

• 1:1 接続の場合

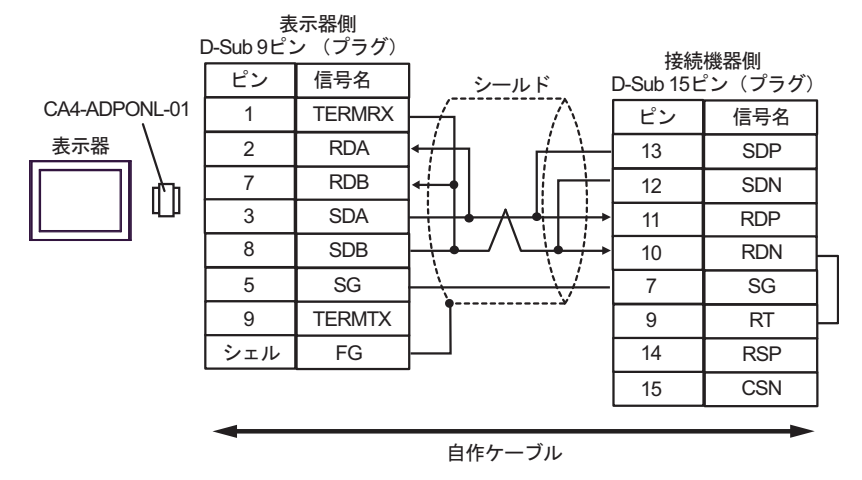

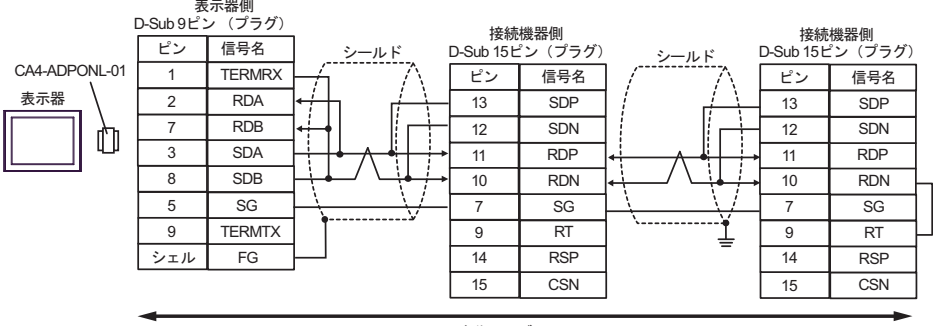

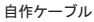

9E)

• 1:1 接続の場合

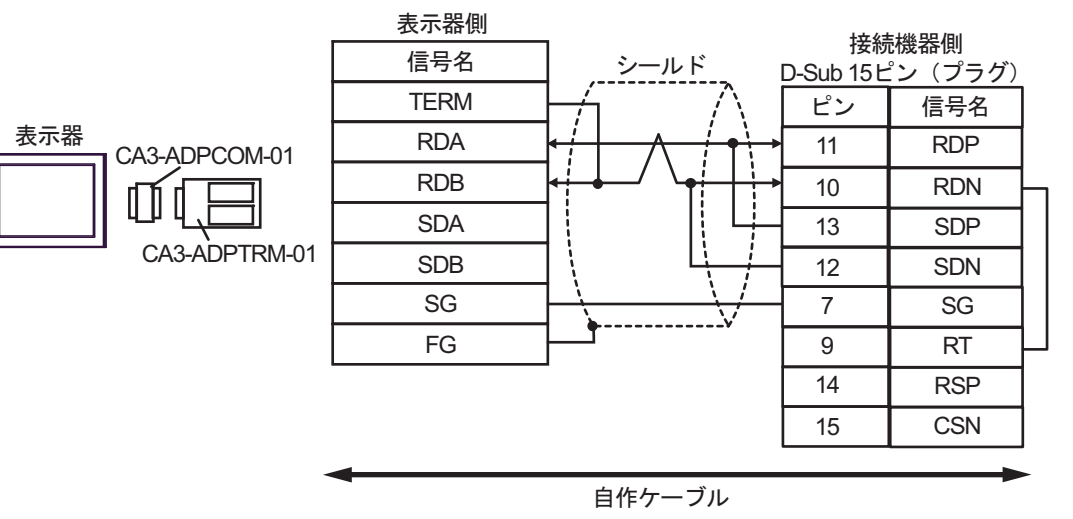

• 1:n 接続の場合

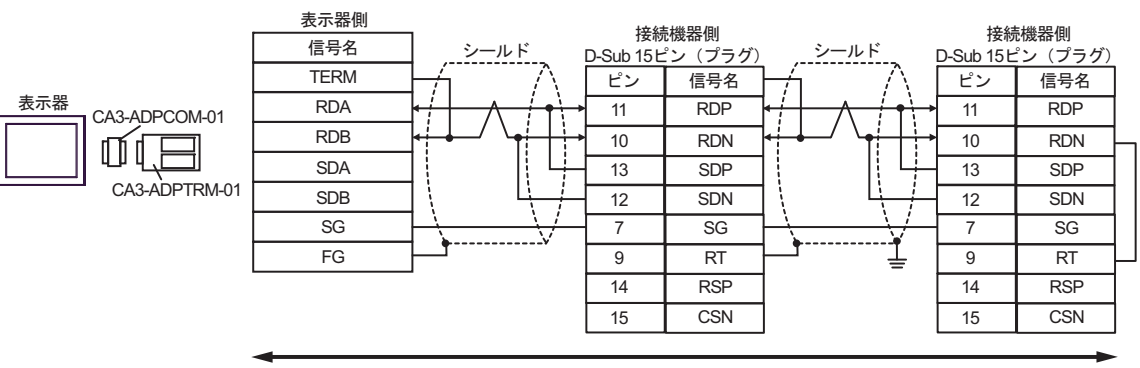

自作ケーブル

# 9F)

• 1:1 接続の場合

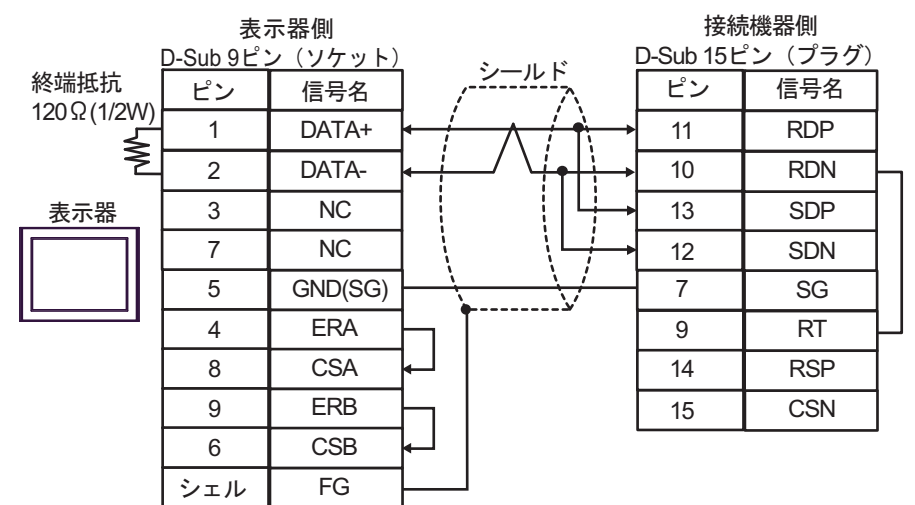

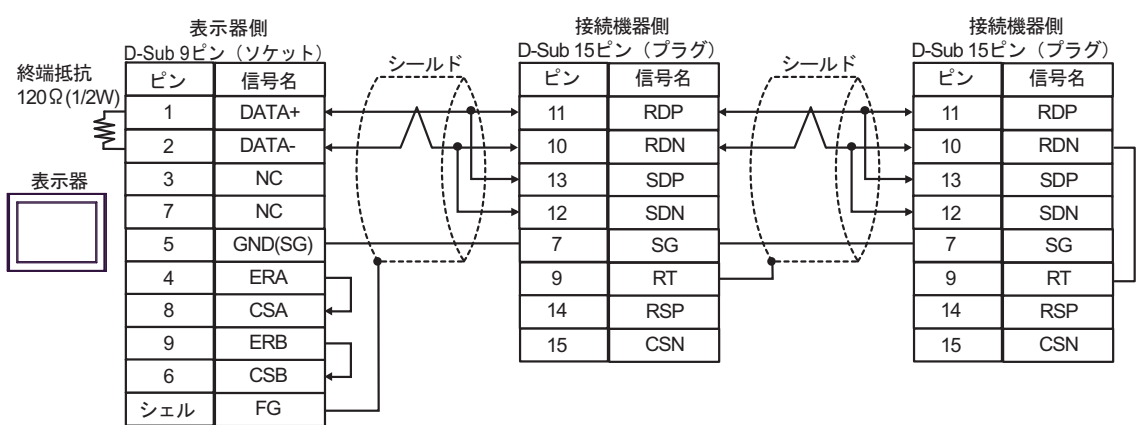

9G)

• 1:1 接続の場合

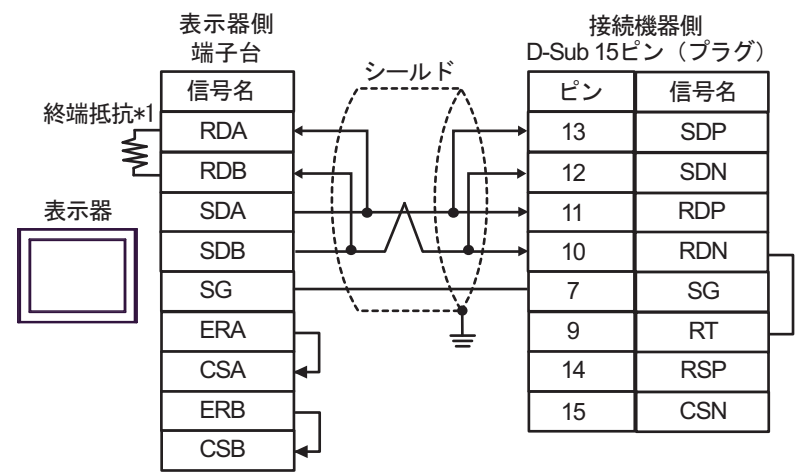

• 1:n 接続の場合

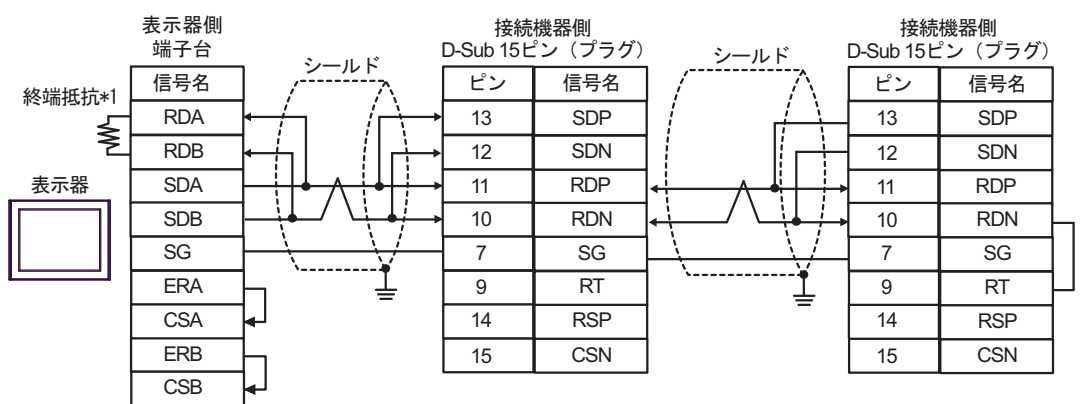

\*1 表示器に内蔵している抵抗を終端抵抗として使用します。表示器背面のディップスイッチを 以下のように設定してください。

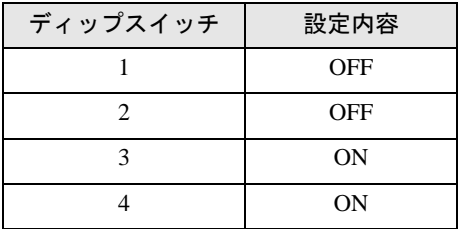

#### 9H)

• 1:1 接続の場合

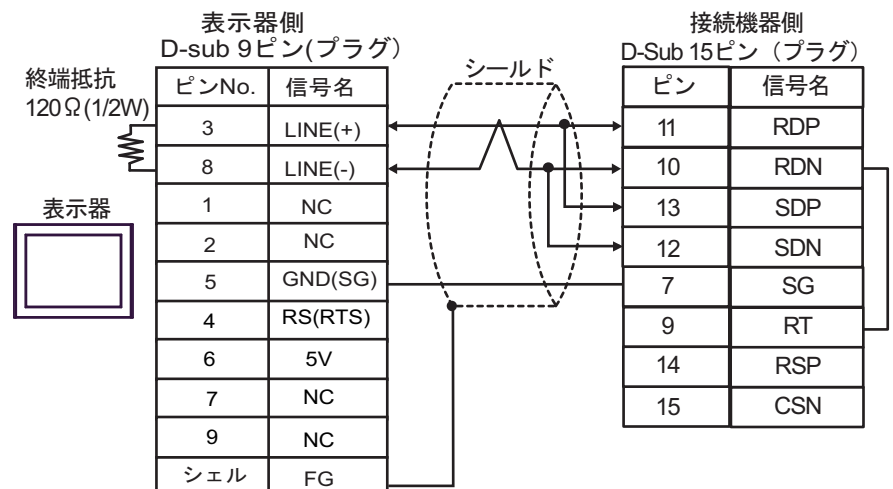

• 1:n 接続の場合

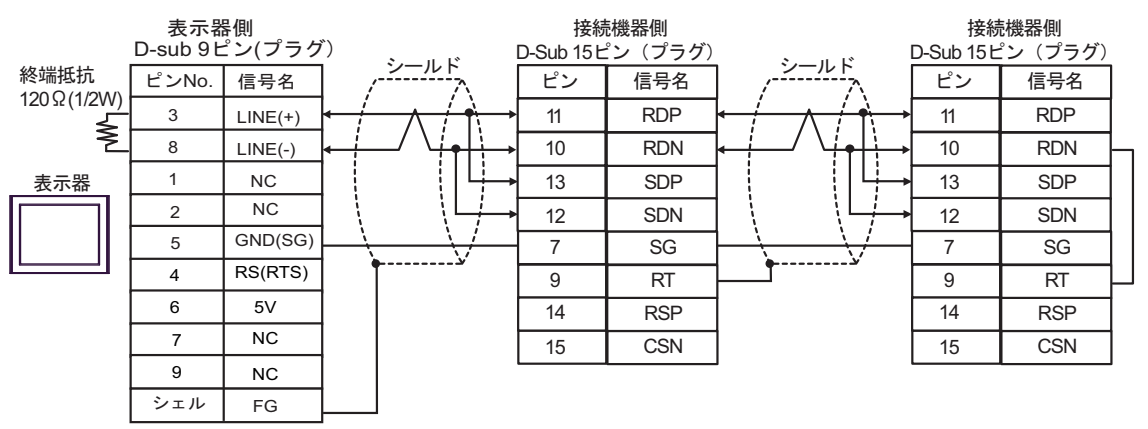

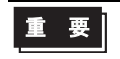

● 表示器の 5V 出力 (6 番ピン) は Siemens 製 PROFIBUS コネクタ用電源です。その 他の機器の電源には使用できません。

MEMO

• GP-4107 の COM では SG と FG が絶縁されています。

#### 9I)

• 1:1 接続の場合

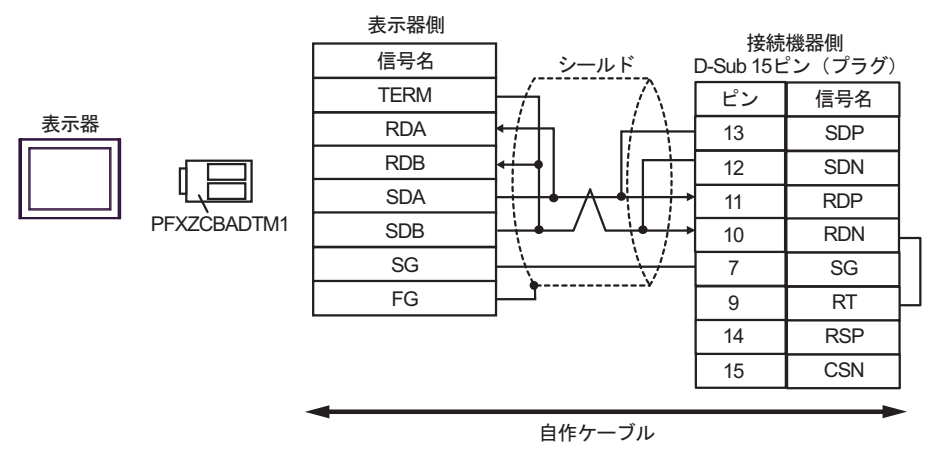

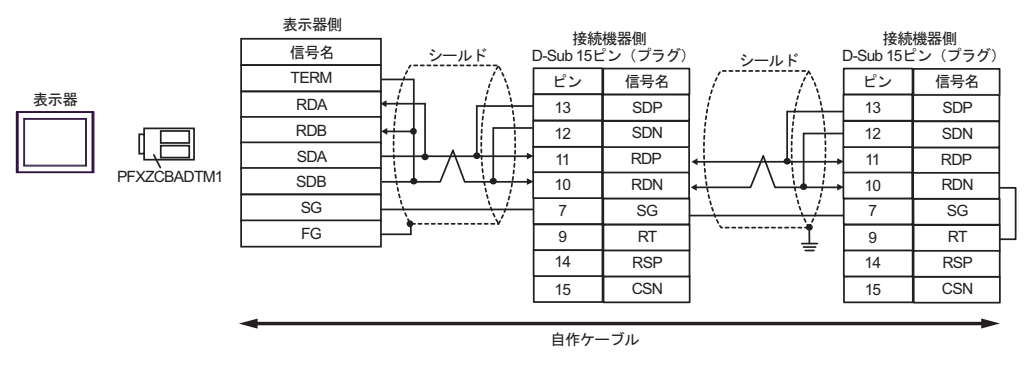

#### 9J)

• 1:1 接続の場合

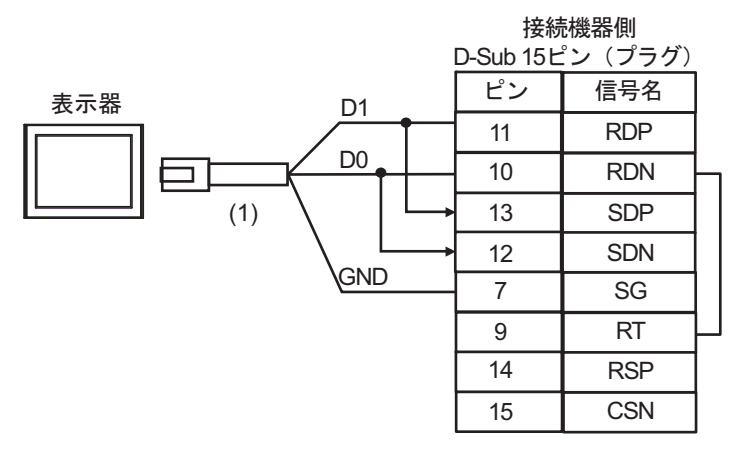

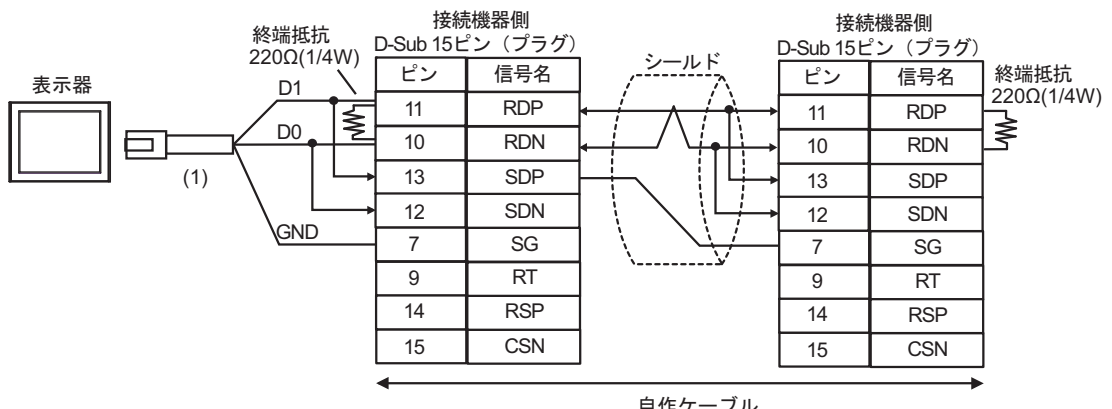

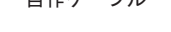

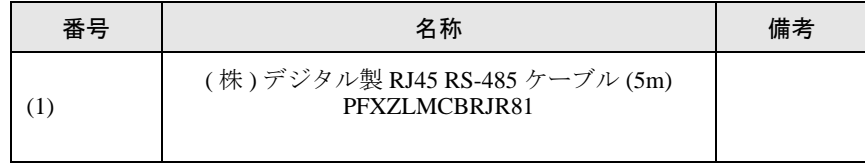

結線図 10

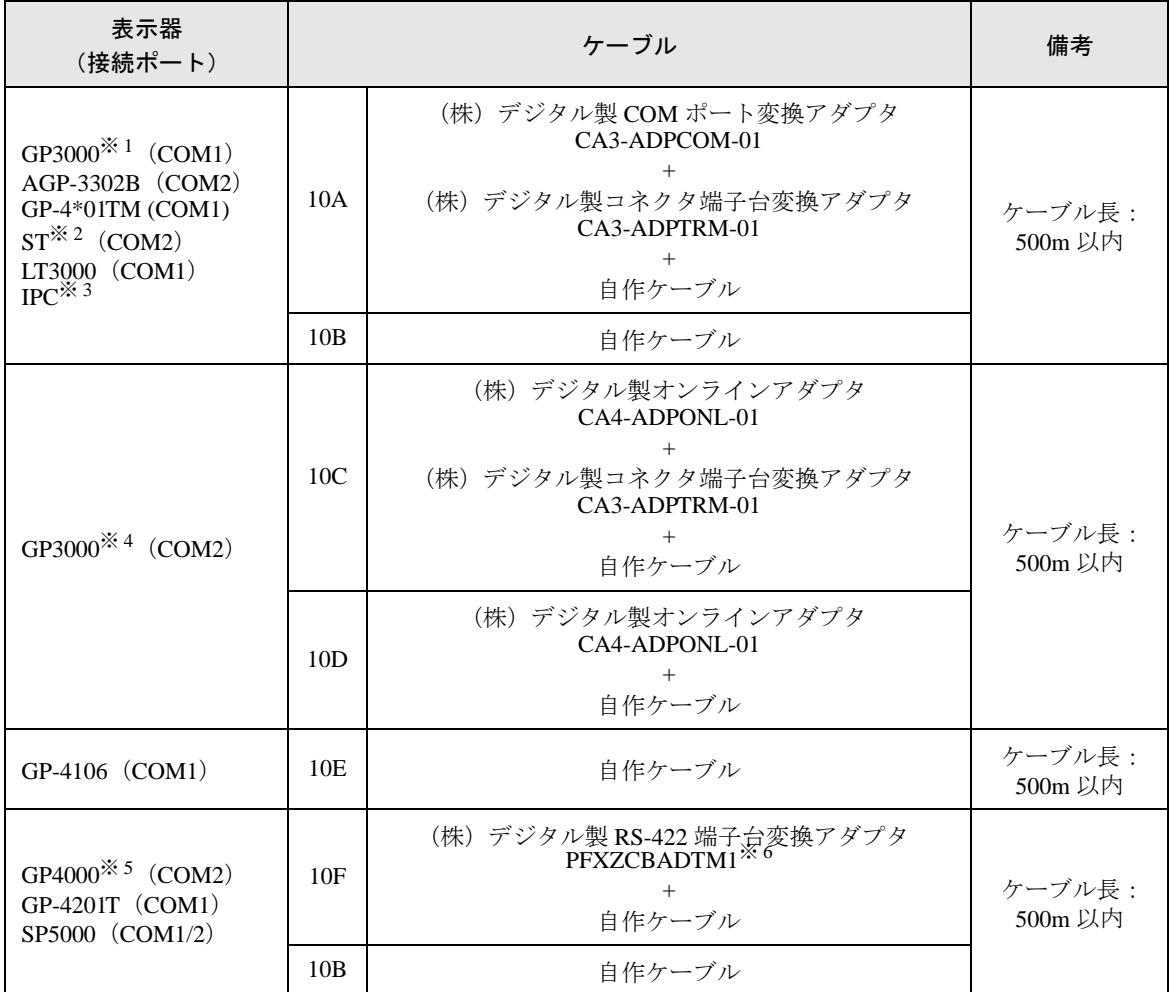

※ 1 AGP-3302B を除く全 GP3000 機種

※ 2 AST-3211A および AST-3302B を除く全 ST 機種

- ※ 3 RS-422/485(4 線式 ) で通信できる COM ポートのみ使用できます。 ■ IPC <sup>の</sup> COM [ポートについて](#page-6-0) (<sup>7</sup> ページ)
- ※ 4 GP-3200 シリーズおよび AGP-3302B を除く全 GP3000 機種
- ※ 5 GP-4100 シリーズ、GP-4\*01TM、GP-4201T および GP-4\*03T を除く全 GP4000 機種
- ※ 6 RS-422端子台変換アダプタの代わりにコネクタ端子台変換アダプタ (CA3-ADPTRM-01) を使用する 場合、10A の結線図を参照してください。

10A)

• 1:1 接続の場合

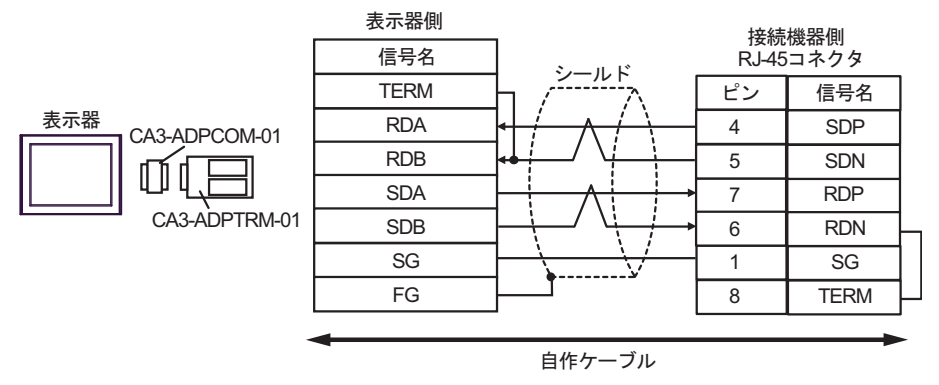

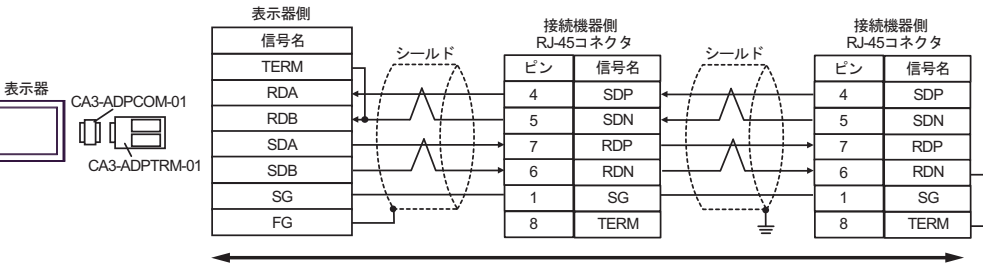

白作ケーブル

10B)

• 1:1 接続の場合

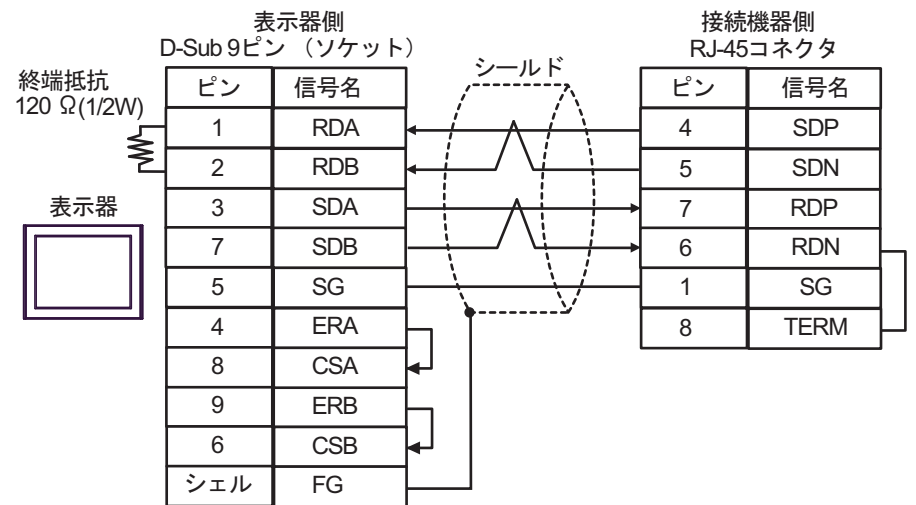

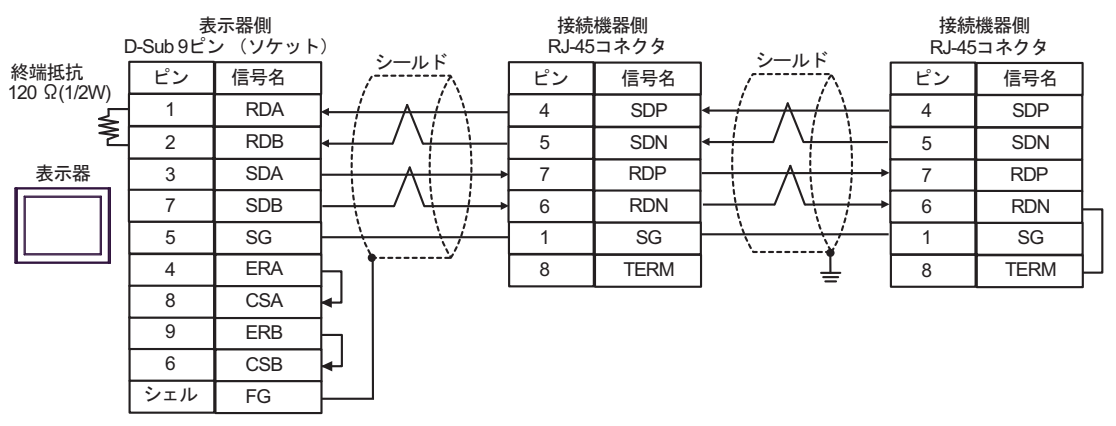

10C)

• 1:1 接続の場合

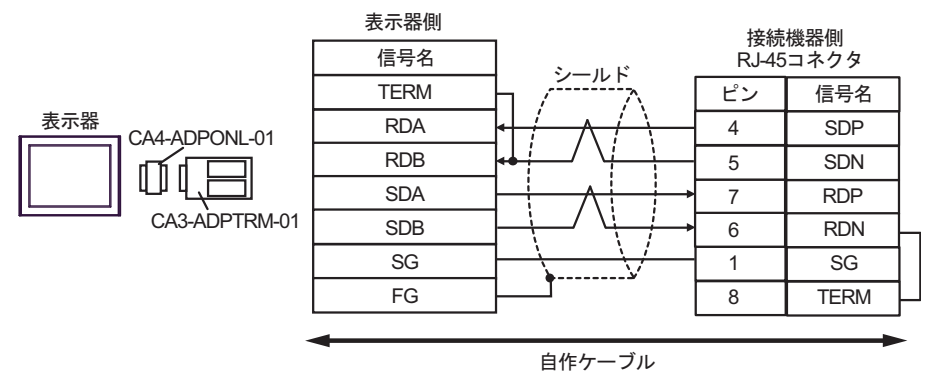

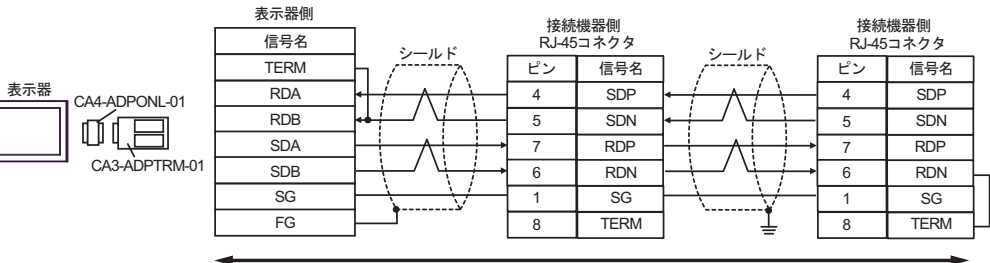

自作ケーブル

10D)

• 1:1 接続の場合

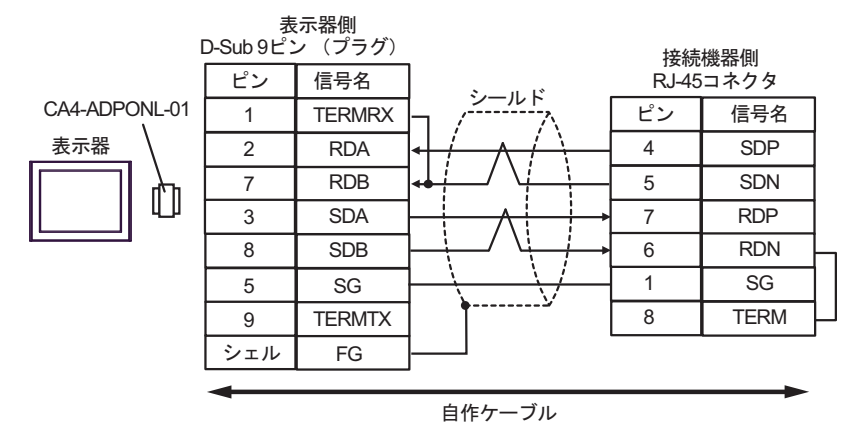

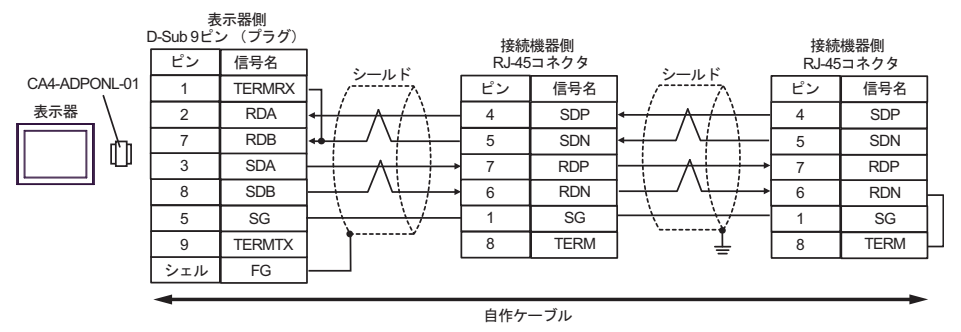

10E)

• 1:1 接続の場合

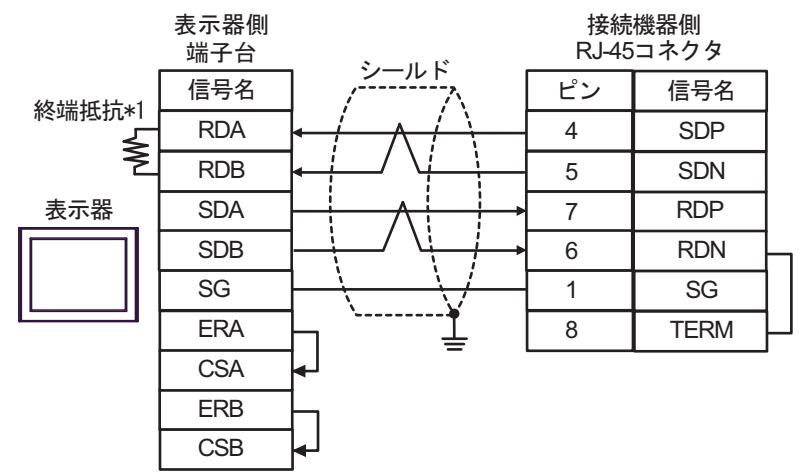

• 1:n 接続の場合

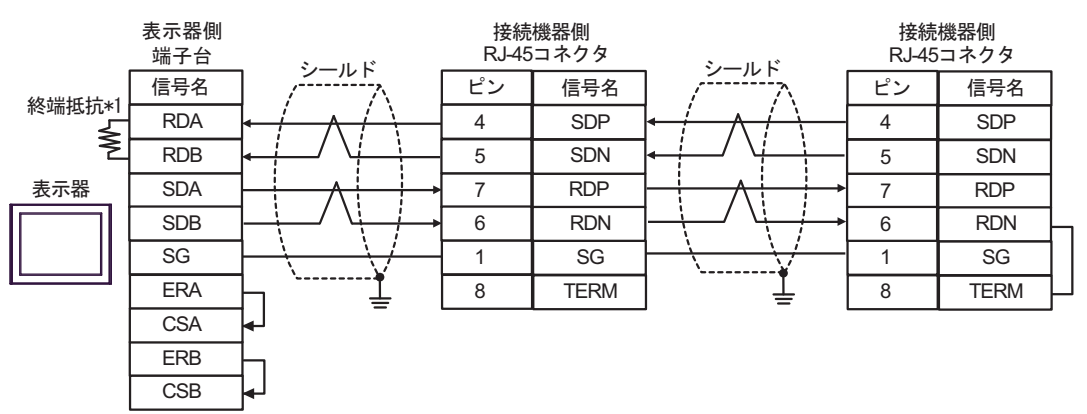

\*1 表示器に内蔵している抵抗を終端抵抗として使用します。表示器背面のディップスイッチを 以下のように設定してください。

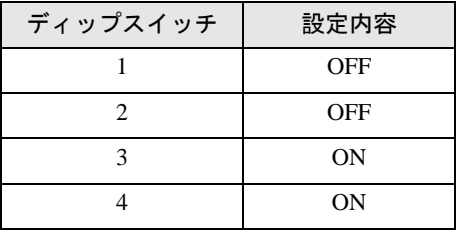

10F)

• 1:1 接続の場合

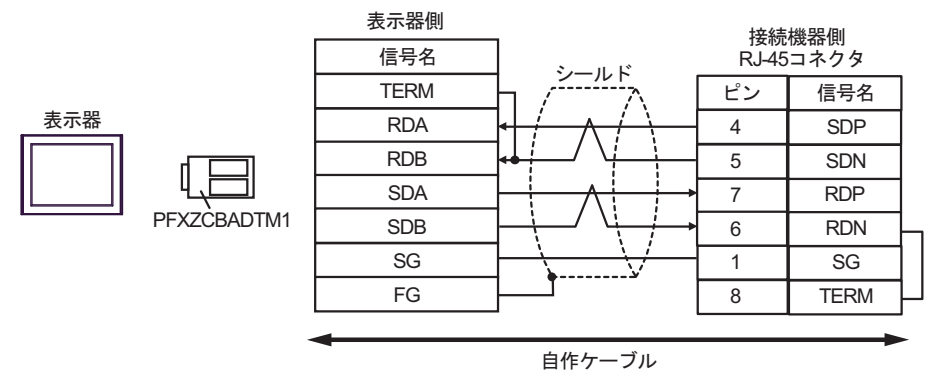

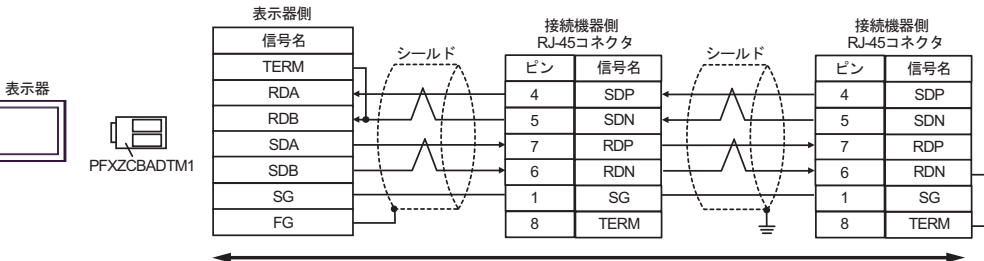

白作ケーブル

結線図 11

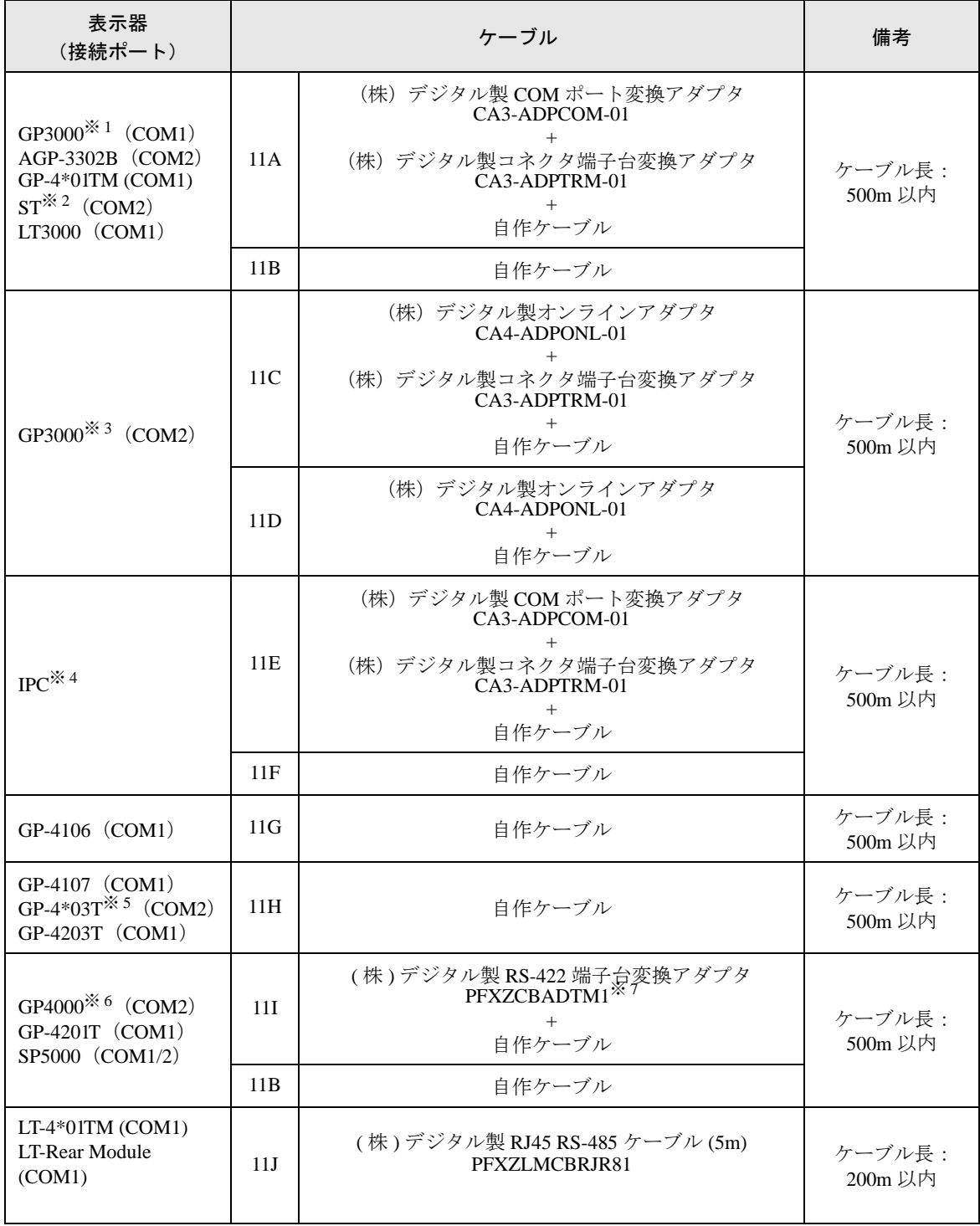

※ 1 AGP-3302B を除く全 GP3000 機種

※ 2 AST-3211A および AST-3302B を除く全 ST 機種

※ 3 GP-3200 シリーズおよび AGP-3302B を除く全 GP3000 機種

※ 4 RS-422/485(2 線式 ) で通信できる COM ポートのみ使用できます。

■ IPC <sup>の</sup> COM [ポートについて](#page-6-0) (<sup>7</sup> ページ)

- ※ 5 GP-4203T を除く
- ※ 6 GP-4100 シリーズ、GP-4\*01TM、GP-4201T および GP-4\*03T を除く全 GP4000 機種
- ※ 7 RS-422端子台変換アダプタの代わりにコネクタ端子台変換アダプタ (CA3-ADPTRM-01) を使用する 場合、11A の結線図を参照してください。

# 11A)

• 1:1 接続の場合

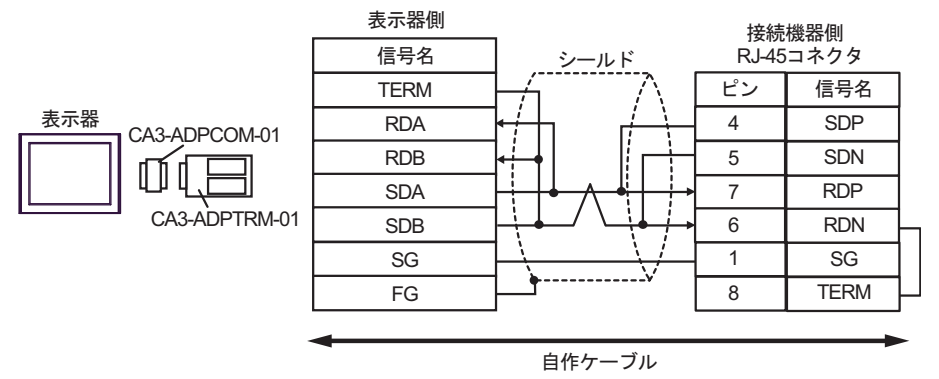

• 1:n 接続の場合

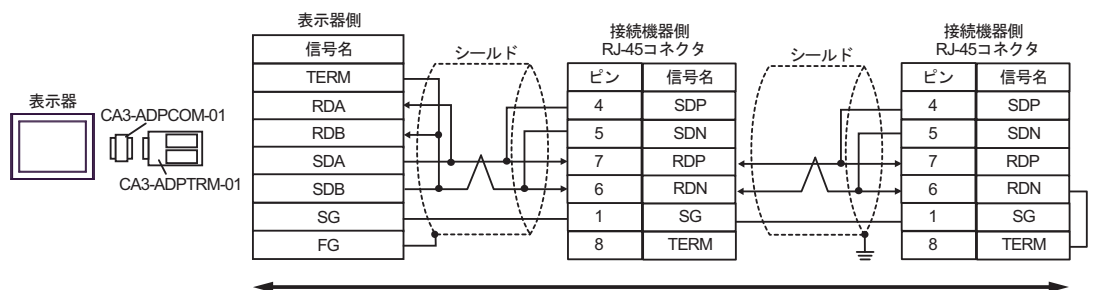

自作ケーブル

# 11B)

• 1:1 接続の場合

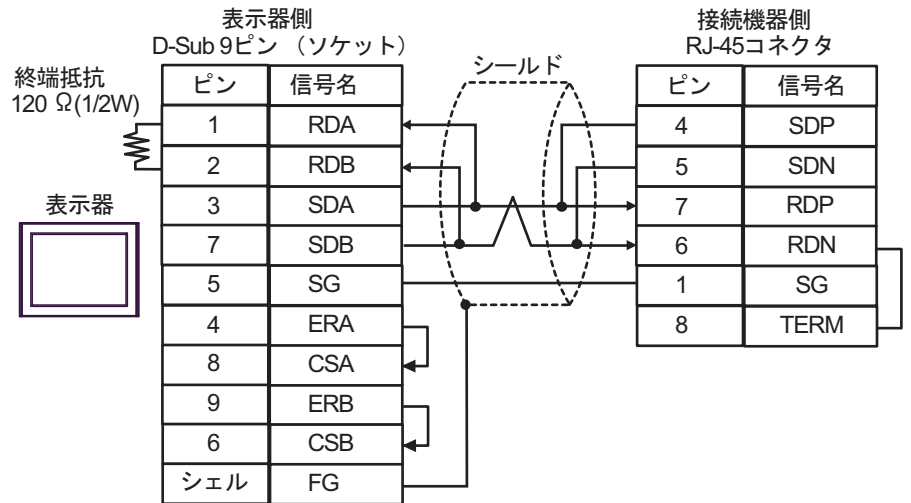

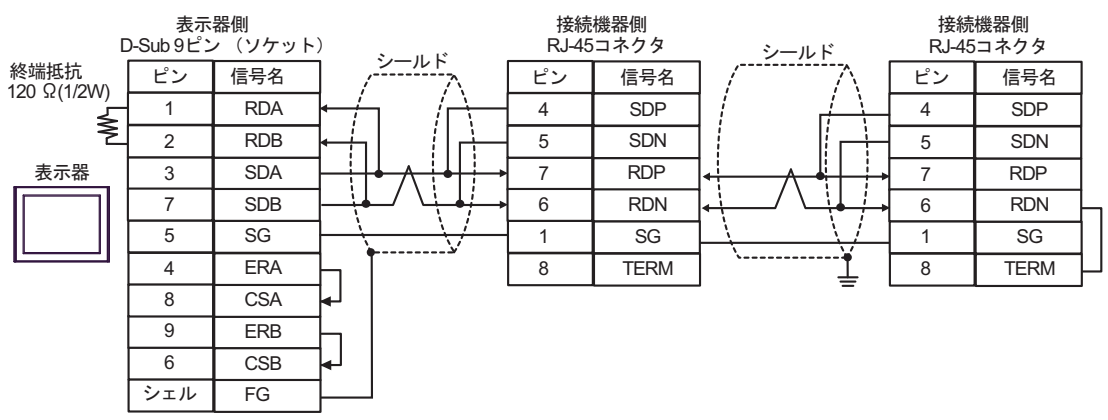

11C)

• 1:1 接続の場合

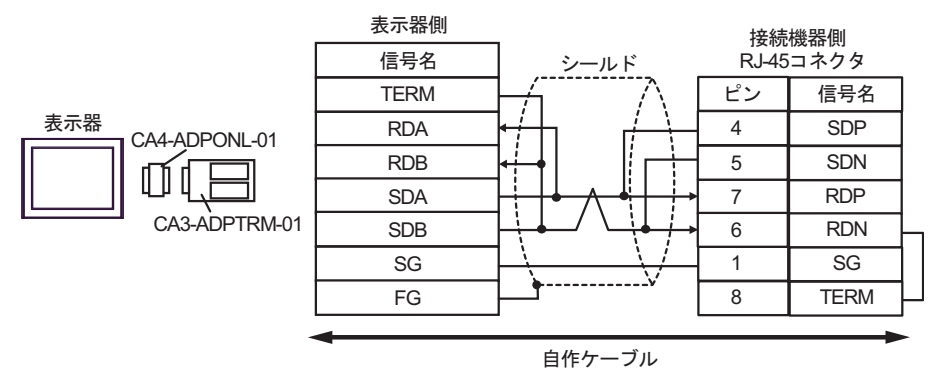

• 1:n 接続の場合

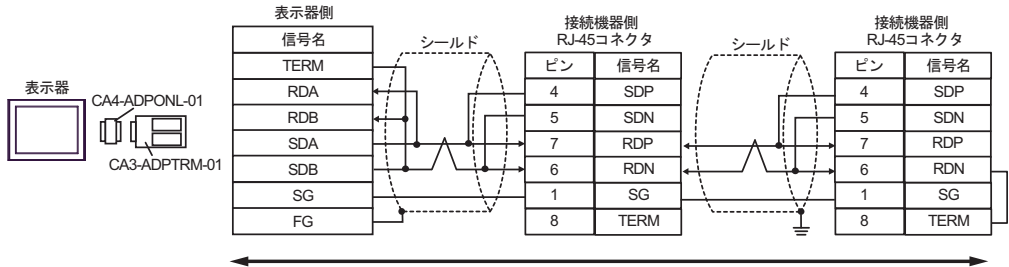

自作ケーブル
11D)

• 1:1 接続の場合

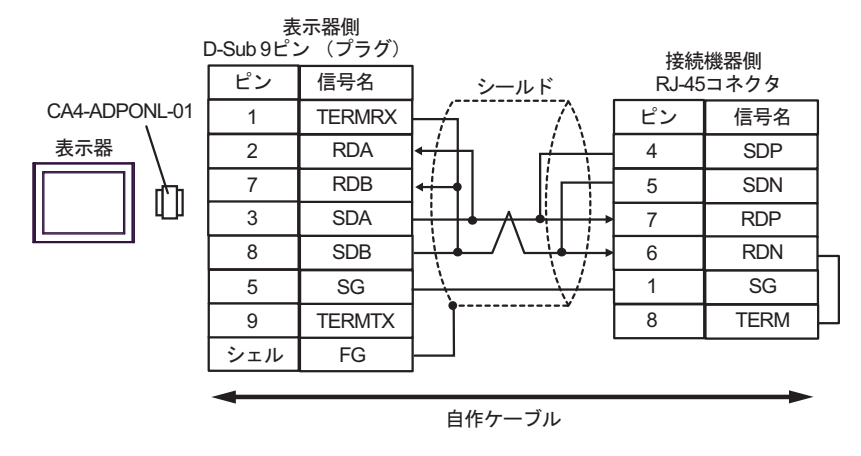

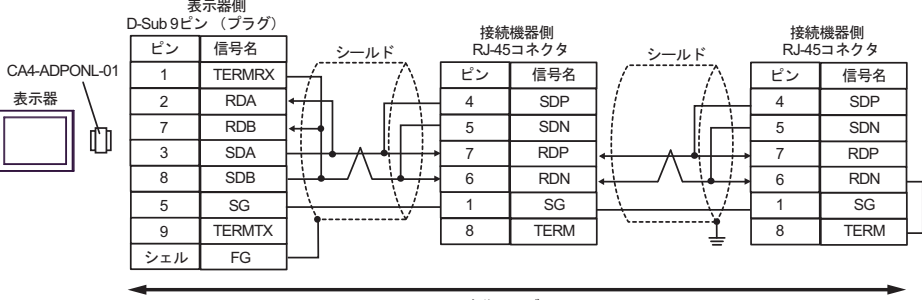

自作ケーブル

#### 11E)

• 1:1 接続の場合

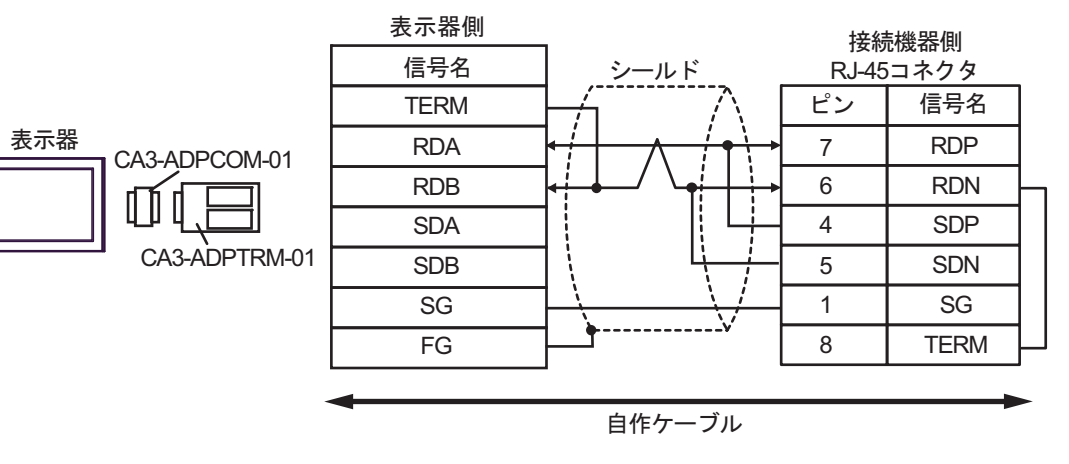

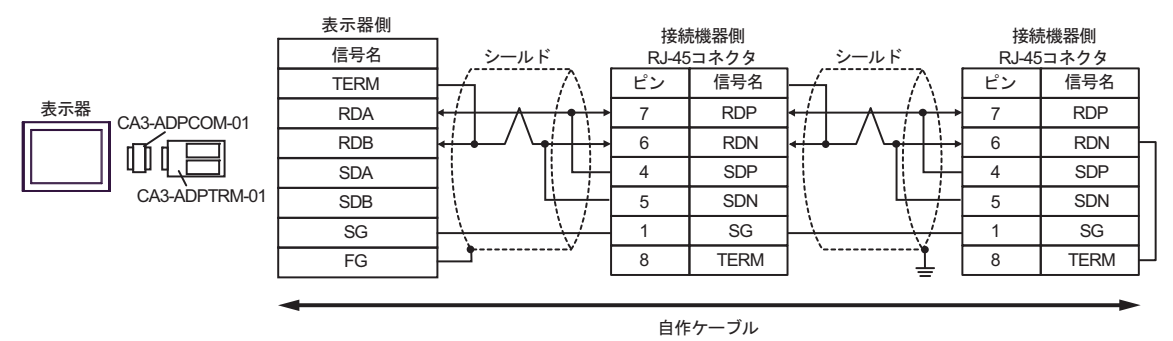

11F)

• 1:1 接続の場合

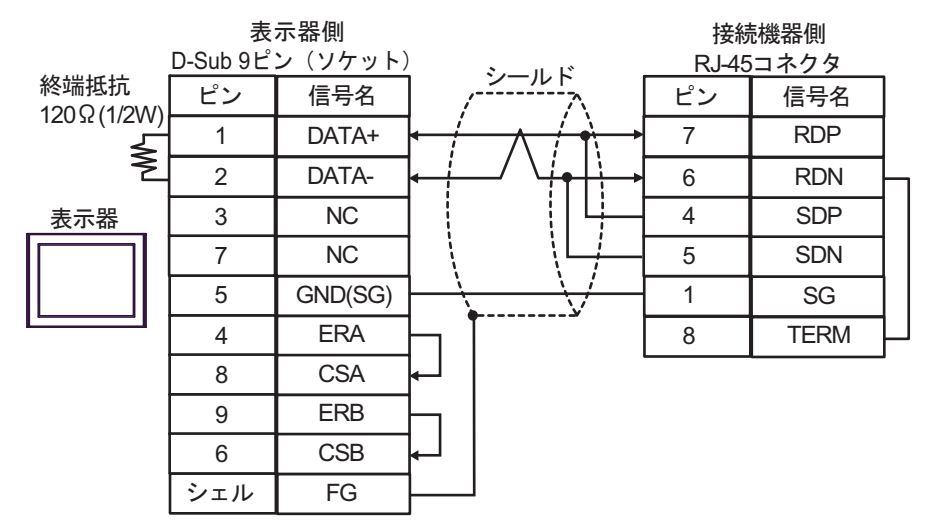

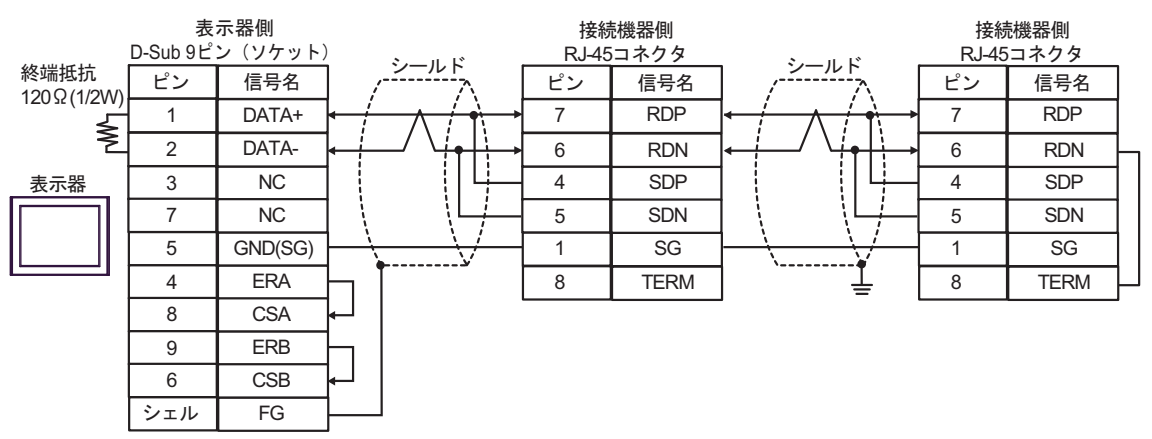

11G)

• 1:1 接続の場合

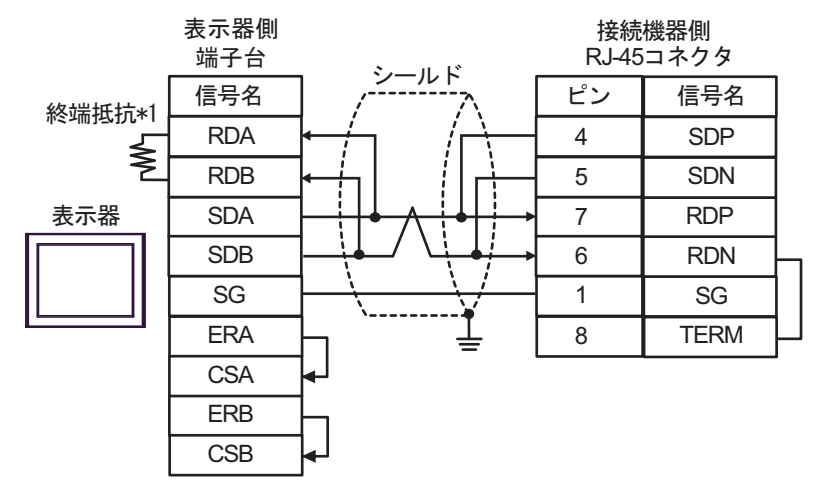

• 1:n 接続の場合

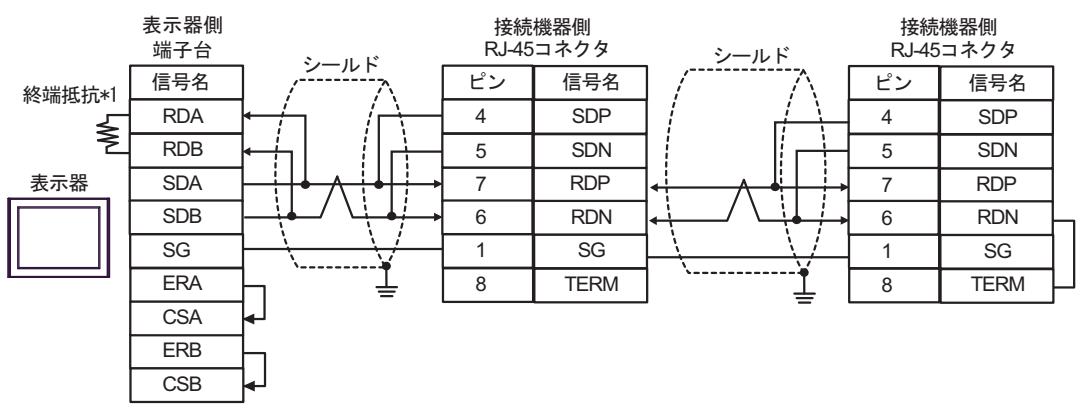

\*1 表示器に内蔵している抵抗を終端抵抗として使用します。表示器背面のディップスイッチを 以下のように設定してください。

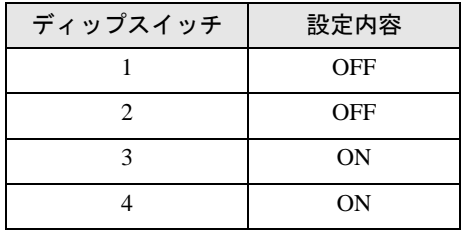

#### 11H)

• 1:1 接続の場合

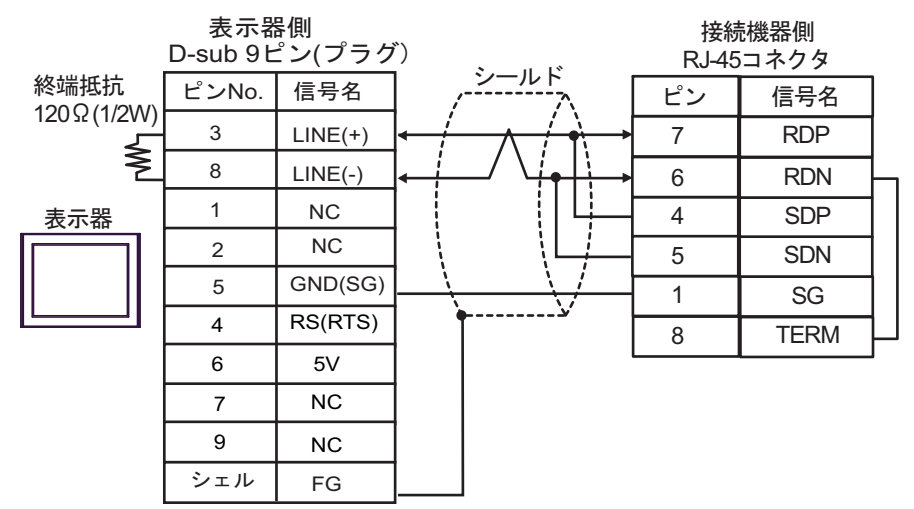

• 1:n 接続の場合

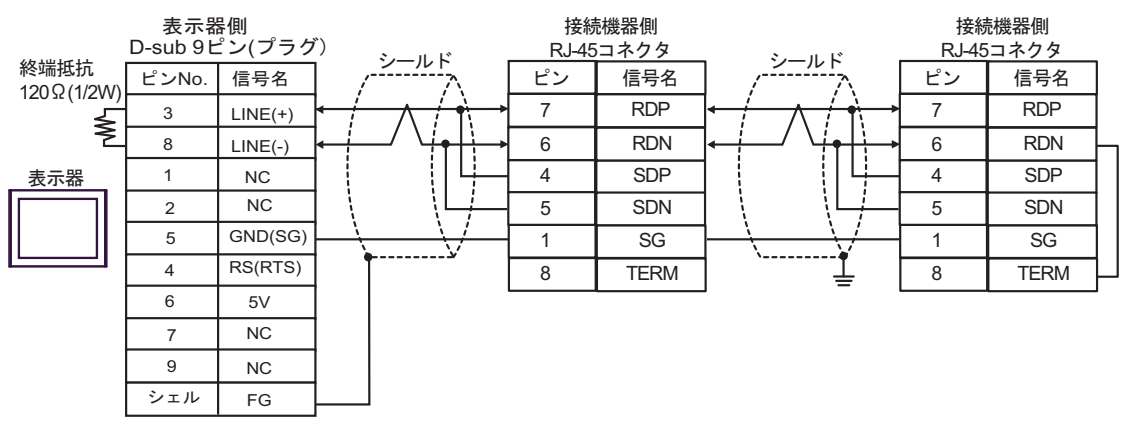

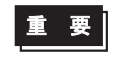

• 表示器 の 5V 出力 (6番ピン)は Siemens 製 PROFIBUS コネクタ用電源です。そ の他の機器の電源には使用できません。

```
MEMO
```
• GP-4107 の COM では SG と FG が絶縁されています。

#### 11I)

• 1:1 接続の場合

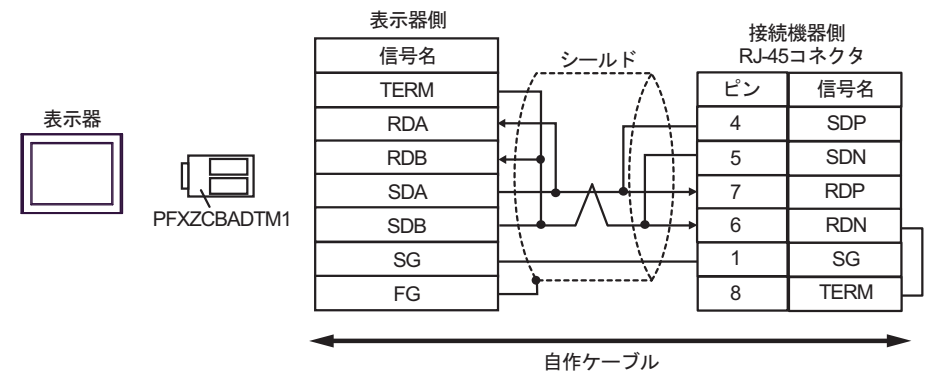

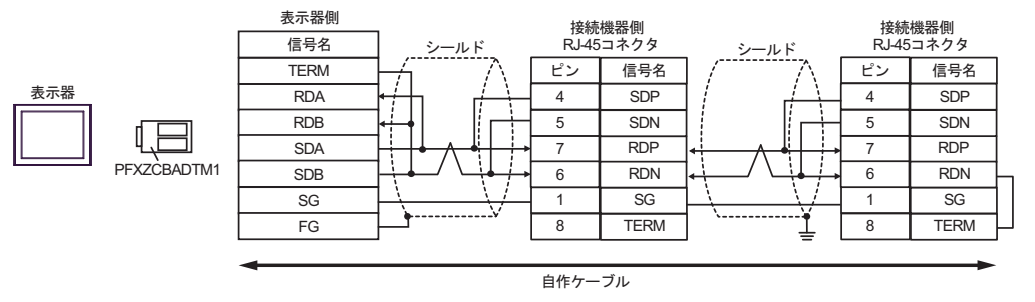

#### 11J)

• 1:1 接続の場合

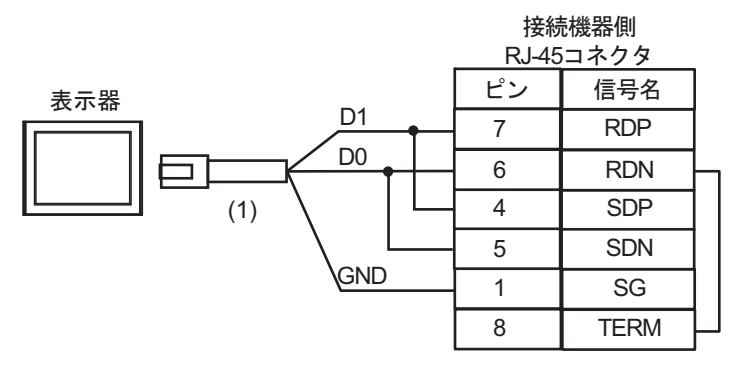

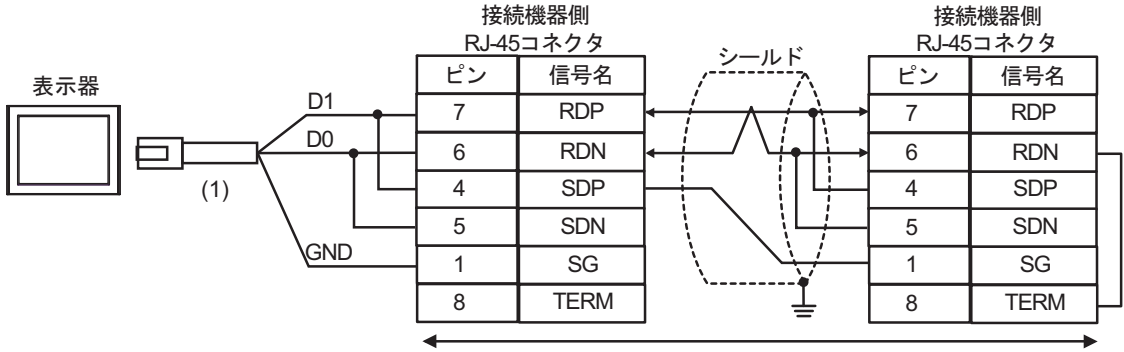

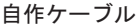

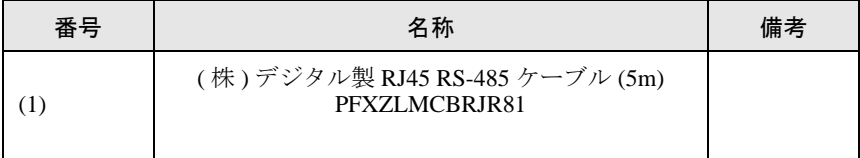

### 結線図 12

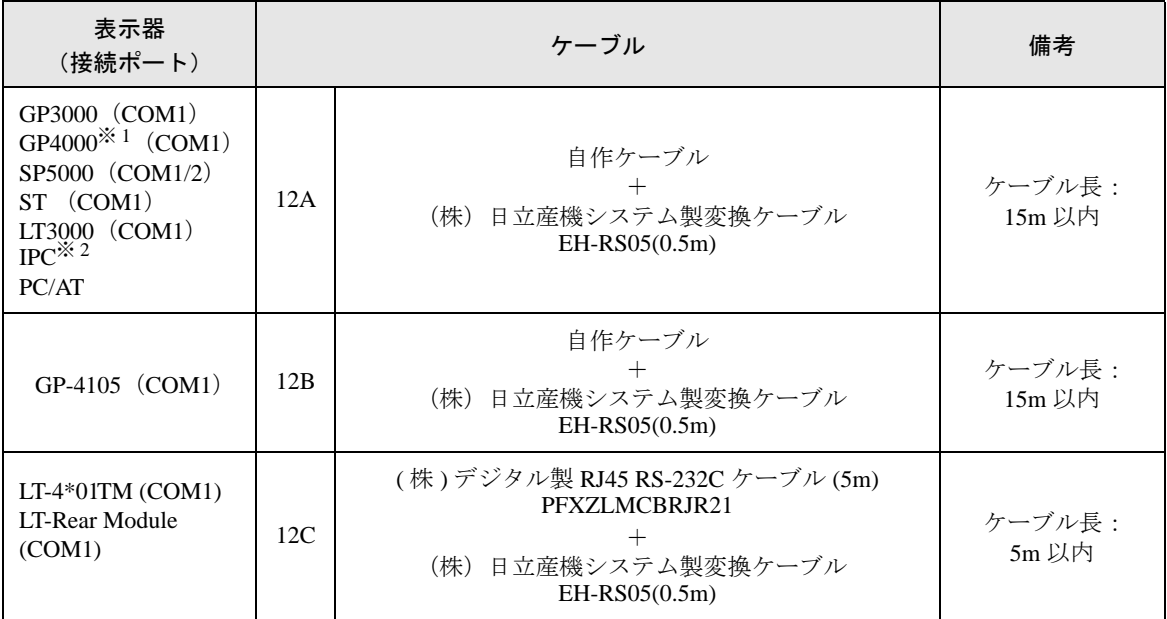

※ 1 GP-4100 シリーズ、GP-4203T を除く全 GP4000 機種

※ 2 RS-232C で通信できる COM ポートのみ使用できます。 ■ IPC <sup>の</sup> COM [ポートについて](#page-6-0) (<sup>7</sup> ページ)

12A)

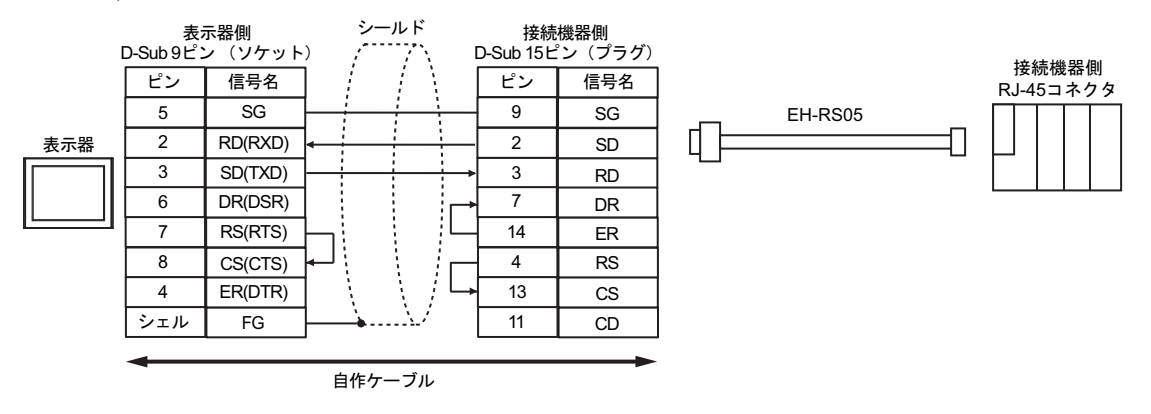

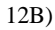

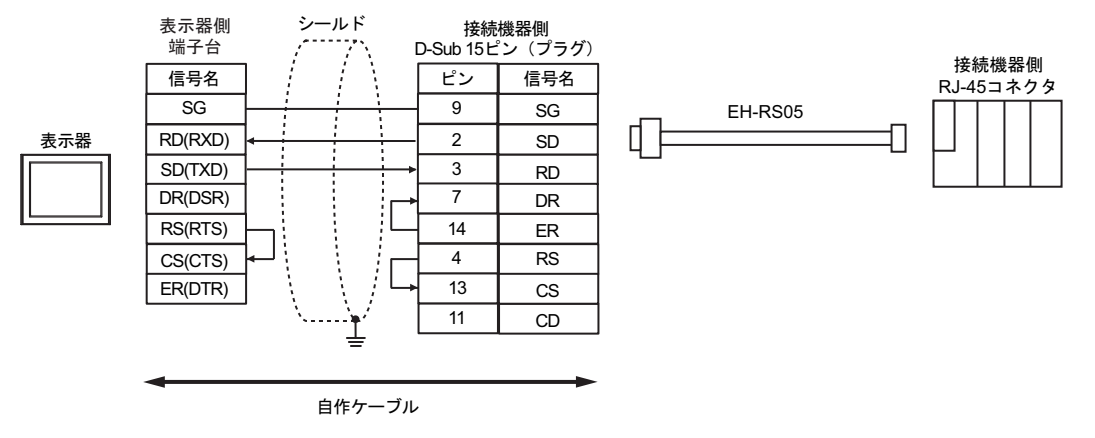

12C)

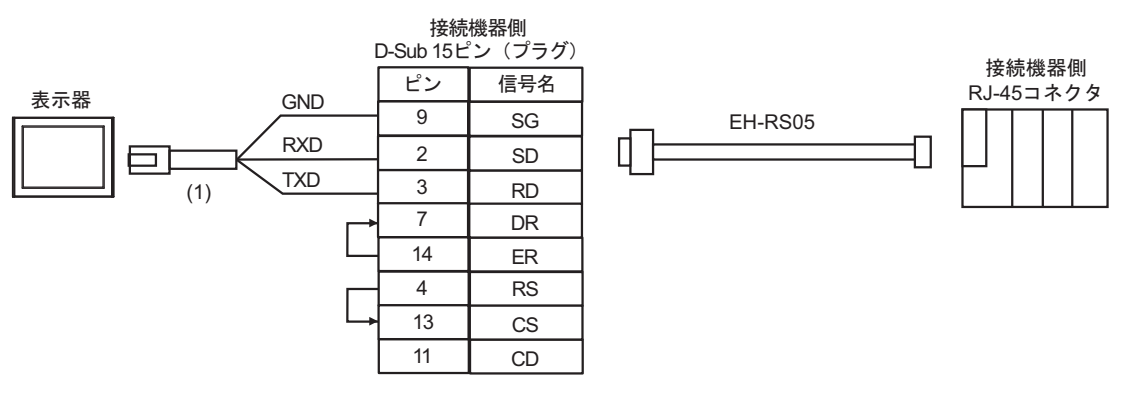

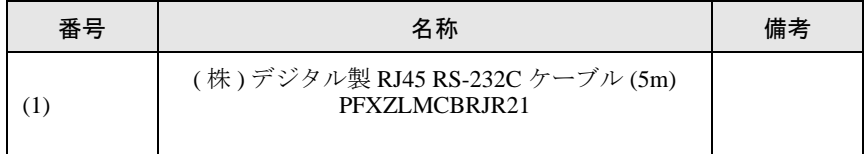

#### 結線図 13

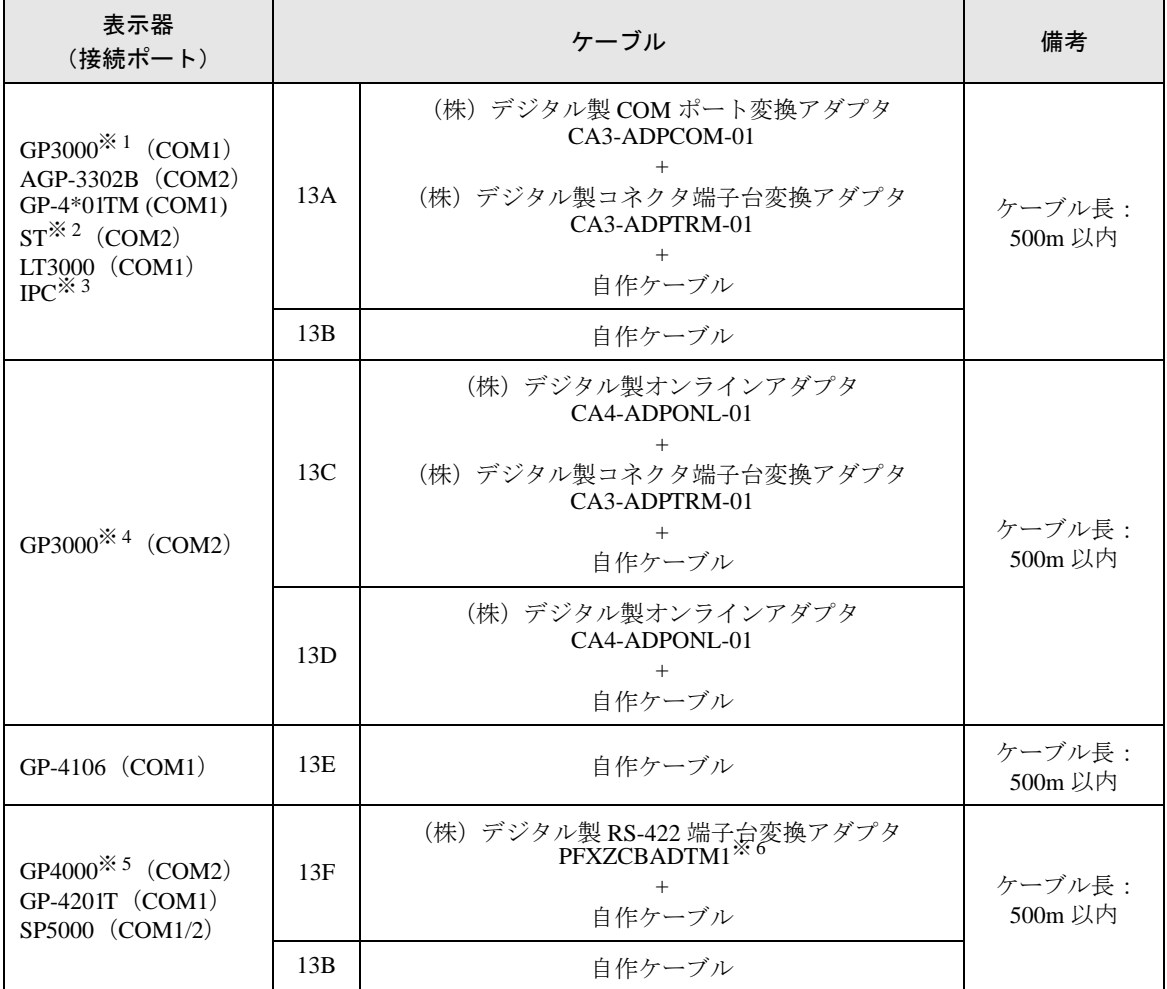

※ 1 AGP-3302B を除く全 GP3000 機種

※ 2 AST-3211A および AST-3302B を除く全 ST 機種

- ※ 3 RS-422/485(4 線式 ) で通信できる COM ポートのみ使用できます。 ■ IPC <sup>の</sup> COM [ポートについて](#page-6-0) (<sup>7</sup> ページ)
- ※ 4 GP-3200 シリーズおよび AGP-3302B を除く全 GP3000 機種
- ※ 5 GP-4100 シリーズ、GP-4\*01TM、GP-4201T および GP-4\*03T を除く全 GP4000 機種
- ※ 6 RS-422端子台変換アダプタの代わりにコネクタ端子台変換アダプタ (CA3-ADPTRM-01) を使用する 場合、13A の結線図を参照してください。

### 13A)

• 1:1 接続の場合

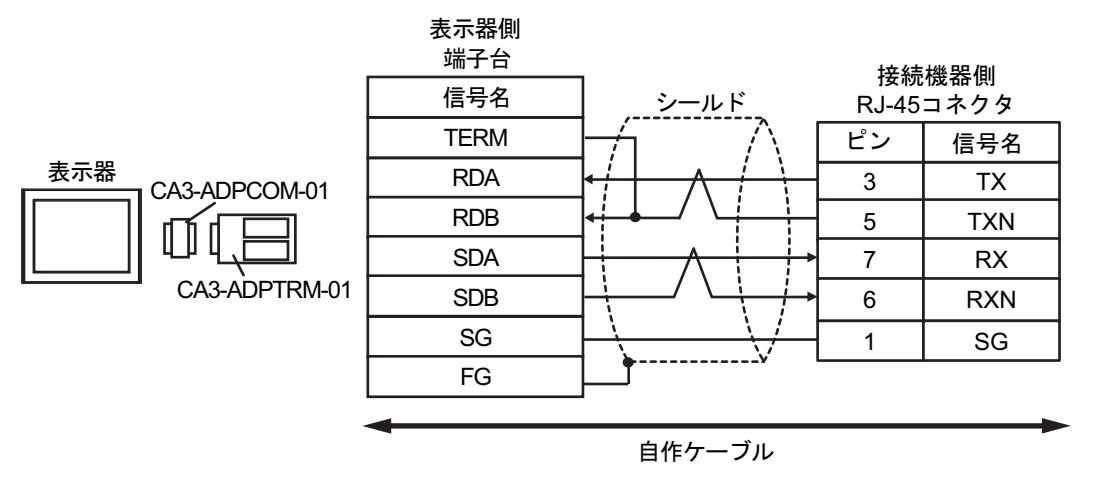

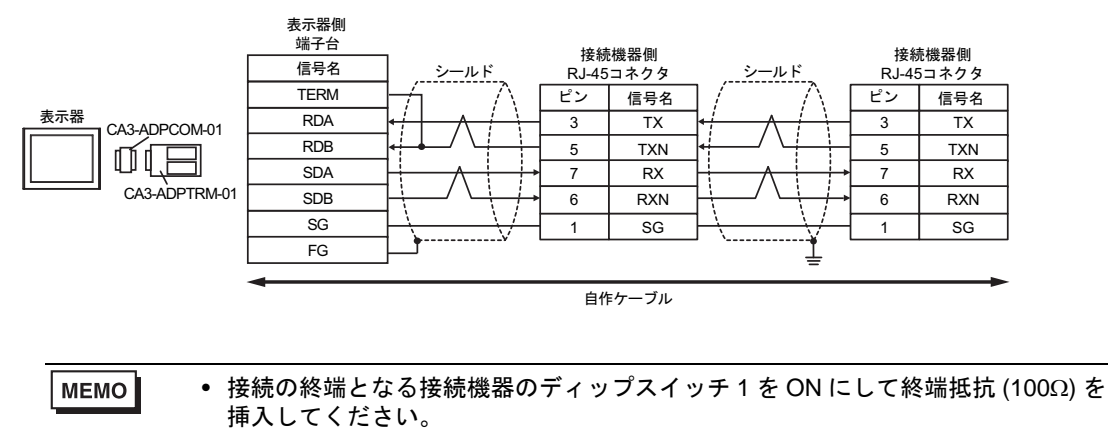

#### 13B)

• 1:1 接続の場合

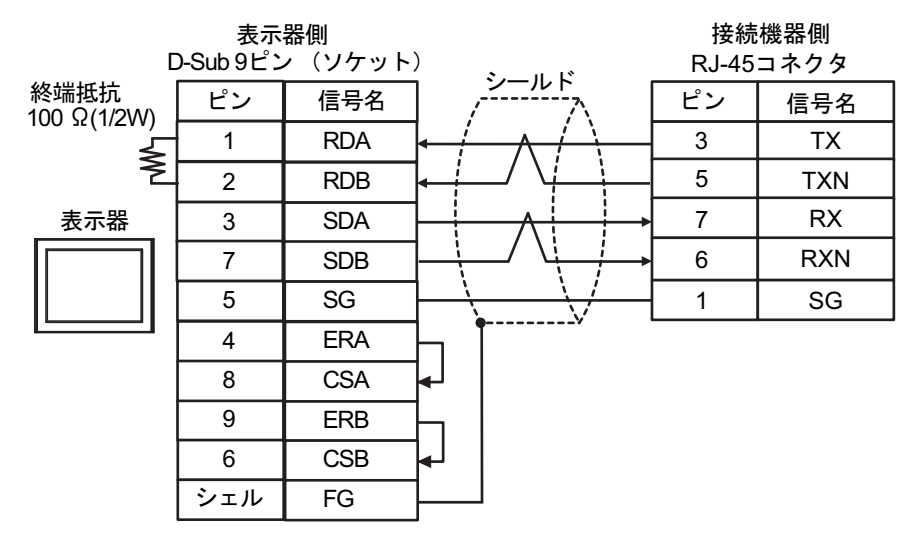

• 1:n 接続の場合

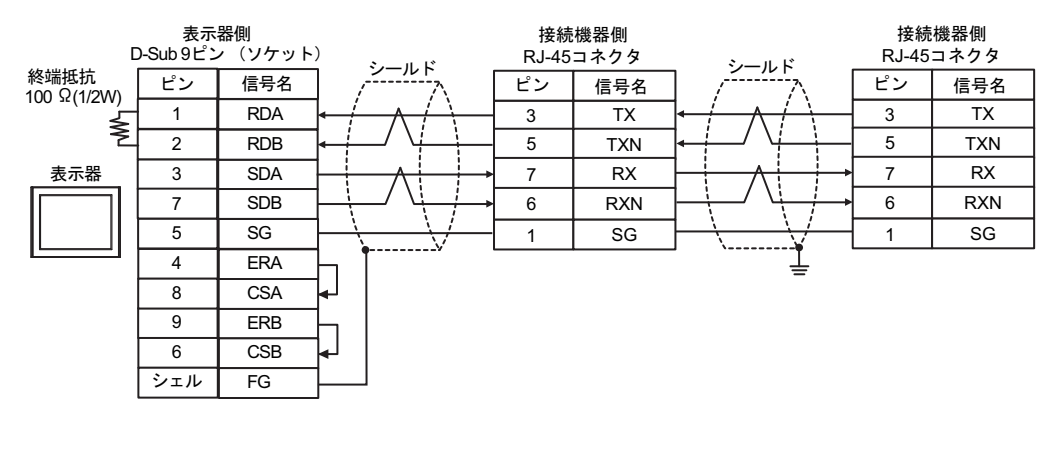

MEMO • 接続の終端となる接続機器のディップスイッチ 1 を ON にして終端抵抗 (100Ω) を 挿入してください。

13C)

• 1:1 接続の場合

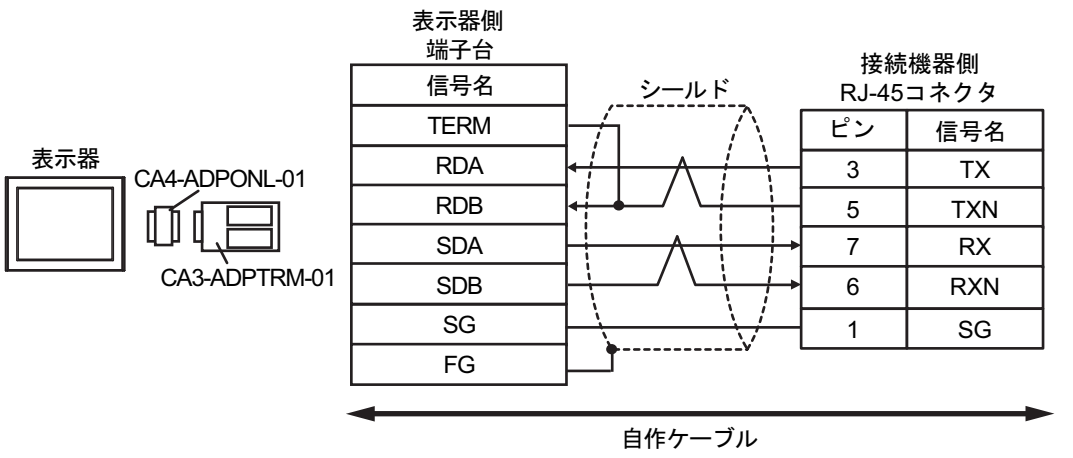

• 1:n 接続の場合

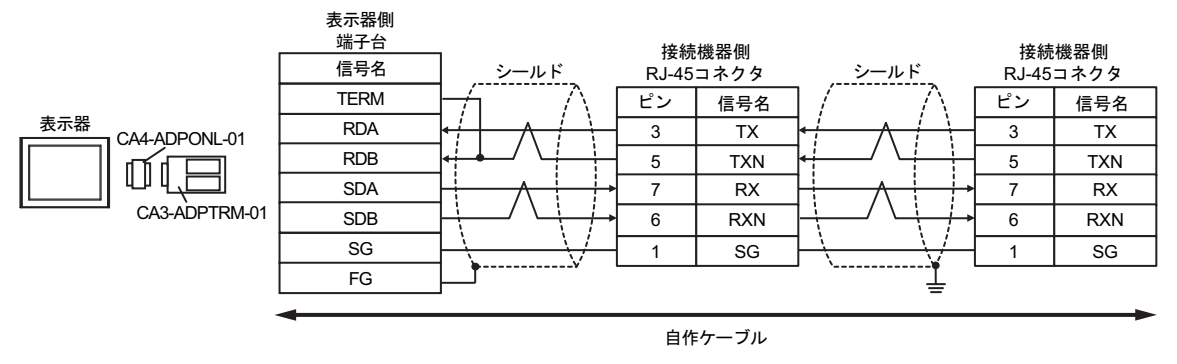

**MEMO** 

#### • 接続の終端となる接続機器のディップスイッチ 1 を ON にして終端抵抗 (100Ω) を 挿入してください。

13D)

• 1:1 接続の場合

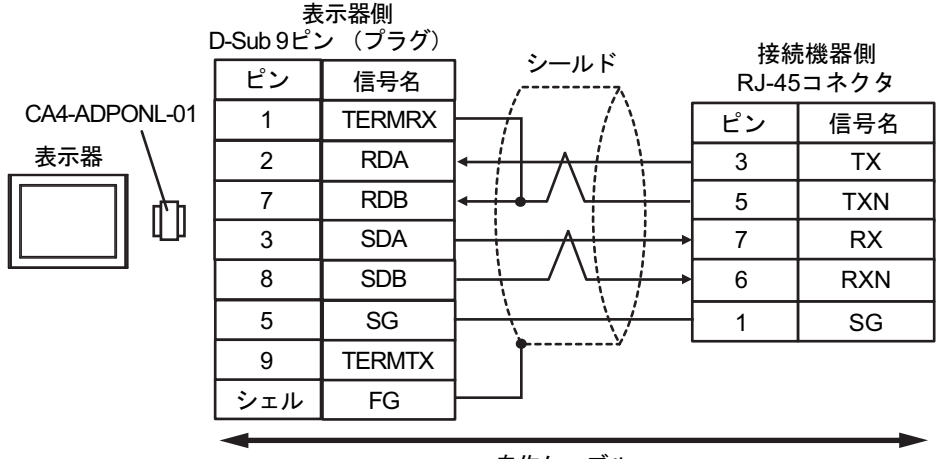

自作ケーブル

• 1:n 接続の場合

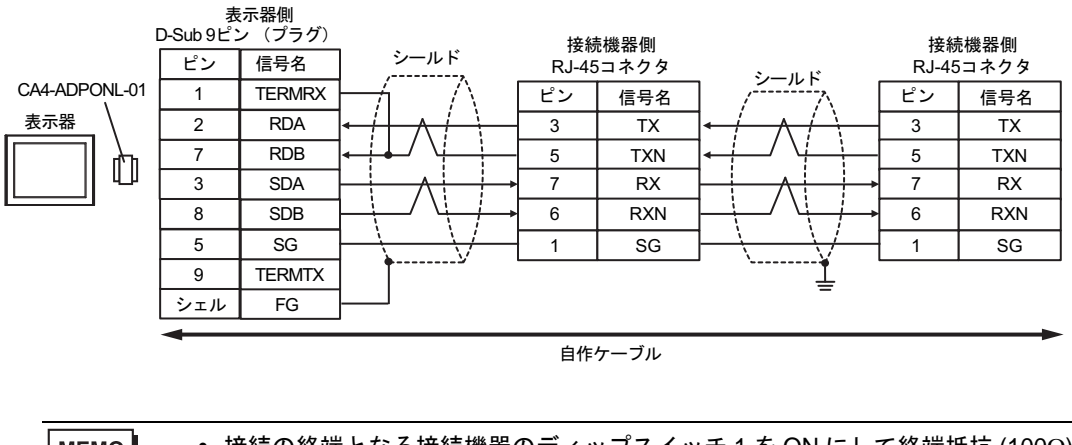

MEMO

• 接続の終端となる接続機器のディップスイッチ 1 を ON にして終端抵抗 (100Ω) を 挿入してください。

13E)

• 1:1 接続の場合

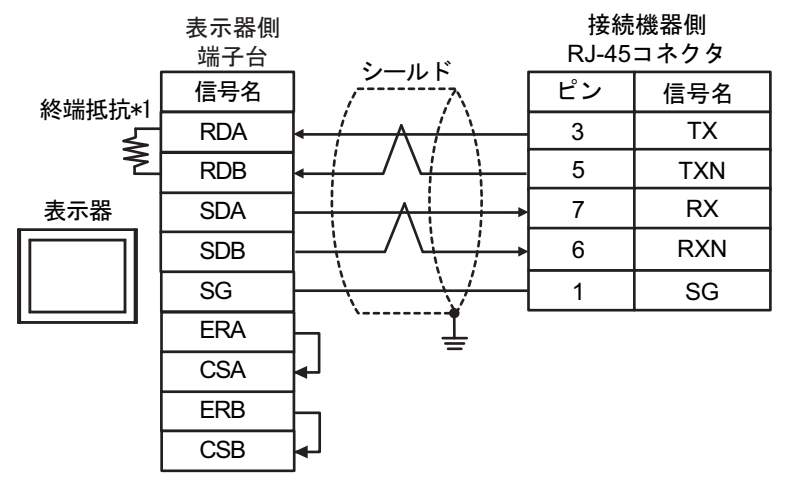

• 1:n 接続の場合

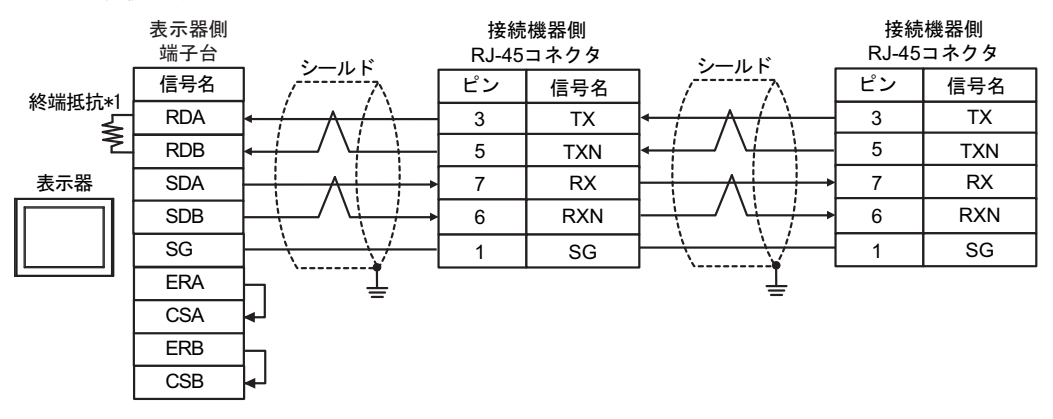

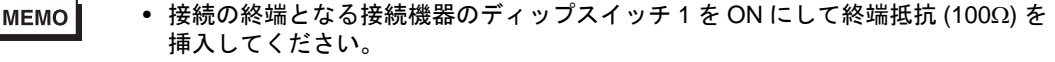

\*1 表示器に内蔵している抵抗を終端抵抗として使用します。表示器背面のディップスイッチを 以下のように設定してください。

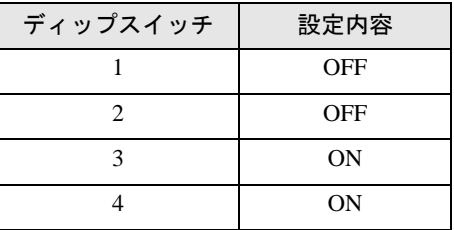

### 13F)

表示器

• 1:1 接続の場合

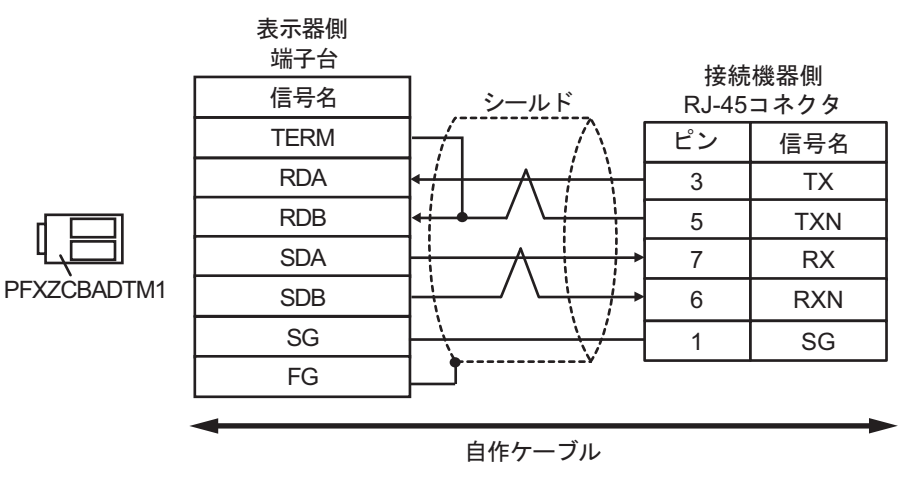

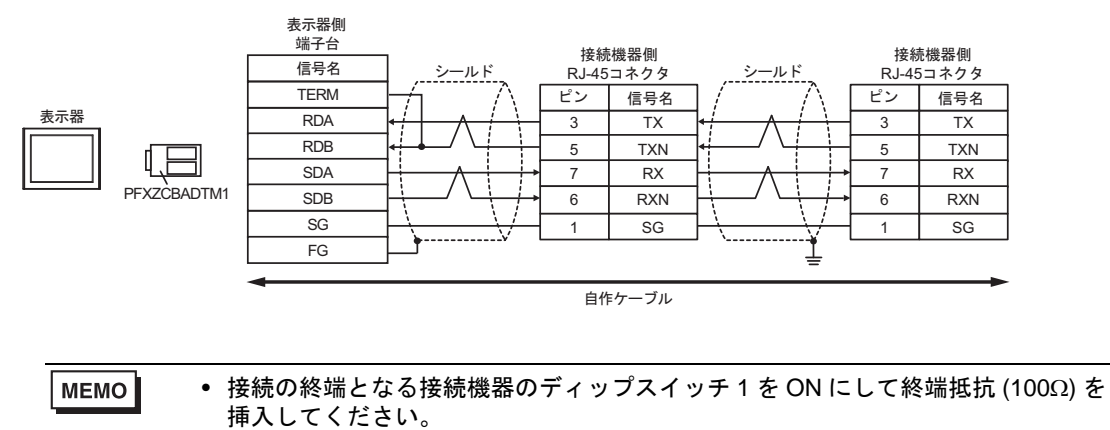

結線図 14

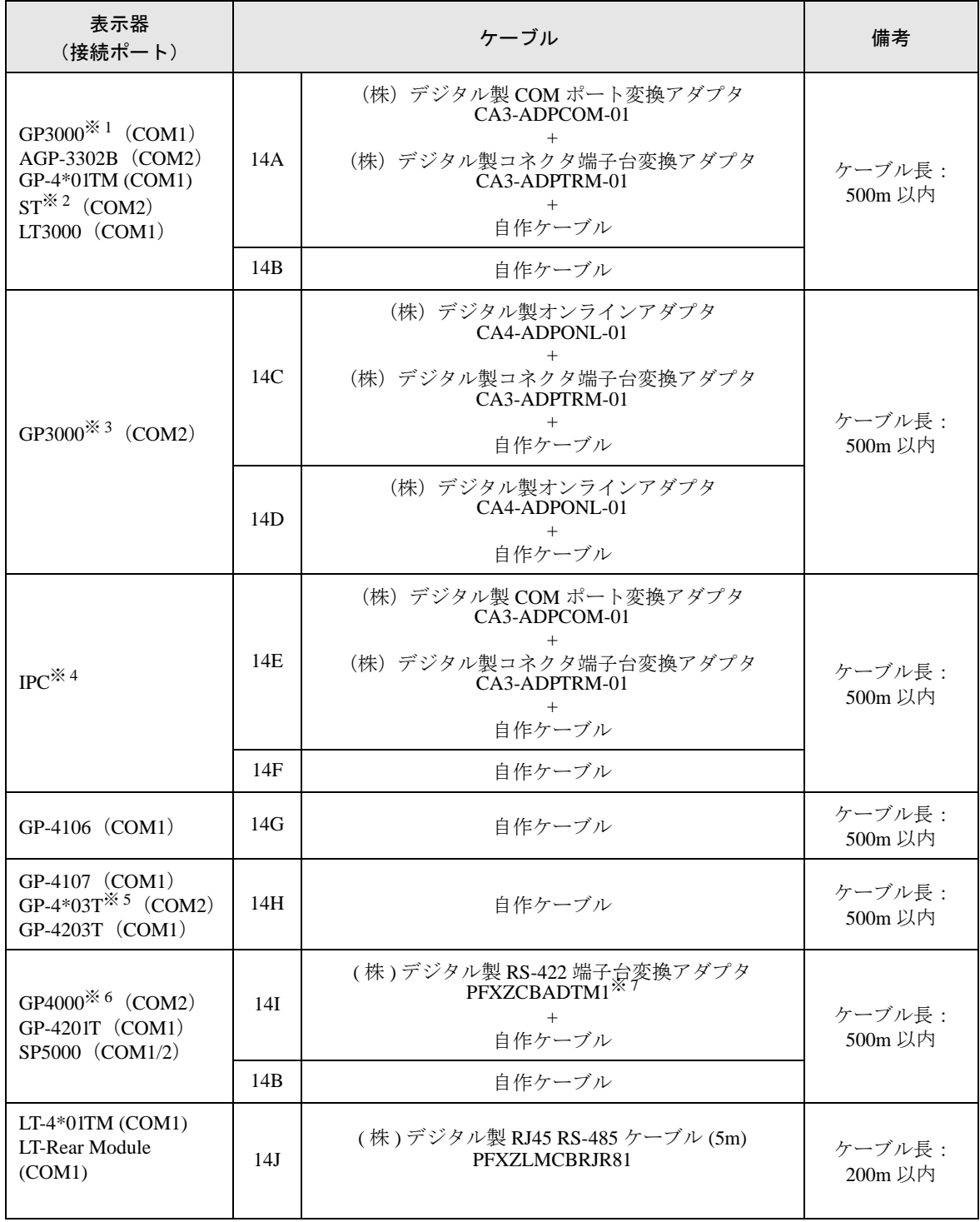

※ 1 AGP-3302B を除く全 GP3000 機種

※ 2 AST-3211A および AST-3302B を除く全 ST 機種

※ 3 GP-3200 シリーズおよび AGP-3302B を除く全 GP3000 機種

※ 4 RS-422/485(2 線式 ) で通信できる COM ポートのみ使用できます。

■ IPC <sup>の</sup> COM [ポートについて](#page-6-0) (<sup>7</sup> ページ)

- ※ 5 GP-4203T を除く
- ※ 6 GP-4100 シリーズ、GP-4\*01TM、GP-4201T および GP-4\*03T を除く全 GP4000 機種
- ※ 7 RS-422 端子台変換アダプタの代わりにコネクタ端子台変換アダプタ (CA3-ADPTRM-01) を使用する 場合、14A の結線図を参照してください。

### 14A)

• 1:1 接続の場合

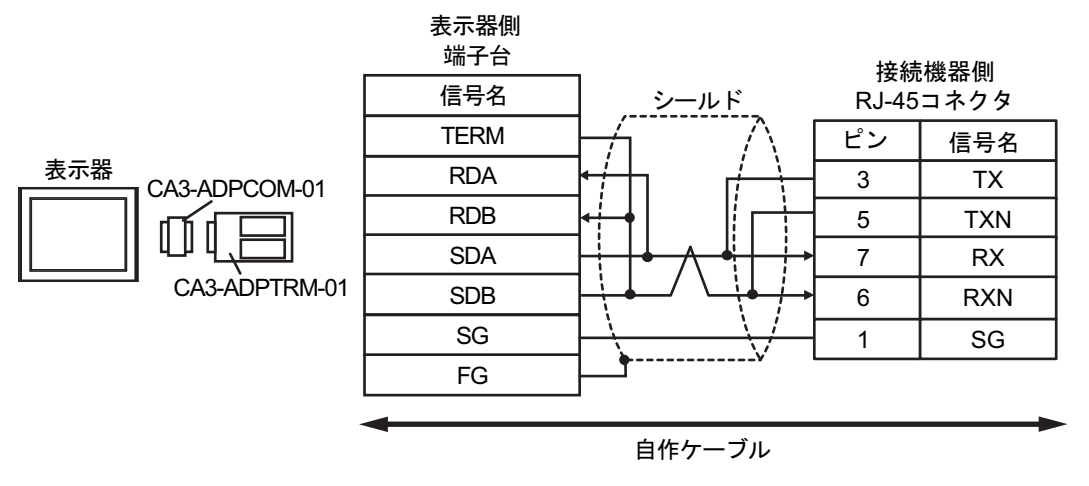

• 1:n 接続の場合

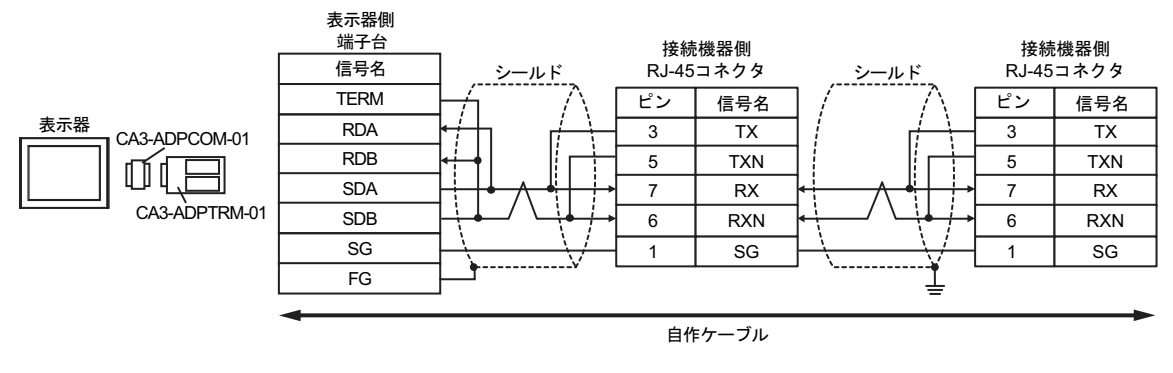

MEMO

#### • 接続の終端となる接続機器のディップスイッチ 1 を ON にして終端抵抗 (100Ω) を 挿入してください。

14B)

• 1:1 接続の場合

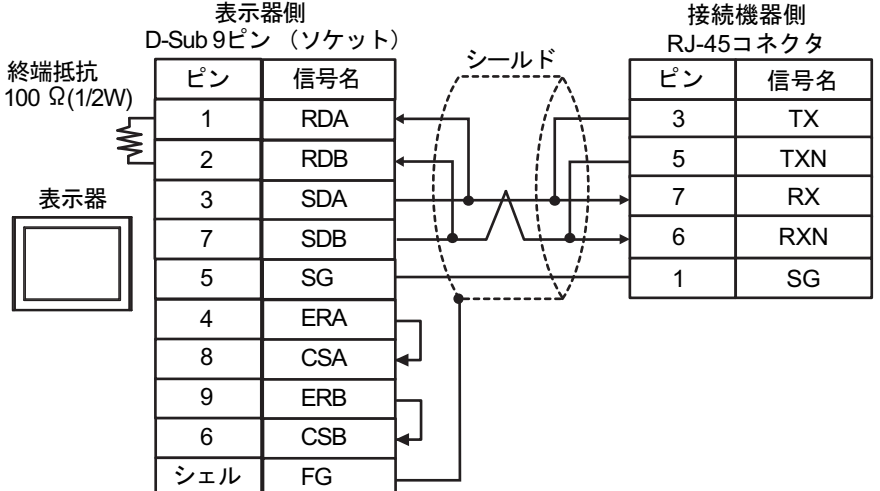

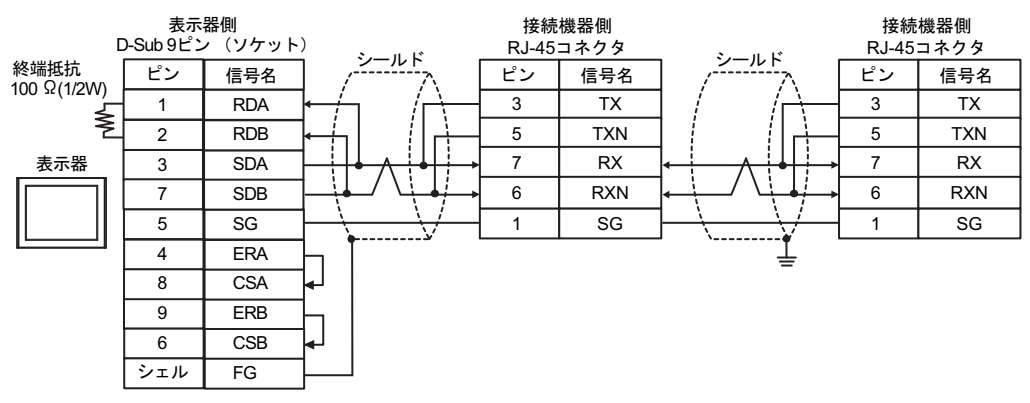

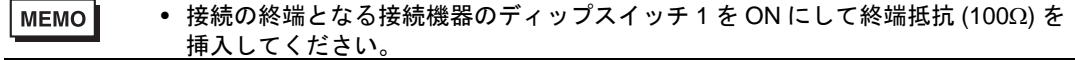

14C)

• 1:1 接続の場合

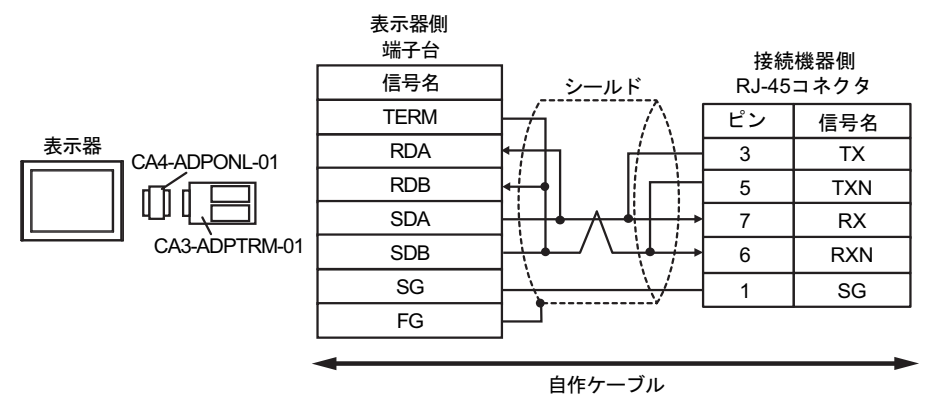

• 1:n 接続の場合

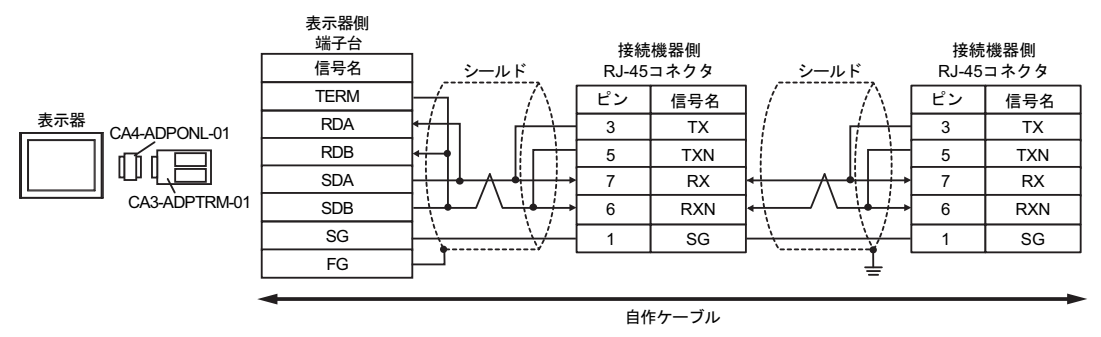

#### ● 接続の終端となる接続機器のディップスイッチ 1 を ON にして終端抵抗 (100Ω) を MEMO 挿入してください。

14D)

• 1:1 接続の場合

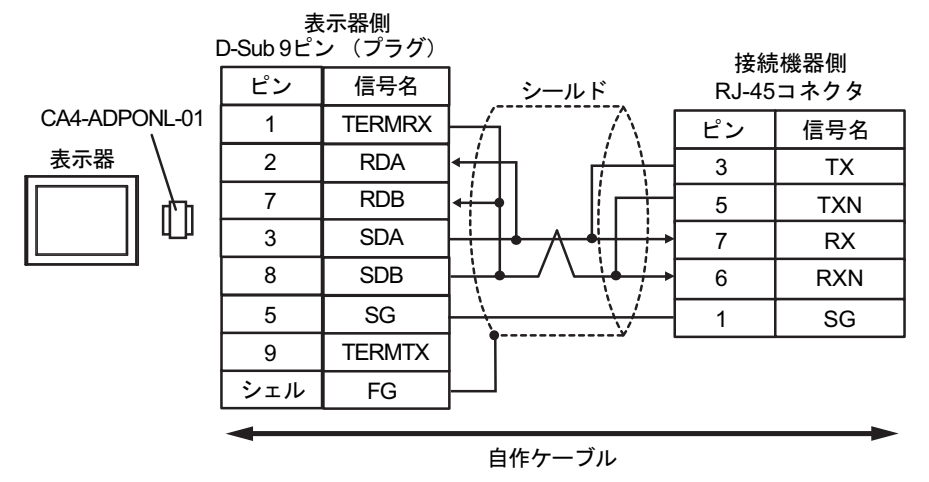

• 1:n 接続の場合

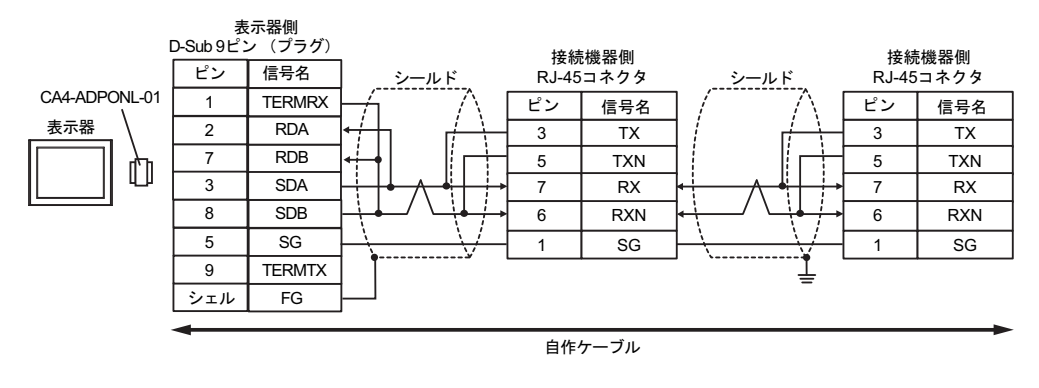

MEMO<sup>1</sup>

#### • 接続の終端となる接続機器のディップスイッチ1を ON にして終端抵抗 (100Ω) を **挿入してください。**

14E)

• 1:1 接続の場合

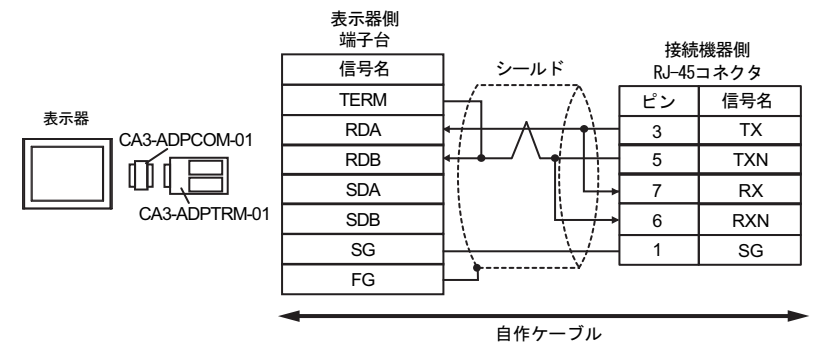

• 1:n 接続の場合

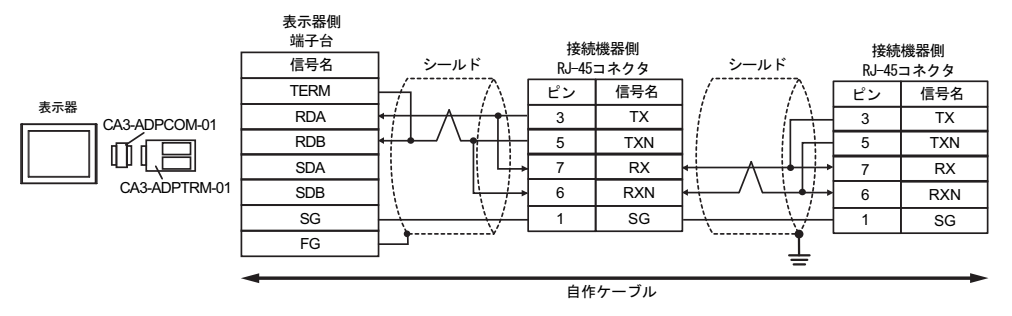

• 接続の終端となる接続機器のディップスイッチ 1 を ON にして終端抵抗 (100Ω) を MEMO 挿入してください。

14F)

• 1:1 接続の場合

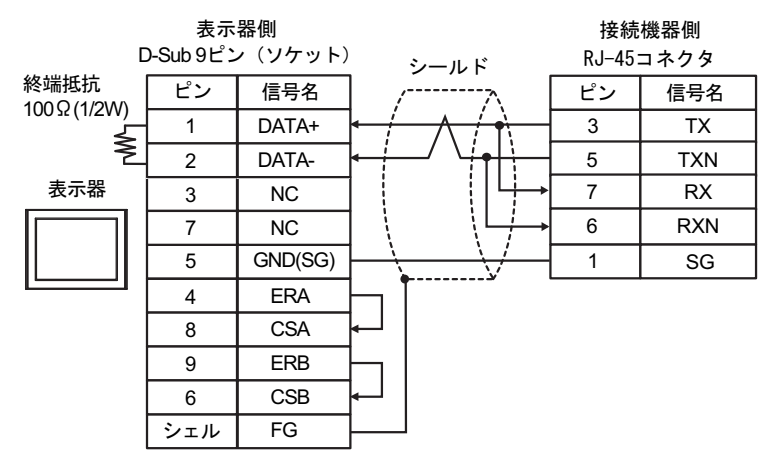

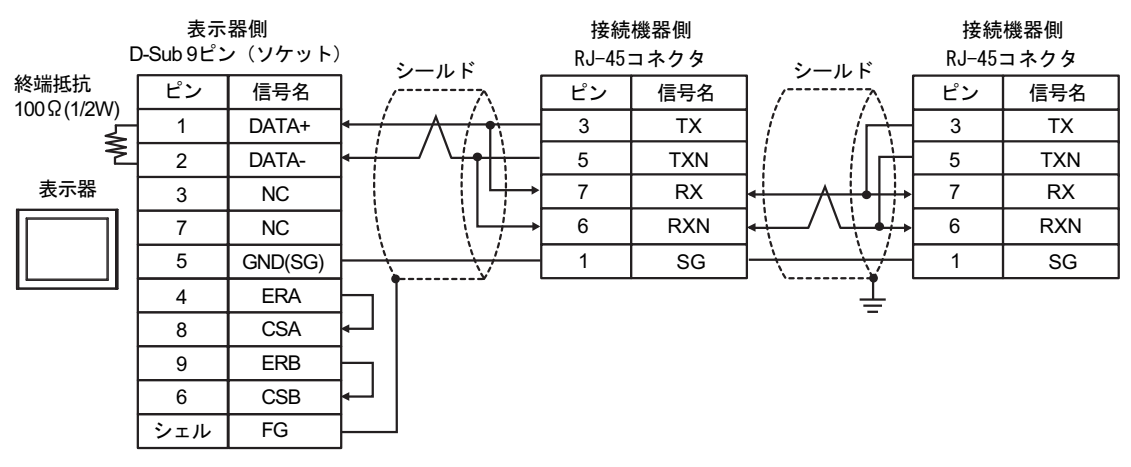

● 接続の終端となる接続機器のディップスイッチ 1 を ON にして終端抵抗 (100Ω) を **MEMO** 挿入してください。

14G)

• 1:1 接続の場合

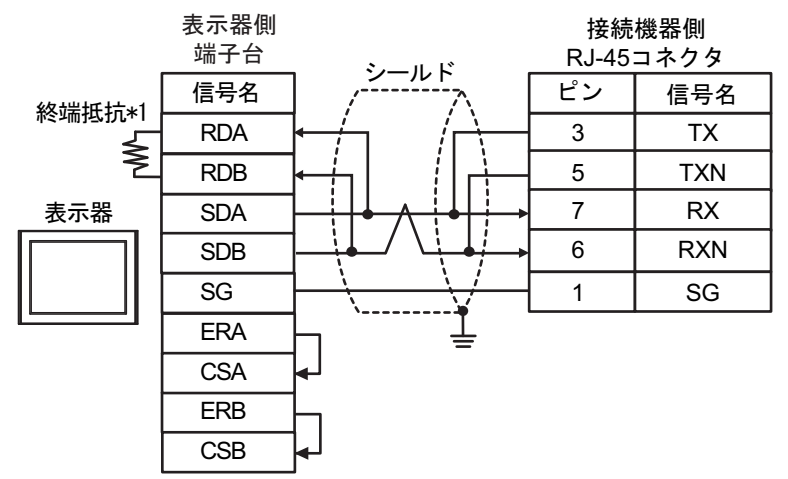

• 1:n 接続の場合

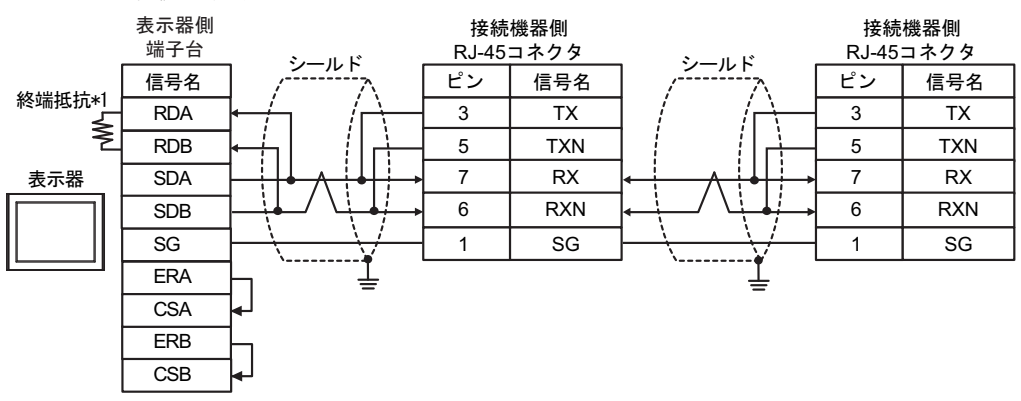

MEMO

#### • 接続の終端となる接続機器のディップスイッチ1をONにして終端抵抗 (100Ω) を 挿入してください。

\*1 表示器に内蔵している抵抗を終端抵抗として使用します。表示器背面のディップスイッチを 以下のように設定してください。

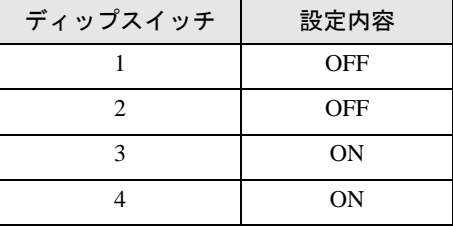

14H)

• 1:1 接続の場合

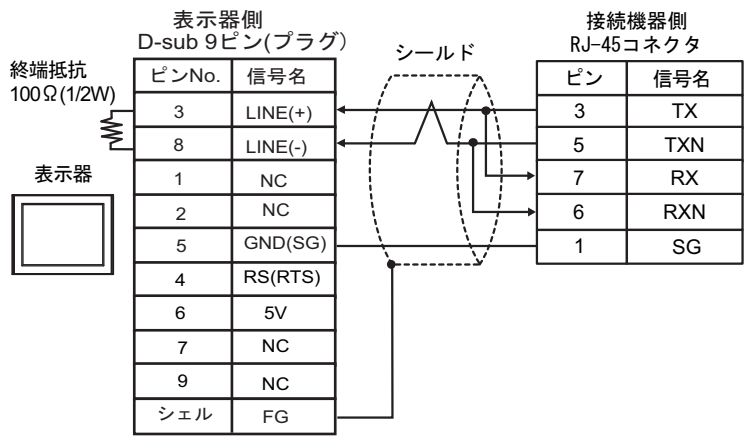

• 1:n 接続の場合

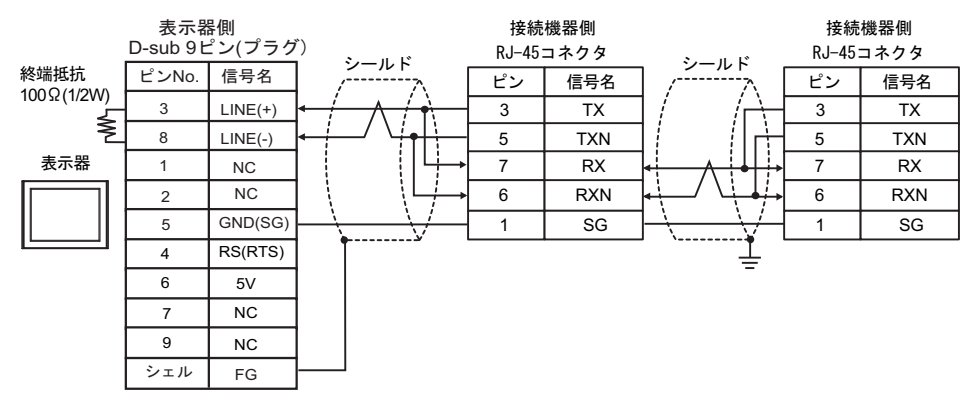

• 表示器 の 5V 出力 (6番ピン)は Siemens 製 PROFIBUS コネクタ用電源です。そ 要 の他の機器の電源には使用できません。

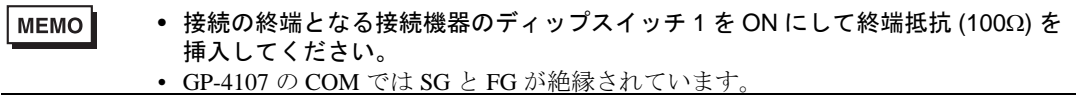

#### 14I)

表示器

• 1:1 接続の場合

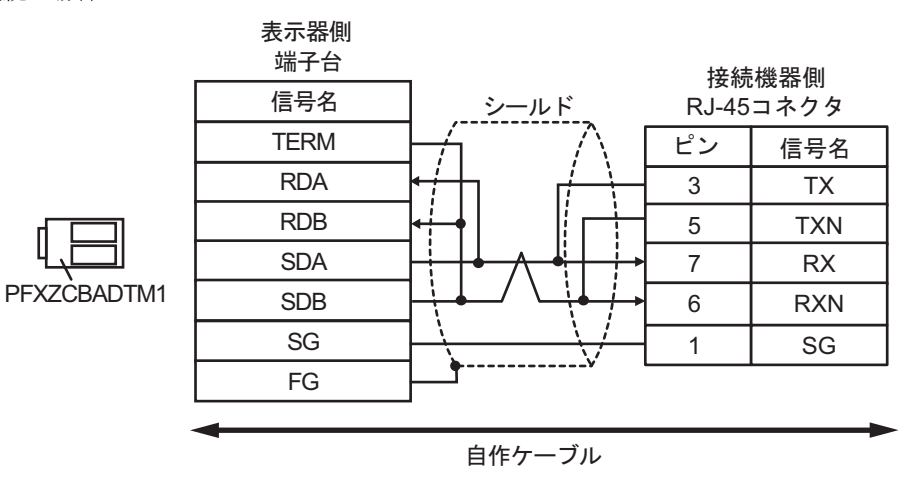

• 1:n 接続の場合

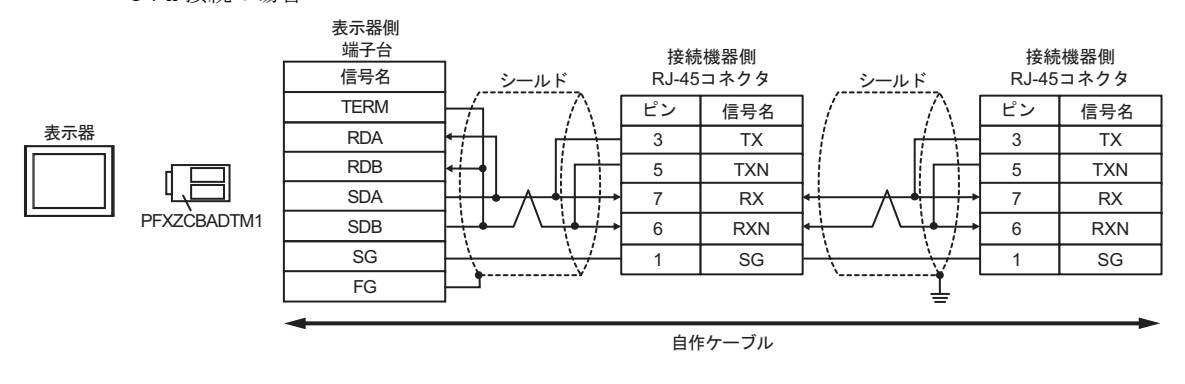

MEMO

#### • 接続の終端となる接続機器のディップスイッチ1をONにして終端抵抗 (100Ω)を 挿入してください。

#### 14J)

• 1:1 接続の場合

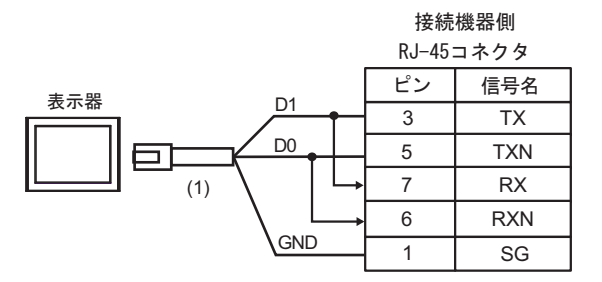

• 1:n 接続の場合

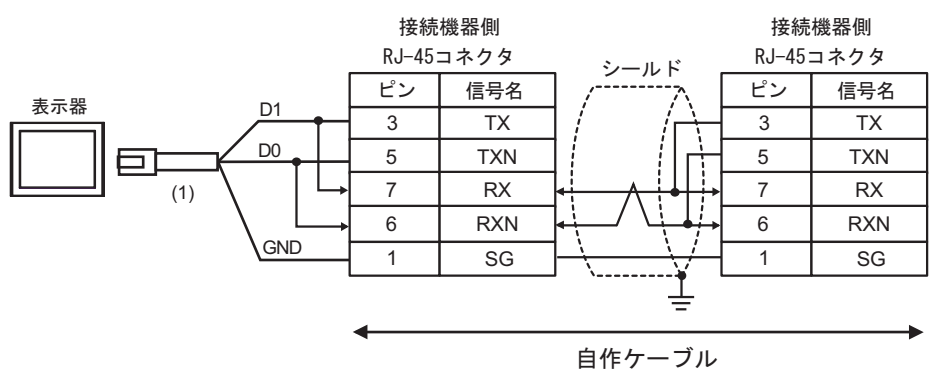

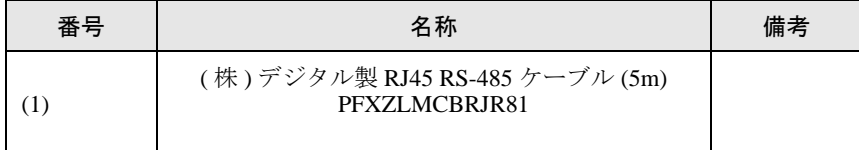

MEMO

• 接続の終端となる接続機器のディップスイッチ1をONにして終端抵抗 (100Ω) を 挿入してください。

# 6 使用可能デバイス

使用可能なデバイスアドレスの範囲を下表に示します。

### 6.1 H/EH-150/MICRO-EH シリーズ

はシステムデータエリアに指定できます。

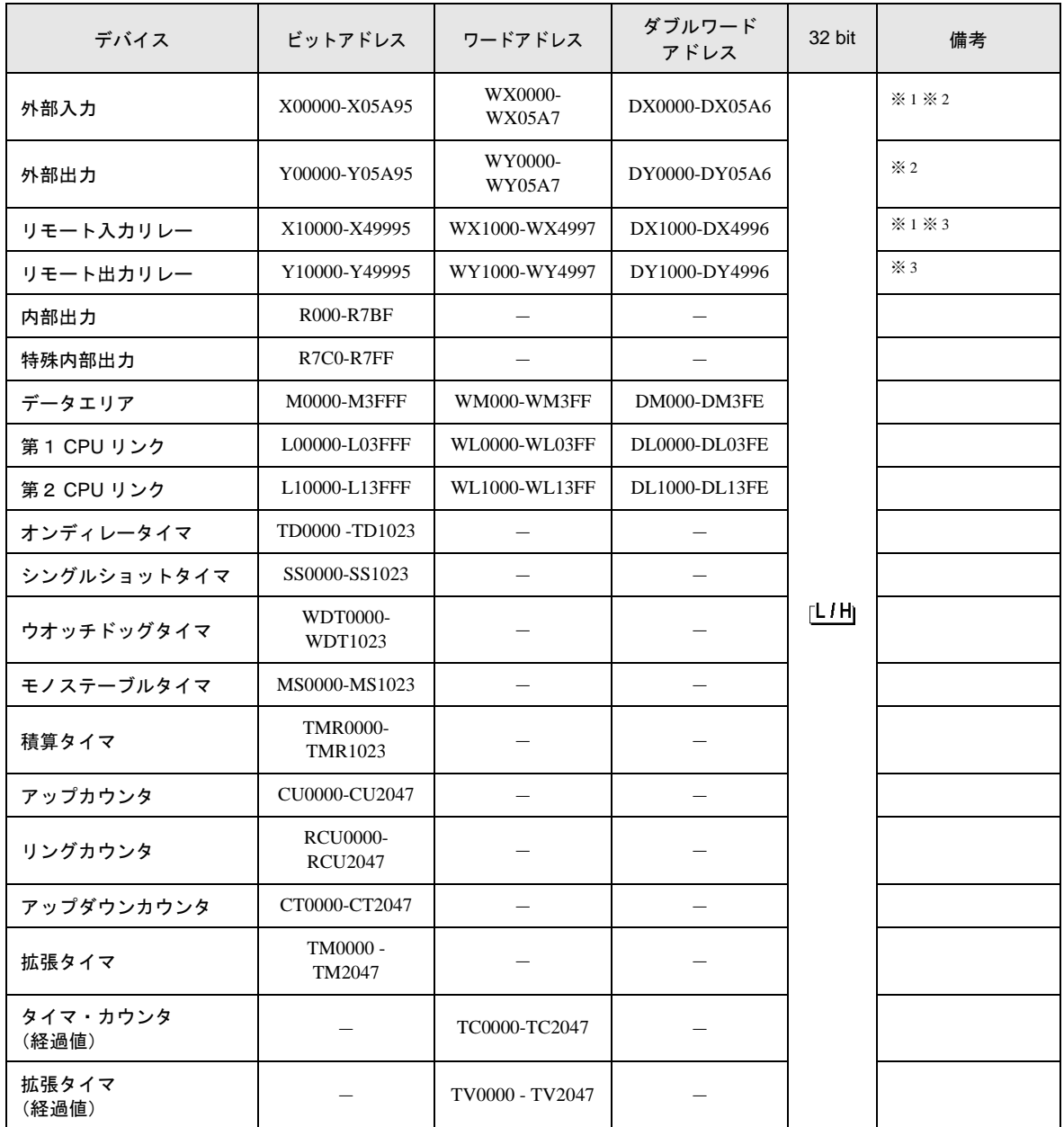

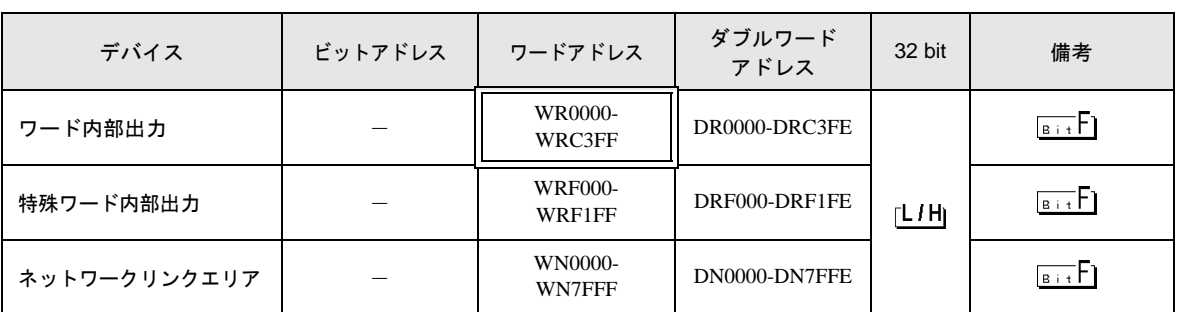

※1 書込み不可

※ 2 次のように指定します。

<例>外部入力ユニット No.1、スロット No.2、モジュール内ビット No.34 の場合

X 0 1 2 3 4 ࡕࠫ࡞ࡘౝ࠻࠶ࡆNo.㧔00㨪95㧕10ㅴᢙ ࠬ࠻࠶ࡠNo.㧔0㨪A㧕16ㅴᢙ ࠻࠶࠾࡙No.㧔0㨪5㧕

<例>外部入力ユニット No.1、スロット No.2、モジュール内ワード No.3 の場合

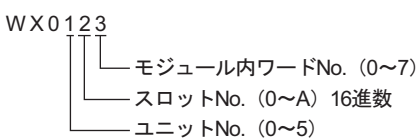

※ 3 次のように指定します。

<例>リモート外部入力リモートマスタ No.1、リモートスレーブ No.2、スロット No.3、モジュール 内ビット No.45 の場合

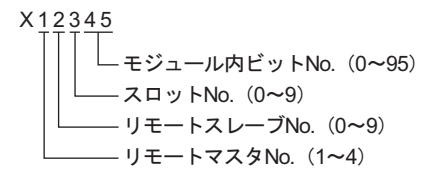

<例>リモート外部入力リモートマスタ No.1、リモートスレーブ No.2、スロット No.3、モジュール 内ワード No.4 の場合

> W X 1 2 3 4 モジュール内ワードNo. (0~7) スロットNo. (0~9) リモートスレーブNo. (0~9) - リモートマスタNo. (1~4)

MEMO

• 使用できるデバイスの種類、範囲は CPU によって異なる場合があります。ご使用に なられる前に、各 CPU のマニュアルでご確認ください。

### ■ CPU リンクを使用する場合のアドレス設定方法

「CPU リンクを使用」のチェックボックスを ON にします。 CPU リンクを使用する場合は、アドレスにループ番号とユニット番号が付加されます。

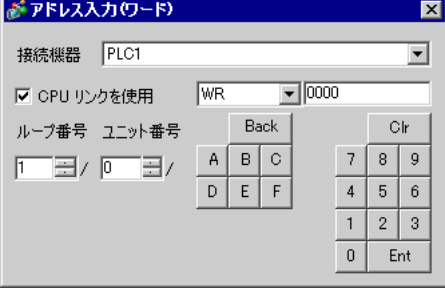

<例>ループ番号 1、ユニット番号 2 の場合

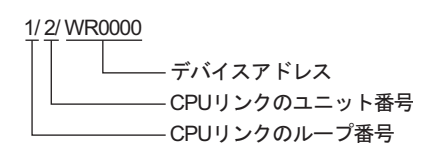

• システムデータエリアについては GP-Pro EX リファレンスマニュアルを参照してく MEMO ださい。

> 参照:GP-Pro EX リファレンスマニュアル「LS エリア(ダイレクトアクセス方式専 用エリア)」

• 表中のアイコンについてはマニュアル表記上の注意を参照してください。

「表記のルール」

6.2 Web コントローラシリーズ

■■ はシステムデータエリアに指定できます。

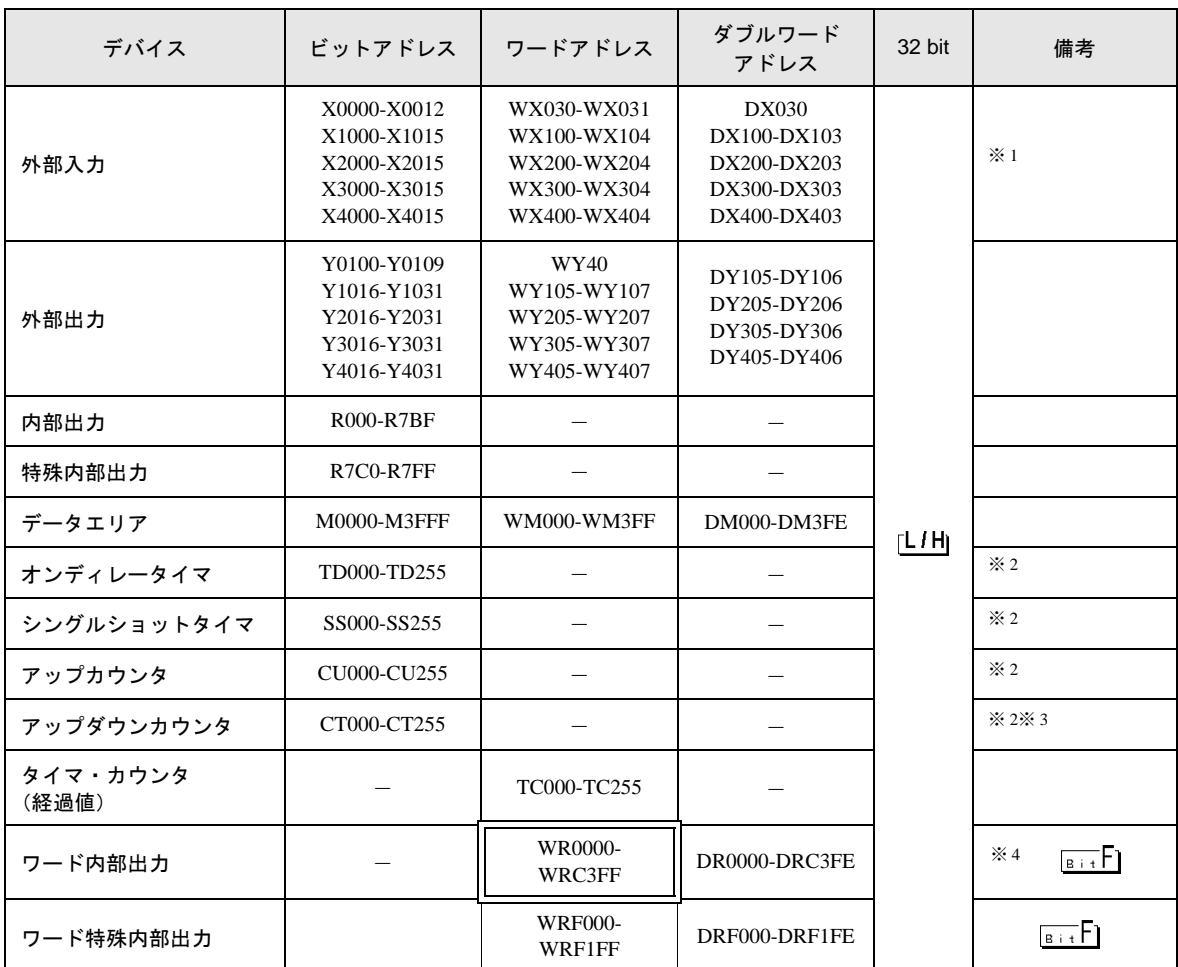

※1 書込み不可

※ 2 ラダープログラム上でそれぞれのタイマ、カウンタを定義する必要があります。

※ 3 アップダウンカウンタアップ入力、アップダウンカウンタダウン入力は共に CT で指定しますが、接 続機器でのデバイス名はそれぞれ CTU、CTD です。

CTU にアクセスする場合は、接続機器のラダープログラム上で該当のアドレスを CTU と定義しま す。同様に、CTD にアクセスする場合は、接続機器のラダープログラム上で該当のアドレスを CTD と定義します。

- ※ 4 EH-WD10DR の場合、アドレス範囲は「WR0000-WR3FFF」、「DR0000-DR3FFE」です。
	- システムデータエリアについては GP-Pro EX リファレンスマニュアルを参照してく **MEMO** ださい。
		- 参照:GP-Pro EX リファレンスマニュアル「LS エリア(ダイレクトアクセス方式専 用エリア)」
		- 表中のアイコンについてはマニュアル表記上の注意を参照してください。

「表記のルール」

## 6.3 EHV シリーズ

はシステムデータエリアに指定できます。

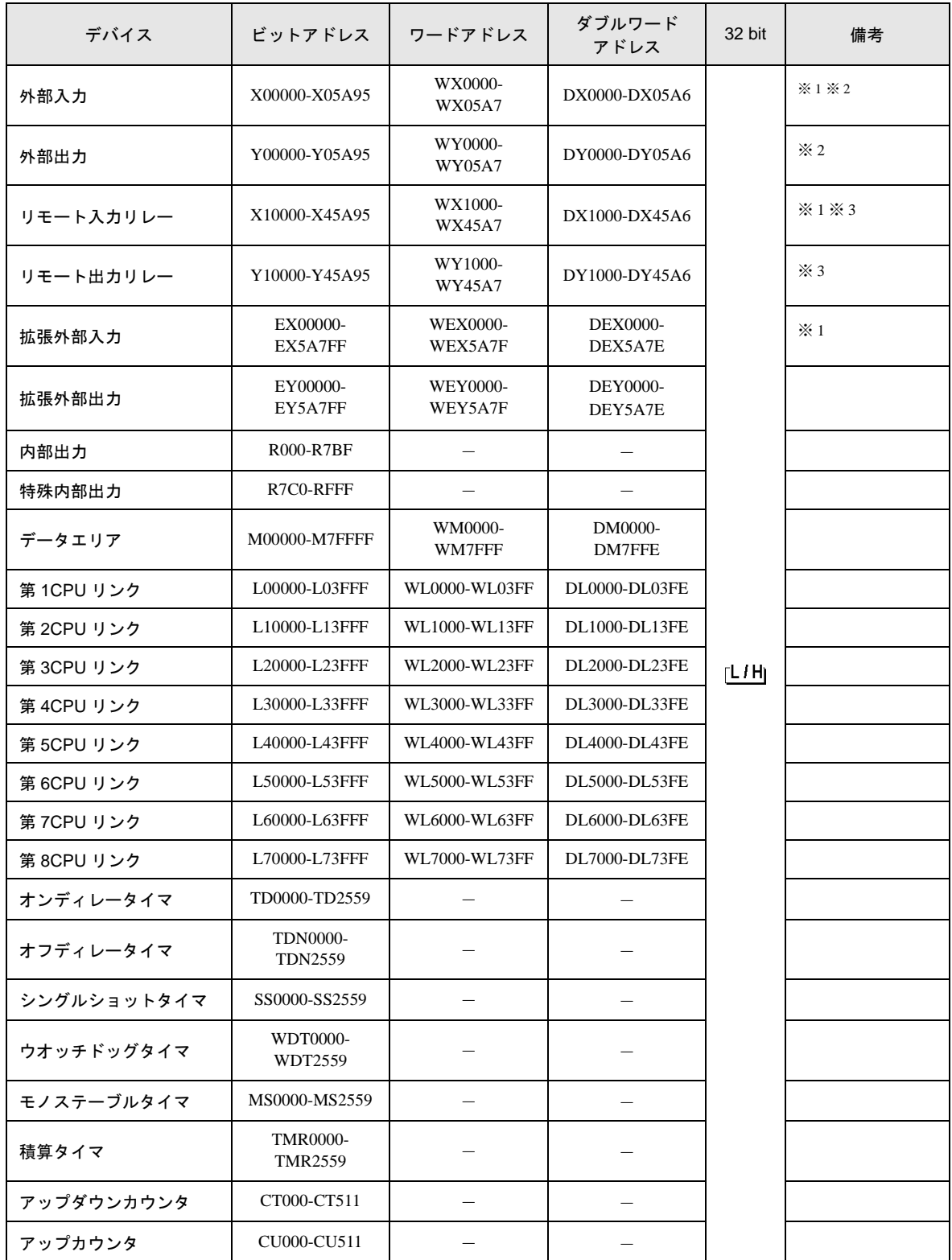

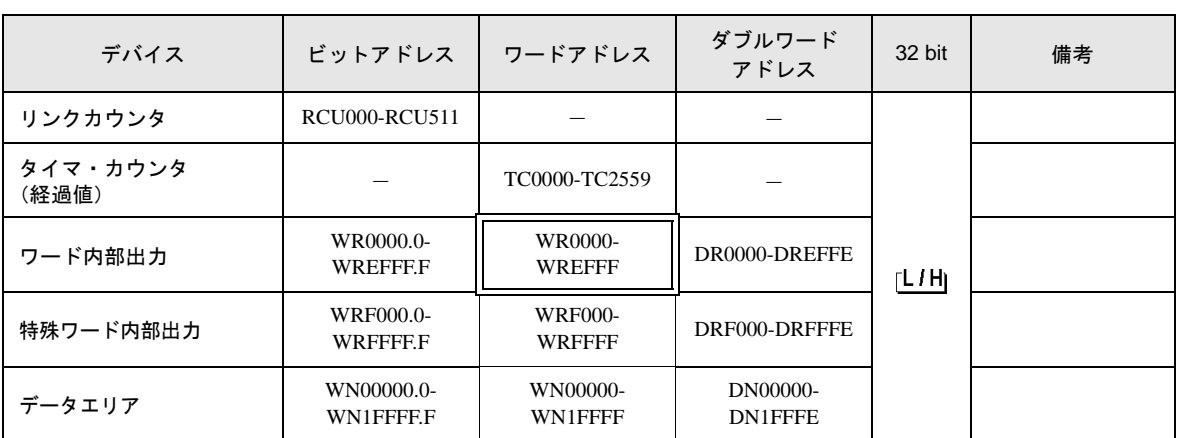

※1 書込み不可

※ 2 次のように指定します。

<例>外部入力ユニット No.1、スロット No.2、モジュール内ビット No.34 の場合

X 0 1 2 3 4 ࡕࠫ࡞ࡘౝ࠻࠶ࡆNo.㧔00㨪95㧕10ㅴᢙ ࠬ࠻࠶ࡠNo.㧔0㨪A㧕16ㅴᢙ ࠻࠶࠾࡙No.㧔0㨪5㧕

<例>外部入力ユニット No.1、スロット No.2、モジュール内ワード No.3 の場合

W X 0 1 2 3 ࡕࠫ࡞ࡘౝ࠼ࡢNo.㧔0㨪7㧕 ࠬ࠻࠶ࡠNo.㧔0㨪A㧕16ㅴᢙ ࠻࠶࠾࡙No.㧔0㨪5㧕

※ 3 次のように指定します。

<例>リモート外部入力リモートマスタ No.1、リモートスレーブ No.2、スロット No.3、モジュール 内ビット No.45 の場合

X 1 2 3 4 5 ࡕࠫ࡞ࡘౝ࠻࠶ࡆNo.㧔0㨪95㧕10ㅴᢙ ࠬ࠻࠶ࡠNo.㧔0㨪A㧕16ㅴᢙ ࠻ࡕࠬࡉNo.㧔0㨪5㧕 ࡑ࠻ࡕࠬ࠲No.㧔1㨪4㧕

<例>リモート外部入力リモートマスタ No.1、リモートスレーブ No.2、スロット No.3、モジュール 内ワード No.4 の場合

W X 1234  
\n
$$
\begin{bmatrix}\n\begin{bmatrix}\n\end{bmatrix}\n\begin{bmatrix}\n\end{bmatrix}\n\begin{bmatrix}\n\end{bmatrix}\n\begin{bmatrix}\n\end{bmatrix}\n+37 - \text{FNo.} (0 - 7) \\
-7 - \text{FNo.} (0 - A) 16\frac{2}{35} \\
-7 - \text{FNo.} (0 - 7) \\
-7 - \text{FNo.} (0 - 7)\n\end{bmatrix}
$$
\n= 1 + 7 - 7  
\n
$$
\begin{bmatrix}\n\end{bmatrix}\n+27 - \text{FON}_0 (1 - 4)
$$

### ■ CPU リンクを使用する場合

「CPU リンクを使用」のチェックボックスを ON にします。 CPU リンクを使用する場合は、アドレスにループ番号とユニット番号が付加されます。

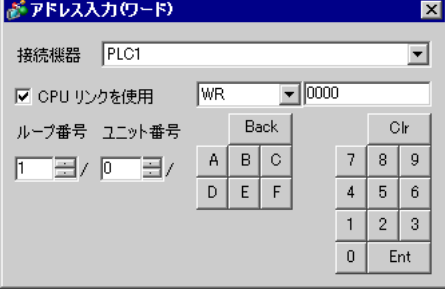

<例>ループ番号 1、ユニット番号 2 の場合

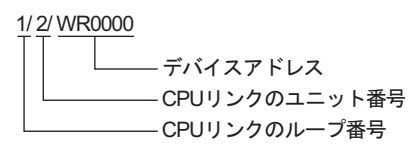

**MEMO** • システムデータエリアについては GP-Pro EX リファレンスマニュアルを参照してく ださい。

> 参照:GP-Pro EX リファレンスマニュアル「LS エリア(ダイレクトアクセス方式専 用エリア)」

• 表中のアイコンについてはマニュアル表記上の注意を参照してください。

「表記のルール」

## 7 デバイスコードとアドレスコード

デバイスコードとアドレスコードはデータ表示器などのアドレスタイプで「デバイスタイプ&アドレ ス」を設定している場合に使用します。

### 7.1 H/EH-150/MICRO-EH シリーズ

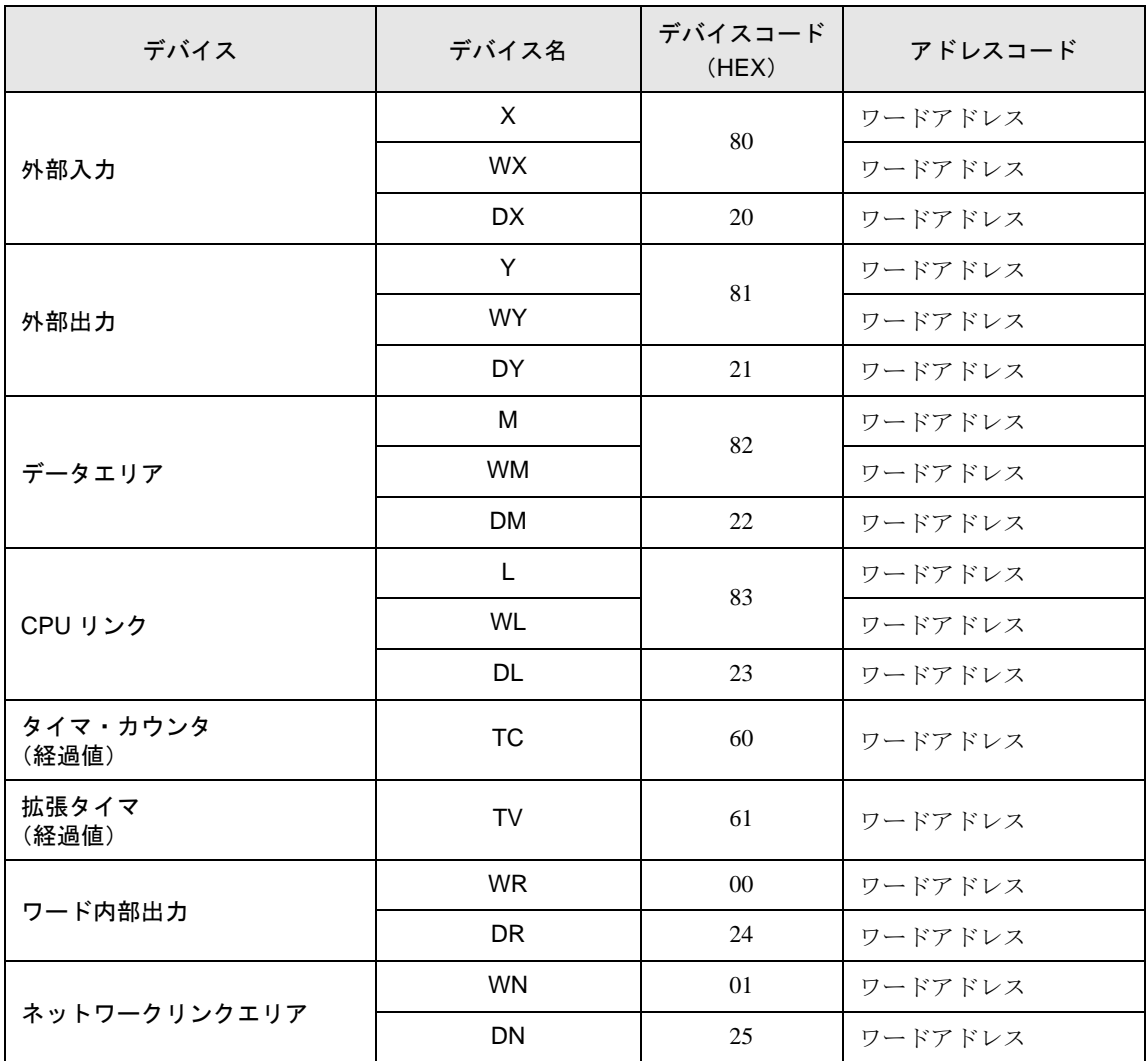
7.2 Web コントローラシリーズ

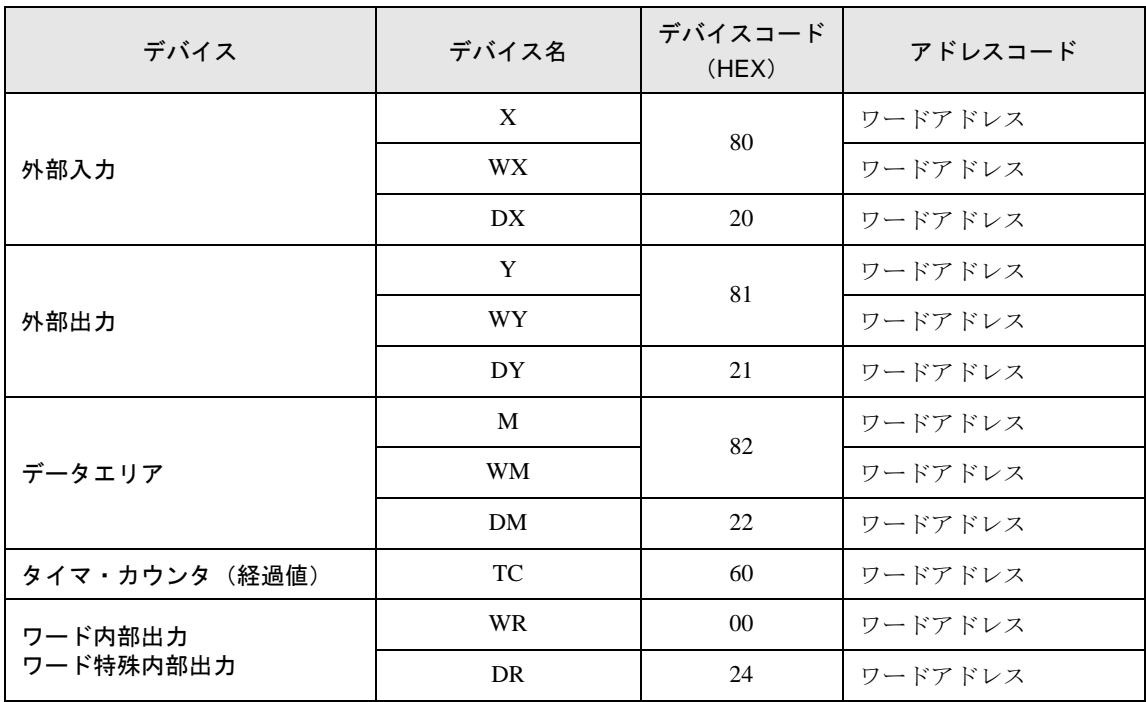

## 7.3 EHV シリーズ

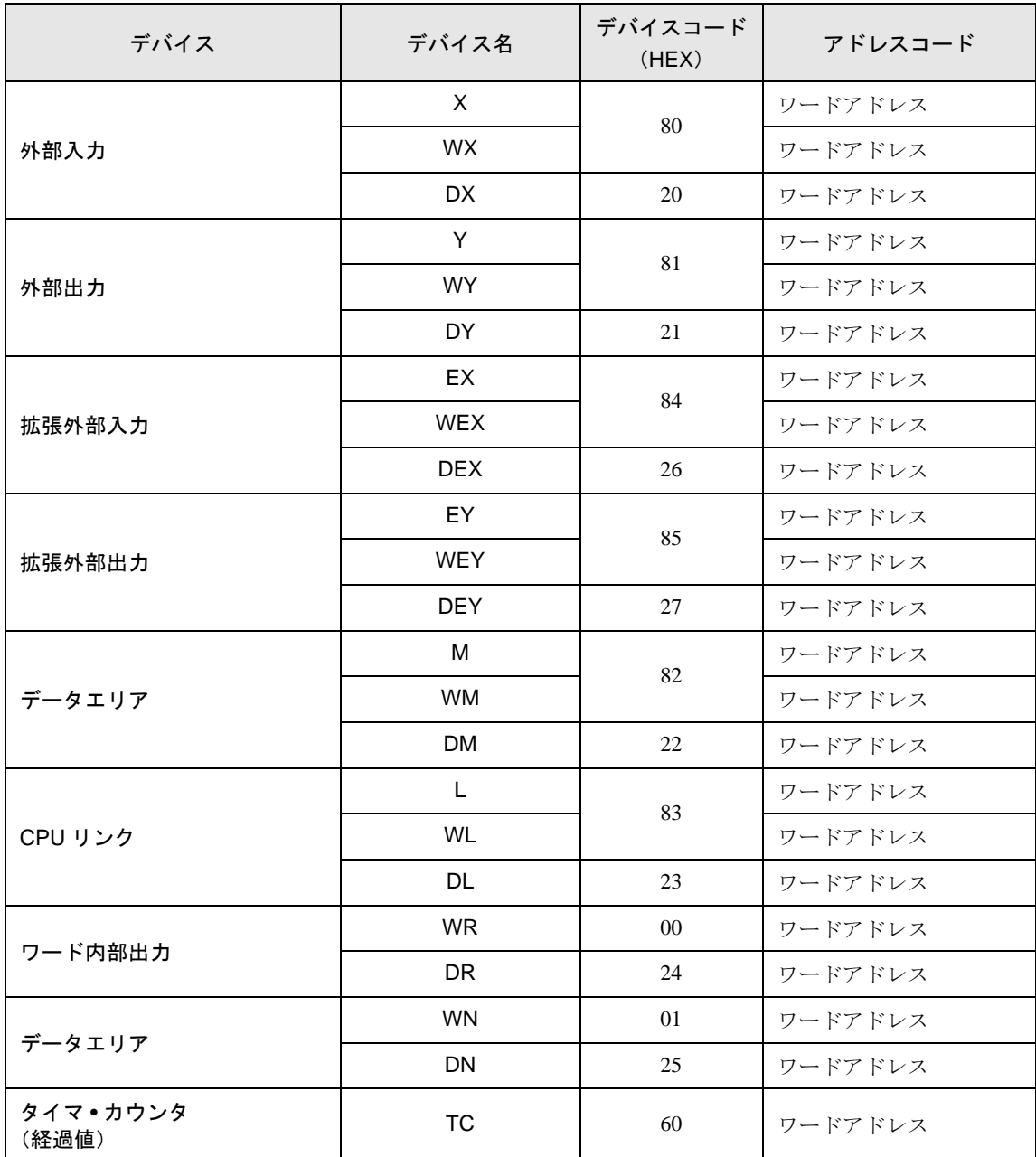

## 8 エラーメッセージ

エラーメッセージは表示器の画面上に「番号:機器名:エラーメッセージ(エラー発生箇所)」のよう に表示されます。それぞれの内容は以下のとおりです。

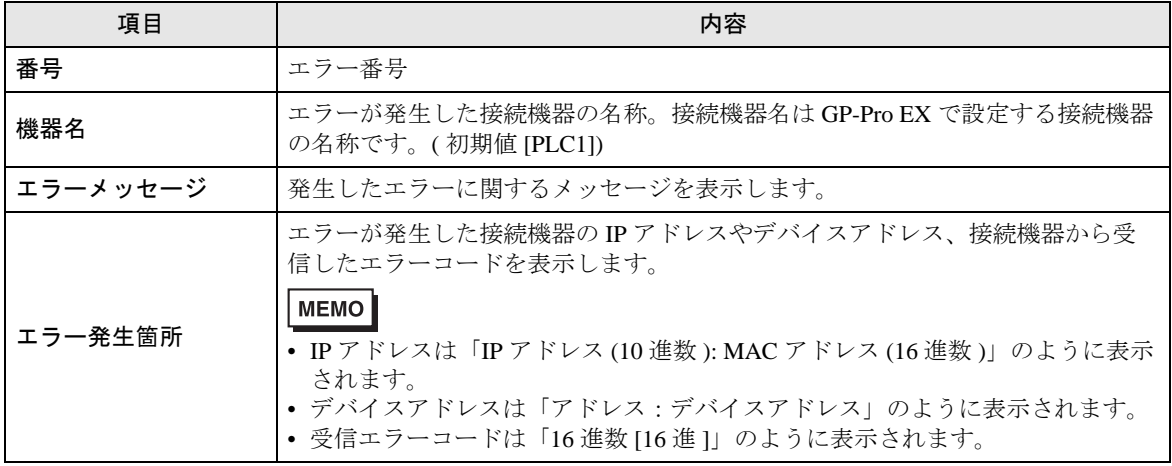

エラーメッセージの表示例

## 「RHAA035:PLC1: 書込み要求でエラー応答を受信しました ( 受信エラーコード :[02H,02H])」

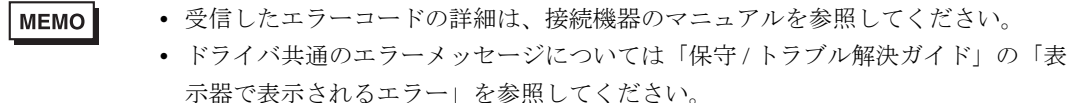

## ■ ドライバ固有のエラーコード

エラーコードは分割された 2 バイトのコードとして送信されます。表示器は 1 バイトコードを使用し てエラー番号を表示します。

<例>

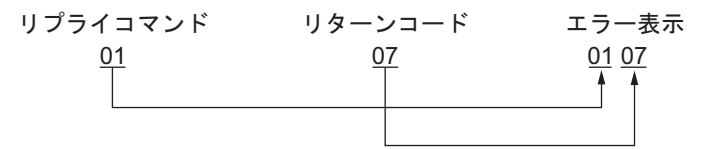

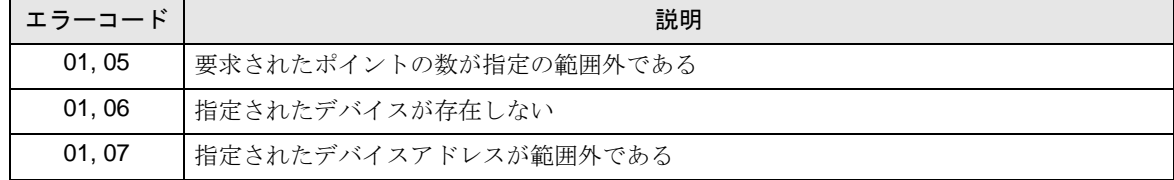

MEMO

• 受信したエラーコードの詳細は、接続機器のマニュアルを参照してください。